# **MultiVOIP™FX SIP Gateways**

User Guide for Voice/IP Gateways

 Models: MVPFX2-2 MVPFX2-4 MVPFX2-8

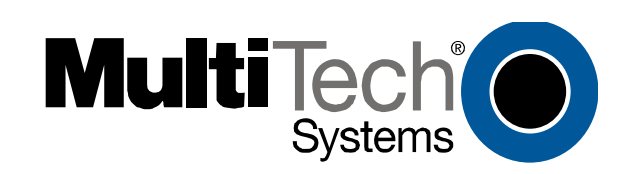

## **User Guide S000411A**

MultiVOIP FX Analog SIP Gateways (Models MVPFX2-2, MVPFX2-4 & MVPFX2-8)

This publication may not be reproduced, in whole or in part, without prior expressed written permission from Multi-Tech Systems, Inc. All rights reserved.

#### Copyright © 2006, by Multi-Tech Systems, Inc.

Multi-Tech Systems, Inc. makes no representations or warranties with respect to the contents hereof and specifically disclaims any implied warranties of merchantability or fitness for any particular purpose. Furthermore, Multi-Tech Systems, Inc. reserves the right to revise this publication and to make changes from time to time in the content hereof without obligation of Multi-Tech Systems, Inc. to notify any person or organization of such revisions or changes.

#### **Record of Revisions**

Revision Description **A** 06/29/06. Initial release. Describes 13.01 software release.

#### **Patents**

This Product is covered by one or more of the following U.S. Patent Numbers: *6151333, 5757801, 5682386*, *5.301.274; 5.309.562*; *5.355.365; 5.355.653; 5.452.289; 5.453.986*. Other Patents Pending.

#### **Trademark**

Trademark of Multi-Tech Systems, Inc. is the Multi-Tech logo. Windows is a registered trademarks of Microsoft.

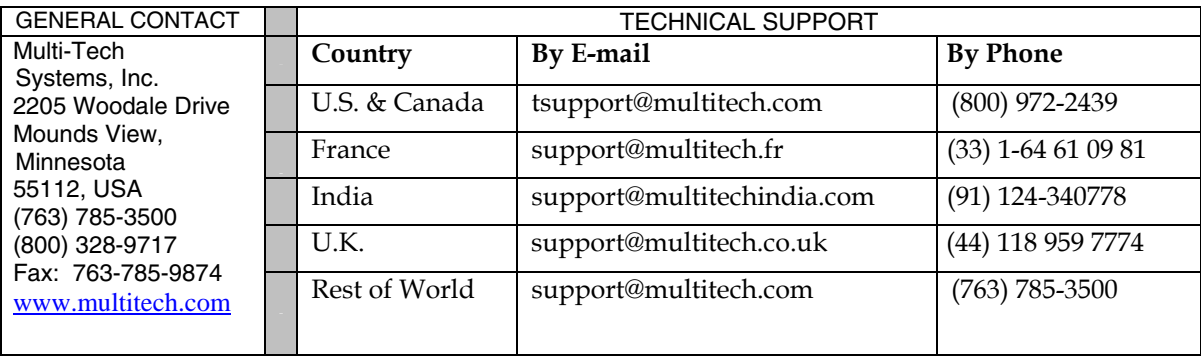

## **CONTENTS**

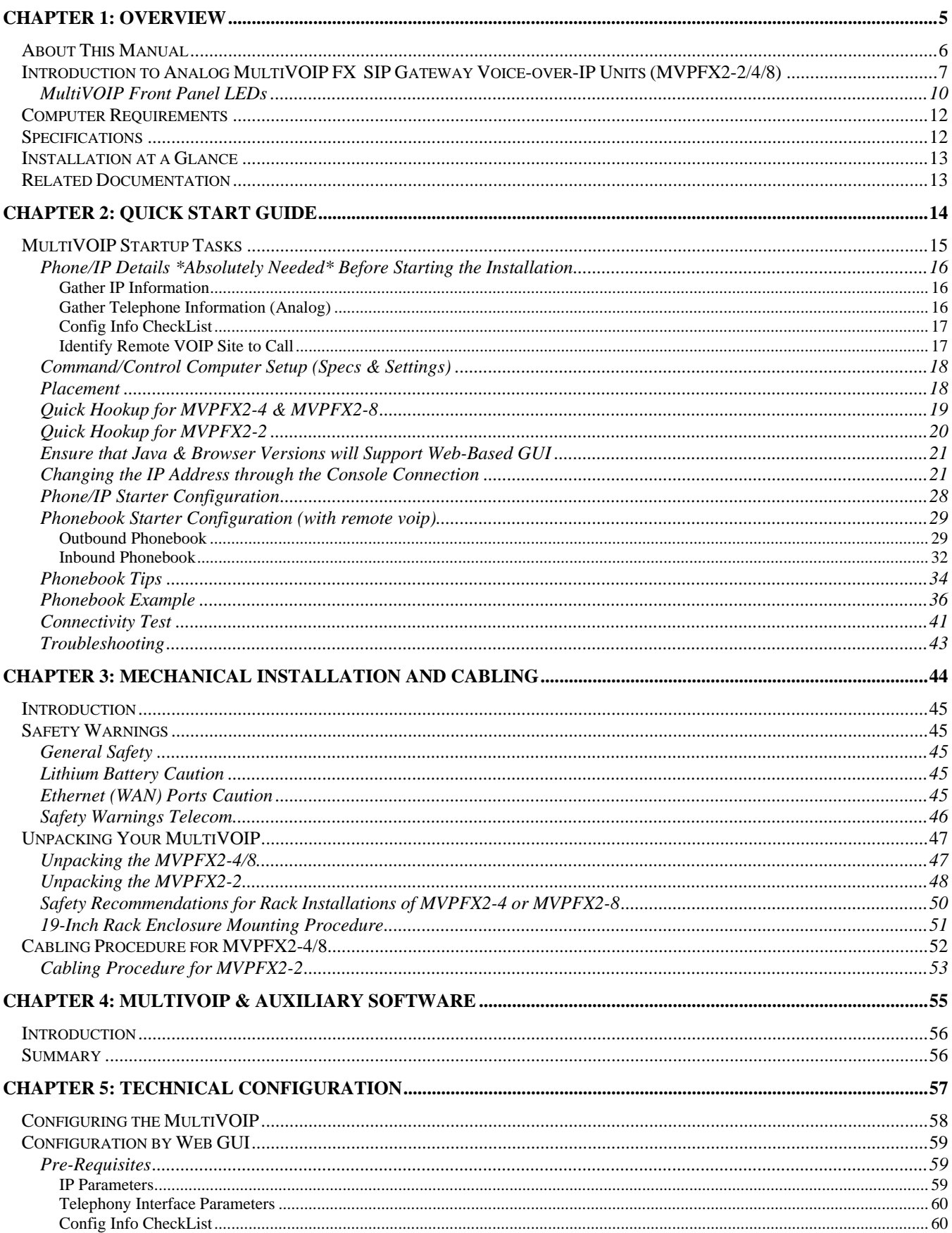

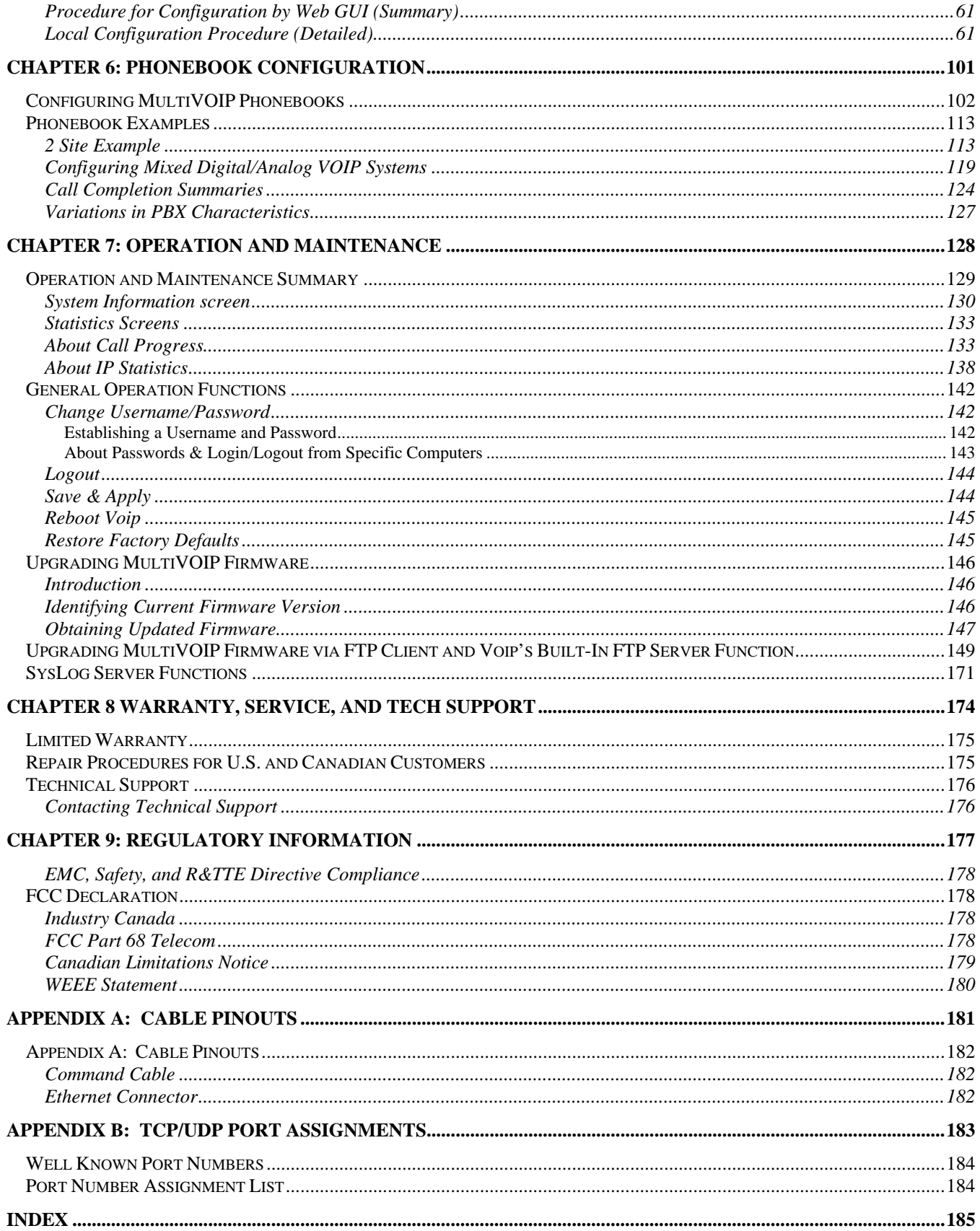

**Chapter 1: Overview** 

## **About This Manual**

This manual is about Voice-over-IP products made by Multi-Tech Systems, Inc. It describes three analog MultiVOIP<sup>TM</sup> FX units that operate with the SIP transmission protocol only, namely, models MVPFX2-2, MVPFX2-4, and MVPFX2-8.

These MultiVOIP units can inter-operate with other contemporary analog MultiVOIP units (MVP130, MVP130FXS, MVP210, MVP410, and MVP810), with contemporary SIP-Surivability MultiVOIP units (MVP210-SS, MVP410-SS, and MVP810-SS), with contemporary BRI MultiVOIP units (MVP410ST & MVP810ST), with contemporary digital T1/E1/ISDN-PRI MultiVOIP units (MVP2410 and MVP3010), and with the earlier generation of MultiVOIP products (MVP200, MVP400, MVP800, MVP120, etc.)

The table below describes the vital characteristics of the various models described in this manual.

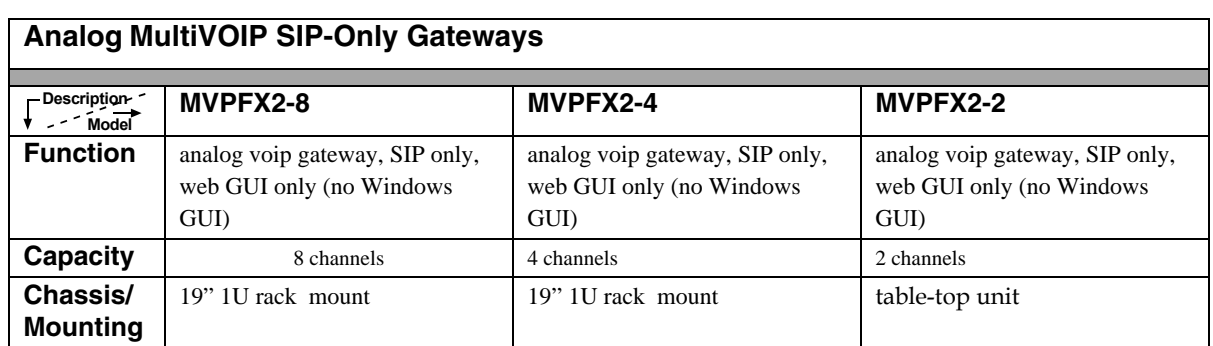

#### **How to Use This Manual**. *In short, use the index and the examples***.**

When our readers crack open this large manual, they generally need one of two things: information on a very specific software setting or technical parameter (about telephony or IP) *or* they need help when setting up phonebooks for their voip systems. The index gives quick access to voip settings and parameters. It's detailed. Use it. The best way to learn about phonebooks is to wade through examples like those in our Phonebook Configuration chapter. Finally, this manual is meant to be comprehensive. If you notice that something important is lacking, please let us know.

**Additional Resources**. The MultiTech web site (www.multitech.com) offers both a list of Frequently Asked Questions (the MultiVOIP FAQ) and a collection of resolutions of issues that MultiVOIP users have encountered (these are Troubleshooting Resolutions in the searchable Knowledge Base).

## **Introduction to Analog MultiVOIP FX SIP Gateway Voice-over-IP Units (MVPFX2-2/4/8)**

**VOIP: The Free Ride.** We proudly present Multi-Tech's MVPFX2-2/4/8 MultiVOIPTM FX SIP Gateways. These three models allow voice/fax communication to be transmitted at no additional expense over your existing IP network, which has ordinarily been data only. To access this free voice and fax communication, you simply connect the MultiVOIP to your telephone equipment and your existing Internet connection. These analog MultiVOIPs inter-operate readily with T1 or E1 MultiVOIP units.

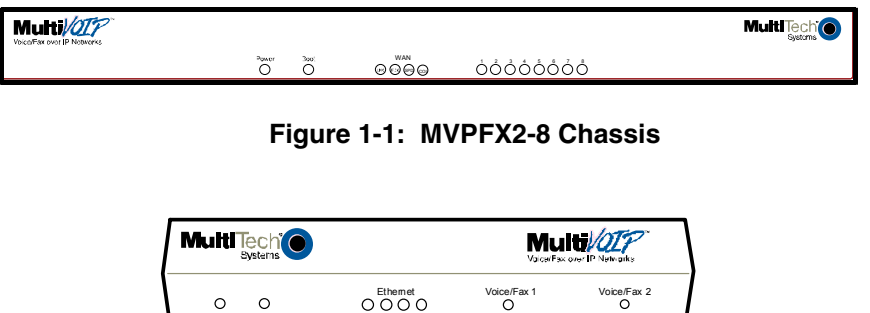

**Figure 1-2: MVPFX2-2 Chassis** 

**Capacity.** The MultiVOIP FX model MVPFX2-8 is an eight-channel unit, the model MVPFX2-4 is a fourchannel unit, and the MVPFX2-2 is a two-channel unit. All three of these MultiVOIP units have a 10/100Mbps Ethernet interface for its full-featured web-based configuration GUI and a console port for local access to basic startup configuration parameters (like the gateway's IP address and password).

Power <sub>Boot</sub> LNK FDX SPD COL

**Mounting.** Mechanically, the MVPFX2-4 and MVPFX2-8 MultiVOIP FX units are designed for a one-high industry-standard EIA 19-inch rack enclosure. The product must be installed by qualified service personnel in a restricted-access area, in accordance with Articles 110-16, 10-17, and 110-18 of the National Electrical Code, ANSI/NFPA 70. The MVPFX2-2 is a table-top unit.

**Phone System Transparency.** These MultiVOIPs inter-operate with a telephone switch or PBX, acting as a switching device that directs voice and fax calls over an IP network. The MultiVOIPs have "phonebooks," directories that determine to who calls may be made and the sequences that must be used to complete calls through the MultiVOIP. The phonebooks allow the phone user to interact with the VOIP system just as they would with an ordinary PBX or telco switch. When the phonebooks are set, special dialing sequences are minimized or eliminated altogether. Once the call destination is determined, the phonebook settings determine whether the destination VOIP unit must strip off or add dialing digits to make the call appear at its destination to be a local call.

**Voip Protocol**. The MVPFX units use the SIP protocol only. ("SIP" means Session Initiation Protocol.)

**Data Compression & Quality of Service**. The analog MultiVOIPTMFX unit comes equipped with a variety of data compression capabilities, including G.723, G.729, and G.711 and features DiffServ quality-of-service (QoS) capabilities.

**Management**. Configuration and system management for the MVPFX2 units is done primarily through a web interface. Once you know the IP address of an MVPFX2 unit, you can contact that unit with a web browser and set the unit's operating parameters, which are grouped into several separate screens.

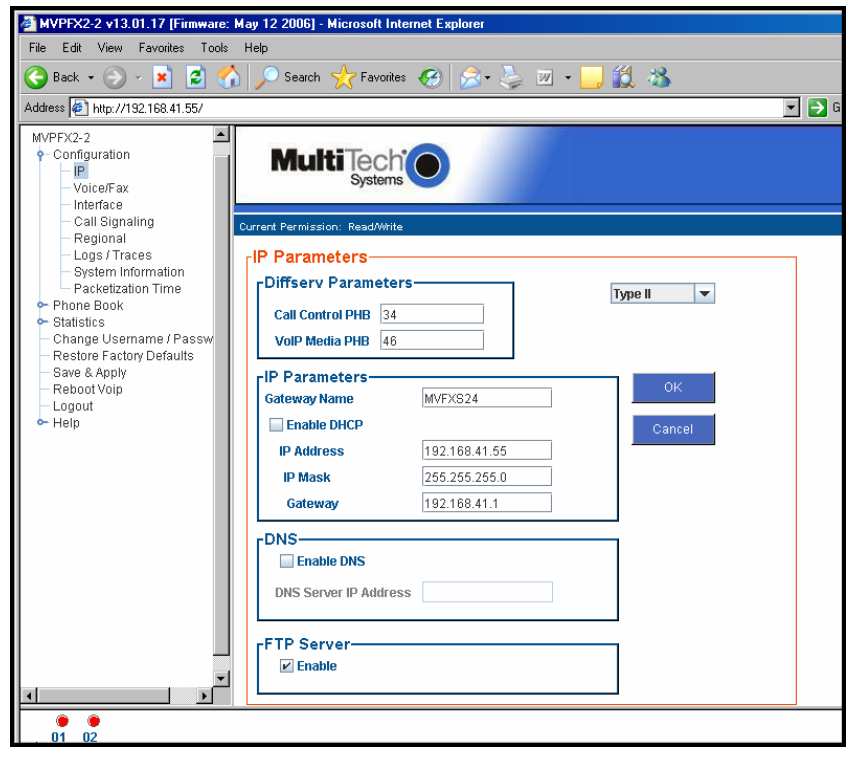

#### **Figure 1-3: The Presentation of the MultiVOIP Web-Based GUI (IP Parameters screen shown)**

Certain base-level parameters (like the IP address and password of the unit) can be set by connecting the MVPFX2 unit's "Console" receptacle to a serial connector on a PC (using a DB9-to-RJ45 connector).

The primary advantage of the web GUI is remote access for control and configuration. The controller PC and the MultiVOIP unit itself must both be connected to the same IP network and their IP addresses must be known.

**Logging of System Events**. MultiTech has built SysLog Server functionality into the software of the MultiVOIP units. SysLog is a *de facto* standard for logging events in network communication systems.

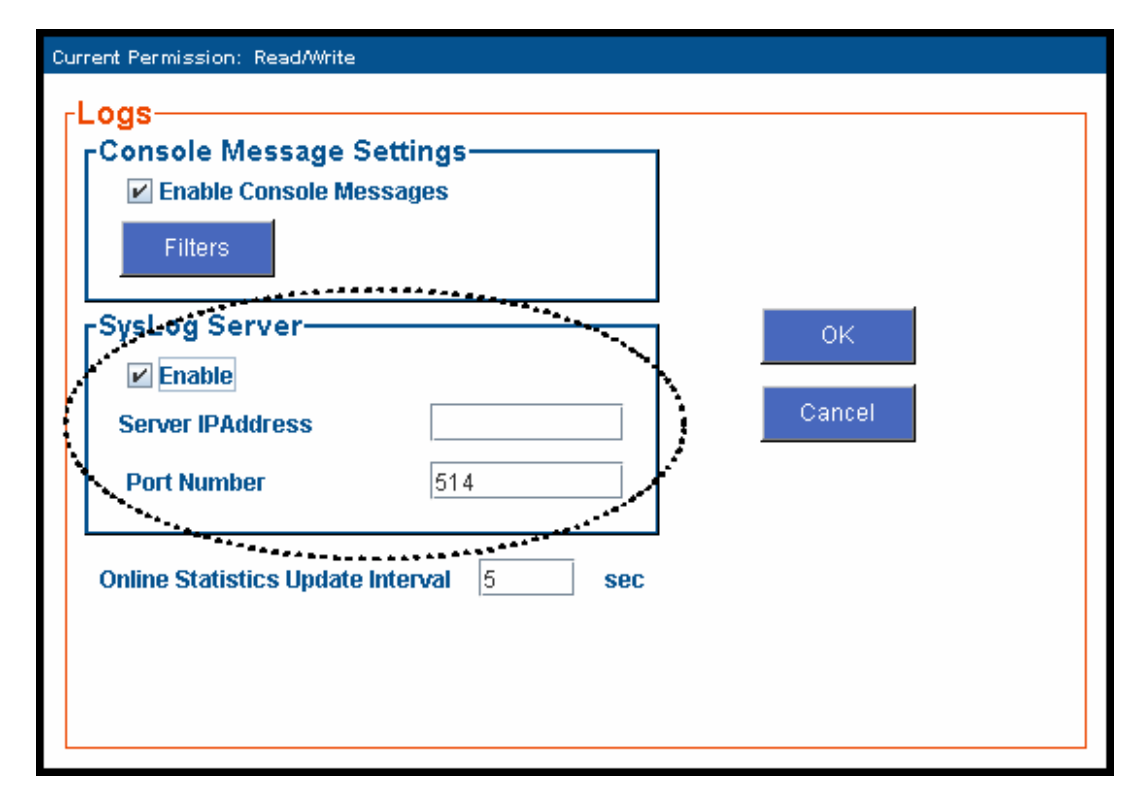

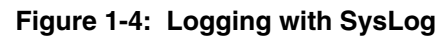

The SysLog Server resides in the MultiVOIP unit itself. To implement this functionality, you will need a SysLog client program (sometimes referred to as a "daemon"). SysLog client programs, both paid and freeware, can be obtained from Kiwi Enterprises, among other firms. See www.kiwisyslog.com. SysLog client programs essentially give you a means of structuring console messages for convenience and ease of use.

MultiTech Systems does not endorse any particular SysLog client program. SysLog client programs by any qualified provider should suffice for use with MultiVOIP units. Kiwi's brief description of their SysLog program indicates the typical scope of such programs. "Kiwi Syslog Daemon is a freeware Syslog Daemon for the Windows platform. It receives, logs, displays and forwards Syslog messages from hosts such as routers, switches, Unix hosts and any other syslog enabled device. There are many customizable options available."

## **MultiVOIP Front Panel LEDs**

**LED Types**. The MultiVOIPs have two types of LEDs on their front panels:

- (1) general operation LED indicators (for power, booting, and
- ethernet functions), and
- (2) channel operation LED indicators that describe the data traffic and performance in each VOIP data channel.

**Active LEDs.** On both the MVPFX2-4 and MVPFX2-8, there four WAN LEDs and eight channel-operation LEDs. However, on the MVPFX2-4, only the left four sets of channel-operation LEDs are functional. On the MVPFX2-8, all eight sets are functional.

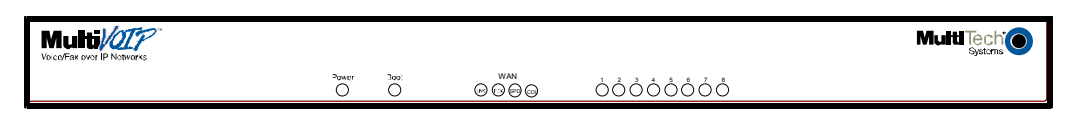

**Figure 1-5. MVPFX2-8 LEDs** 

Similarly, the MVPFX2-2 has four WAN/Ethernet general-operation indicator LEDs and two channeloperation LEDs, one for each channel.

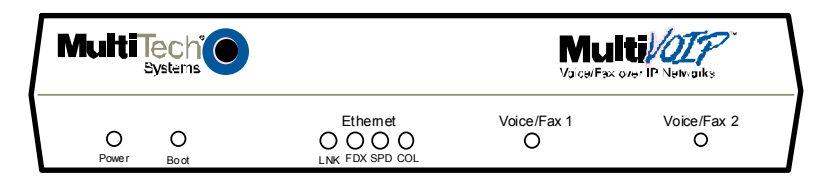

**Figure 1-6. MVPFX2-2 LEDs** 

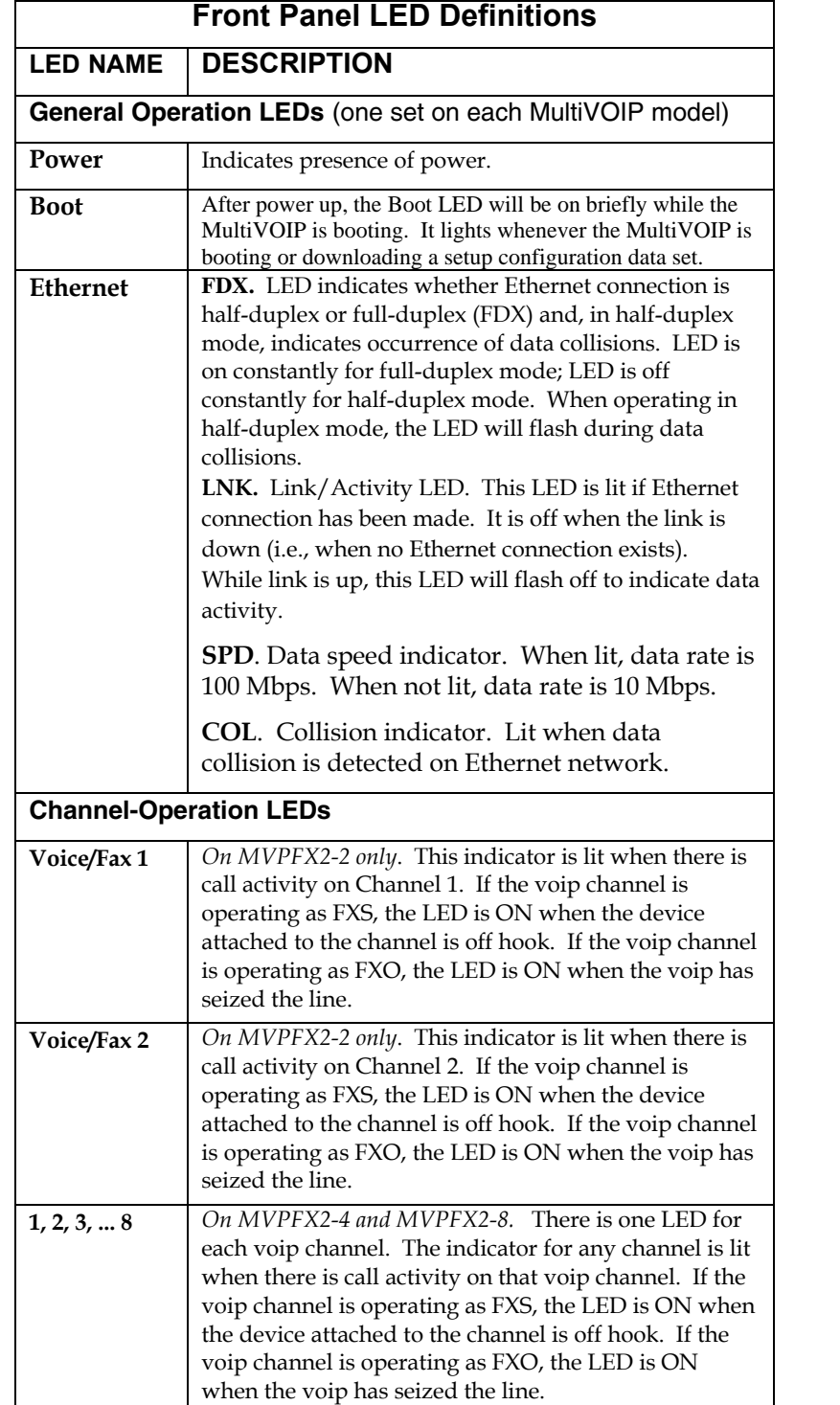

## **LED Descriptions for MultiVOIP-FX2 Units**

## **Computer Requirements**

The command computer used in conjunction with the MultiVOIP must meet these requirements:

(a) any reasonably modern PC,

(b) must have an up-to-date version of Java installed (v. 1.5 or higher),

(c) must have an up-to-date web browser installed (at this writing, up-to-date browsers would include Internet Explorer 6.0(+), Netscape 6.0(+), or Mozilla FireFox 1.0(+).),

(d) must have IP access to the MultiVOIP, and

(e) optionally, have an available serial COM port for a console connection to the MultiVOIP.

This PC will generally be in contact with the MVPFX2 unit via the web. The Console connection, which requires a cable directly between the PC and the MultiVOIP is, essentially, a backup method of connecting to the voip. This direct connection can be used to reset the MultiVOIP's IP address and to upgrade firmware. The direct connection is not involved in the general operation of the MultiVOIP unit.

## **Specifications**

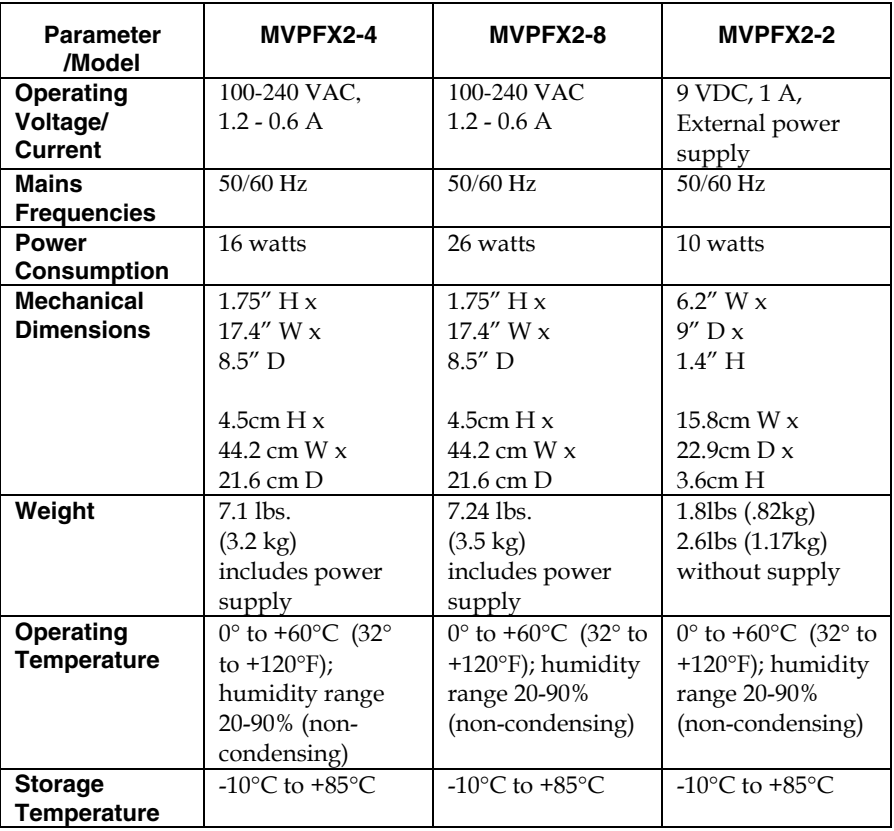

## **Installation at a Glance**

The basic steps of installing your MultiVOIP network involve unpacking the units, connecting the cables, and configuring the units using the MultiVOIP web-based graphic user interface (GUI), and confirming connectivity with another voip site. This process results in a fully functional Voice-Over-IP network.

## **Related Documentation**

The MultiVOIP User Guide (the document you are now reading) comes in electronic form and is included on your system CD. It presents in-depth information on the features and functionality of Multi-Tech's MultiVOIP Product Family. The MultiVOIP Cabling Guide, a printed document, is shipped with each MVPFX2 unit.

The CD media is produced using Adobe Acrobat™ for viewing and printing the user guide. To view or print your copy of a user guide, load Acrobat Reader<sup>™</sup> on your system. The Acrobat Reader is included on the MultiVOIP CD and is also a free download from Adobe's Web Site:

www.adobe.com/prodindex/acrobat/readstep.html

This MultiVOIP User Guide is also available on Multi-Tech's Web site at:

#### http://www.multitech.com

Viewing and printing a user guide from the Web also requires that you have the Acrobat Reader loaded on your system. To select the MultiVOIP User Guide from the Multi-Tech Systems home page, click **Documents** and then click **MultiVOIP Family** in the product list drop-down window. All documents for this MultiVOIP Product Family will be displayed. You can then choose *User Guide (MultiVOIP Product Family)* to view or download the **.pdf** file.

Entries (organized by model number) in the "knowledge base" and 'troubleshooting resolutions' sections of the MultiTech web site (found under "Support") constitute another source of help for problems encountered in the field.

**Chapter 2: Quick Start Guide** 

This chapter contains streamlined instructions to get the MultiVOIP up and running quickly. These startup instructions include assistance on setting up the MultiVOIP's Inbound and Outbound Phonebooks. These sections of the Quick Start Guide may be particularly useful for phonebook configuration:

Phonebook Starter Configuration Phonebook Tips Phonebook Example (One Common Situation)

The Quick Start Guide also contains a "Phonebook Worksheet" section. You may want to print out several worksheet copies. Paper copies can be very helpful in comparing phonebooks at multiple sites at a glance. This will assist you in making the phonebooks clear and consistent and will reduce 'surfing' between screens on the configuration program.

A printed Cabling Guide is shipped with the MultiVOIP and an electronic copy is included on the Product CD.

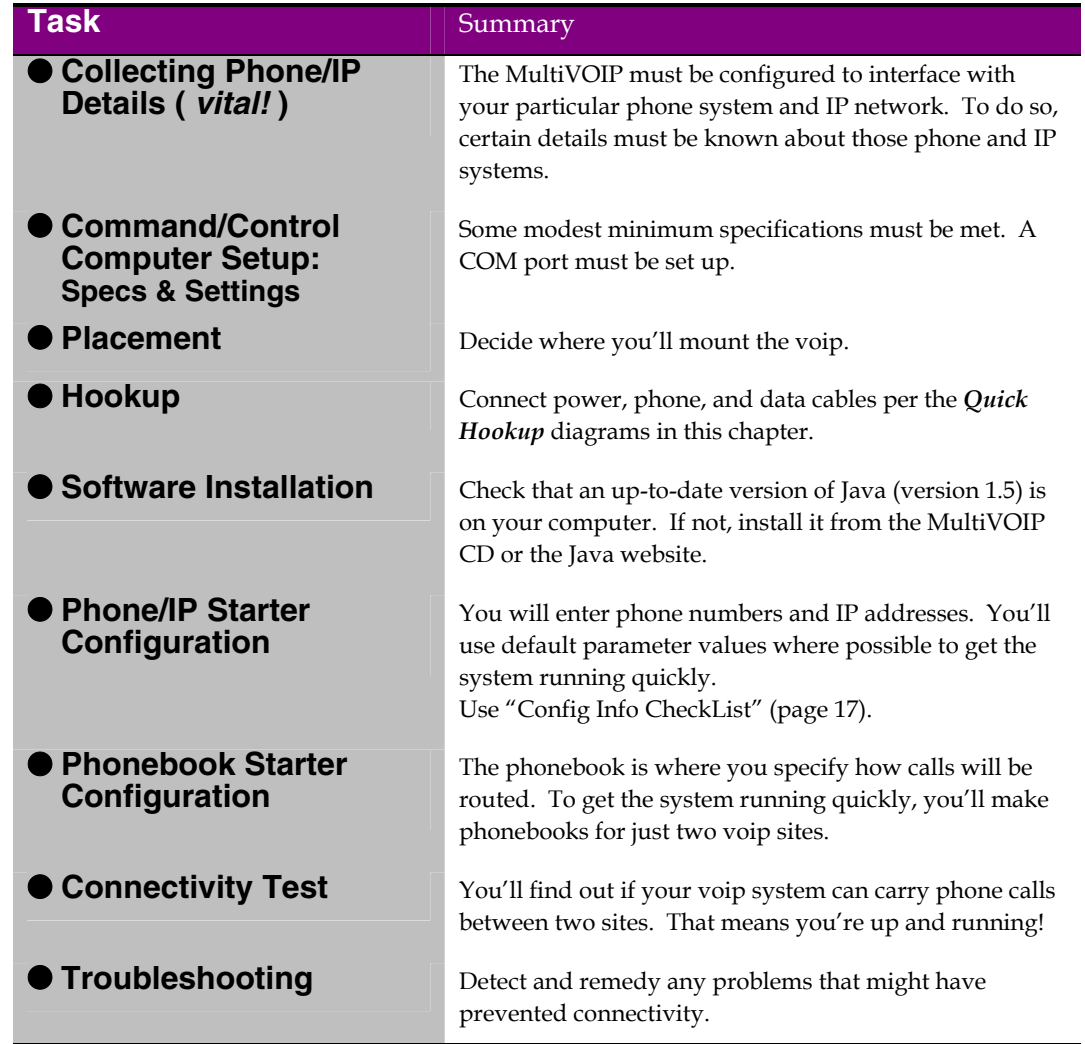

## **MultiVOIP Startup Tasks**

### **Phone/IP Details \*Absolutely Needed\* Before Starting the Installation**

The MultiVOIP will interface with both the IP network and the phone system. You must gather information about the IP network and about the phone system so that the MultiVOIP can be configured to operate with them properly. A summary of this configuration information appears on page 17 ("Config Info CheckList").

### **Gather IP Information**

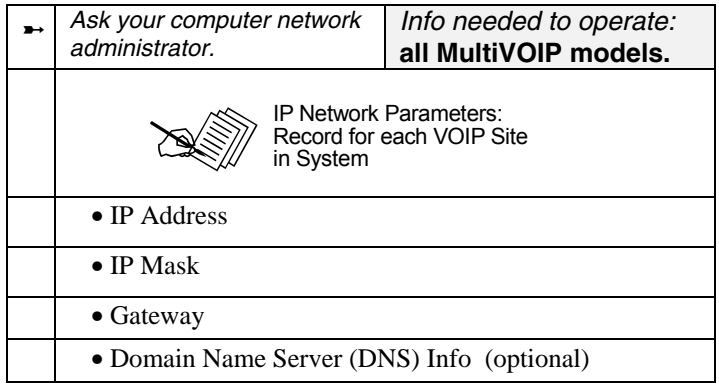

### **Phone/IP Details \*Absolutely Needed\***

#### **Gather Telephone Information (Analog)**

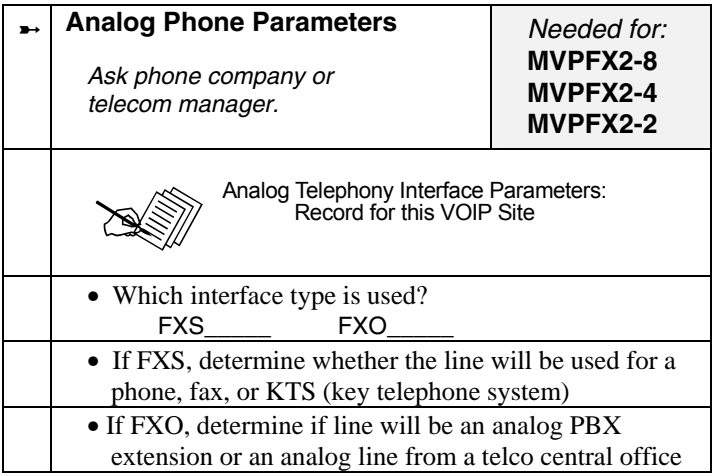

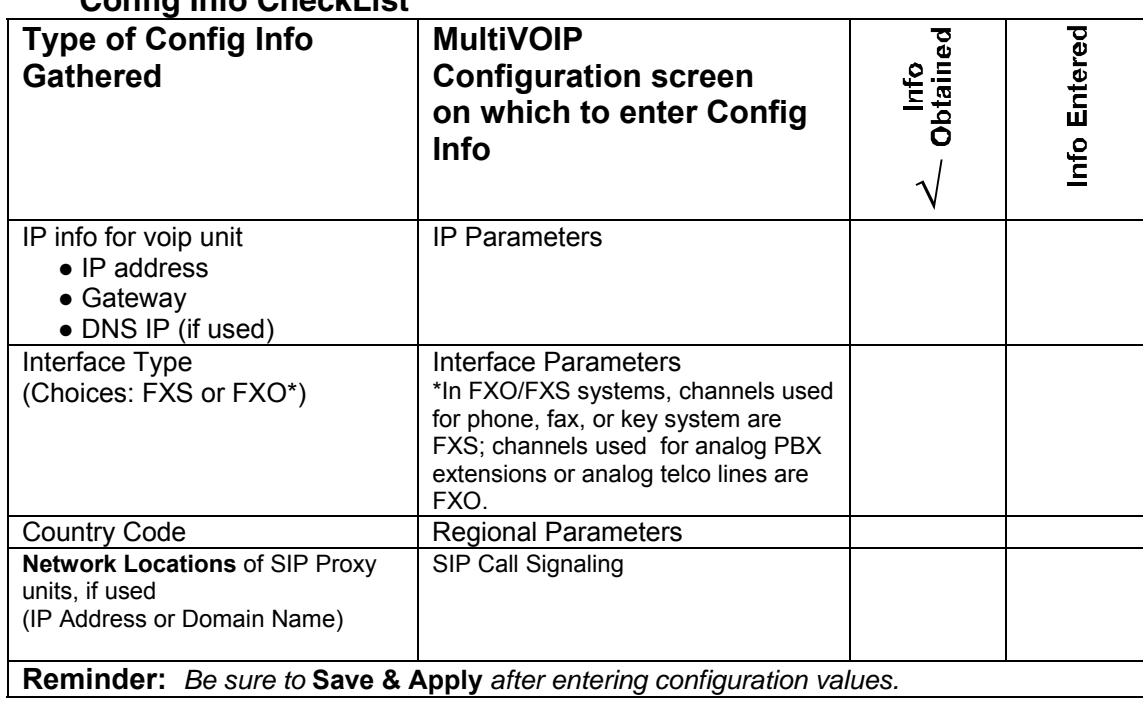

#### Config Info CheckList

#### **Identify Remote VOIP Site to Call**

When you're done installing the MultiVOIP, you'll want to confirm that it is configured and operating properly. To do so, it's good to have another voip that you can call for testing purposes. You'll want to confirm end-to-end connectivity. You'll need IP and telephone information about that remote site.

If this is the very first voip in the system, you'll want to coordinate the installation of this MultiVOIP with an installation of another unit at a remote site.

## **Command/Control Computer Setup (Specs & Settings)**

The computer used for command and control of the MultiVOIP

- (a) any reasonably modern PC,
- (b) must have an up-to-date version of Java installed (v. 1.5 or higher),
- (c) must have an up-to-date web browser installed (at this writing, up-to-date browsers would include
- Internet Explorer 6.0(+), Netscape 6.0(+), or Mozilla FireFox 1.0(+).),
- (d) must have IP access to the MultiVOIP, and
- (e) optionally, have an available serial COM port for a console connection to the MultiVOIP.

The configuration tasks and control tasks the PC will have to do with the MultiVOIP are not especially demanding. Still, we recommend using a reasonably new computer. The computer that you use to configure your MultiVOIP need not be dedicated to the MultiVOIP after installation is complete.

**COM port on controller PC.** If you choose to use the MultiVOIP's Console connection, you will need an available COM port on the controller PC. You'll need to know which COM port is available for use with the MultiVOIP (COM1, COM2, etc.).

### **Placement**

Mount your MultiVOIP in a safe and convenient location where cables for your network and phone system are accessible. Rack-mounting instructions are in *Chapter 3: Mechanical Installation & Cabling.* 

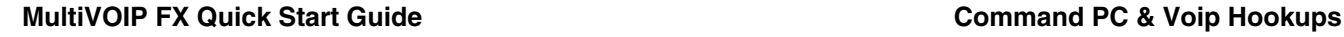

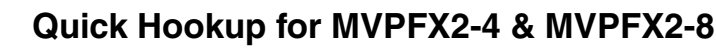

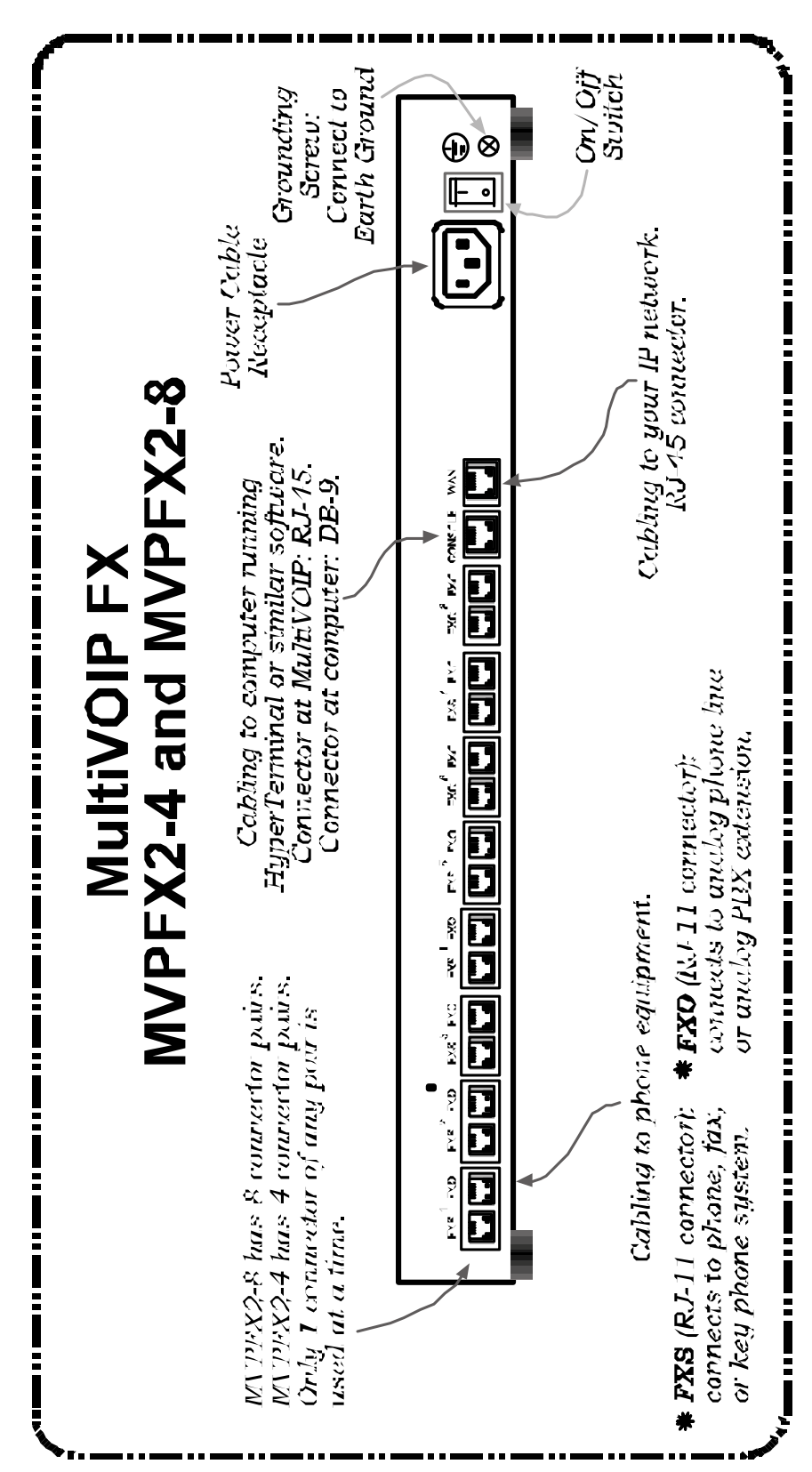

## **Quick Hookup for MVPFX2-2**

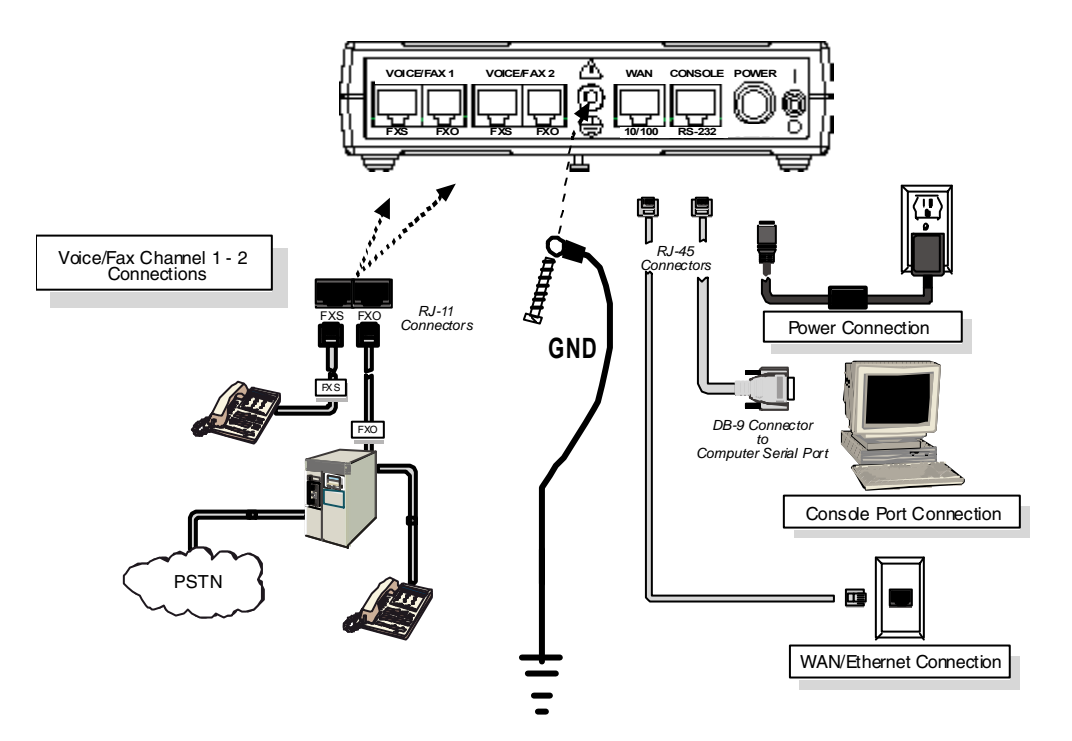

#### **Ensure that Java & Browser Versions will Support Web-Based GUI**

For more details, see *Chapter 4: Software Installation* in User Guide.

- 1. MultiVOIP must be properly cabled. Power must be turned on.
- 2. Is Java Runtime program at level 1.5 or greater? If not, load up-to-date Java version from MultiVOIP CD or from Java web site.
- 3. Is web browser of a sufficiently recent version to support MultiVOIP web GUI? (The browser must be Internet Explorer  $6.0(+)$ , Netscape  $6.0(+)$ , or FireFox 1.0(+).) If not, download a browser version that is new enough to support the web GUI.
- 4. Browse to IP address of MultiVOIP unit (default is 192.168.2.1).
- 5. If username and password have been established, enter them when prompted by voip.
- 6. Use web browser GUI to continue with configuration and operation of voip.

### **Changing the IP Address through the Console Connection**

At its initial bootup, the default IP address of the MultiVOIP is 192.168.2.1. If you are not able to access the web GUI through this IP address (192.168.2.1), then use the procedure below to set a valid IP for operation of the MultiVOIP on your network.

This procedure also works if the IP address is forgotten.

1. Connect a cable between the MultiVOIP's "Console" connector and a serial cable on the computer.

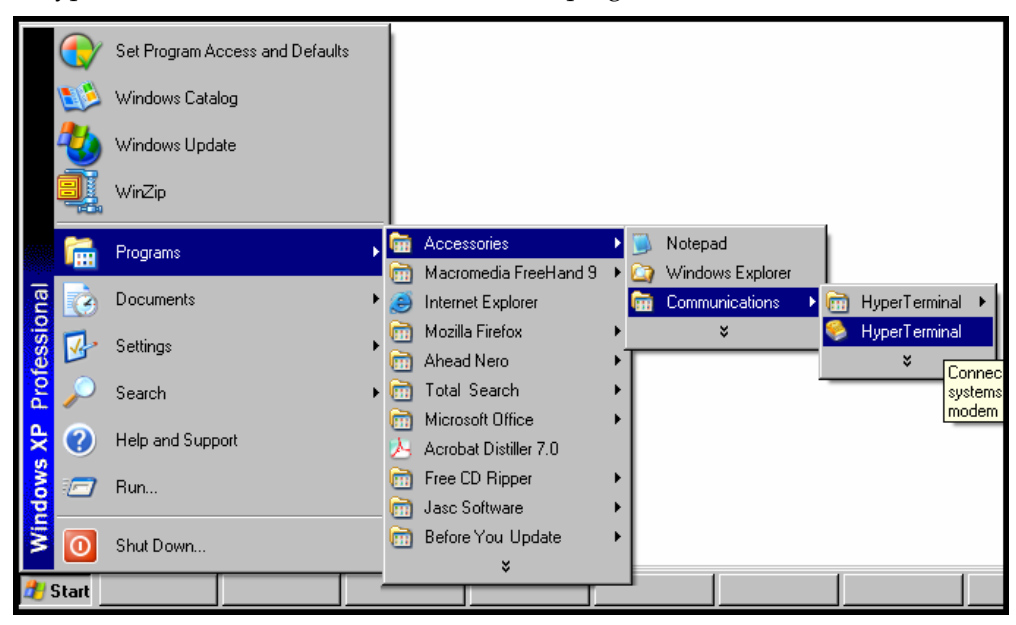

2. Launch HyperTerminal or a similar communications program.

3. Establish a 'connection' in HyperTerminal.

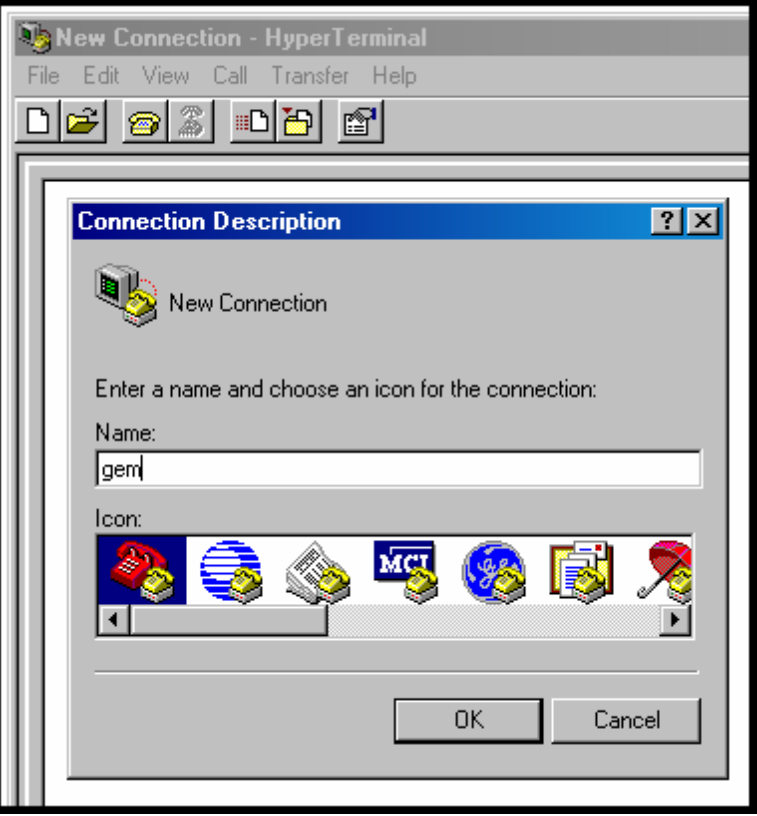

4. Check that HyperTerminal is addressing the correct COM port.

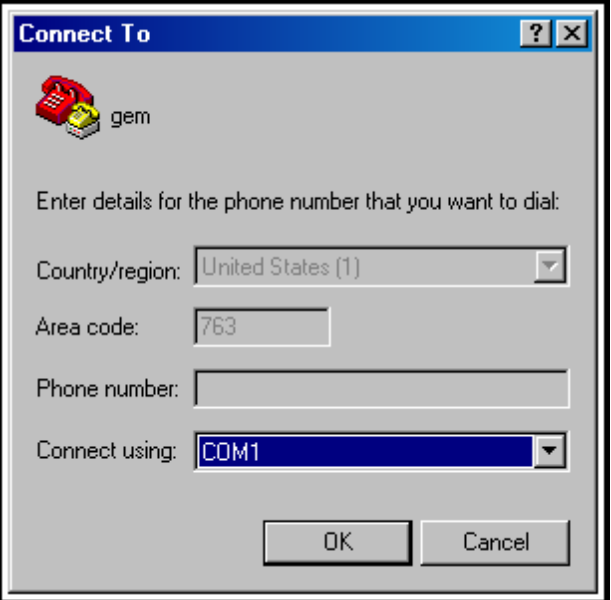

5. Check that HyperTerminal's data rate is set to 115200bps.

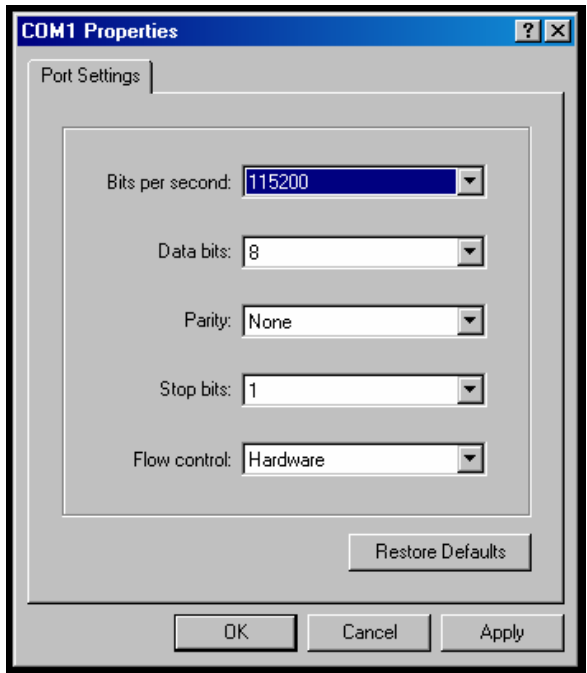

6. To begin, HyperTerminal must be connected and ready.

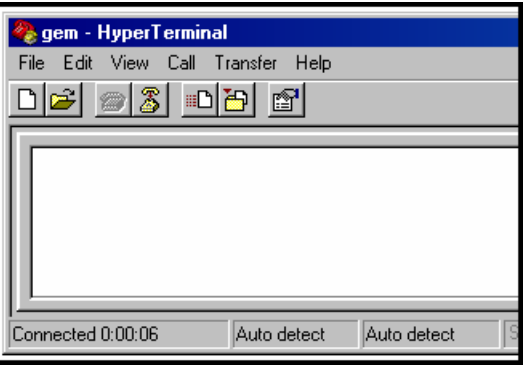

7. Reboot the MultiVOIP by turning off its power and turning it back on again. The ARMBoot prompt will appear on the HyperTerminal screen.

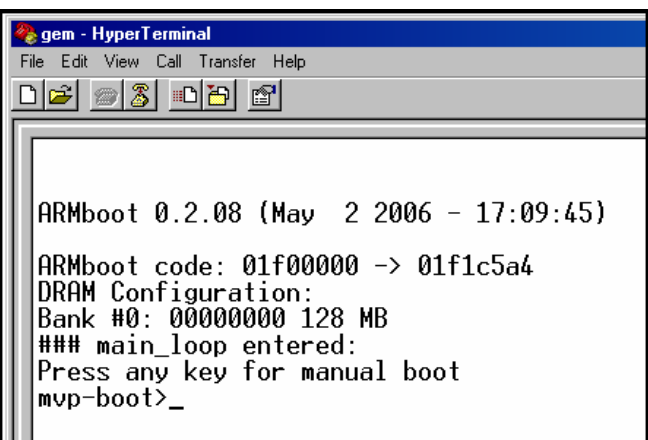

When this screen appears, you must quickly press any key to stop the regular boot-up process (the manual boot process).

8. Type **setenv ipaddr a.b.c.d** where a, b, c, & d are the octet values for the desired IP address of the voip.

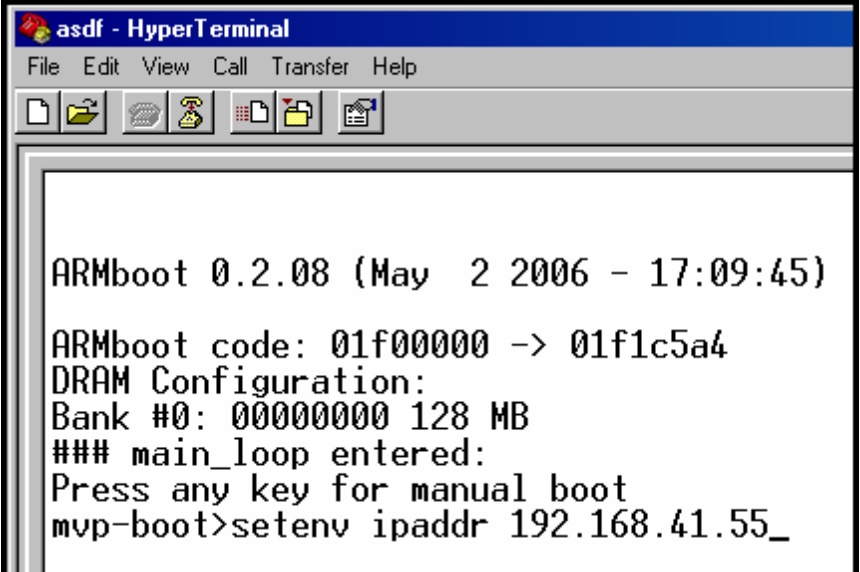

Press **Enter**.

**Note**: When using the **setenv** command, be careful in your spelling. If you mis-spell **ipaddr** as "ipadde" for example, the ARMBoot program will create a new and useless variable entitled **ipadde** and will not change the value of the **ipaddr** variable.

9. To confirm that the **ipaddr** (voip IP address) was indeed changed to the value you want, type **printenv** at the **mvp-boot>** prompt and then press **Enter**.

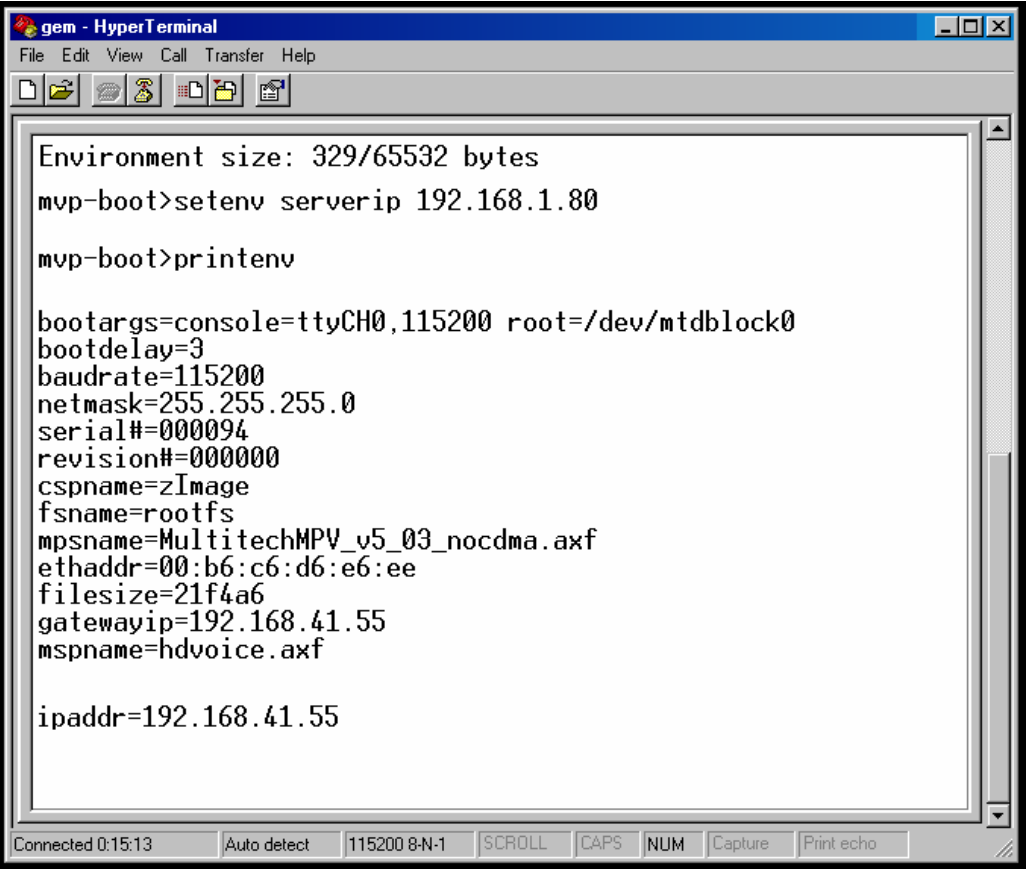

10. Type **saveenv** and press **Enter**.

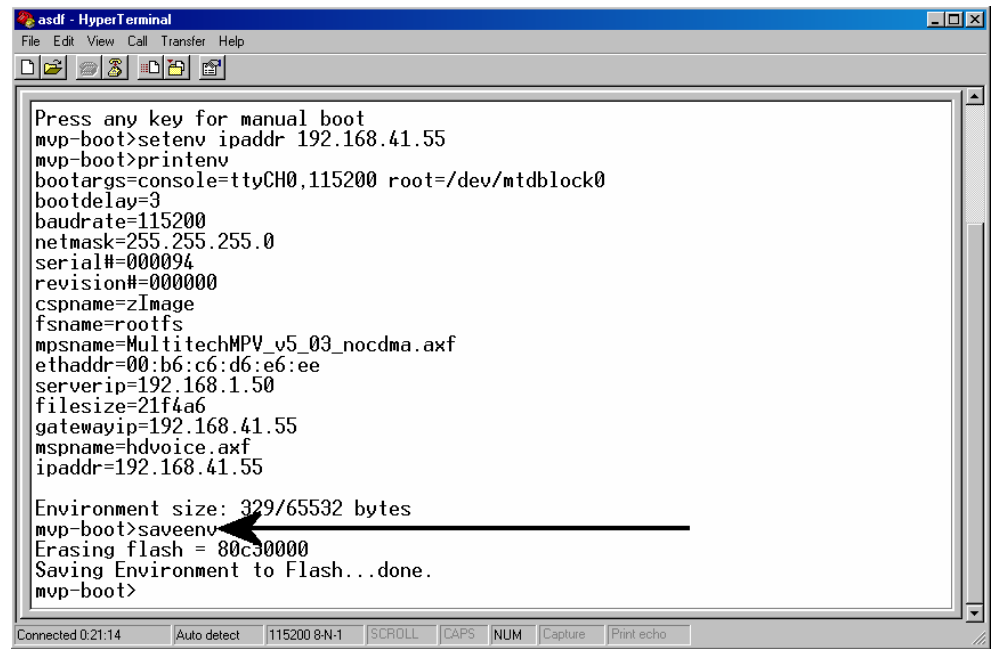

11. Turn the voip off and then on again to reboot it.

- 12. Allow the voip to boot up again normally (this will take a few minutes) with the console connection still active. When the rebooting process is complete (when the boot light is no longer lit), type **1** and press **Enter**.
	- **NOTE**: This change of IP address is only temporary. You must complete this procedure to make the change of IP address permanent.

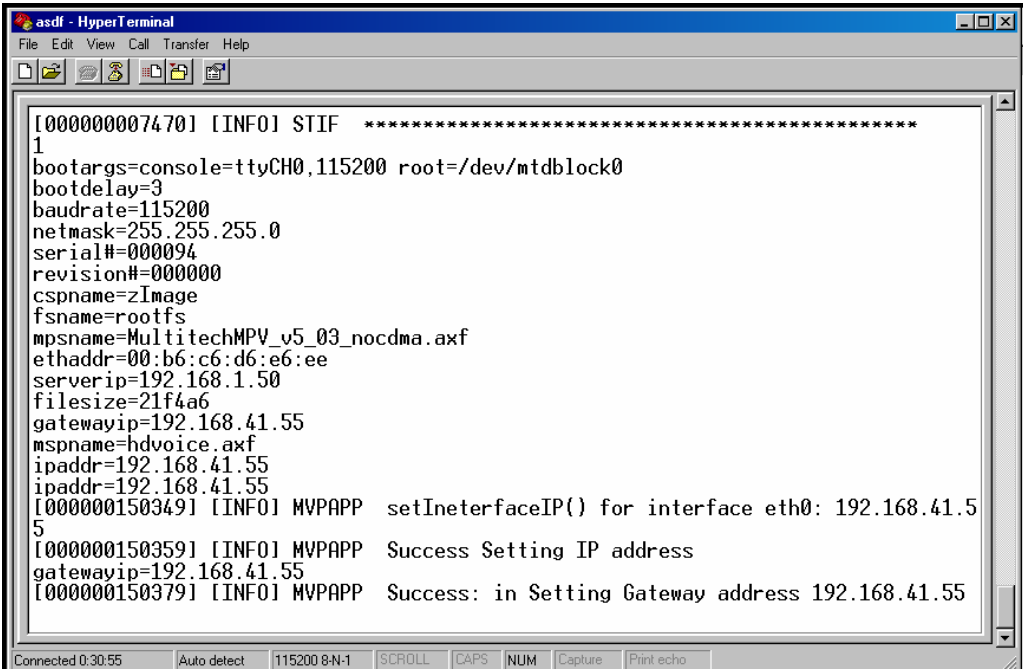

- 13. Use a web browser to browse to the voip using the IP address that you have just assigned.
- 14. In the web browser, click on **IP Parameters** in the sidebar list.

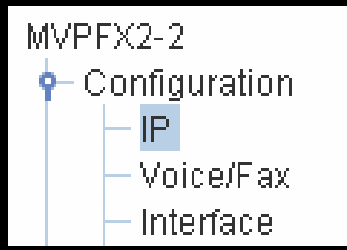

In each field, enter the values that fit your particular network.

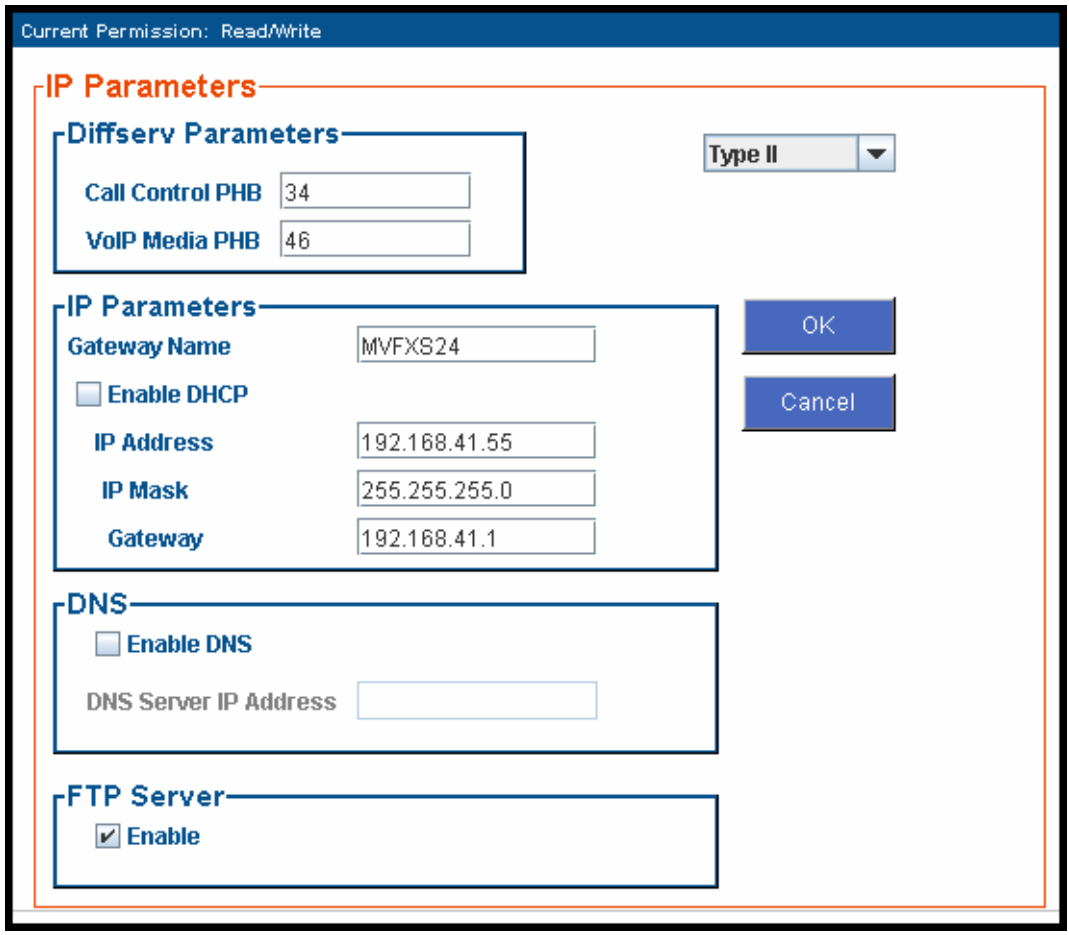

#### Click **OK**.

15. In the sidebar menu, click **Save & Apply**. Allow the voip to Reboot.

### **Phone/IP Starter Configuration**

Full details here:

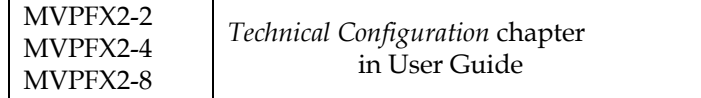

- 1. Open a browser and go to the IP Address of the MVPFX2 unit. In the sidebar menu click **Configuration**.
- 2. Go to **Configuration** | **IP**. Enter or alter any IP Parameters, as needed. Click **OK**.
- 3. Go to **Configuration** | **Voice/Fax**. Select **Coder** | "Automatic." At the right-hand side of the dialog box, click **OK**. If you know any specific parameter values that will apply to your system, enter them. Click **Copy Channel**. Select **Copy to All**. Click **Copy**. At main Voice/Fax Parameters screen, click **OK** to exit from the dialog box.
- 4. Enter telephone system information. Go to **Configuration** | **Interface**. Enter parameters obtained from phone company or PBX administrator. Click **OK**.
- 5. Go to **Configuration** | **Regional Parameters**. Select the **Country/Region** that fits your situation. Click **OK** and confirm. Click **OK** to exit from the dialog box.
- 6. Go to Configuration | Logs/Traces. Select "Enable Console Messages." Click **OK**.

To do logging with a SysLog client program, click on "SysLog Server – Enable" in the **Logs/Traces** screen. To implement this function, you must install a SysLog client program. For more info, see the "SysLog Server Functions" section of the *Operation & Maintenance* chapter of the **User Guide**.

7. Go to **Save &Apply**. Click **OK**. This will save the parameter values that you have just entered.

The MultiVOIP's "BOOT" LED will light up while the configuration file is being saved and loaded into the MultiVOIP. Don't do anything to the MultiVOIP until the "BOOT "LED is off (a loss of power at this point could cause the MultiVOIP unit to lose the configuration settings you have made).

END OF PROCEDURE.

### **Phonebook Starter Configuration (***with remote voip***)**

If the topic of voip phone books is new to you, it may be helpful to read the PhoneBook Tips section (page 34) before starting this procedure.

To do this part of the quick setup, you need to know of another voip that you can call to conduct a test. Ideally, a test of two voips at the same physical location connected back-to-back should be done first. A secondary test should be done between two voips at different locations, typically with one voip located somewhere outside of your building. You must know the phone number and IP address for that site. We are assuming here that the MultiVOIP will operate in conjunction with a PBX.

You must configure both the Outbound Phonebook and the Inbound Phonebook. A starter configuration only means that two voip locations will be set up to begin the system and establish voip communication.

#### **Outbound Phonebook**

- 1. Open the browser and go to the IP address of the MultiVOIP unit. In the sidebar menu, select **Phone Book**
- 2. Go to **Outbound Phonebook** | **Add Entry**.
- 3. On a sheet of paper, write down the calling code of the remote voip (area code, country code, city code, etc.) that you'll be calling.

Follow the example that best fits your situation.

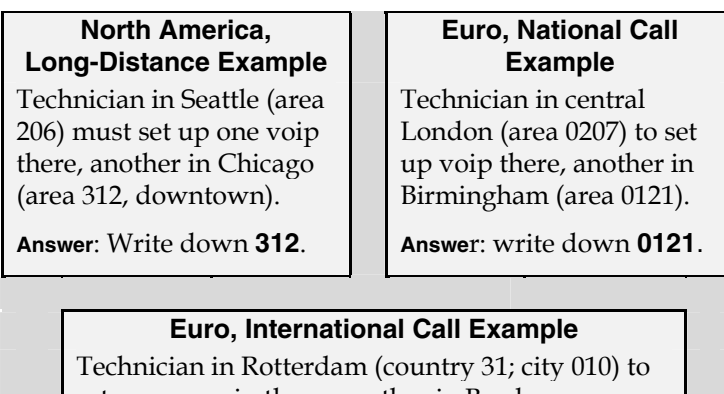

set up one voip there, another in Bordeaux (country 33; area 05).

**Answer**: write down **3305**.

4. Suppose you want to call a phone number outside of your building using a phone station that is an extension from your PBX system (if present). What digits must you dial? Often a "9" or "8" must be dialed to "get an outside line" through the PBX (i.e., to connect to the PSTN). Generally, "1 "or "11" or "0" must be dialed as a prefix for calls outside of the calling code area (long-distance calls, national calls, or international calls).

On a sheet of paper, write down the digits you must dial before you can dial a remote area code.

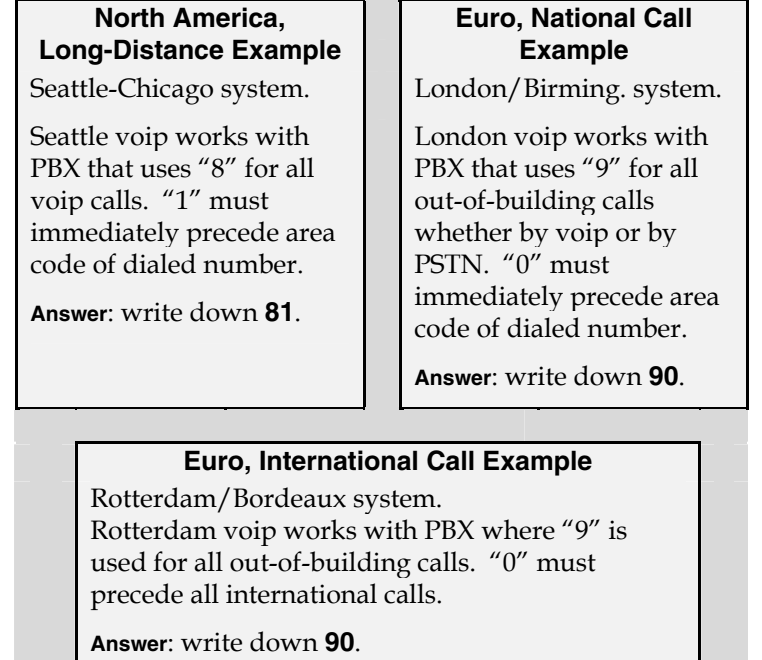

5. In the "Destination Pattern" field of the **Outbound Phone Book Add Entry** screen, enter the digits from step 4 followed by the digits from step 3.

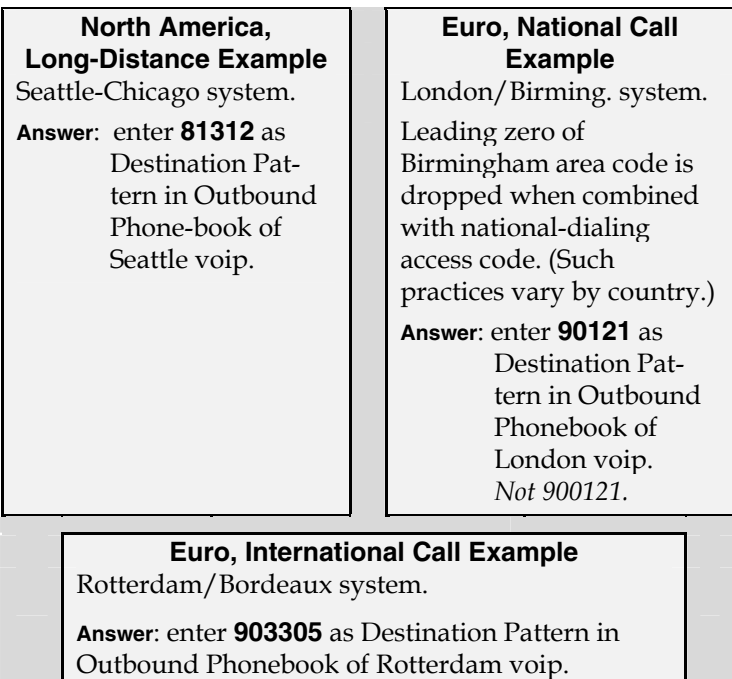

6. In the "Remove Prefix" field, enter the initial PBX access digit ("8" or "9").

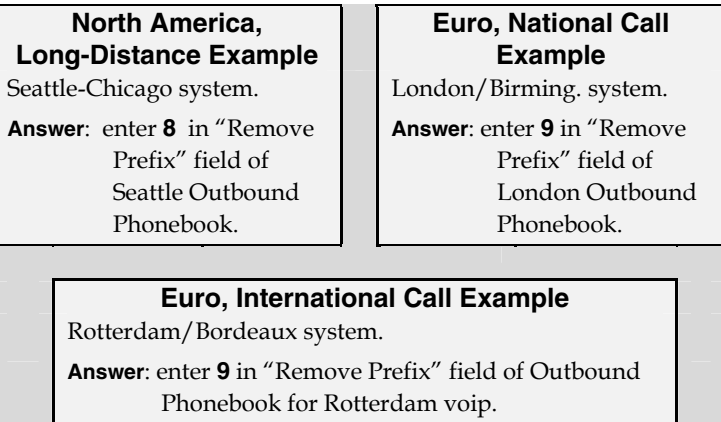

Some PBXs will not 'hand off' the "8" or "9" to the voip. But for those PBX units that do, it's important to enter the "8" or "9" in the "Remove Prefix" field in the Outbound Phonebook. This precludes the problem of having to make two inbound phonebook entries at remote voips, one to account for situations where "8" is used as the PBX access digit, and another for when "9" is used.

- 7. If you intend to use a SIP Proxy, enter the relevant information in the Call Signaling screen.
- 8. Enter the IP address of the MultiVOIP that you want to call.

9. Click **OK**. to exit from the **Outbound Phonebook Add Entry** screen.

#### **Inbound Phonebook**

- 1. Open the browser and go to the IP address of the MultiVOIP unit.
- 2. Go to **Phone Book** | **Inbound Phonebook** | **Add Entry**.
- 3. In the "Remove Prefix" field, enter your local calling code (area code, country code, city code, etc.) preceded by any other "access digits" that are required to reach your local site from the remote voip location (think of it as though the call were being made through the PSTN – even though it will not be).

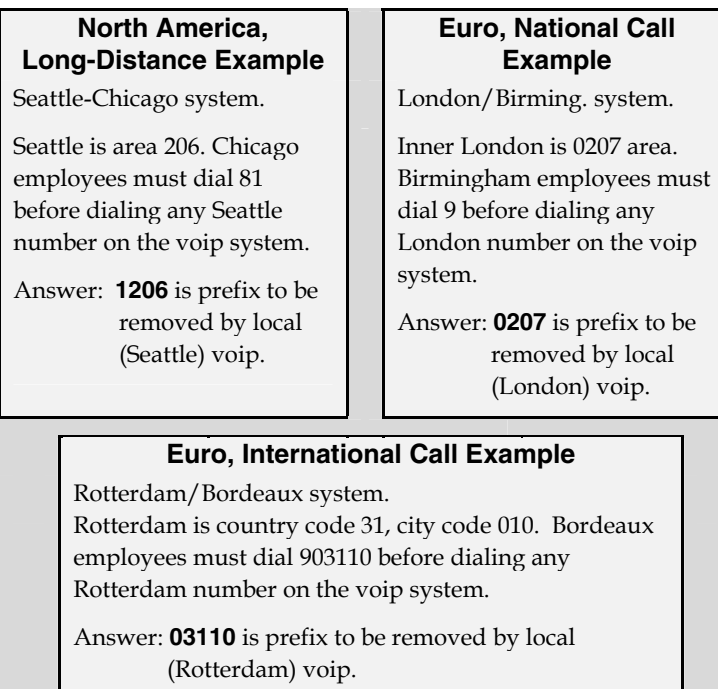

4. In the "Add Prefix" field, enter any digits that must be dialed from your local voip to gain access to the PSTN.

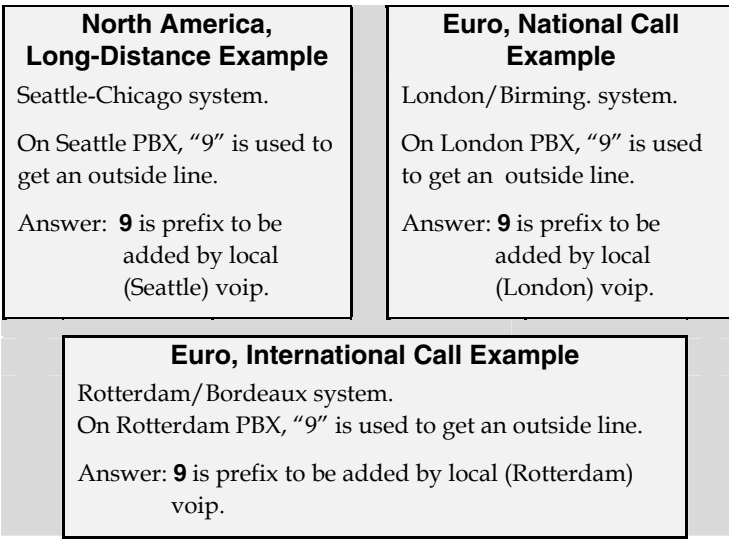

- 5. In the "Channel Number" field, enter "Hunting." A "hunting" value means the voip unit will assign the call to the first available channel. If desired, specific channels can be assigned to specific incoming calls (i.e., to any set of calls received with a particular incoming dialing pattern).
- 6. In the "Description" field, it is useful to describe the ultimate destination of the calls. For example, in a New York City voip system, "incoming calls to Manhattan office," might describe a phonebook entry, as might the descriptor "incoming calls to NYC local calling area." The description should make the routing of calls easy to understand. (40 characters max.)

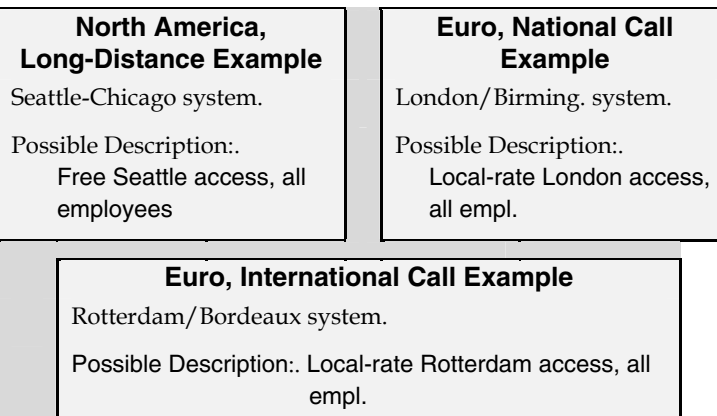

- 7. Repeat steps 2-6 for each inbound phonebook entry. When all entries are complete, go to step 8.
- 8. Click **OK** to exit the inbound phonebook screen.
- 9. Click on **Save & Apply**. Click **OK**. Then click **Reboot Voip**.

Your starter inbound phonebook configuration is complete.

### **Phonebook Tips**

Preparing the phonebook for your voip system is a complex task that, at first, seems quite daunting. These tips may make the task easier.

1. **Use Dialing Patterns, Not Complete Phone Numbers**. You will not generally enter complete phone numbers in the voip phonebook. Instead, you'll enter "destination patterns" that involve area codes and other digits. If the destination pattern is a whole area code, you'll be assigning all calls to that area code to go to a particular voip which has a unique IP address. If your destination pattern includes an area code plus a particular local phone exchange number, then the scope of calls sent through your voip system will be narrowed (only calls within that local exchange will be handled by the designated voip, not all calls in that whole area code). In general, when there are fewer digits in your destination pattern, you are asking the voip to handle calls to more destinations.

#### 2. **The Four Types of Phonebook Digits Used. Important!**

"Destination patterns" to be entered in your phonebook will generally consist of:

- (a) calling area codes,
- (b) access codes,
- (c) local exchange numbers, and
- (d) specialized codes.

Although voip phonebook entries may look confusing at first, it's useful to remember that all the digits in any phonebook entry must be of one of these four types.

(a) **calling area codes**. There are different names for these around the world: "area codes," "city codes," "country codes," etc. These codes, are used when making non-local calls. They always precede the phone number that would be dialed when making a local call.

(b) **access codes**. There are digits (*PSTN access codes*) that must be dialed to gain access to an operator, to access the publicly switched 'long-distance' calling system(North America), to access the publicly switched 'national' calling system (Europe and elsewhere), or to access the publicly switched 'international' calling system (worldwide).

There are digits (*PBX access codes*) that must be dialed by phones connected to PBX systems or key systems. Often a "9" must be dialed on a PBX phone to gain access to the PSTN ('to get an outside line'). Sometimes "8" must be dialed on a PBX phone to divert calls onto a leased line or to a voip system. However, sometimes PBX systems are 'smart' enough to route calls to a voip system without a special access code (so that "9" might still be used for all calls outside of the building).

There are also digits (*special access codes*) that must be dialed to gain access to a particular discount longdistance carrier or to some other closed or proprietary telephone system.

(c) **local exchange numbers**. Within any calling area there will be many local exchange numbers. A single exchange may be used for an entire small town. In cities, an exchange may be used for a particular neighborhood (although exchanges in cities do not always cover easily discernible areas). Organizations like businesses, governments, schools, and universities are also commonly assigned exchange numbers for their exclusive use. In some cases, these organizational-assigned exchanges can become non-localized because the exchange is assigned to one facility and linked, by the organization's private network, to other sometimes distant locations.

(d) **specialized codes**. Some proprietary voip units assign, to sites and phone stations, numbers that are not compatible with PSTN numbering. This can also occur in PBX or key systems. These specialized numbers must be handled on a case-by-case basis.

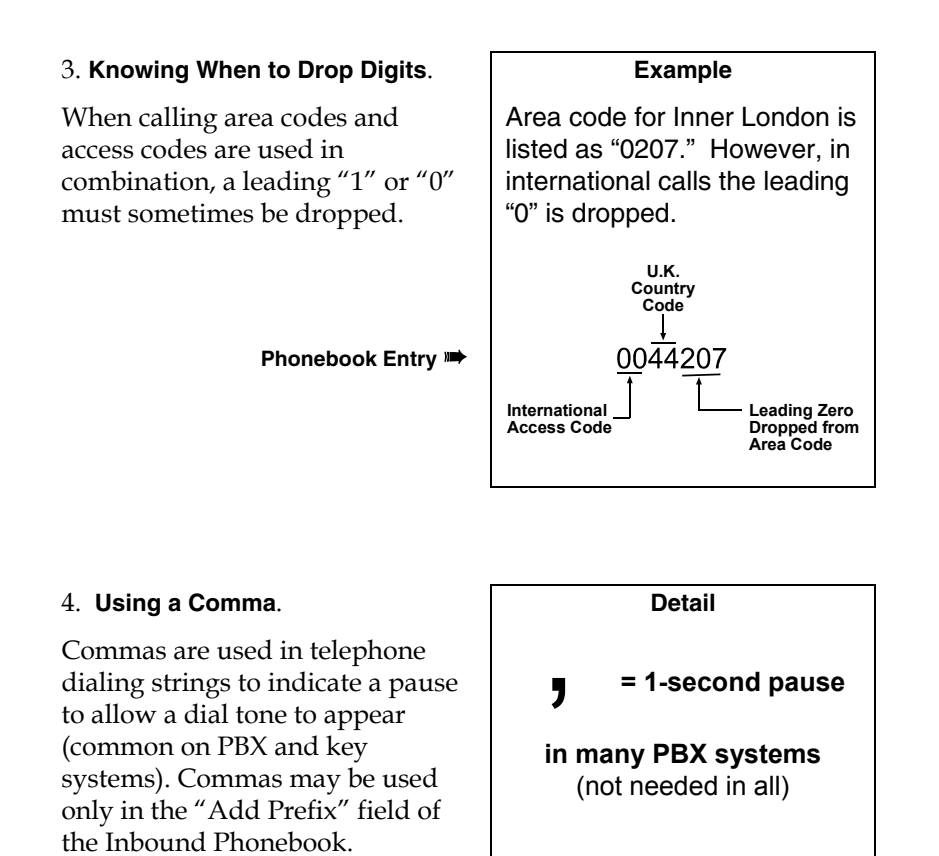

5. **Ease of Use**. The phonebook setup determines how easy the voip system is to use. Generally, you'll want to make it so dialing a voip call is very similar to dialing any other number (on the PSTN or through the PBX).

6. **Avoid Unintentional Calls to Official/Emergency Numbers**. Dialing a voip call will typically be somewhat different than ordinary dialing. Because of this, it's possible to set up situations, quite unwittingly, where phone users may be predisposed to call official numbers without intending to do so. Conversely, a voip/PBX system might also make it difficult to place an official/emergency call when one intends to do so. Study your phonebook setup and do some test-dialing on the system to avoid these pitfalls.

7. **Inbound/Outbound Pattern Matching**. In general, the Inbound Phonebook entries of the local voip unit will match the Outbound Phonebook entries of the remote voip unit. Similarly, the Outbound Phonebook entries of the local voip unit will match the Inbound Phonebook entries of the remote voip unit. There will often be non-matching entries, but it's nonetheless useful to notice the matching between the phonebooks.

8. **Simulating Network in-lab/on-benchtop**. One common method of configuring a voip network is to set up a local IP network in a lab, connect voip units to it, and perhaps have phones connected on channel banks to make test calls.

#### **Phonebook Example**

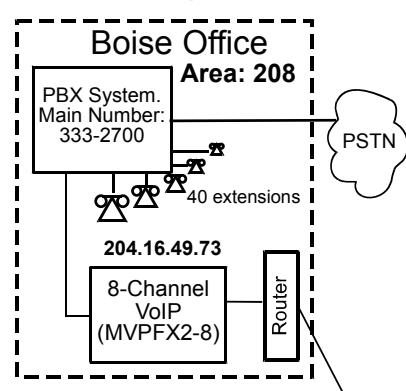

#### **Inbound Phonebook**

Each **Inbound Phonebook** contains two entries. The first entry (4 digits) specifies how incoming calls from the other voip sites will be handled if they go out onto the local PSTN. Essentially, all those calls come to the receiving voip with a pattern beginning with **1+area code**. The local voip removes those four digits because they aren't needed when dialing locally. The local voip attaches a " 9" at the beginning of the number to get an outside line. The PBX then completes the call to the PSTN.

The second **Inbound** Phonebook entry (1 digit) is for receiving calls from company employees in the other two cities. The out-of-town employee simply dials 3 digits. The first of the three digits is uniquely used at each site and so acts as a destination pattern (Boise extensions are 7xx, Santa Fe extensions 2xx, Flagstaff extensions 6xx).

The local voip sees the pattern in its inbound phone book and notes the first digit (here either 2, 5, or 6). To make the match, this first digit, three-digit number. specific extension identified by the PBX. The PBX can then dial the voip will send all three digits to the added back once again so that the field. This first digit must then be 2, 5, or 6 is put in the " Remove Prefix"

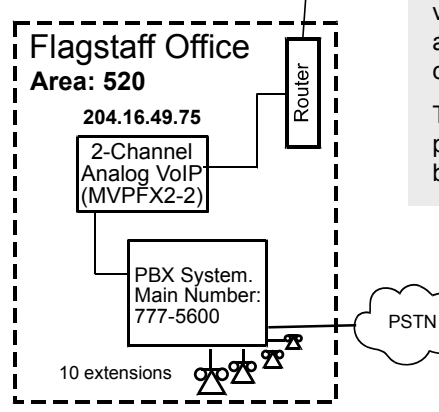

### **One Common Situation**

**Voip Example**. This company has offices in three different cities. The PBX units all operate alike. Notably, they all give access to outside lines using " 9." They all are 'smart' enough to identify voip calls without using a special access digit (" 8" is used in some systems). Finally, the system operates so that employees in any office can dial employees in any other office using only three digits. Here are the phonebooks needed for that system.

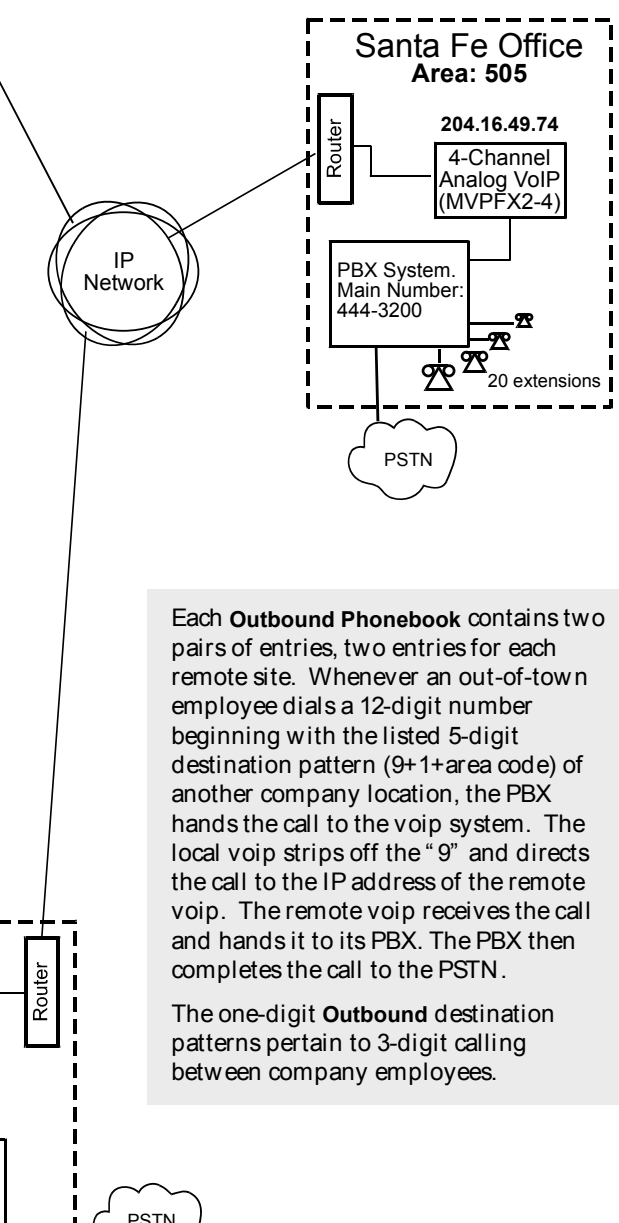
$\blacksquare$ 

#### **Voip Sites with Phonebooks**

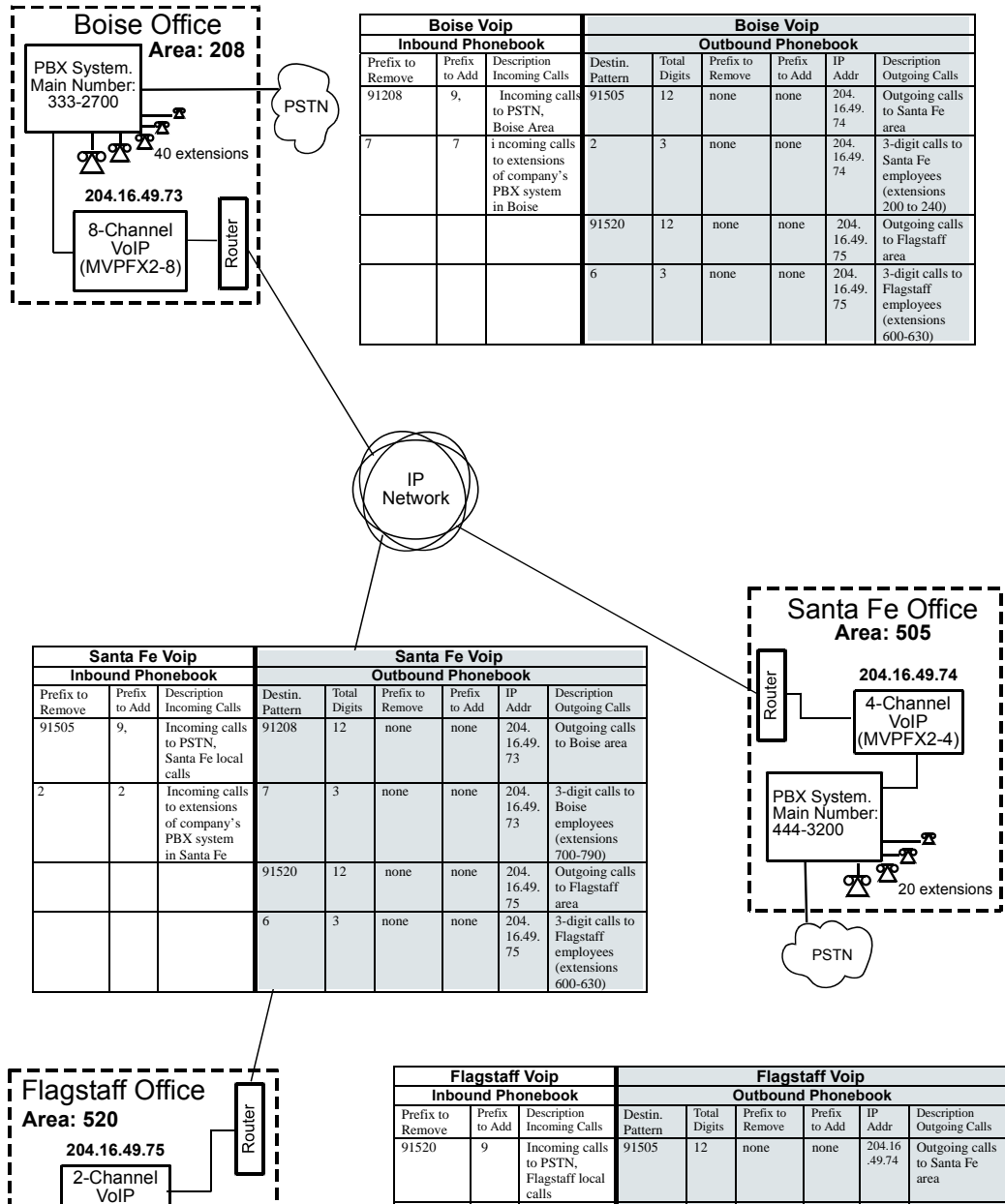

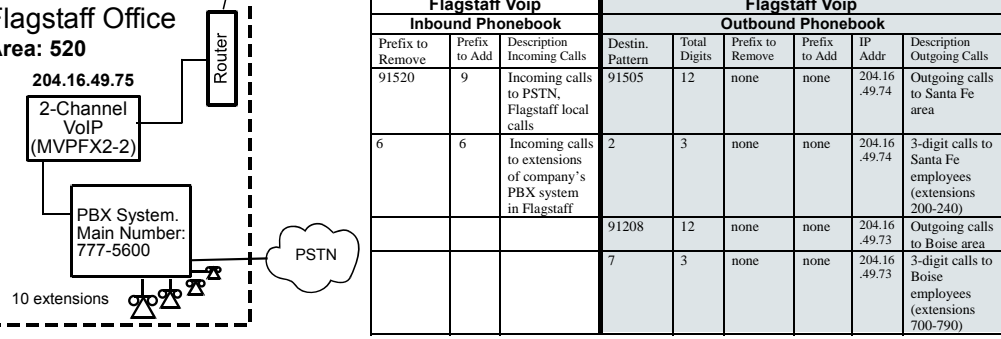

# Sample Phonebooks Enlarged

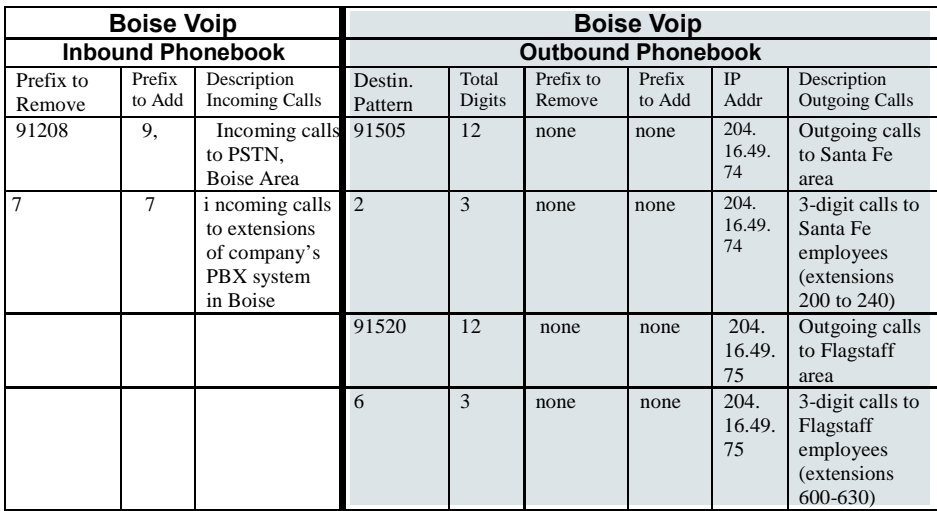

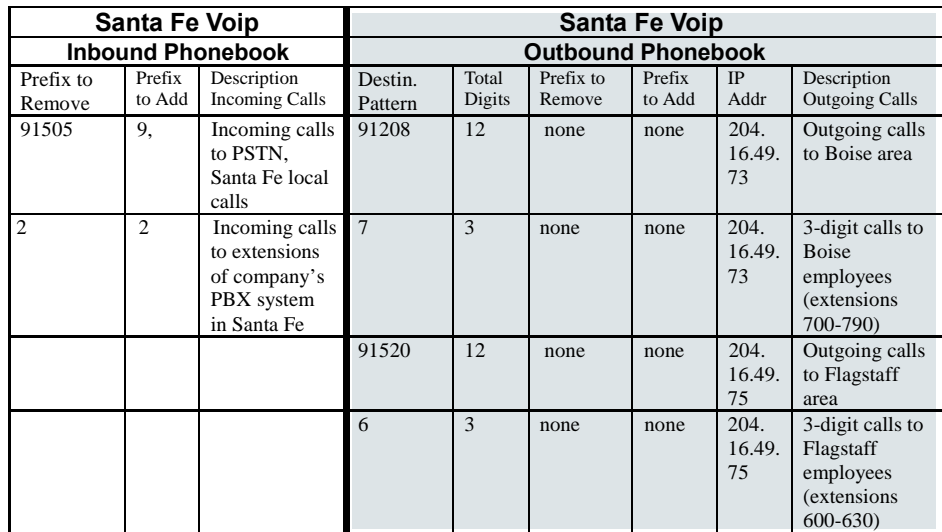

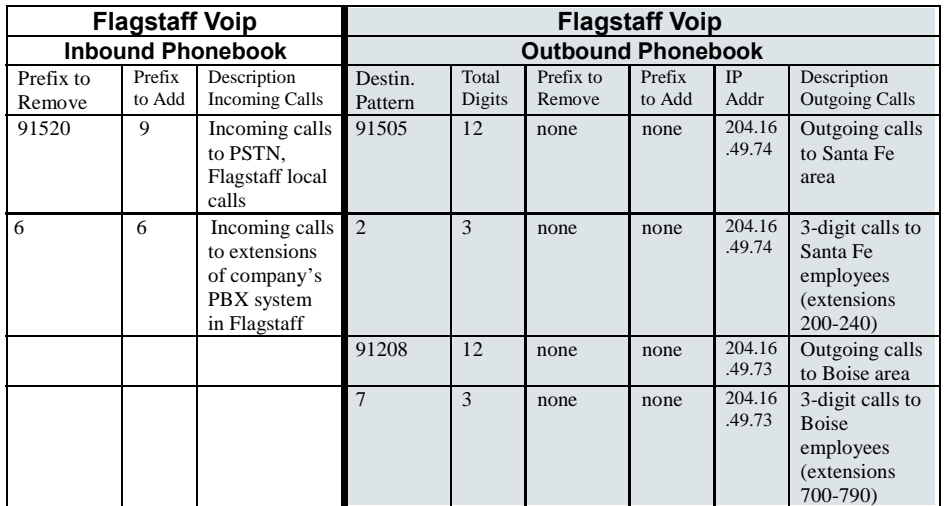

### Phonebook Worksheet

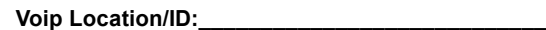

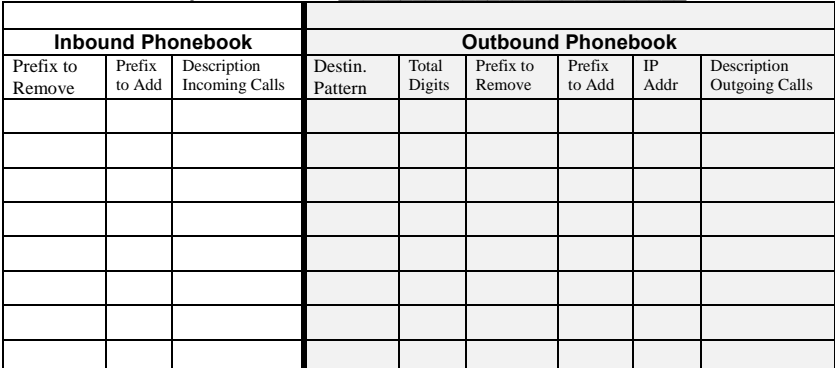

#### **Other Details:**

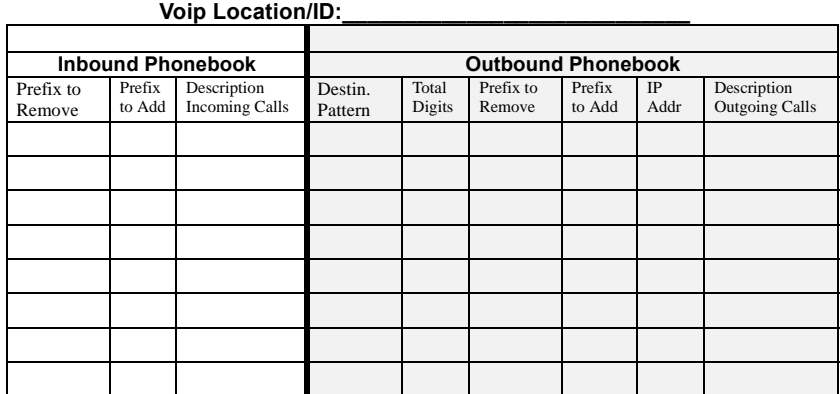

**Other Details:**

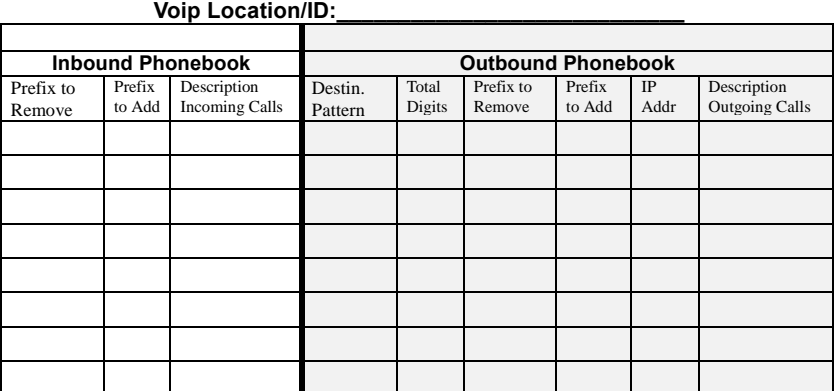

**Other Details:**

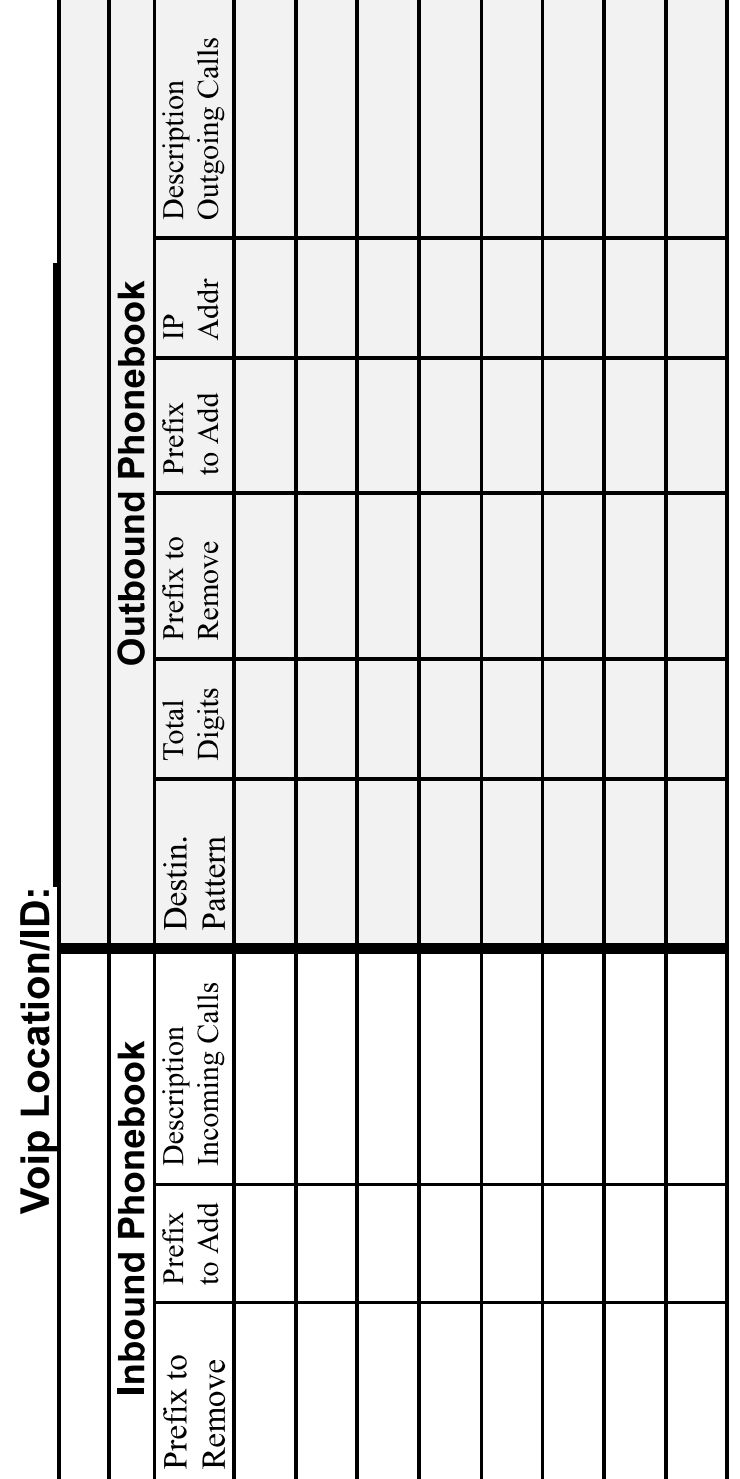

**Other Details:** 

Enlarged Phonebook Worksheet

#### **Connectivity Test**

The procedures "Phone/IP Starter Configuration" and "Phonebook Starter Configuration" must be completed before you can do this procedure.

- 1. These connections must be made:
	- O MultiVOIP to local phone station –OR-- MultiVOIP to extension of key phone system
	- O MultiVOIP to command PC
	- O MultiVOIP to Internet
- 2. Inbound Phonebook and Outbound Phonebook must both be set up with at least one entry in each. These entries must allow for connection between two voip units.
- 3. Console messages must be enabled. (If this has not been done already, go, in the MultiVOIP GUI, to Configuration | Logs and select the "Console Messages" checkbox.
- 4. Make sure that the COM port connection is free so that the HyperTerminal program can use it.
- 5. Open the **HyperTerminal** program.

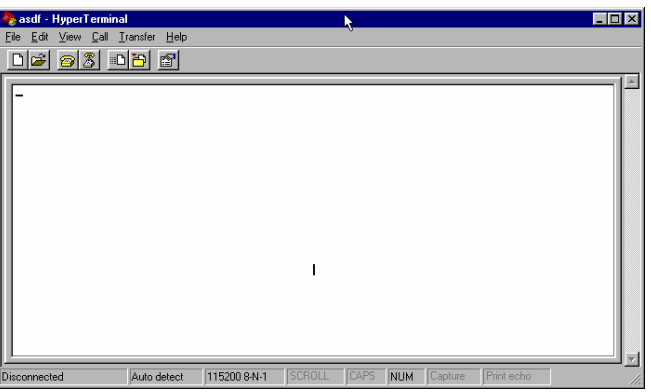

- 6. Use HyperTerminal to receive and record console messages from the MultiVOIP unit. To do so, set up HyperTerminal as follows (setup shown is for Windows NT4; details will differ slightly in other MS operating systems):
	- In the upper toolbar of the HyperTerminal screen, click on the **Properties** button.
	- In the "Connect To" tab of the **Connection Properties** dialog box, click on the **Configure** button.
	- □ In the next dialog box, on the "General" tab, set "Maximum Speed" to 115200 bps.
	- □ On the "Connection" tab, set connection preferences to:

**Data bits**: 8

**Parity**: none

- **Stop bits**: 1
- $\Box$  Click **OK** twice to exit settings dialog boxes.
- 7. Make VOIP call on a local phone line accessing PSTN directly or through key system..

8. Read console messages recorded on HyperTerminal.

Console Messages from **Originating VOIP**. The voip unit that originates the call will send back messages like that shown below.

[00026975] CAS[0] : RX : ABCD = 1, 1, 1, 1, Pstn State[1] TimeStamp : 26975  $[00027190]$  CAS $[0]$ : TX : ABCD = 1, 1, 1, 1 [00027190] PSTN: cas seizure detected on 0  $[00027440]$  CAS $[0]$ : TX : ABCD = 0, 0, 0, 0 [00033290] PSTN:call detected on 0 num=17637175662\* [00033290] SIP[0]:destAddr = TA:200.2.10.5:1720,NAME:Mounds View,TEL:17637175662,17637175662 [00033290] SIP[0]:srcAddr = NAME:New York,TA:200.2.9.20 [00033440] SIP [0]:cmCallStateProceeding [00033500] SIP[0]: Remote Information (Q931): MultiVOIP - T1  $[00033565]$  CAS $[0]$ : TX : ABCD = 1, 1, 1, 1 [00033675] SIP [0]: MasterSlaveStatus=Slave [00033675] SIP[0]:FastStart Setup Not Used  $[00033690]$  CAS $[0]$ : TX : ABCD = 1, 1, 1, 1 [00033755] SIP[0]: Coder used 'g7231' [00033810] PSTN:pstn call connected on 0

Console Messages from **Terminating VOIP**. The voip unit connected to the phone where the call is answered will send back messages like that shown below.

```
[00170860] SIP[0]: New incoming call
[00170860] PSTNIF: Placing call on channel 0 Outbound digit 7175662
[00170885] CAS[0]: TX : ABCD = 1, 1, 1, 1
[00171095] SIP [0]: MasterSlaveStatus=Master 
[00171105] CAS[0] : RX : ABCD = 1, 1, 1, 1, Pstn State[7] TimeStamp : 171105
[00171105] SIP[0]: Coder used 'g7231' 
[00171110] SIP[0]:FastStart Setup Not Used 
[00171110] SIP[0]: Already opened the outgoing logical channel
[00171110] SIP[0]: Coder used 'g7231' 
[00171315] CAS[0] : RX : ABCD = 0, 0, 0, 0,Pstn State[9] TimeStamp : 171315 
[00172275] PSTN: dialing digit ended on 0 
[00172285] PSTN: pstn proceeding indication on 0
[00172995] CAS[0] : RX : ABCD = 1, 1, 1, 1, Pstn State[12] TimeStamp : 172995
[00173660] CAS[0]: TX : ABCD = 1, 1, 1, 1
[00173760] PSTN:pstn call connected on 0
```
9. When you see the following message, end-to-end voip connectivity has been achieved.

#### "**PSTN: pstn call connected on X**"

where x is the number of the voip channel carrying the call

10. If the HyperTerminal messages do not confirm connectivity, go to the *Troubleshooting* procedure below.

### **Troubleshooting**

If you cannot establish connectivity between two voips in the system, follow the steps below to determine the problem.

1. Ping both MultiVOIP units to confirm connectivity to the network.

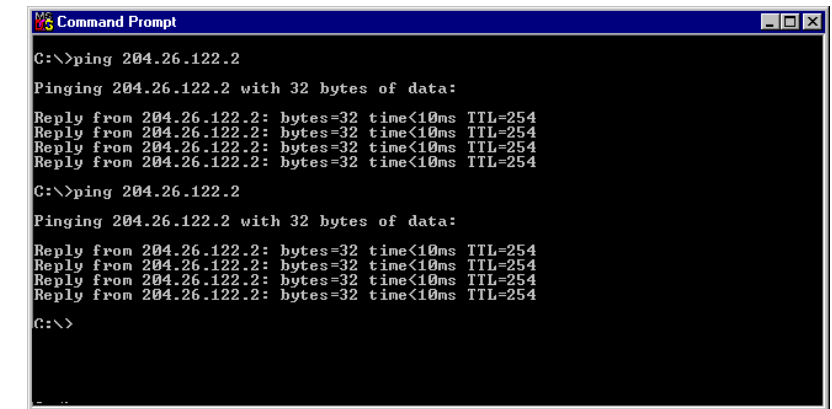

- 2. Verify the telephone connections.
	- □ Check cabling. Are connections well seated? To correct receptacle?
	- Are telephone Interface Parameter settings correct? Remember that each voip channel is separately configurable.
- 3. Verify phonebook configuration.
- 4. Observe console messages while placing a call. Look for error messages indi-cating phonebook problems, network problems, voice-coder mismatches, etc.

# **Chapter 3: Mechanical Installation and Cabling**

### **Introduction**

When MVPFX2-4 or MVPFX2-8 units are to be installed into a rack, two able-bodied persons should participate. The MVPFX2-2 is a table-top unit that can generally be handled easily by one person.

Please read the safety notices before beginning installation.

# **Safety Warnings**

### **General Safety**

This product must be disconnected from its power source and from the telephone network interface when servicing.

### **Lithium Battery Caution**

A lithium battery on the voice/fax channel board provides backup power for the timekeeping capability. The battery has an estimated life expectancy of ten years.

When the battery starts to weaken, the date and time may be incorrect. If the battery fails, the board must be sent back to Multi-Tech Systems for battery replacement.

**Warning:** There is danger of explosion if the battery is incorrectly replaced.

#### **Ethernet (WAN) Ports Caution**

**Caution**: The Ethernet ports (often labeled "WAN") are not designed to be connected to a Public Telecommunication Network.

### **Safety Warnings Telecom**

- 1. Never install telephone wiring during a lightning storm.
- 2. Never install a telephone jack in wet locations unless the jack is specifically designed for wet locations.
- 3. This product is to be used with UL and UL listed computers.
- 4. Never touch uninsulated telephone wires or terminals unless the telephone line has been disconnected at the network interface.
- 5. Use caution when installing or modifying telephone lines.
- 6. Avoid using a telephone (other than a cordless type) during an electrical storm. There may be a remote risk of electrical shock from lightning.
- 7. Do not use a telephone in the vicinity of a gas leak.
- 8. To reduce the risk of fire, use only a UL-listed 26 AWG or larger telecommunication line cord.

# **Unpacking Your MultiVOIP**

When unpacking your MultiVOIP, check to see that all of the items shown are included in the box. For the various MultiVOIP models, the contents of the box will be different. Study the particular illustration below that is appropriate to the model you have purchased. If any box contents are missing, contact MultiTech Tech Support at 1-800-972-2439.

### **Unpacking the MVPFX2-4/8**

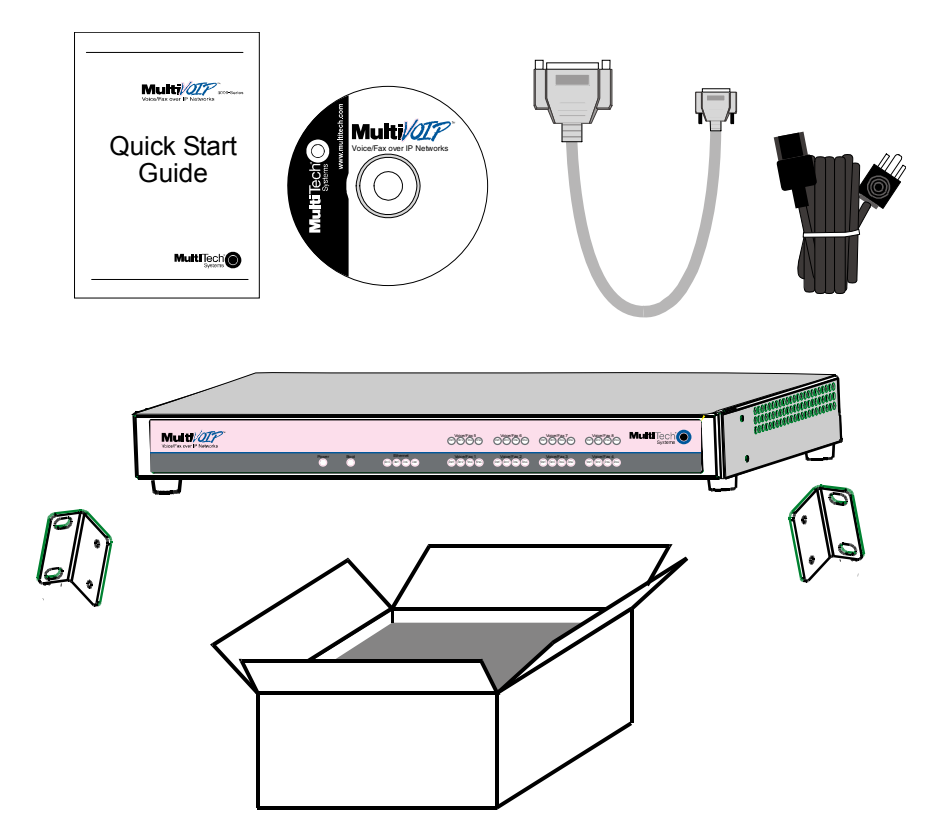

**Figure 3-1: Unpacking the MVPFX2-4/8** 

## **Unpacking the MVPFX2-2**

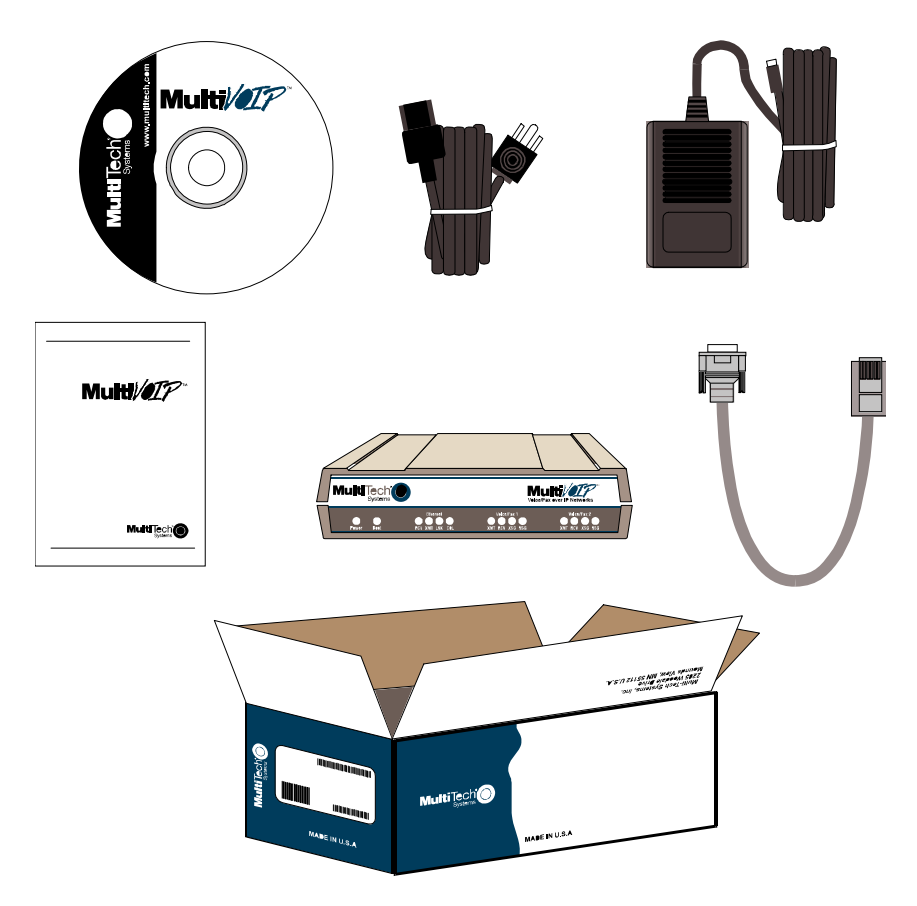

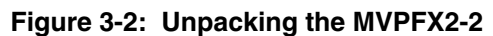

#### **Rack Mounting Instructions for MVPFX2-4 & MVPFX2-8**

The MultiVOIPs can be mounted in an industry-standard EIA 19-inch rack enclosure, as shown in Figure 3- 3.

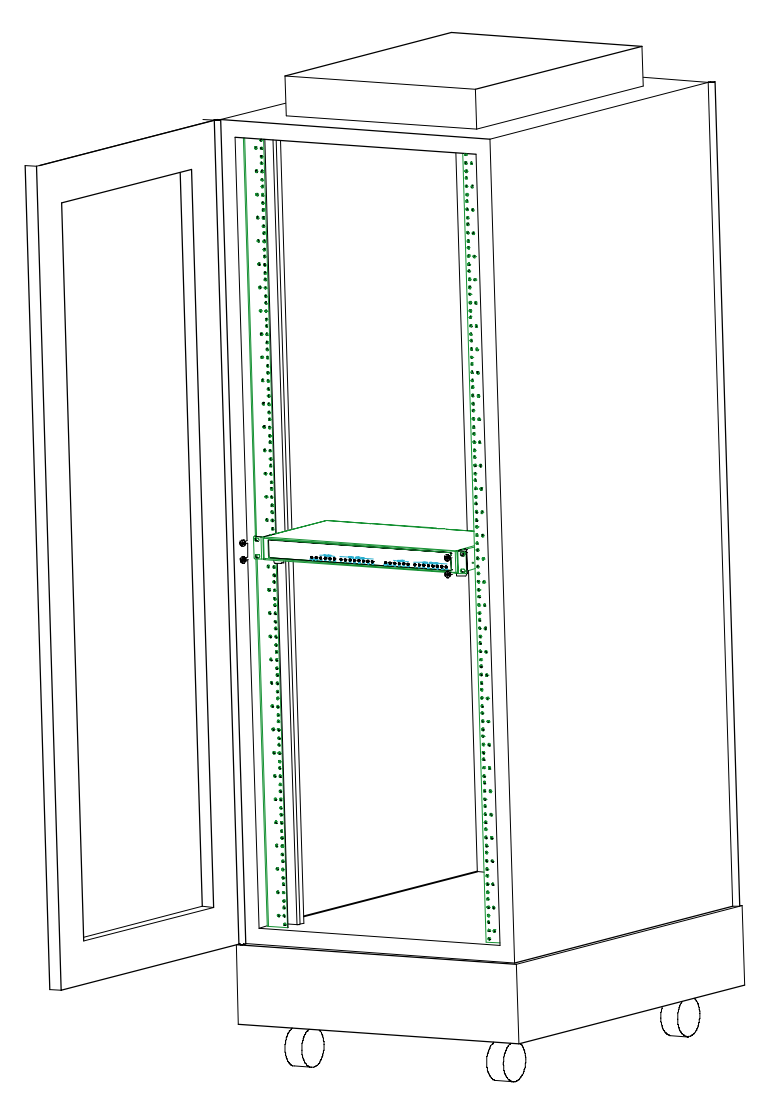

**Figure 3-3: Rack-Mounting (MVPFX2-4 or MVPFX2-8)** 

### **Safety Recommendations for Rack Installations of MVPFX2-4 or MVPFX2-8**

Mounting: Mechanically, this unit is designed for a one-high industry standard EIA 19-inch rack enclosure. The product must be installed by qualified service personnel in a restricted-access area, in accordance with articles 110-16, 10-17, and 110-18 of the National Electrical Code, ANSI/NFPA 70.

- Ensure proper installation of the unit in a closed or multi-unit enclosure by following the recommended installation as defined by the enclosure manufacturer. Do not place the unit directly on top of other equipment or place other equipment directly on top of the unit.
- If installing the unit in a closed or multi-unit enclosure, ensure adequate airflow within the rack so that the maximum recommended ambient temperature is not exceeded.
- Ensure that the unit is properly connected to earth ground by verifying that it is reliably grounded when mounted within a rack. If a power strip is used, ensure that the power strip provides adequate grounding of the attached apparatus.
- When mounting the equipment in the rack, make sure mechanical loading is even to avoid a hazardous condition, such as loading heavy equipment in rack unevenly. The rack used should safely support the combined weight of all the equipment it supports.
- Ensure that the mains supply circuit is capable of handling the load of the equipment. See the power label on the equipment for load requirements (full specifications for MultiVOIP models are presented in chapter 1 of this manual).
- Maximum ambient temperature for the unit is 60 degrees Celsius (140 degrees Fahrenheit) at 20-90% noncondensing relative humidity.
- This equipment should only be installed by properly qualified service personnel.
- Only connect like circuits. In other words, connect SELV (Secondary Extra Low Voltage) circuits to SELV circuits and TN (Telecommunications Network) circuits to TN circuits.
- To reduce the risk of shock, all access doors should be closed during normal operation of the equipment.

### **19-Inch Rack Enclosure Mounting Procedure**

Attaching the MultiVOIP to a rack-rail of an EIA 19-inch rack enclosure will certainly require two persons. Essentially, the technicians must attach the brackets to the MultiVOIP chassis with the screws provided, as shown in Figure 3-4, and then secure unit to rack rails by the brackets, as shown in Figure 3-5. Because equipment racks vary, screws for rack-rail mounting are not provided. Follow the instructions of the rack manufacturer and use screws that fit.

- 1. Position the right rack-mounting bracket on the MultiVOIP using the two vertical mounting screw holes.
- 2. Secure the bracket to the MultiVOIP using the two screws provided.
- 3. Position the left rack-mounting bracket on the MultiVOIP using the two vertical mounting screw holes.
- 4. Secure the bracket to the MultiVOIP using the two screws provided.
- 5. Remove feet (4) from the MultiVOIP unit.
- 6. Mount the MultiVOIP in the rack enclosure per the rack manufacture's mounting procedure.

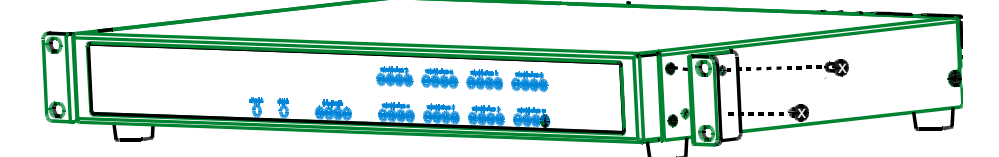

**Figure 3-4: Bracket Attachment for Rack Mounting (MVPFX2-4 & MVPFX2-8)** 

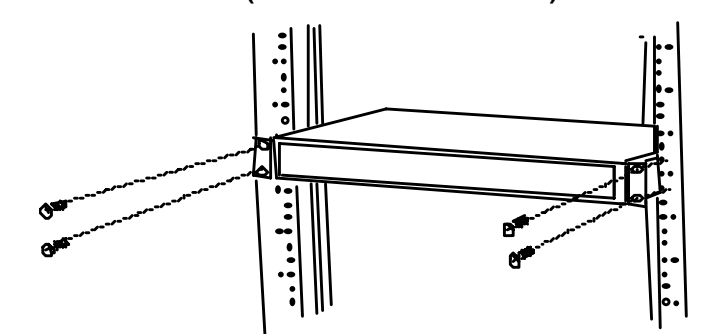

**Figure 3-5: Attaching MultiVOIP to Rack Rail (MVPFX2-4 & MVPFX2-8)** 

## **Cabling Procedure for MVPFX2-4/8**

Cabling involves connecting the MultiVOIP to your LAN and telephone equipment.

1. Connect the power cord supplied with your MultiVOIP to a live AC outlet and to the power connector on the back of the MultiVOIP as shown at top right in Figure 3-6.

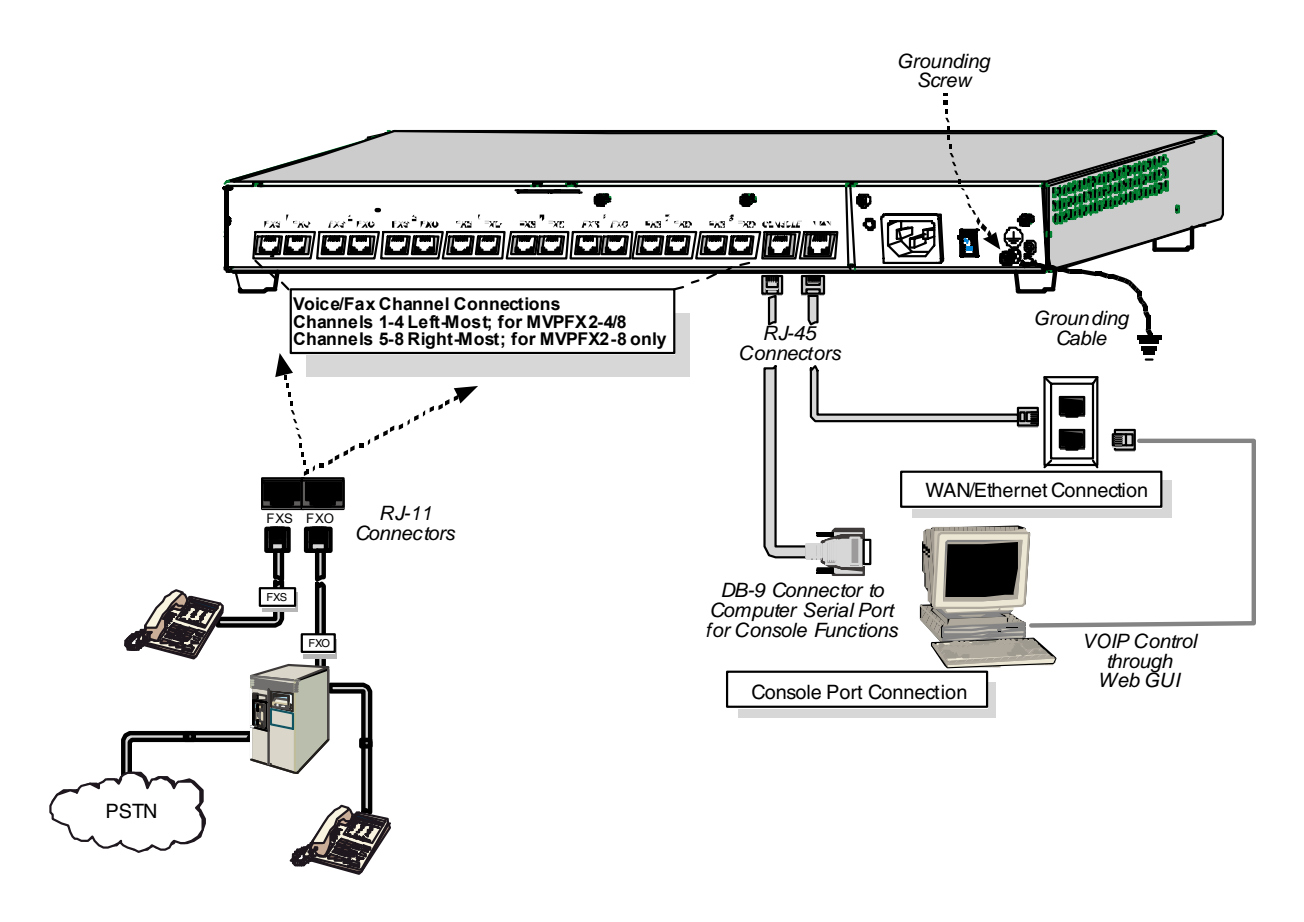

#### **Figure 3-6: Cabling for MVPFX-4/8**

- 2. Connect the MultiVOIP to a PC by using an RF-45 (male) to DB-9 (female) cable. Plug the RJ-45 end of the cable into the Console port of the MultiVOIP and the other end into the PC serial port. See Figure 3-6.
- 3. Connect a network cable to the **WAN 10/100** connector on the back of the MultiVOIP. Connect the other end of the cable to your network switch.
- 4. **For an FXS connection:** *Examples analog phone, fax machine, Key Telephone System*

Connect one end of an RJ-11 phone cord to the Channel **1 FXS** connector on the back of the MultiVOIP. Connect the other end to the device.

**For an or FXO connection**: *Examples - PBX extension, POTS line from telco central office* 

Connect one end of an RJ-11 phone cord to the Channel **1 FXO** connector on the back of the MultiVOIP. Connect the other end to the phone jack.

- 5. Repeat step 4 to connect the remaining telephone equipment to each channel on your MultiVOIP. Although a MultiVOIP's channels are often all configured identically, each channel is individually configurable. So, for example, some channels of a MultiVOIP might use the FXO interface and others the FXS.
- 6. Ensure that the unit is properly connected to earth ground by verifying that it is reliably grounded when mounted within a rack.

This can be accomplished by connecting a grounding wire between the chassis grounding screw (see Figure 3-6) and a metallic object that will provide an electrical ground.

7. Turn on power to the MultiVOIP by placing the ON/OFF switch on the back panel to the ON position. Wait for the **Boot** LED on the MultiVOIP to go off before proceeding. This may take a few minutes.

With the connections made, you are ready to contact the web GUI and begin configuring the MultiVOIP.

### **Cabling Procedure for MVPFX2-2**

Cabling involves connecting the MultiVOIP to your LAN and telephone equipment.

1. Connect the power cord supplied with your MultiVOIP to the power connector on the back of the MultiVOIP and to a live AC outlet as shown in Figure 3-7.

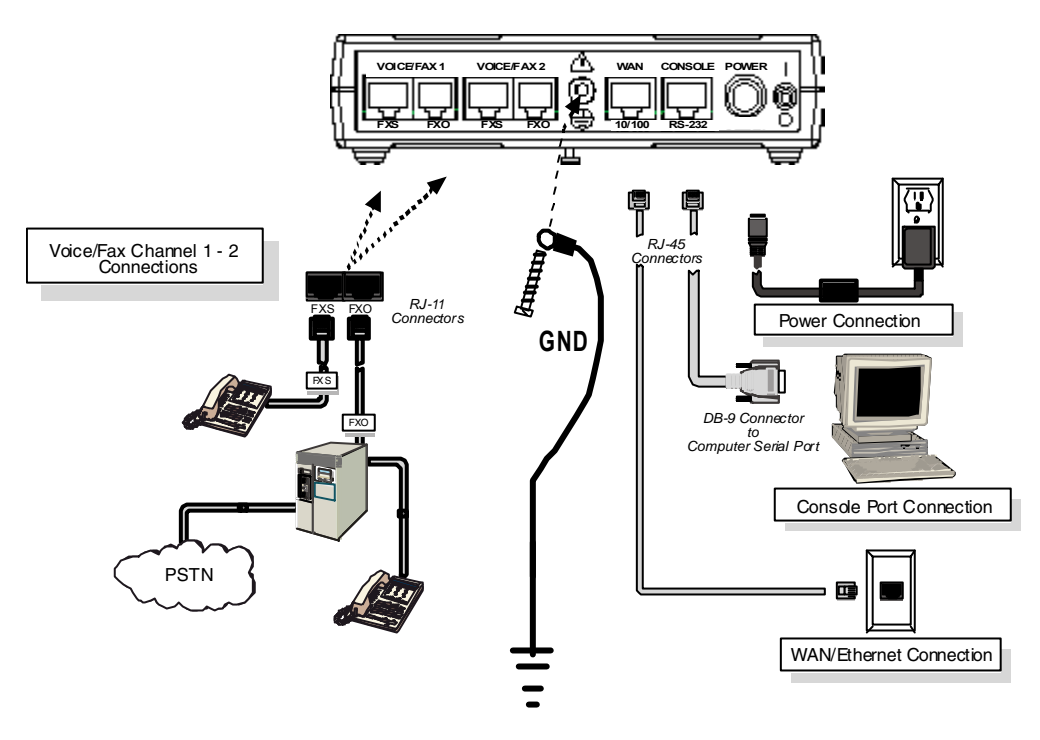

**Figure 3-7: Cabling for MVPFX2-2** 

- 2. Connect the MultiVOIP to a PC by using a RJ-45 (male) to DB-9 (female) cable. Plug the RJ-45 end of the cable into the Console port of the MultiVOIP and the other end into the PC serial port. See Figure 3-7.
- 3. Connect a network cable to the **WAN 10/100** connector on the back of the MultiVOIP. Connect the other end of the cable to your network switch.

4. **For an FXS connection:** *Examples - analog phone, fax machine, Key Telephone System*

> Connect one end of an RJ-11 phone cord to the Channel **1 FXS** connector on the back of the MultiVOIP. Connect the other end to the device or phone jack.

**For an or FXO connection**: *Examples - PBX extension, POTS line from telco central office* 

Connect one end of an RJ-11 phone cord to the Channel **1 FXO** connector on the back of the MultiVOIP. Connect the other end to the device or phone jack.

- 5. Repeat the above step to connect the remaining telephone equipment to the second channel on your MultiVOIP.
- 6. Ensure that the unit is properly connected to earth ground by verifying that it is reliably grounded when mounted within a rack.

This can be accomplished by connecting a grounding wire between the chassis and a metallic object that will provide an electrical ground.

7. Turn on power to the MultiVOIP by placing the ON/OFF switch on the back panel to the ON position. Wait for the **BOOT** LED on the MultiVOIP to go off before proceeding. This may take a few minutes.

 Proceed to the *MultiVOIP & Auxiliary Software* chapter for considerations about the Java and browser requirements in relation to the MultiVOIP web GUI.

# **Chapter 4: MultiVOIP & Auxiliary Software**

### **Introduction**

The software (firmware) that runs the MVPFX2 unit resides within the MVPFX2 unit and is contacted through a web browser. As such, there is no MultiVOIP configuration software to install. However, the PC operating the web browser GUI must be equipped with an up-to-date version of Java. If an up-to-date version is not already present on the PC, it must be installed from the MultiVOIP CD or from the Java website.

The Java software, the other auxiliary software, and the User Guide are contained on the MultiVOIP product CD. Because the CD is auto-detectable, it will start up automatically when you insert it into your CD-ROM drive. When you have finished loading the Java program, you can view and print the User Guide by clicking on the **View Manuals** icon.

Java is necessary to operate the MultiVOIP GUI. In addition to Java, other optional 3rd-party software packages are necessary to take advantage of certain optional auxiliary MultiVOIP functions. These include programs for SysLog, FTP, and TFTP.

## **Summary**

Configuring software for your MultiVOIP entails three tasks:

(1) loading an up-to-date version of Java onto the PC to enable the web-GUI to operate and, if required, loading other auxiliary software,

(2) setting values for telephony and IP parameters that will fit your system (this is "Technical

Configuration" and it is discussed

in Chapter 5), and

(3) establishing "phonebooks" that contain the various dialing patterns for VOIP calls made to different locations (this is "Phonebook Configuration" and it is discussed in Chapter 6).

# **Chapter 5: Technical Configuration**

# **Configuring the MultiVOIP**

There are two ways in which the MultiVOIP must be configured before operation: technical configuration and phonebook configuration.

**Technical Configuration**. First, the MultiVOIP must be configured to operate with technical parameter settings that will match the equipment with which it interfaces. There are five types of technical parameters that must be set.

These technical parameters pertain to

(1) its operation in an IP network,

(2) its operation with telephony equipment,

(3) its transmission of voice and fax messages,

(4) certain telephony attributes that are common to particular nations or regions,

(5) selecting the method by which log reports will be made accessible.

The process of specifying values for the various parameters in these seven categories is what we call "technical configuration" and it is described in this chapter.

**Phonebook Configuration**. The second type of configuration that is required for the MultiVOIP pertains to the phone number dialing sequences that it will receive and transmit when handling calls. Dialing patterns will be affected by both the PBX/telephony equipment and the other VOIP devices that the MultiVOIP unit interacts with. We call this "Phonebook Configuration," and, for analog MultiVOIP units, it is described in Chapter 6. The *Quick Start Guide* chapter presents additional information on phonebook setup.

**Local/Remote Configuration**. The MultiVOIP is configured through a web browser. The MultiVOIP is factory configured to this IP address: **192.168.2.1.**

Certain functions (like update/upgrade of firmware version) and changing the MultiVOIP's IP address can be done locally via a hard-wired connection between a PC serial port and the MultiVOIP's "Console" port.

# **Configuration by Web GUI**

This manual primarily describes configuration of the MultiVOIP with the web GUI.

### **Pre-Requisites**

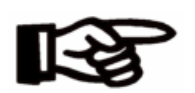

To complete the configuration of the MultiVOIP unit, you *must* know several things about the overall system.

Before configuring your MultiVOIP Gateway unit, you must know the values for several IP and telephone parameters that describe the IP network system and telephony system (PBX or telco central office equipment) with which the digital MultiVOIP will interact. A summary of this configuration information appears on page 60 ("Config Info CheckList").

#### **IP Parameters**

The following parameters must be known about the network (LAN, WAN, Internet, etc.) to which the MultiVOIP will connect:

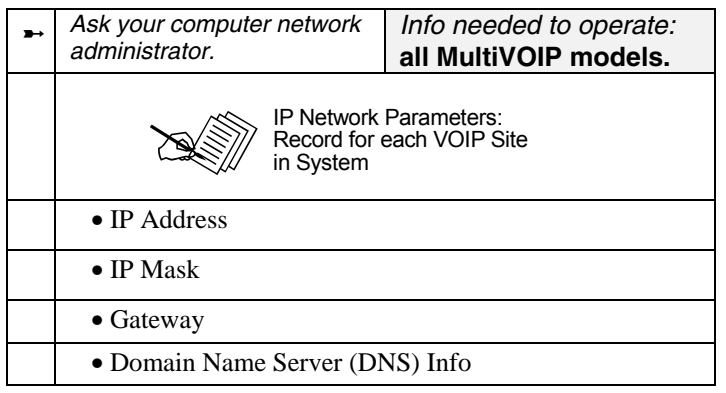

Write down the values for these IP parameters. You will need to enter these values in the "IP Parameters" screen in the Configuration section of the MultiVOIP software. You must have this IP information about *every* VOIP in the system.

### **Telephony Interface Parameters**

The following parameters must be known about the PBX or telco central office equipment to which the analog MultiVOIP will connect:

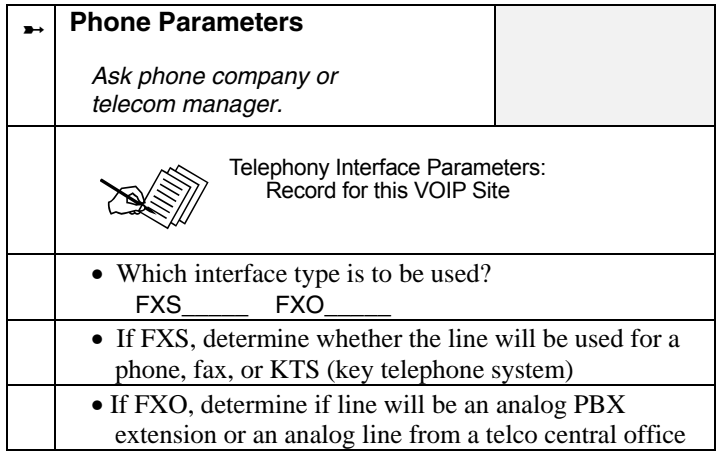

### **Config Info CheckList**

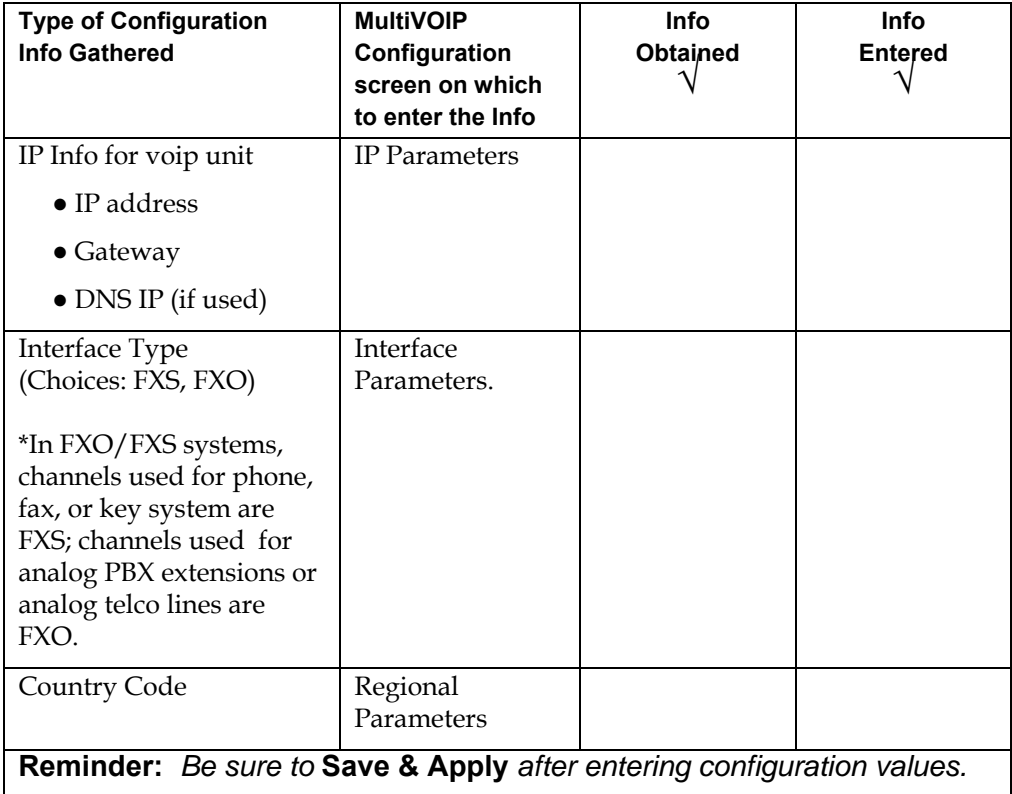

### **Procedure for Configuration by Web GUI (Summary)**

After the MultiVOIP configuration software has been installed in the 'Command' PC (which is connected to the MultiVOIP unit), several steps must be taken to configure the MultiVOIP to function in its specific setting. Although the summary below includes all of these steps, some are optional.

- 1. Check Power and Cabling.
- 2. Start MultiVOIP web-based Configuration Program.
- 3. Confirm Connection.
- 4. Familiarize yourself with configuration parameter screens and how to access them.
- 5. Set IP Parameters.
- 6. Set Voice/Fax Parameters.
- 7. Set Telephony Interface Parameters.
- 8. Set SIP Call Signaling parameters.

9. Set Regional Parameters (Phone Signaling Tones & Cadences and setup for built-in Remote Configuration/Command Modem).

10. Set Log Reporting Method (GUI, locally in MultiVOIP Configuration program; or SMTP, via email).

11. View System Info screen and set updating interval (optional).

12. Set Packetization Time.

13. Save the MultiVOIP configuration.

When technical configuration is complete, you will need to configure the MultiVOIP's inbound and outbound phonebooks in the *Phonebook Configuration* chapter.

### **Local Configuration Procedure (Detailed)**

You can begin the configuration process after assuring that an up-to-date browser and up-to-date Java application are present on your computer. You can establish your configuration or modify it at any time by contacting the web-GUI through a browser.

- 1. **Check Power and Cabling**. Be sure the MultiVOIP is turned on and connected to the computer via the WAN/Ethernet connection (this entails RJ-45 cabling between MultiVOIP and the WAN/Ethernet network).
- 2. **Start MultiVOIP Configuration Program**. Launch the MultiVOIP program from a web browser. The default IP address assigned to the MultiVOIP is 192.168.2.1. However, this address can be changed by connecting the PC to the MultiVOIP's **Console** port and using a communications program

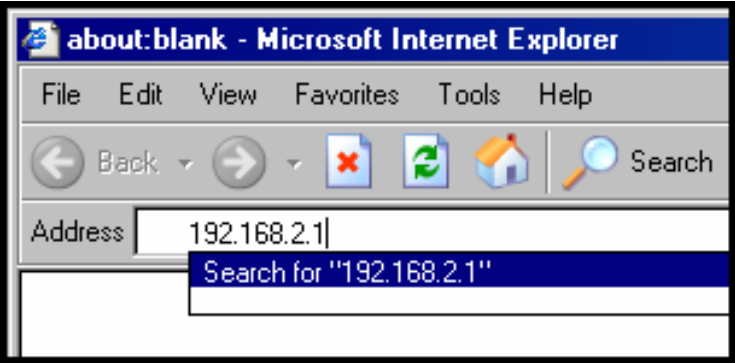

Operation of MultiVOIP through web GUI requires up-to-date version of Java. If Java has not yet been installed, follow these instructions:

- A. Install up-to-date Java program from MultiVOIP product CD (on first use only).
- B. Open web browser.
- C. Browse to IP address of MultiVOIP unit.
- D. If username and password have been established, enter them when when prompted.
- E. Set browser to allow pop-ups. The MultiVOIP Web GUI makes extensive use of pop-up windows to access screens and commands.
- 3. **Confirm Connection**. When the PC is in communication with the MultiVOIP through the web browser, you will see an icon for each voip channel in the lower left corner of the screen. The icon is green when the channel is in use and red when idle.

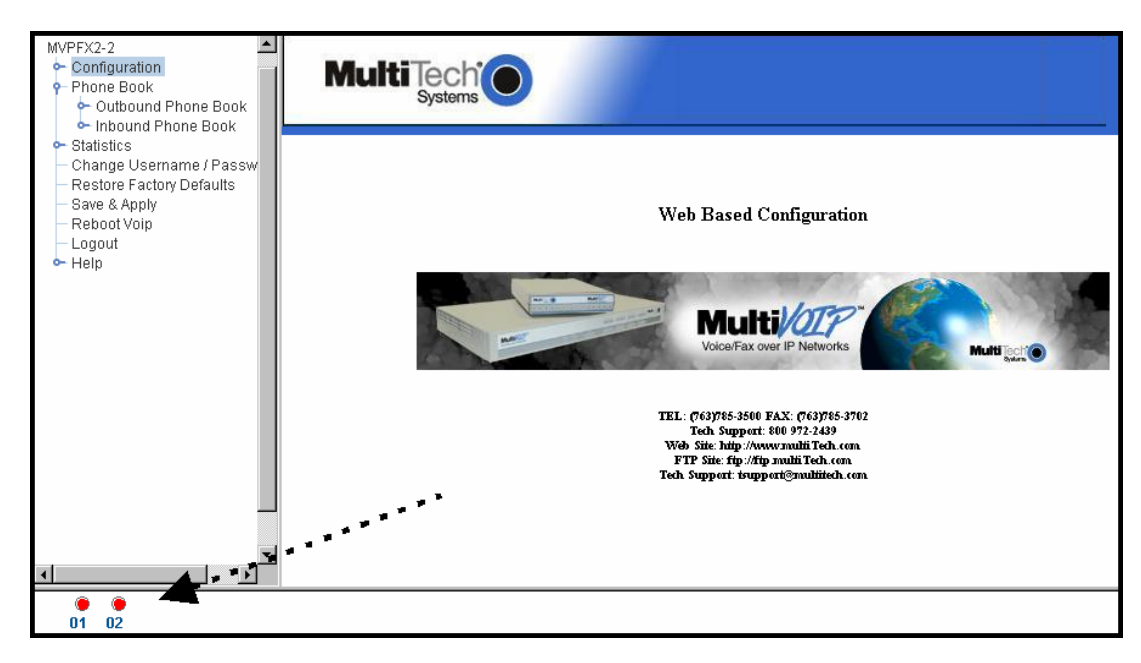

4. **Configuration Parameter Groups: Getting Familiar, Learning About Access**. The first part of configuration concerns IP parameters, Voice/FAX parameters, Telephony Interface parameters, Call Signaling parameters, Regional parameters, Logs/Traces, System Information, and Packetization Time. In the MultiVOIP software, these eight types of parameters are grouped together under "Configuration" and each has its own dialog box for entering and viewing values.

To access the dialog box for these parameter groups, click on the name of the parameter group in the sidebar menu of the browser.

5. **Set IP Parameters.** Click on **IP Parameters** in the sidebar list.

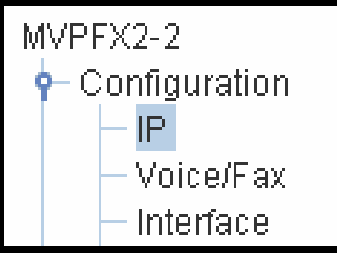

In each field, enter the values that fit your particular network.

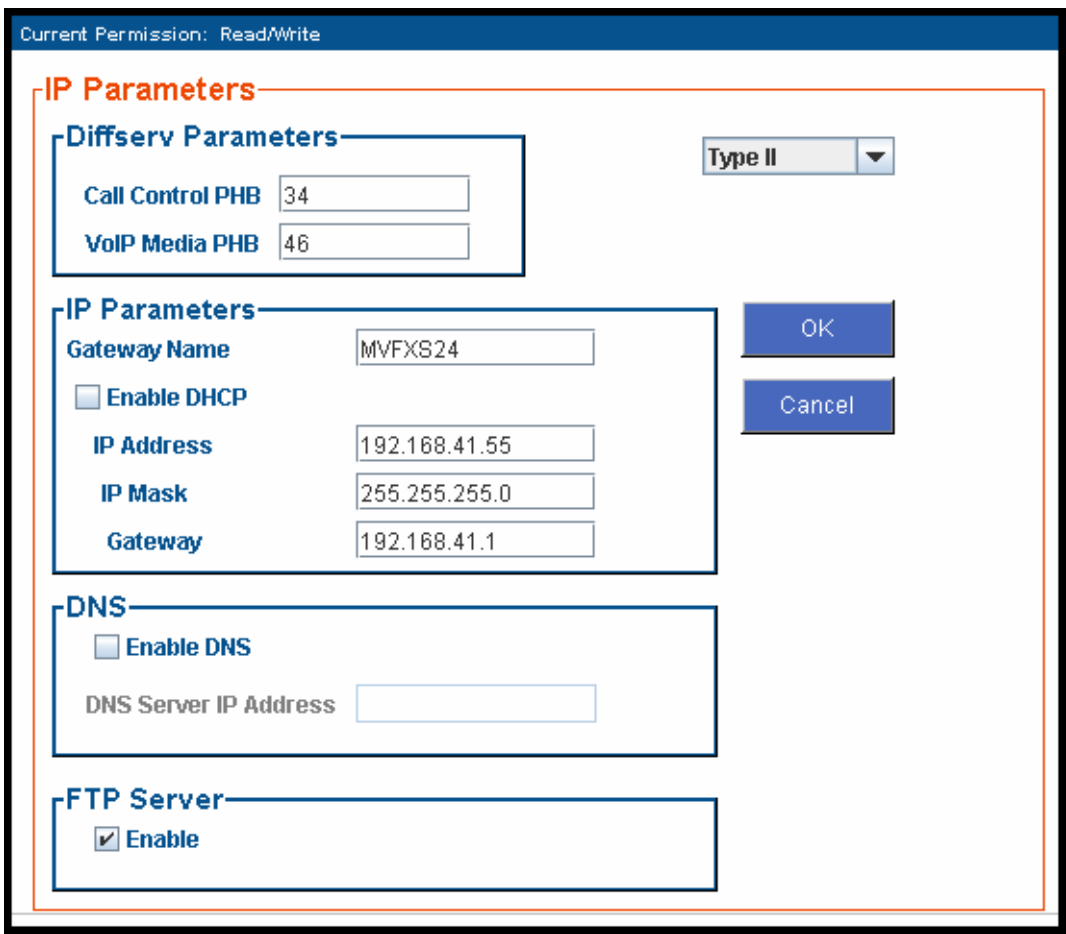

The **IP Parameters** fields are described in the tables and text passages below. Note that both DiffServ parameters (Call Control PHB and VoIP Media PHB) must be set to zero if you enable Packet Prioritization (802.1p). Nonzero DiffServ values negate the prioritization scheme.

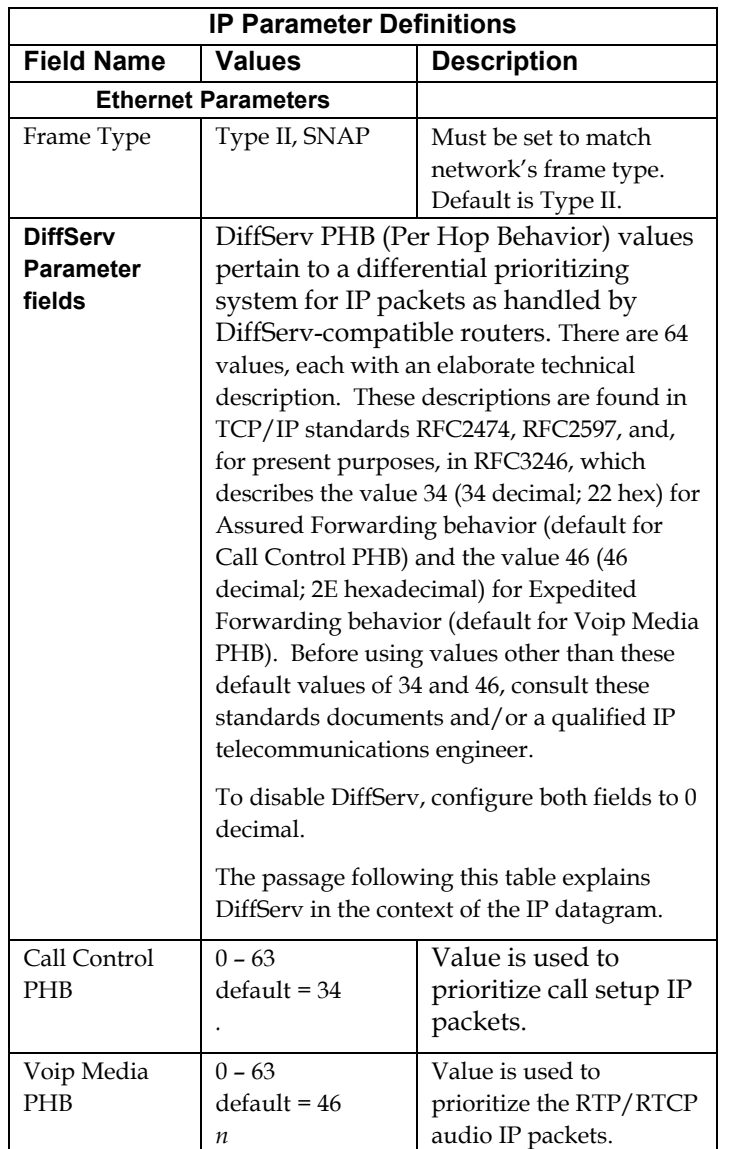

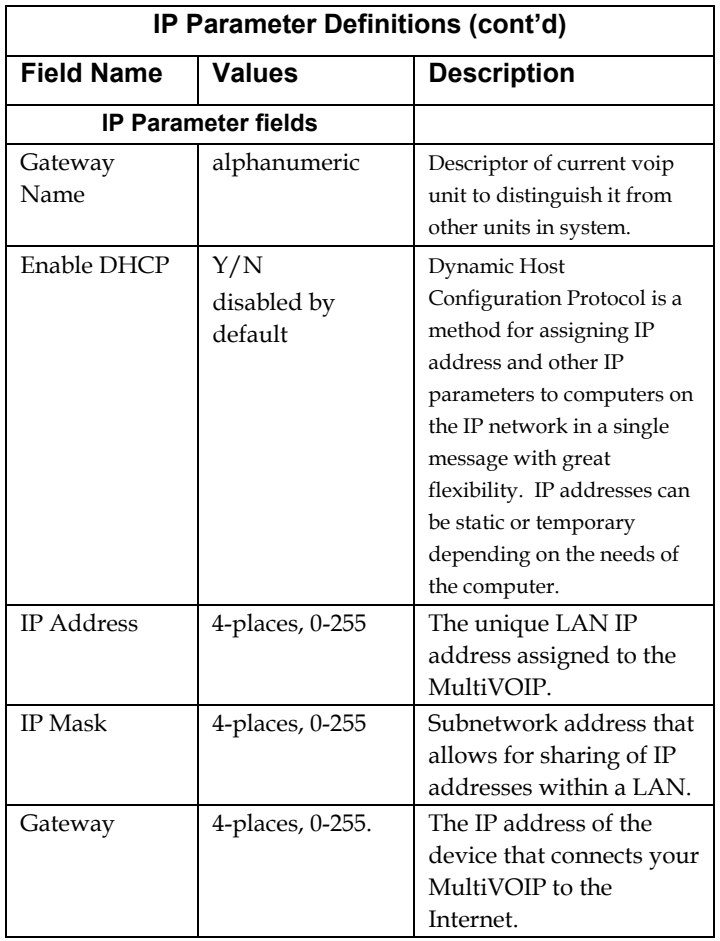

#### **The IP Datagram with Header, Its Type-of-Service field, & DiffServ**

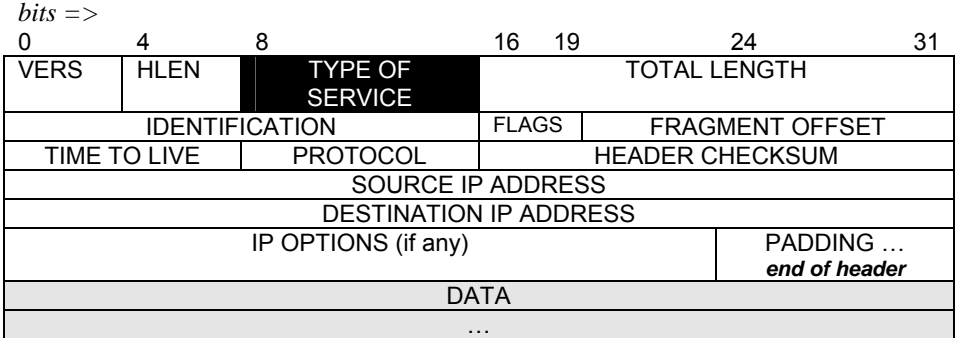

The TOS field consists of eight bits, of which only the first six are used. These six bits are called the "Differentiated Service Codepoint" or DSCP bits.

#### **The Type of Service or "TOS" field**

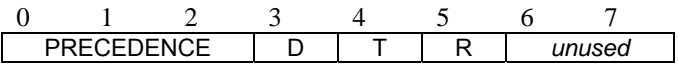

three precedence have eight values, 0-7, ranging from "normal" precedence (value of 0) to "network control" (value of 7). When set, the *D* bit requests low delay, the *T* bit requests high throughput, and the *R* bit requests high reliability.

Routers that support DiffServ can examine the six DSCP bits and prioritize the packet based on the DSCP value. The DiffServ Parameters fields in the MultiVOIP IP Parameters screen allow you to configure the DSCP bits to values supported by the router. Specifically, the Voip Media PHB field relates to the prioritizing of audio packets (RTP and RTCP packets) and the Call Control PHB field relates to the prioritzing of non-audio packets (packets concerning call set-up and tear-down, gatekeeper registration, etc.).

The MultiVOIP Call Control PHB parameter defaults to 34 decimal (22 hex; 100010 binary – consider vis-à-vis TOS field above) for Assured Forwarding behavior. The MultiVOIP Voip Media PHB parameter defaults to the value 46 decimal (2E hex; 101110 binary – consider vis-à-vis TOS field above). To disable DiffServ, configure both fields to 0 decimal.

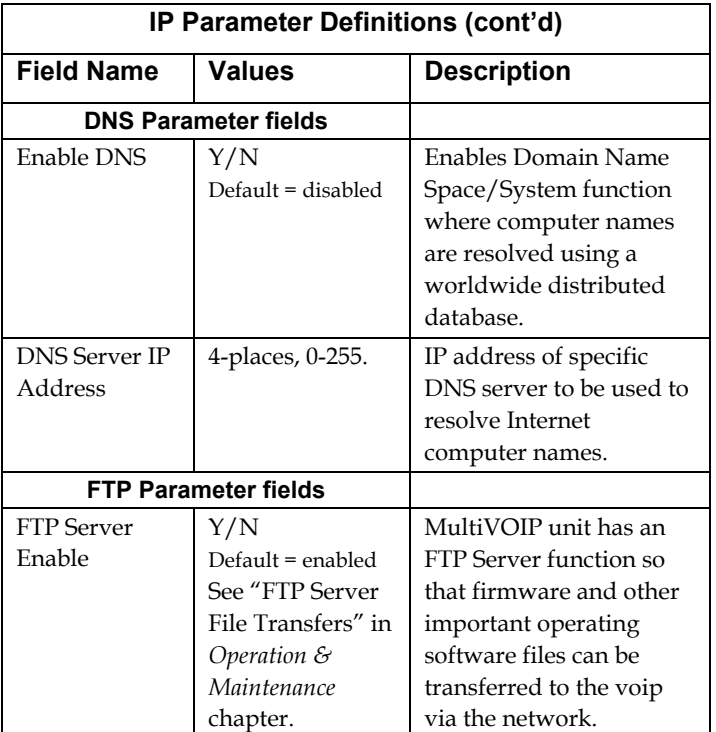

8. **Set Voice/FAX Parameters.** Click on **Voice/FAX** in the sidebar list.

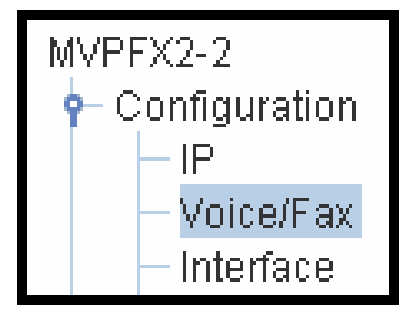

In each field, enter the values that fit your particular network.

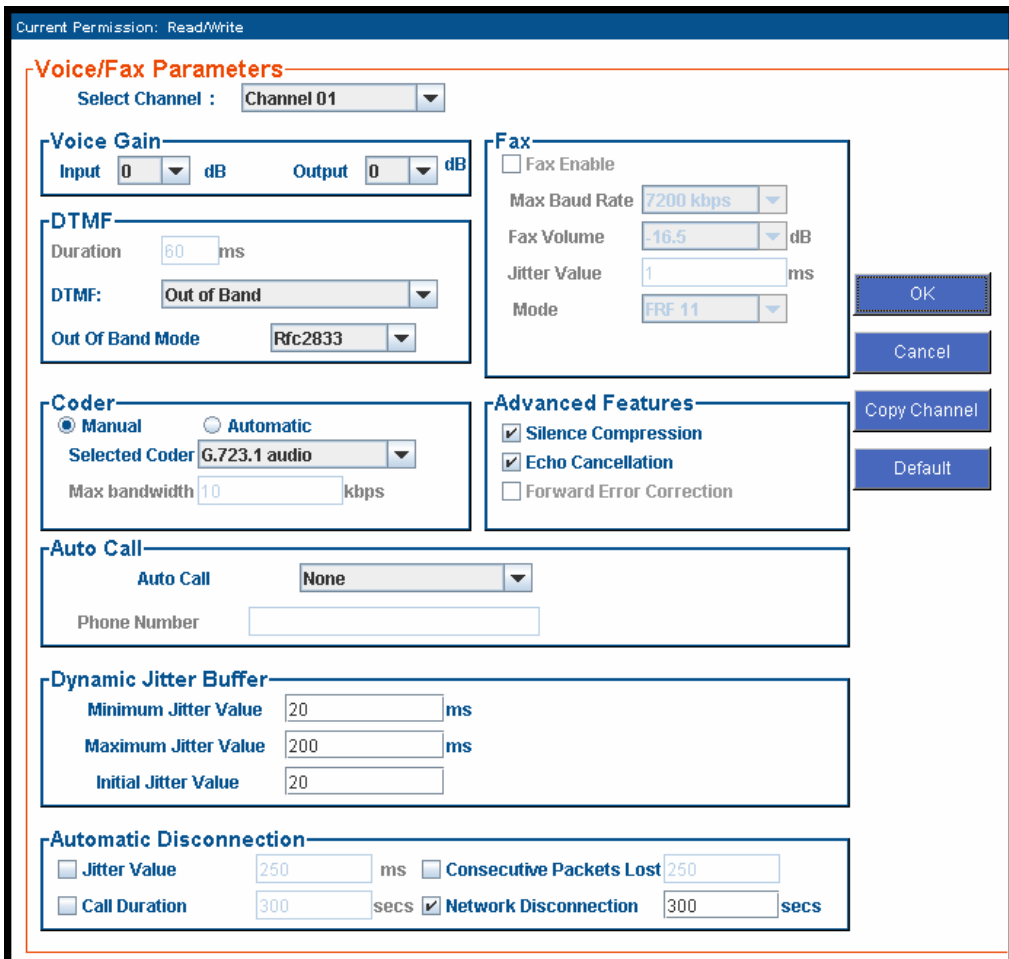

Note that Voice/FAX parameters are applied on a channel-by-channel basis. However, once you have established a set of Voice/FAX parameters for a particular channel, you can apply this entire set of Voice/FAX parameters to other channels by using the **Copy Channel** button and its dialog box.

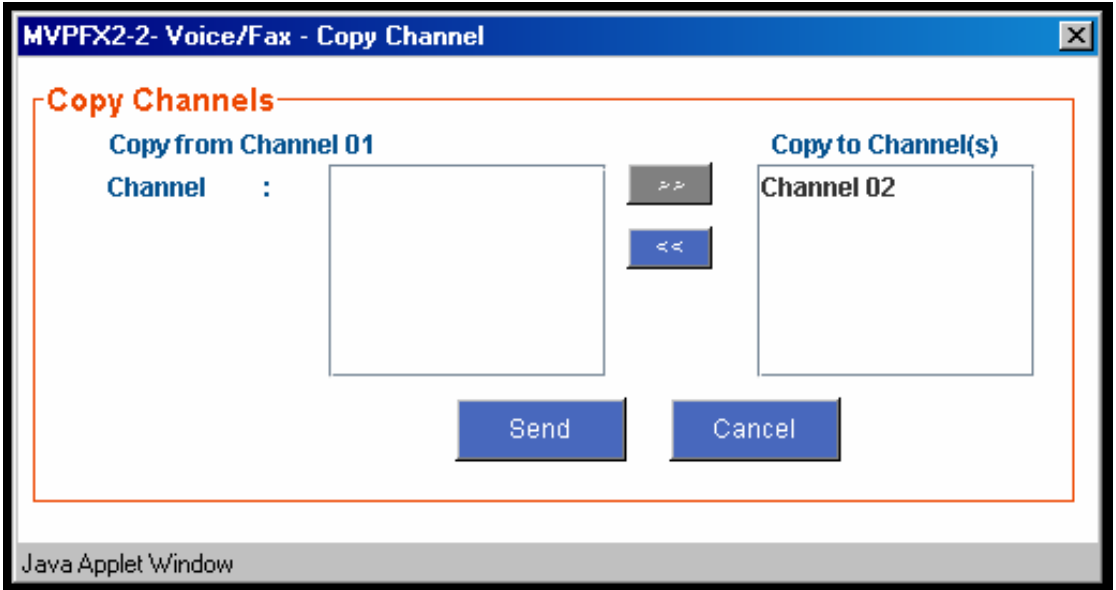

The **Voice/FAX Parameters** fields are described in the tables below.

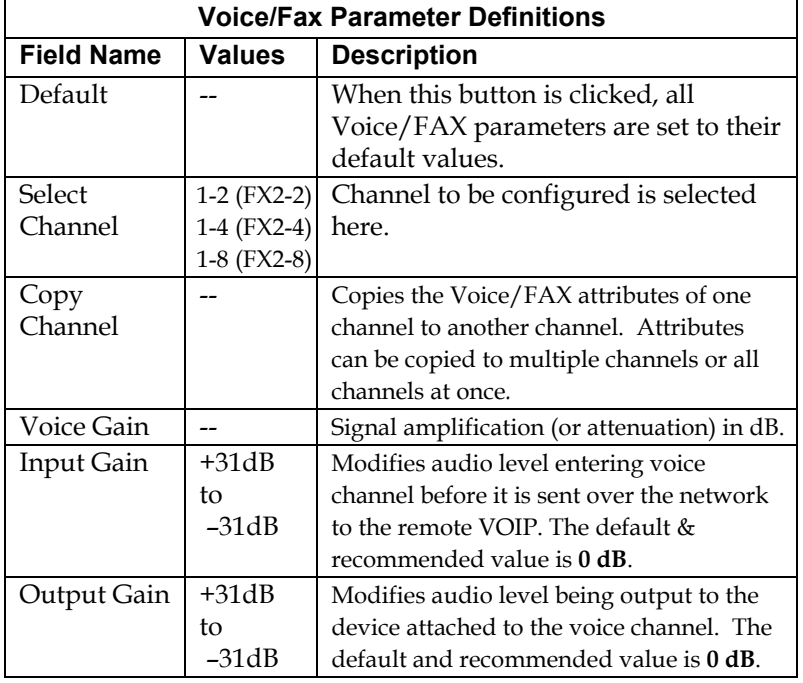

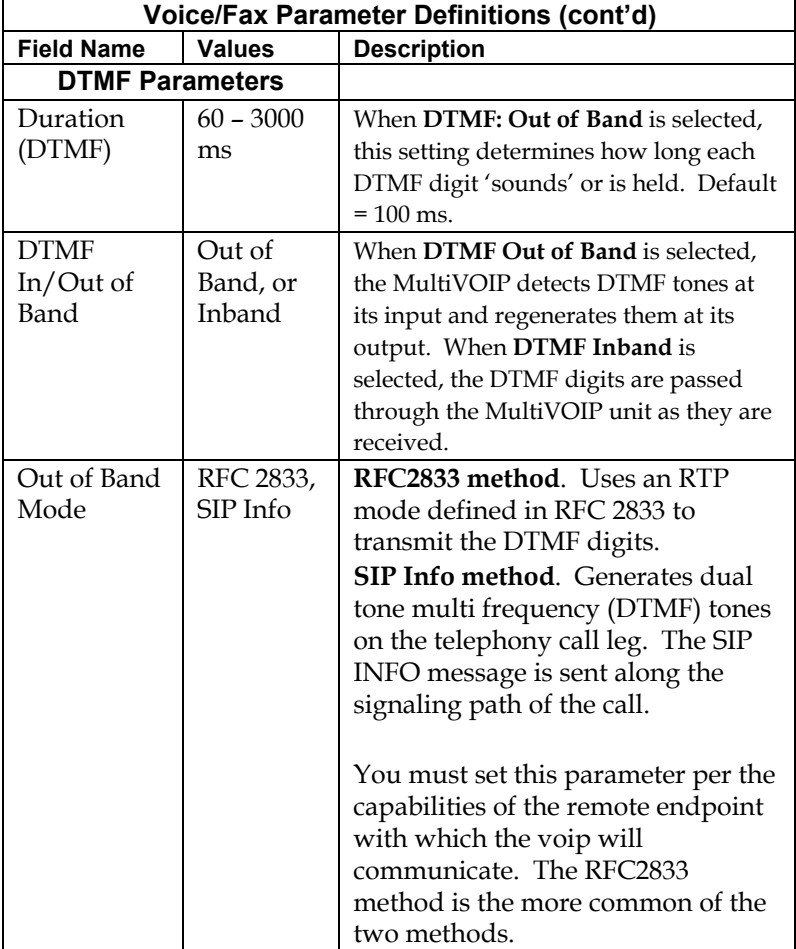

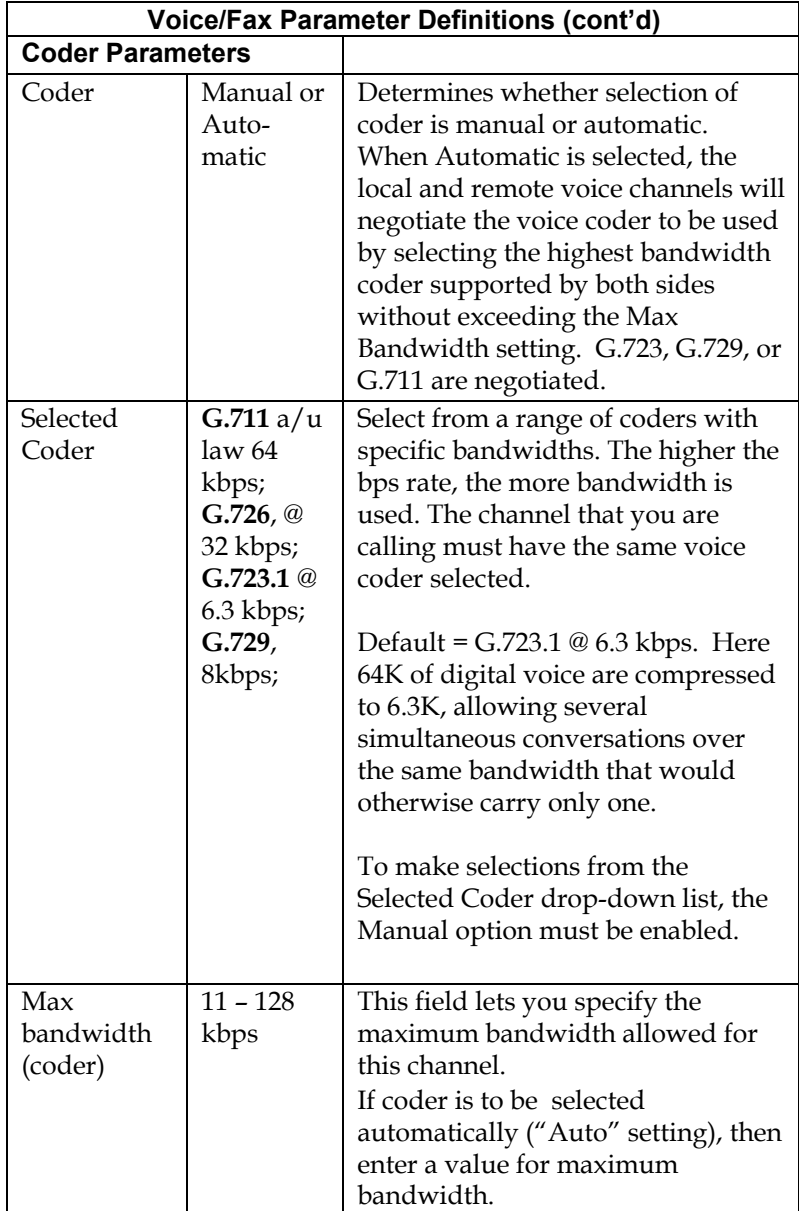

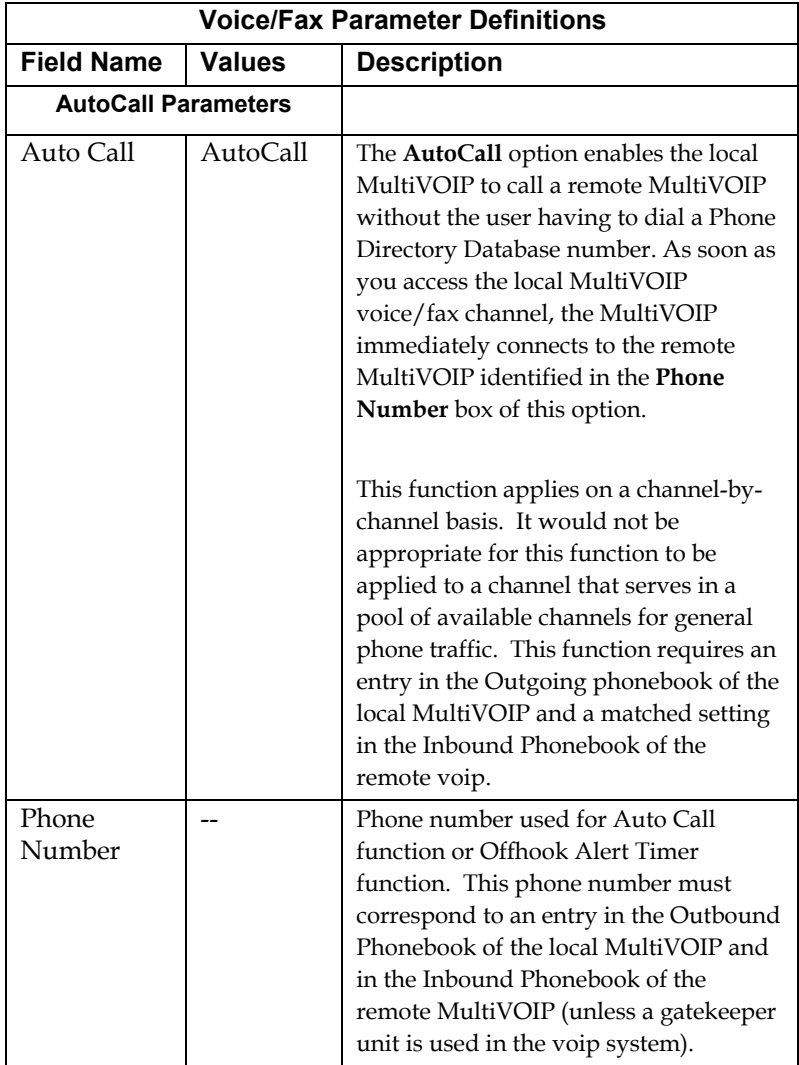
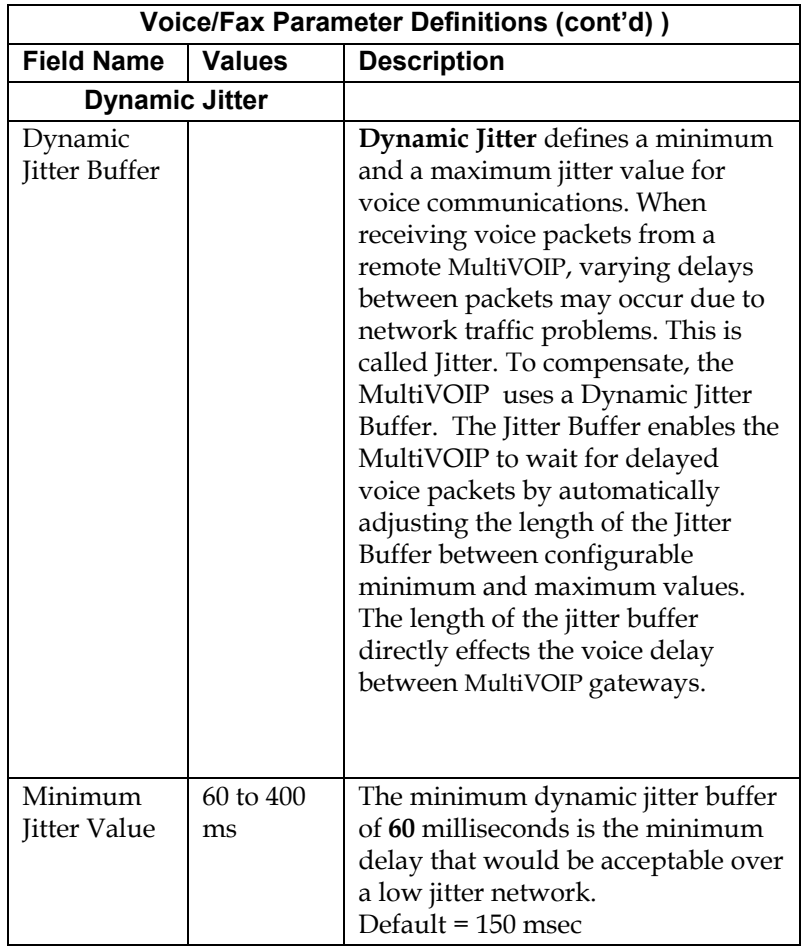

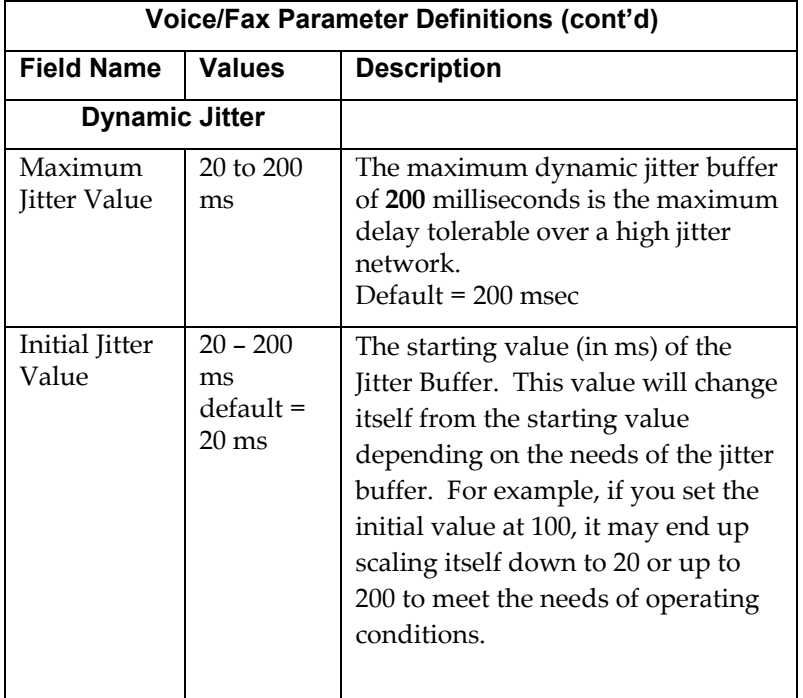

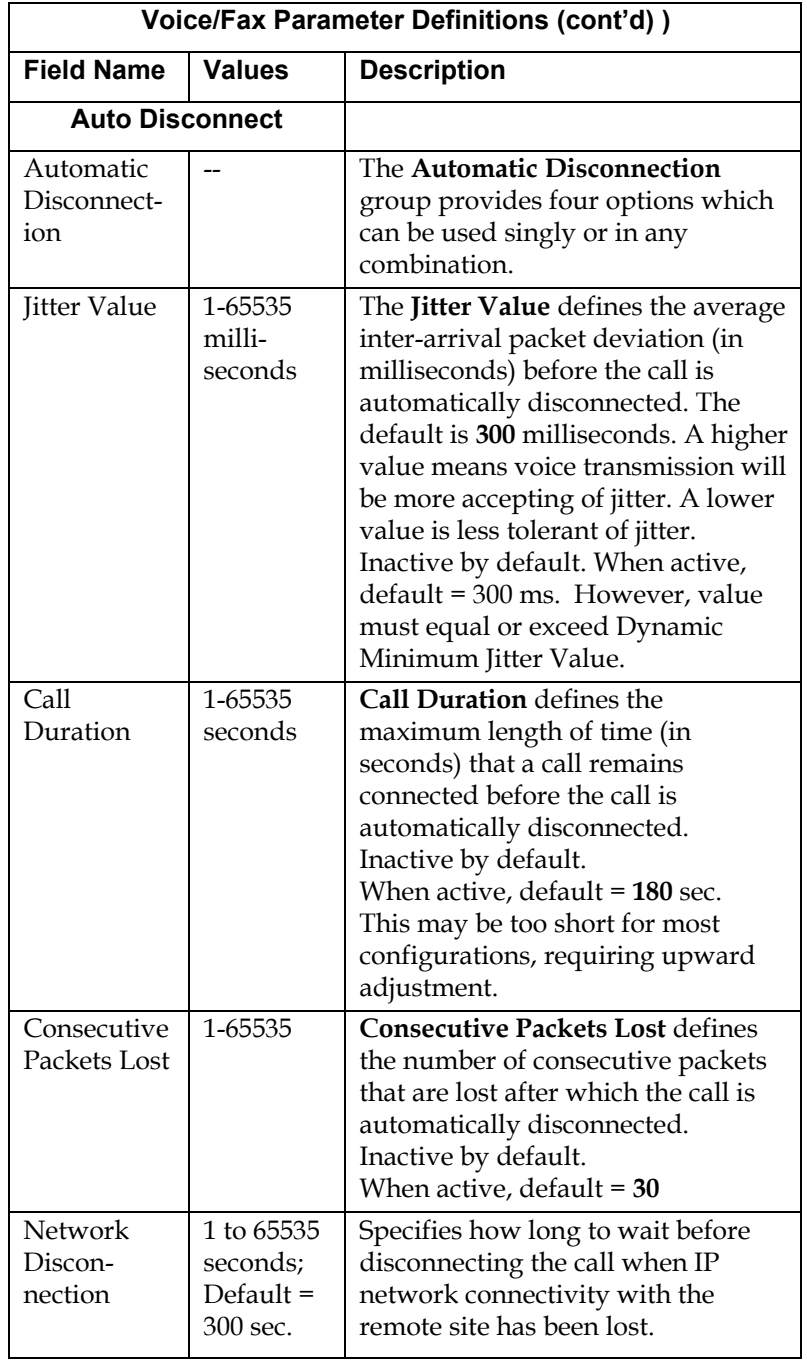

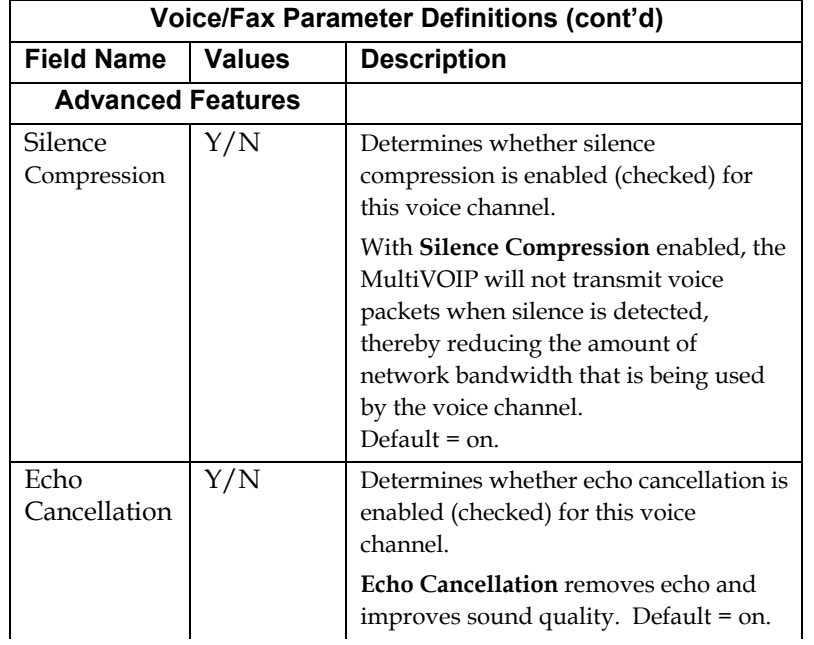

7. **Set Telephony Interface Parameters.** Click on **Interface** in the sidebar list.

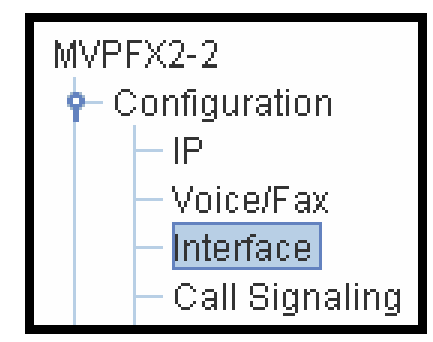

In each field, enter the values that fit your particular network.

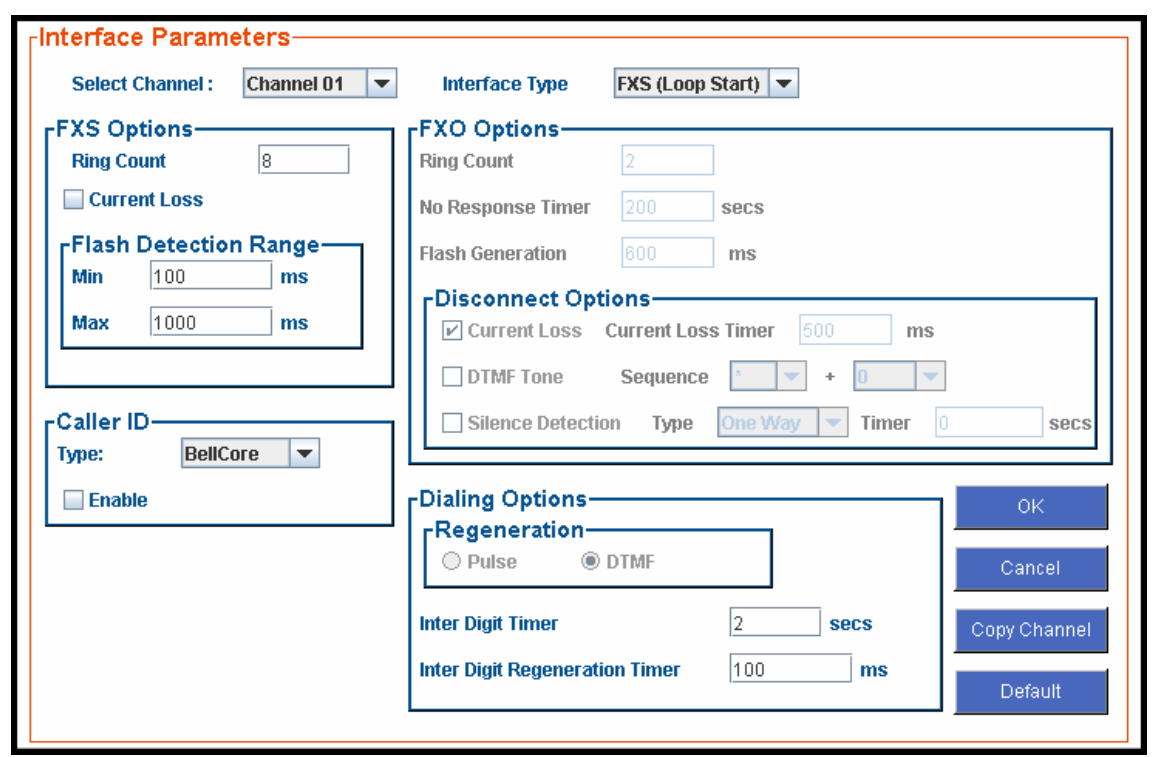

The kinds of parameters for which values must be chosen depend on which type of telephony supervisory signaling or interface is used (FXO or FXS Loop Start). We present here the various parameters grouped and organized by interface type.

Note that Interface parameters are applied on a channel-by-channel basis. However, once you have established a set of Interface parameters for a particular channel, you can apply this entire set of Interface parameters to other channels by using the **Copy Channel** button and its dialog box.

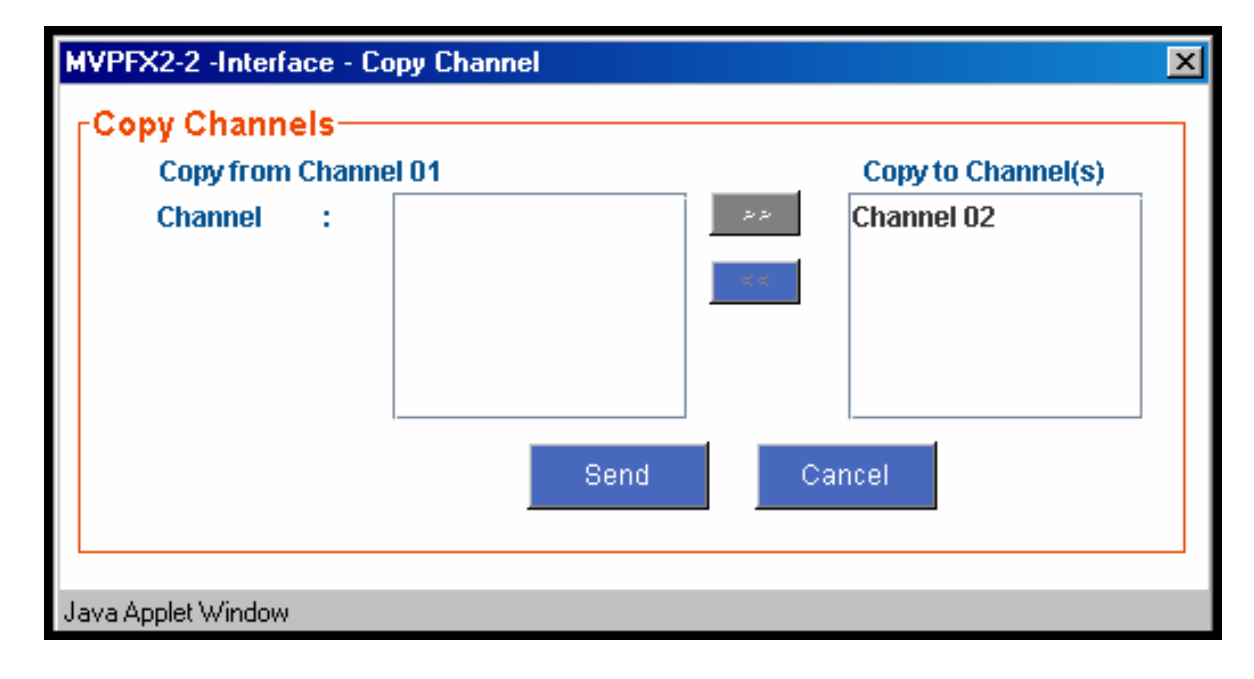

**FXS Loop Start Parameters.** The parameters applicable to FXS Loop Start are shown in the figure below and described in the table that follows.

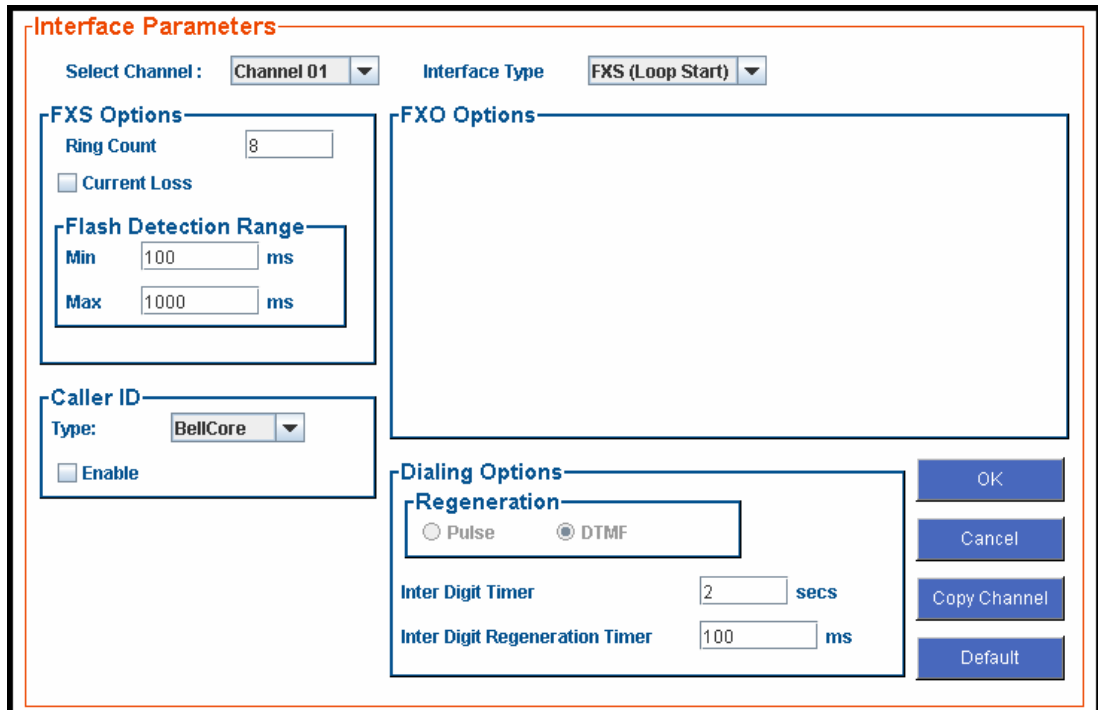

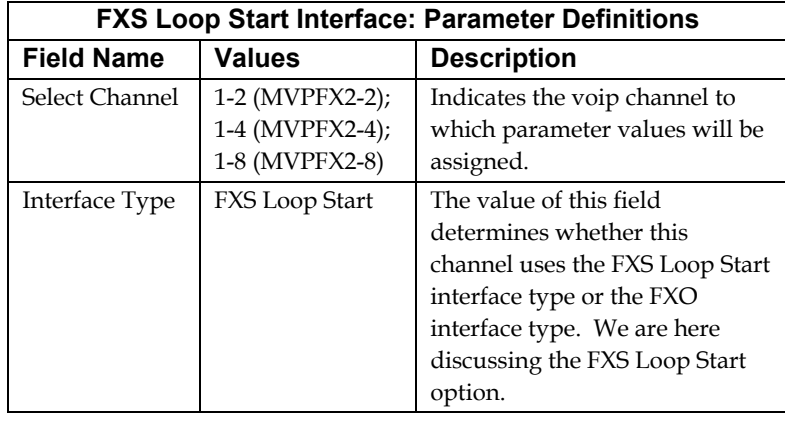

ı

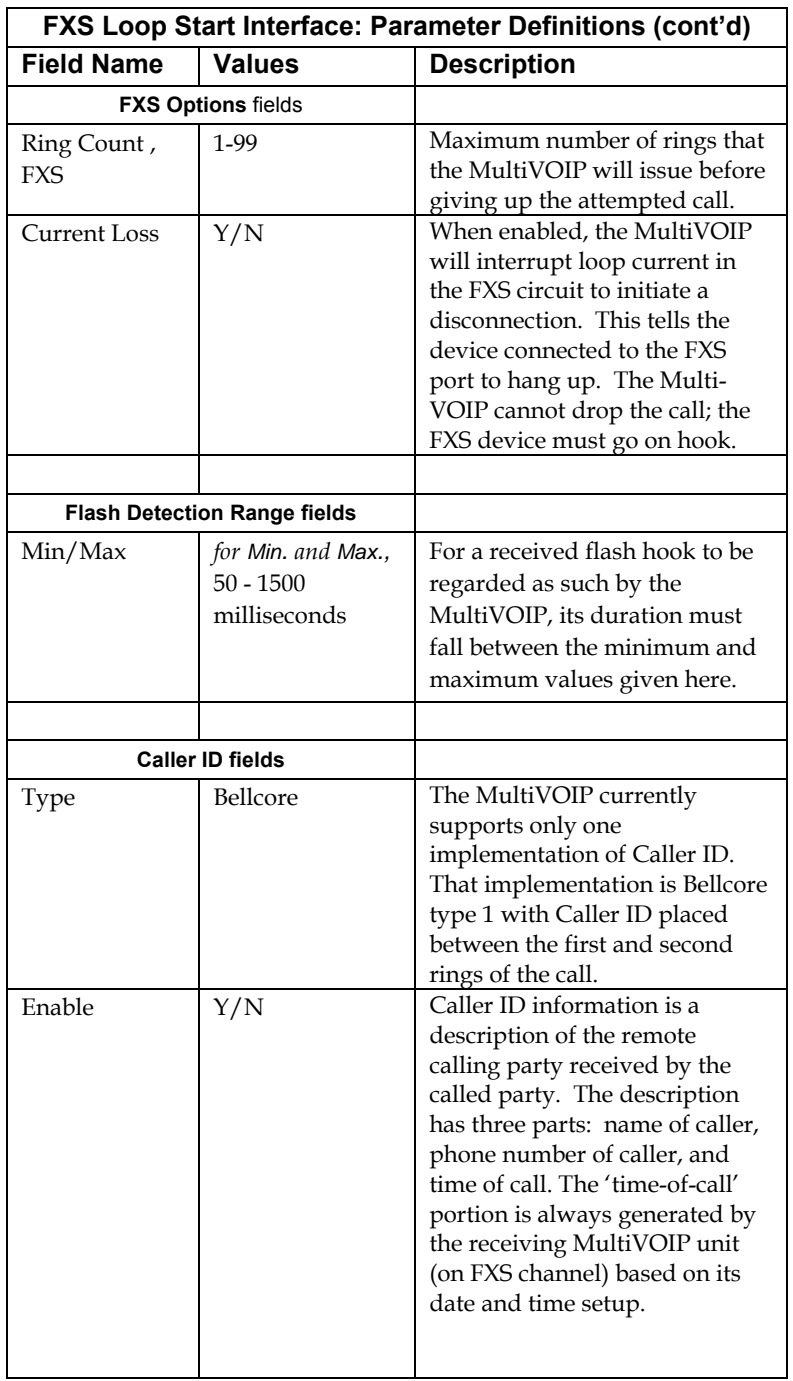

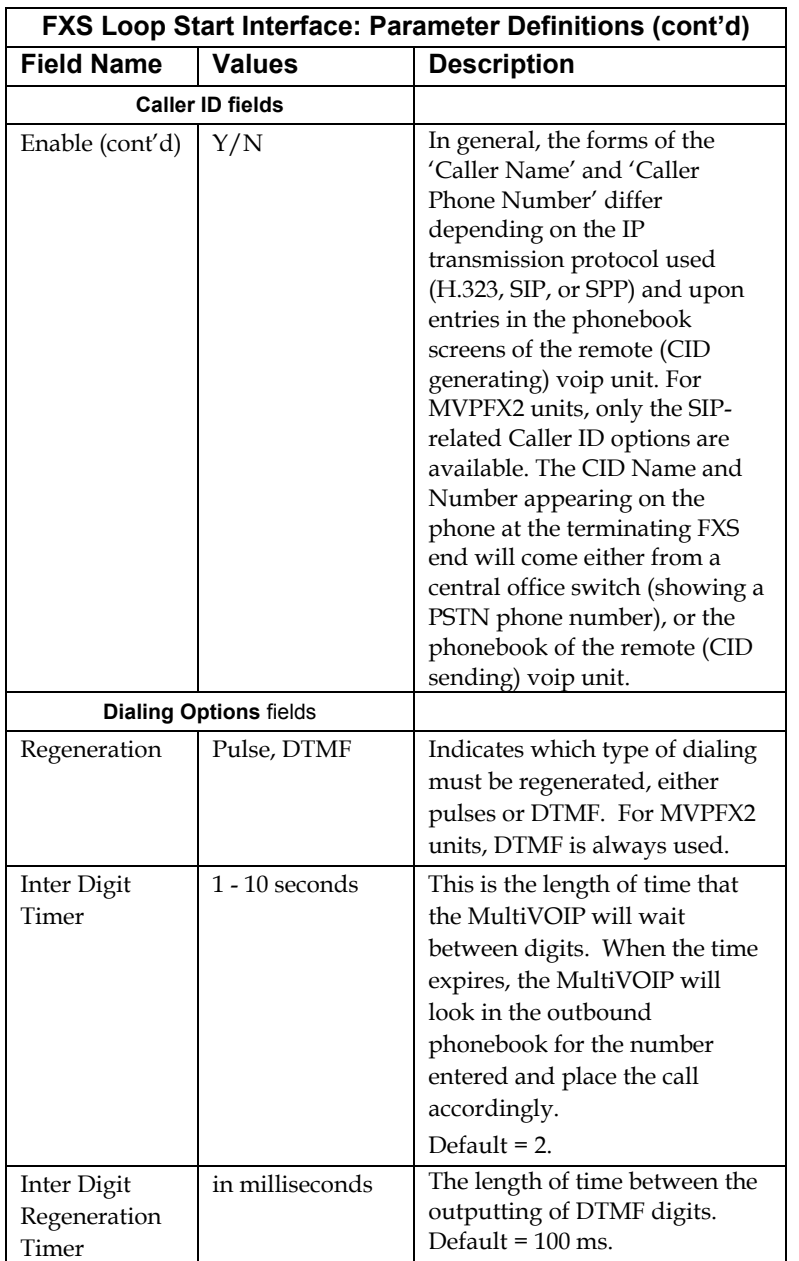

The Caller ID feature has dependencies on both the telco central office and the MultiVOIP phone book. See the diagram series after the FXO Parameters section below.

**FXO Parameters.** The parameters applicable to the FXO telephony interface type are shown in the figure below and described in the table that follows.

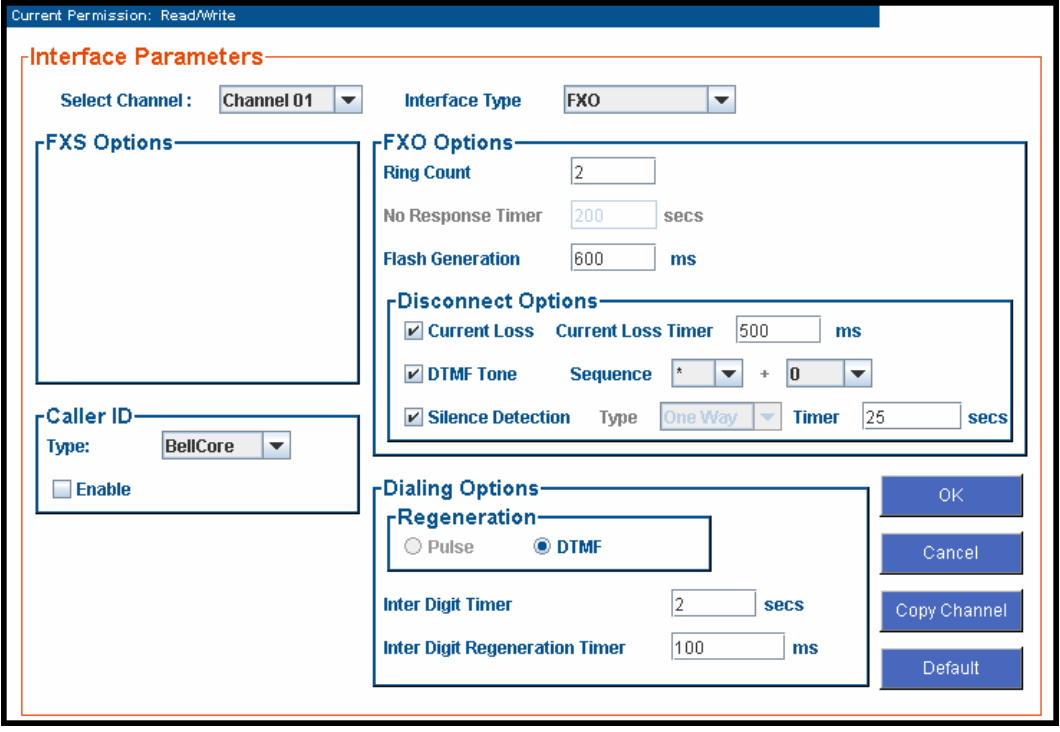

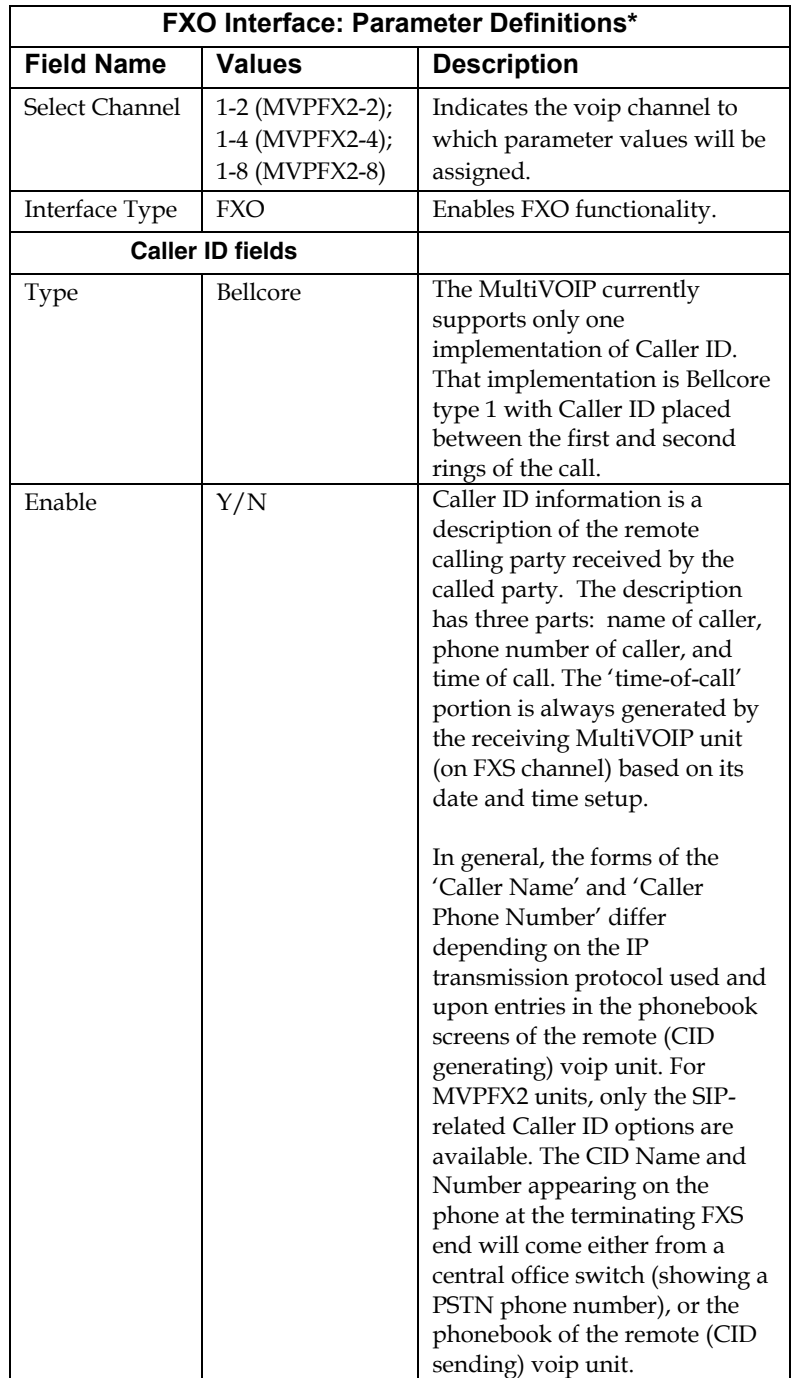

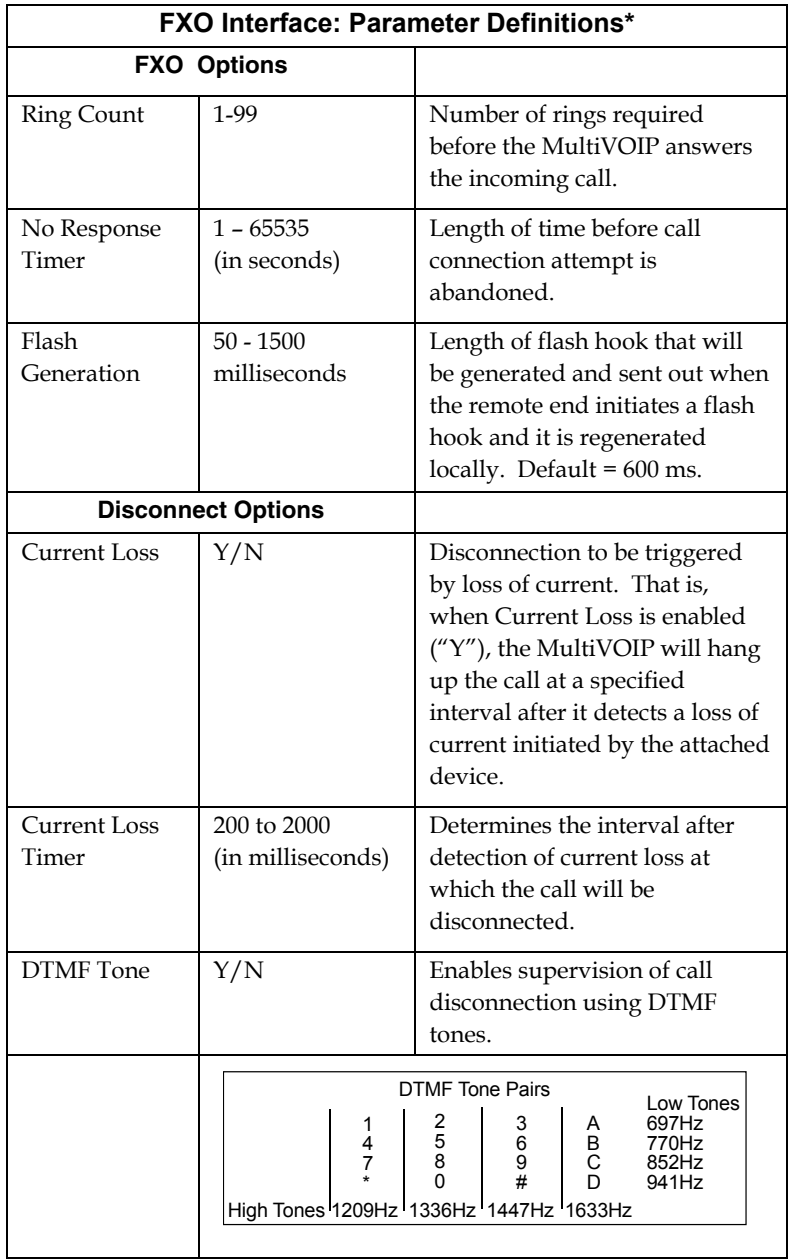

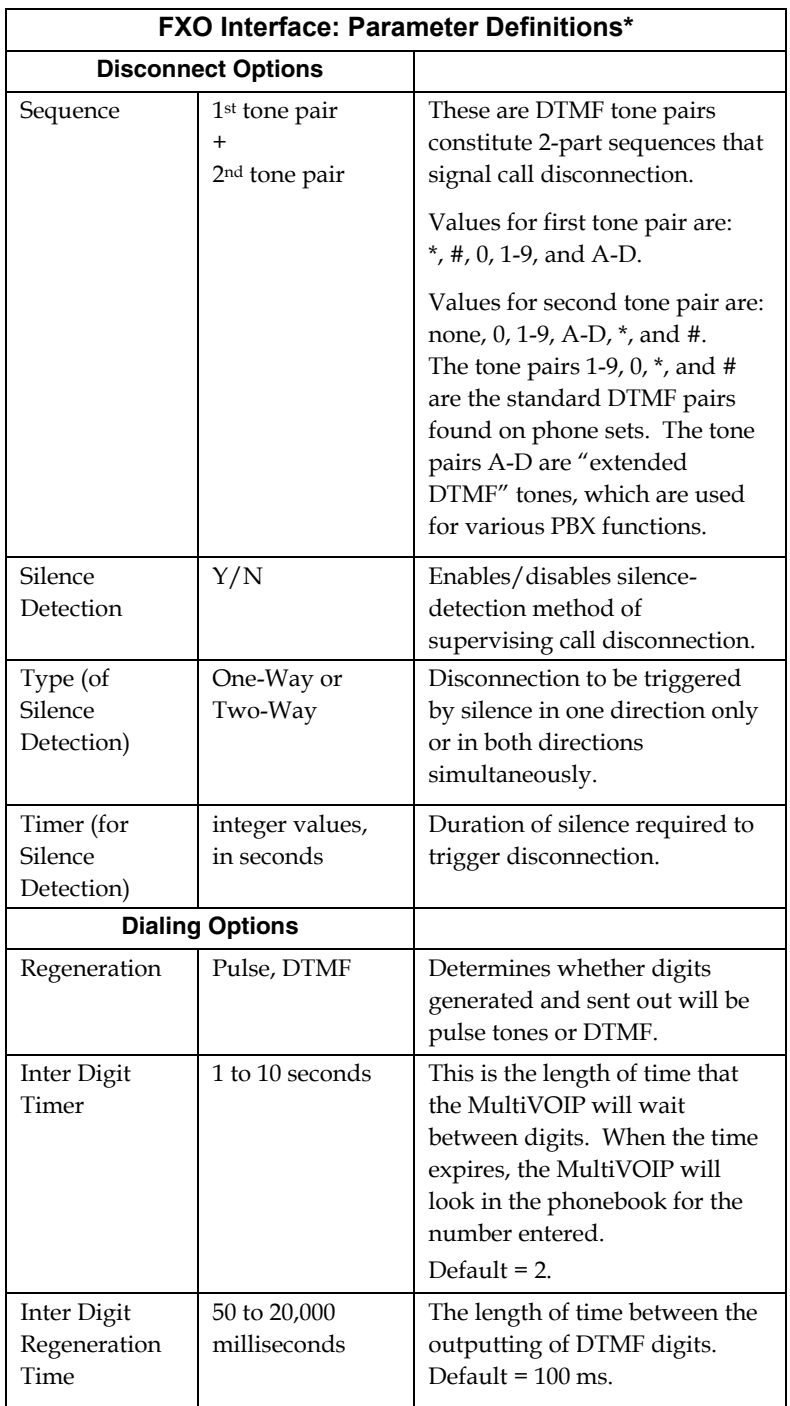

The Caller ID feature has dependencies on both the telco central office and the MultiVOIP phone book. See the diagram series below.

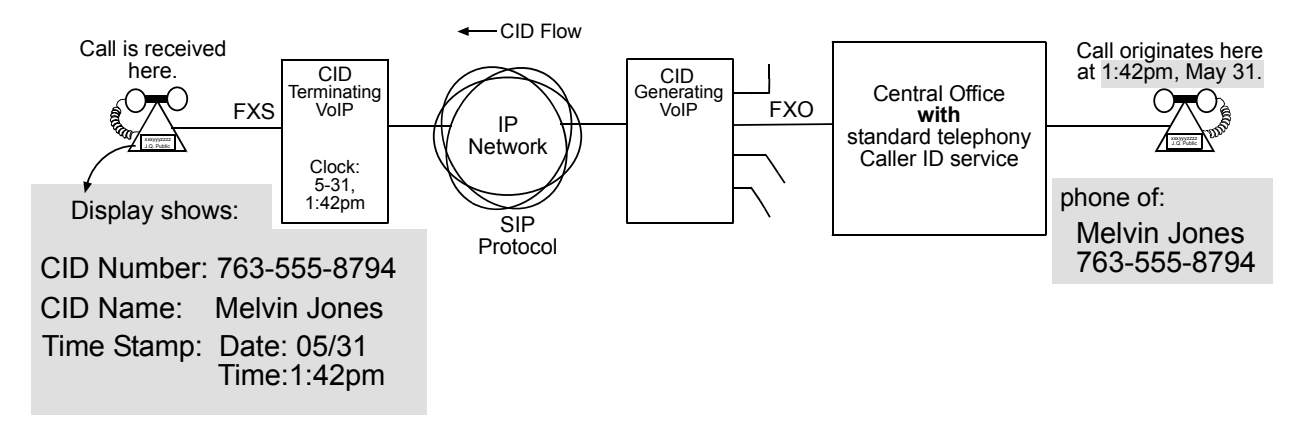

**Figure 5-1: Voip Caller ID Case #1 – Call, through telco central office** *with* **standard CID, enters voip system** 

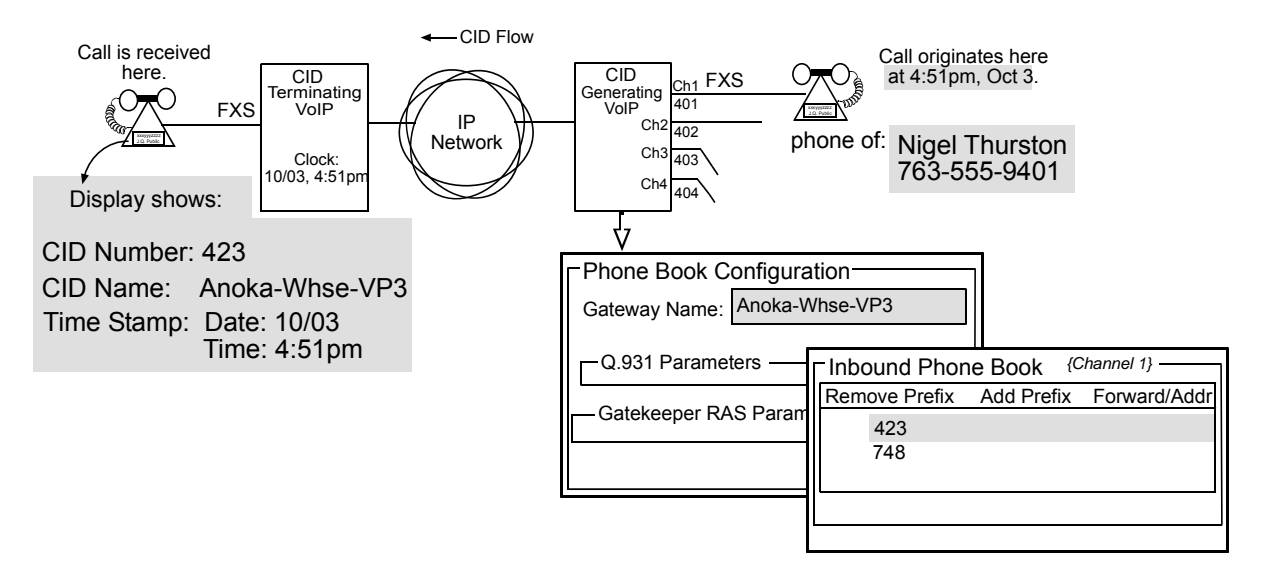

**Figure 5-2: Voip Caller ID Case #2 – Remote FXS call on SIP voip system** 

8. **Set Call Signaling Parameters**. Click on **Call Signaling** in the sidebar list.

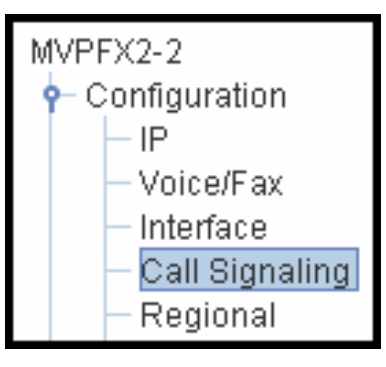

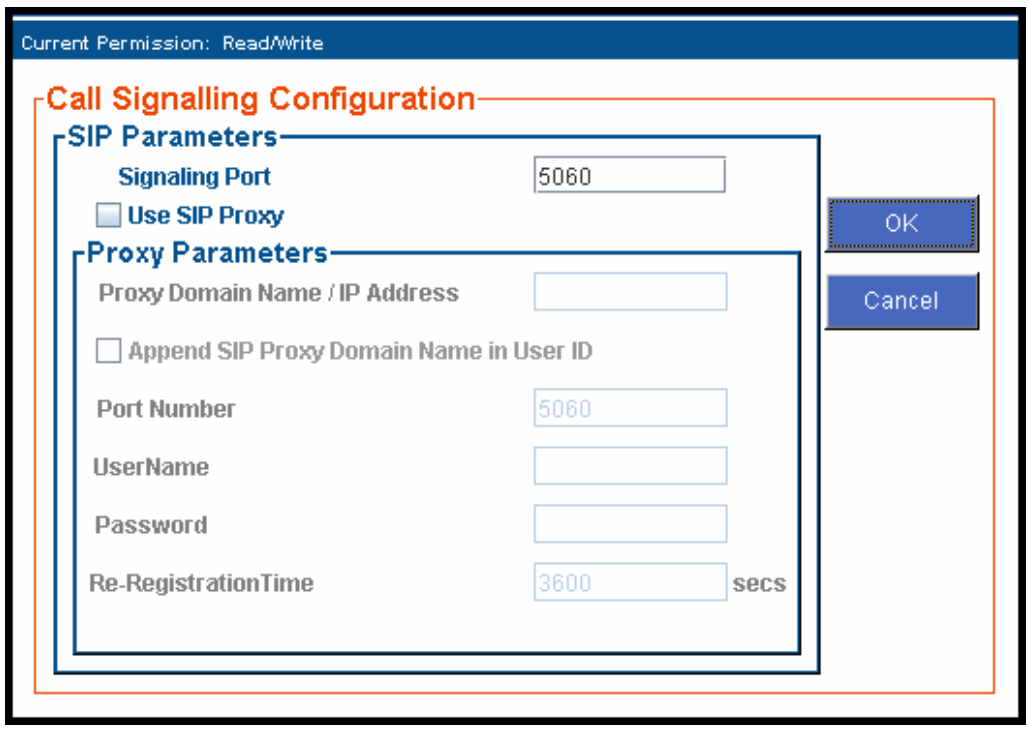

The tables below describe all fields in the **Call Signaling** screen.

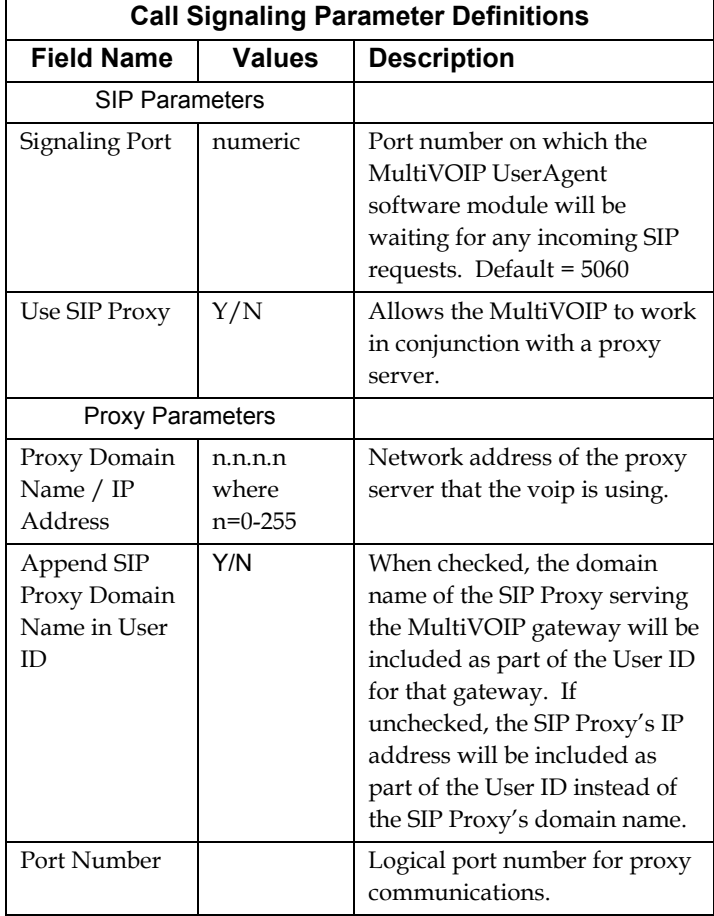

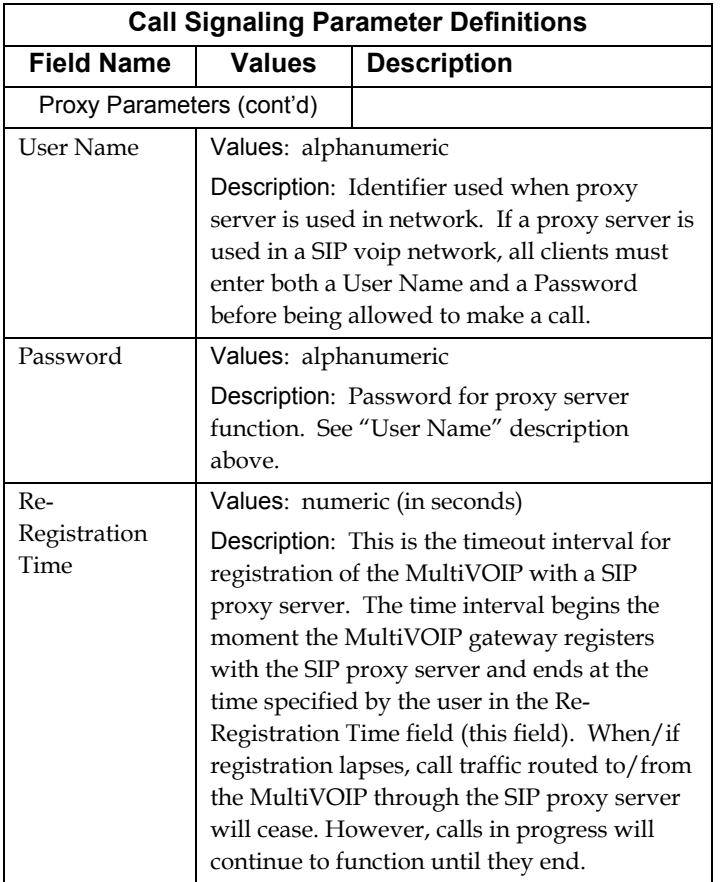

9. **Set Regional Parameters** (Phone Signaling Tones & Cadences)**.** Click on **Regional** in the sidebar list.

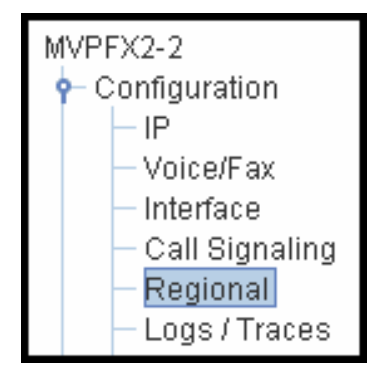

The **Regional Parameters** screen will appear. For the country selected, the standard set of frequency pairs will be listed for dial tone, busy tone, 'unobtainable' tone (fast busy or trunk busy), ring tone, and other, more specialized tones.

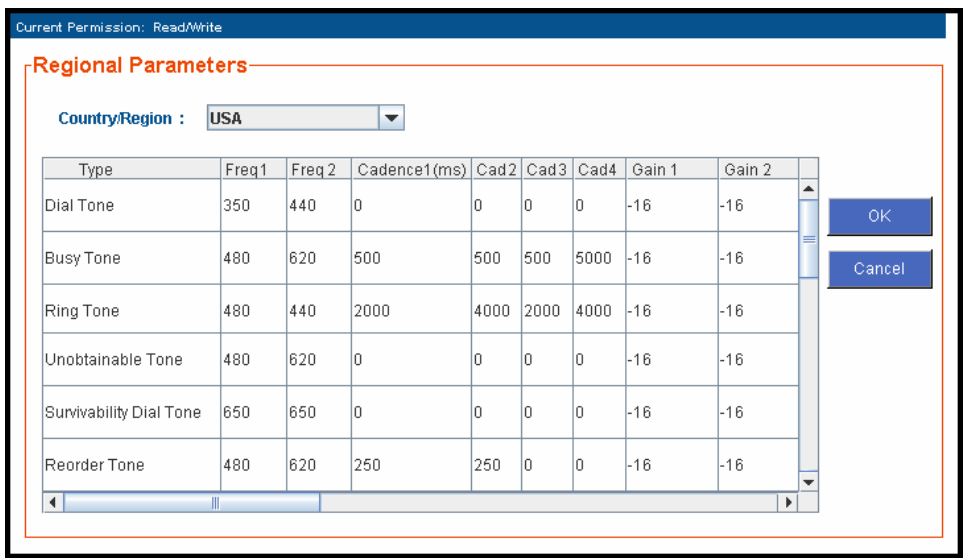

In the **Country/Region** field, select the option that fits your particular system. When you choose a Country, you choose an entire set of tones and those tones cannot be altered. To create a nonstandard set of tones, use the "Custom" option.

The **Regional Parameters** fields are described in the table below.

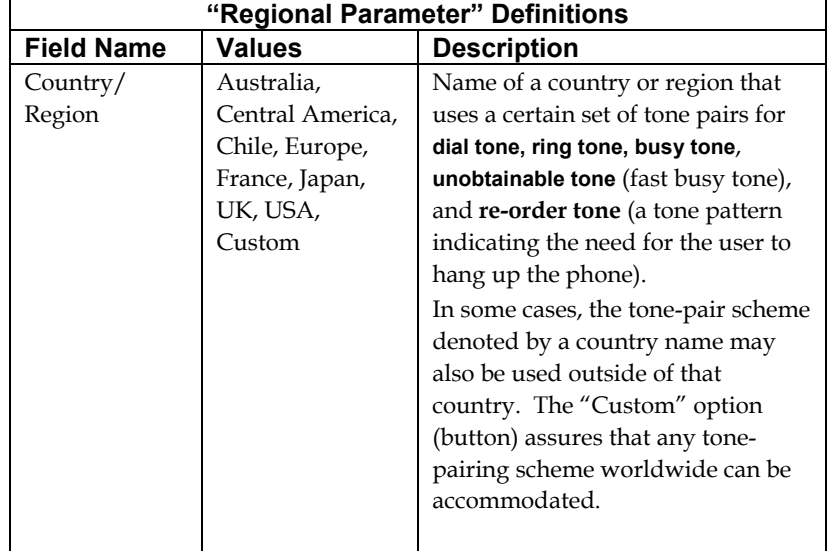

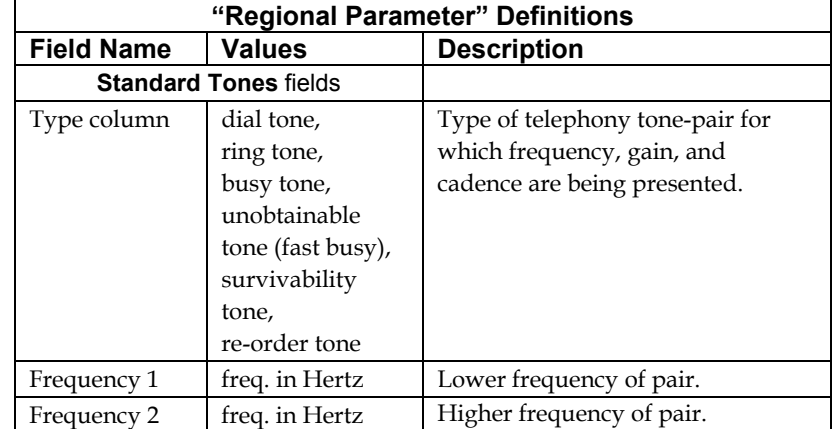

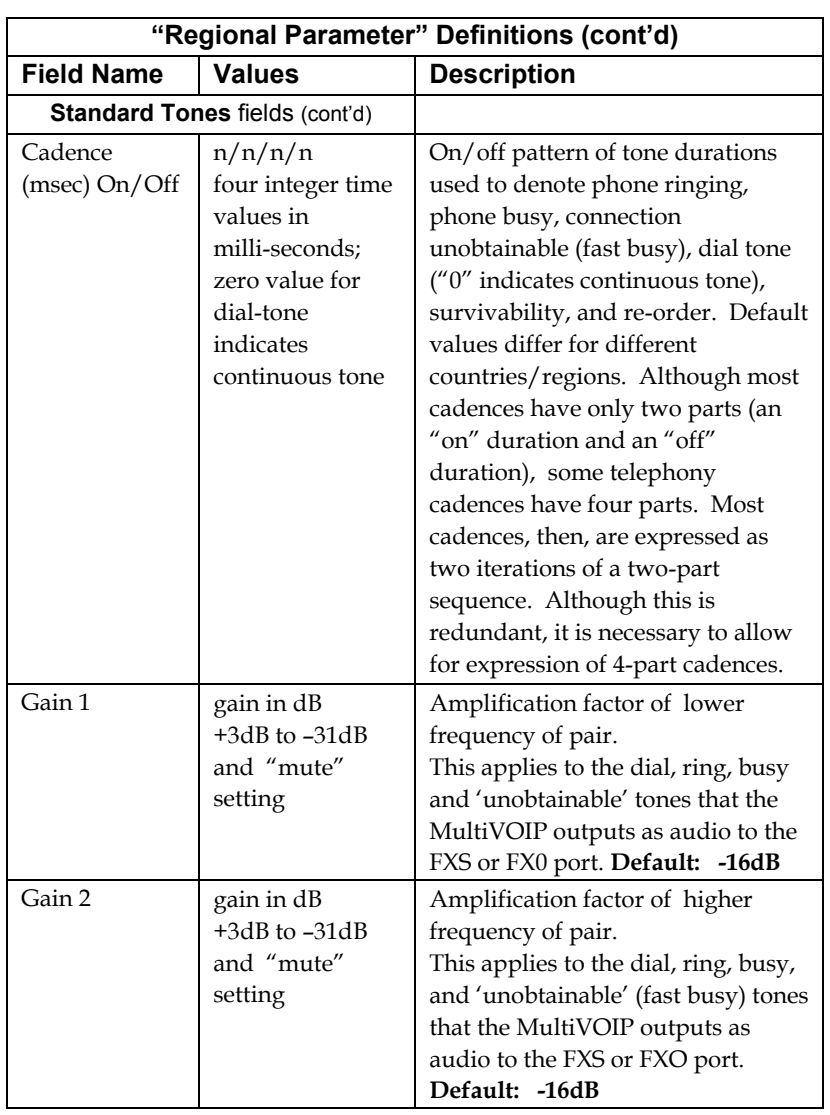

After selecting the appropriate Country/Region for your system, click **OK**. A screen will appear confirming that the configuration has been updated.

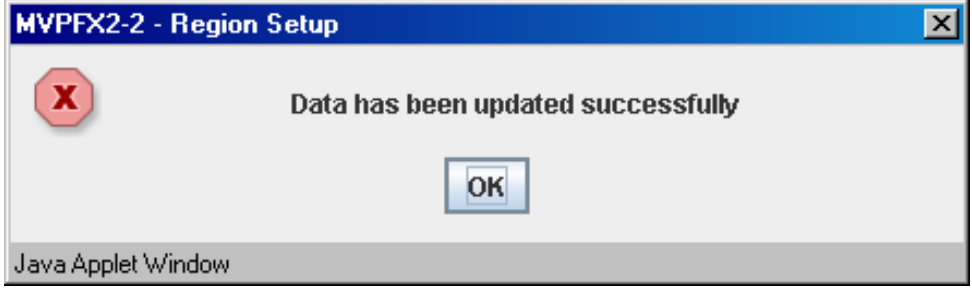

You must select **Save and Apply** in the sidebar menu to make the change permanent.

- 10. **Set Log Reporting Method**. The **Logs** screen lets you choose how the VoIP administrator will receive log reports about the MultiVOIP's performance and the phone call traffic that is passing through it. Log reports can be received in one of two ways:
	- A. as Console Messages accessible through a telecommunications program like HyperTerminal, or
	- B. through a SysLog Server program.

Click **Logs/Traces** on the sidebar menu to access the Logs/Traces screen.

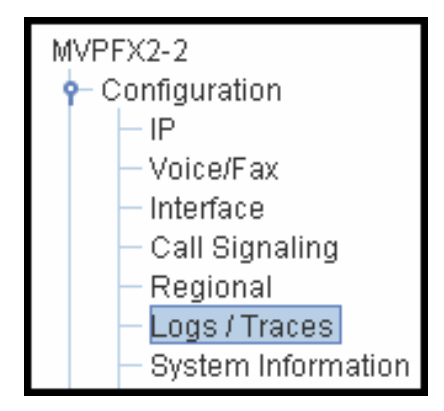

The Logs/Traces screen will appear.

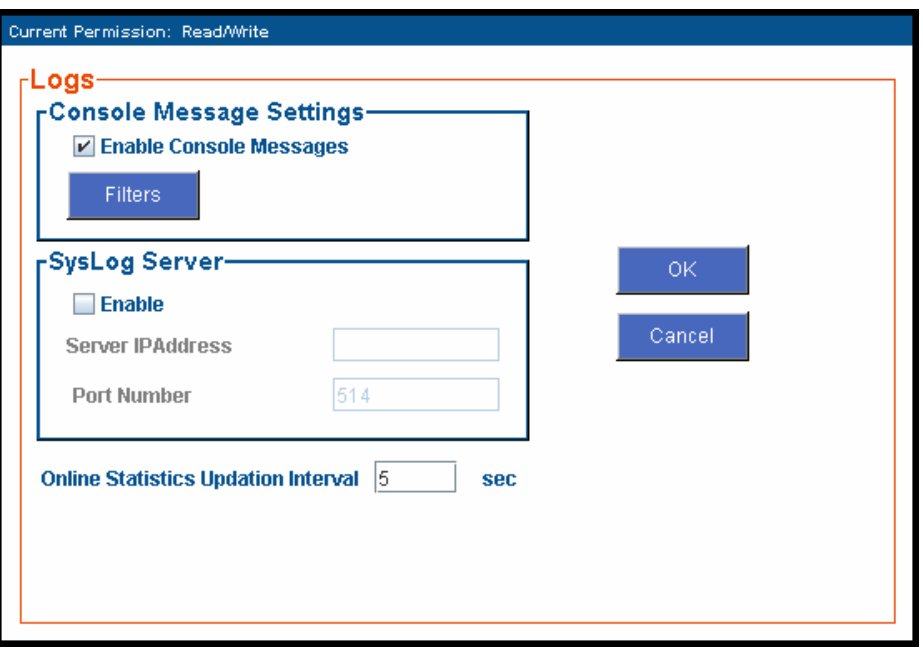

If you enable console messages, you can customize the types of messages to be included/excluded in log reports by clicking on the "Filters" button and using the **Console Messages Filter Settings** screen (see subsequent page). If you use the logging function, select the logging option that applies to your VoIP system design. If you intend to use a SysLog Server program for logging, click in that Enable check box. The common SysLog logical port number is 514.

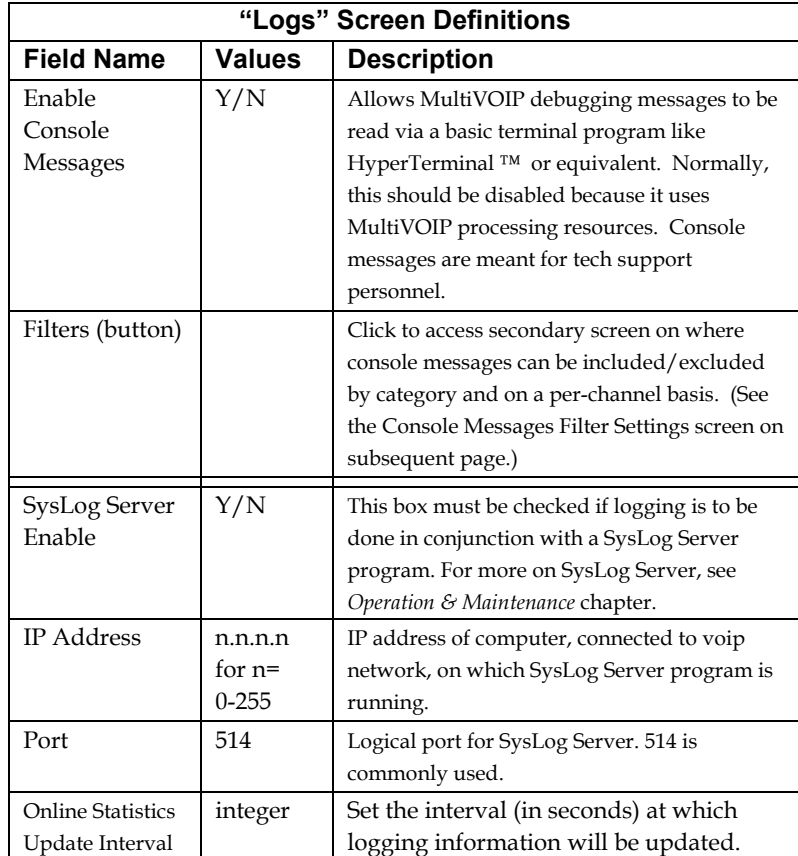

To customize console messages by category and/or by channel, click on "Filters" and use the **Console Messages Filters Settings** screen.

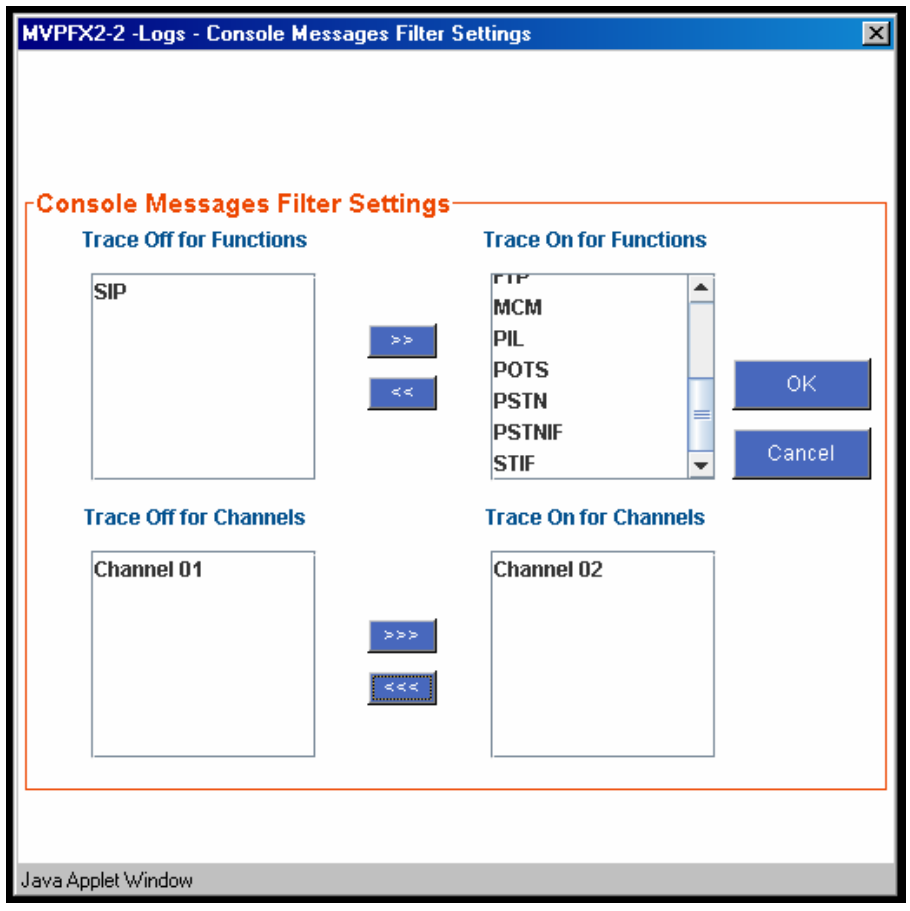

11. View **System Information** screen and set updating interval (optional).

To reach this dialog box, click **System Information** in the sidebar menu.

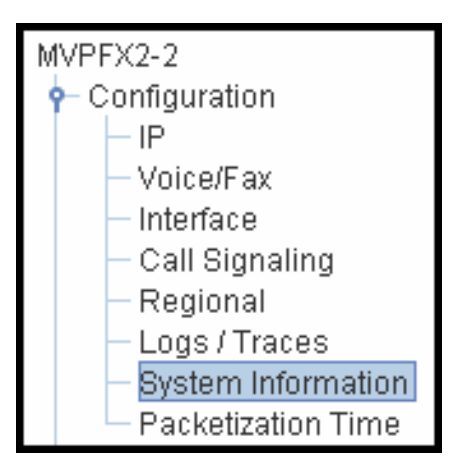

This screen presents vital system information at a glance. Its primary use is in troubleshooting.

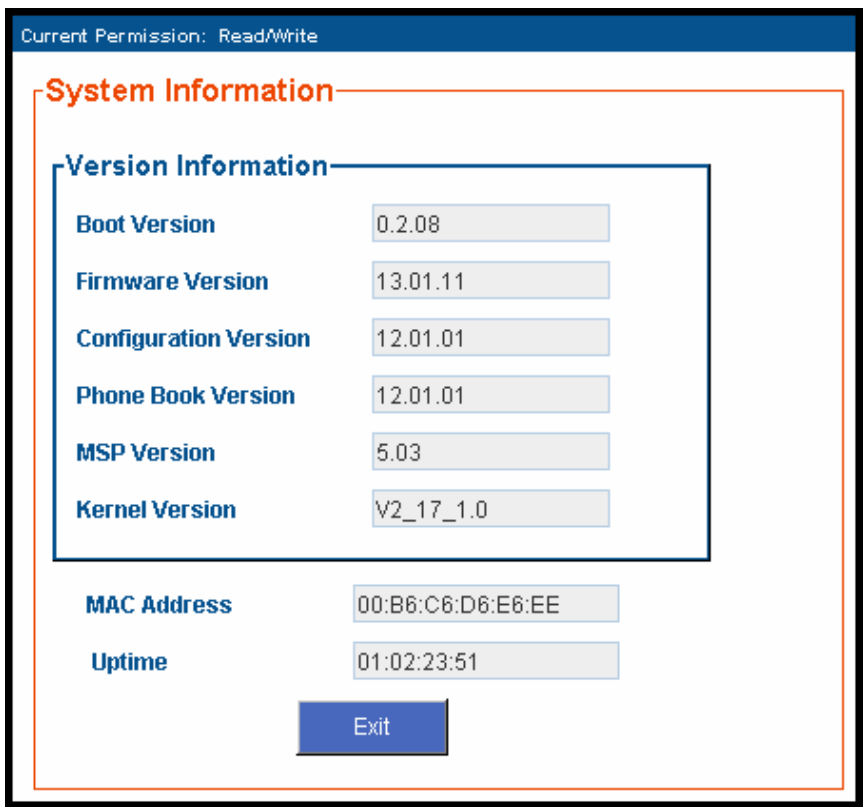

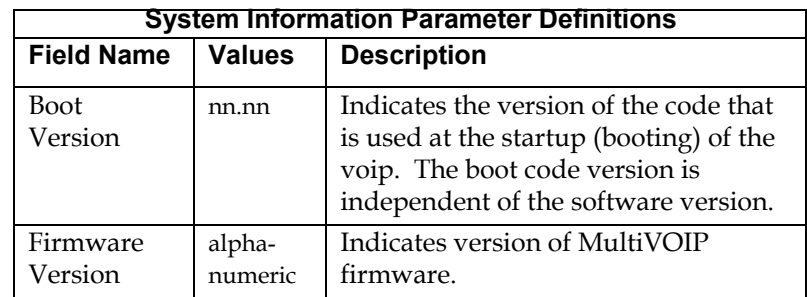

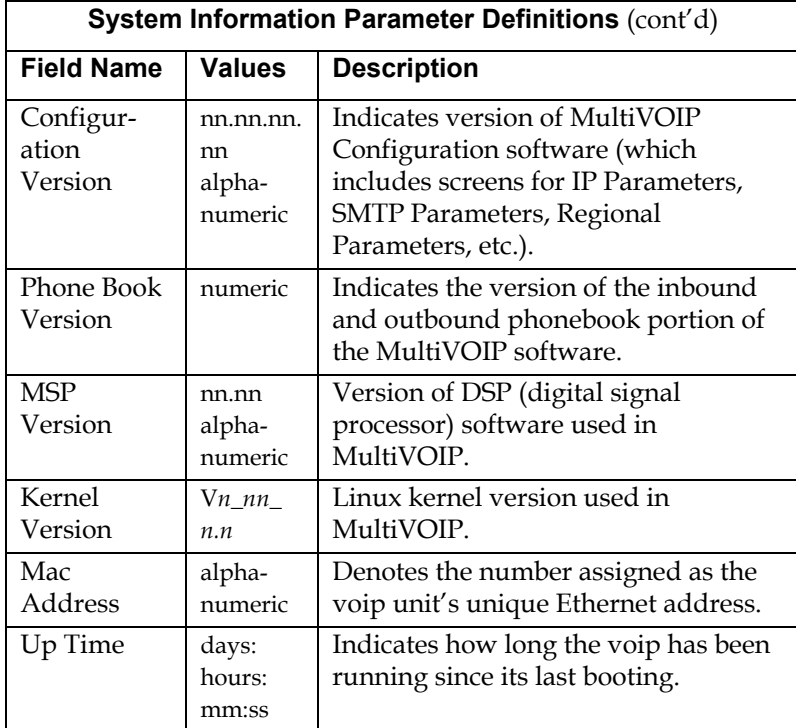

The frequency with which several administrative screens are updated (the System Information, Call Progress, and IP Statistics screens) is determined by a setting in the Logs/Traces screen.

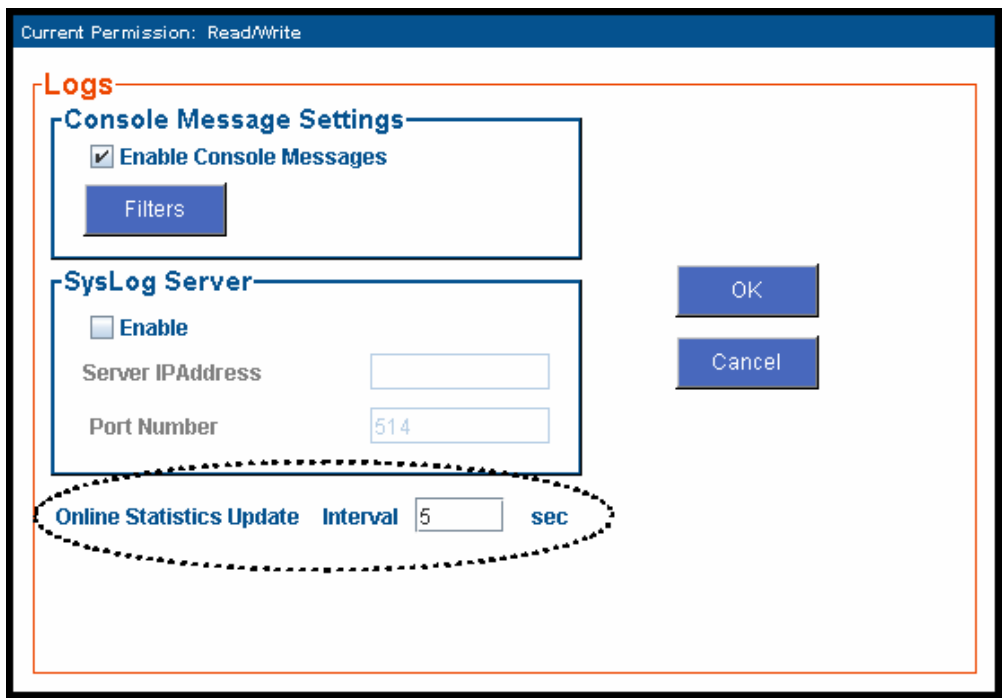

12. About Packetization Time.

You can use the **Packetization Time** screen to specify definite packetization rates for coders selected in the Voice/FAX Parameters screen (in the "Coder" group of fields). The Packetization Time screen is accessible in the sidebar list of the main voip software screen. In dealing with RTP parameters, the Packetization Time screen is closely related to both Voice/FAX Parameters and to IP Statistics.

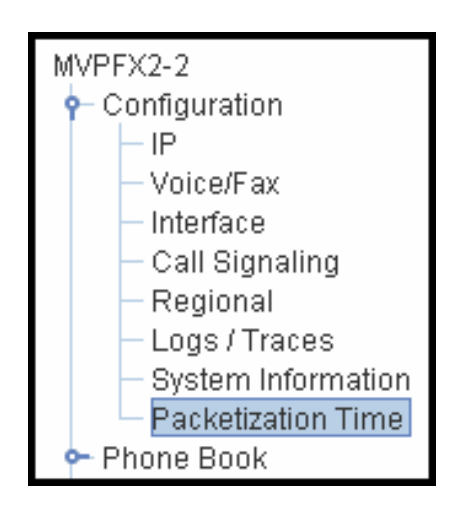

## **Packetization Time Screen**

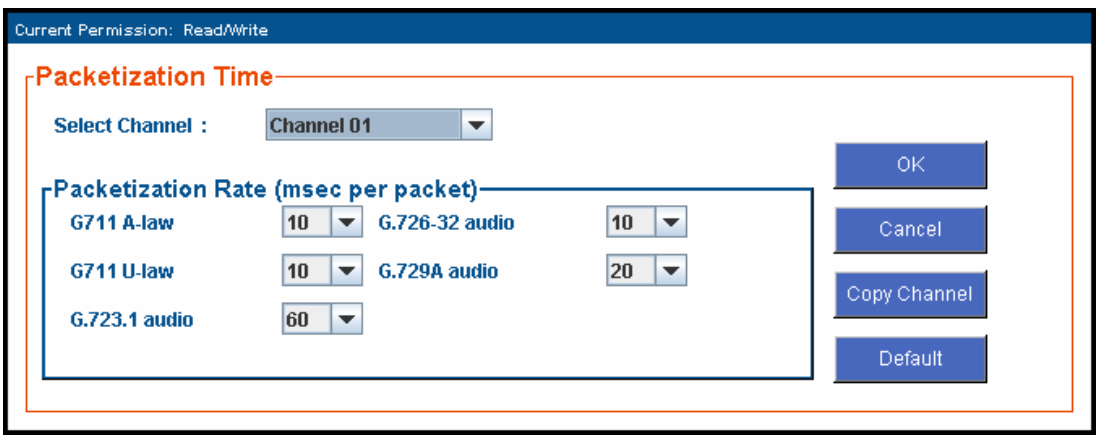

Packetization rates can be set separately for each channel.

The table below presents the ranges and increments for packetization rates.

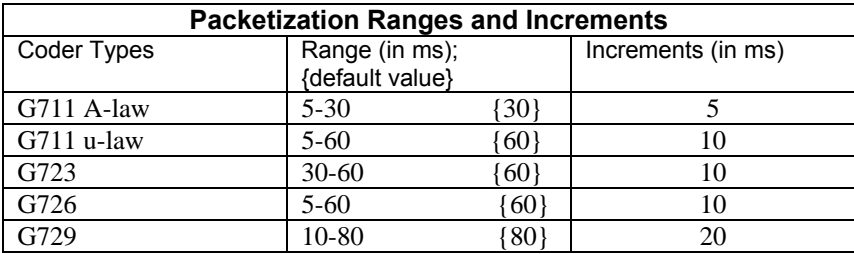

Once the packetization rate has been set for one channel, it can be copied into other channels by using the Copy Channel screen.

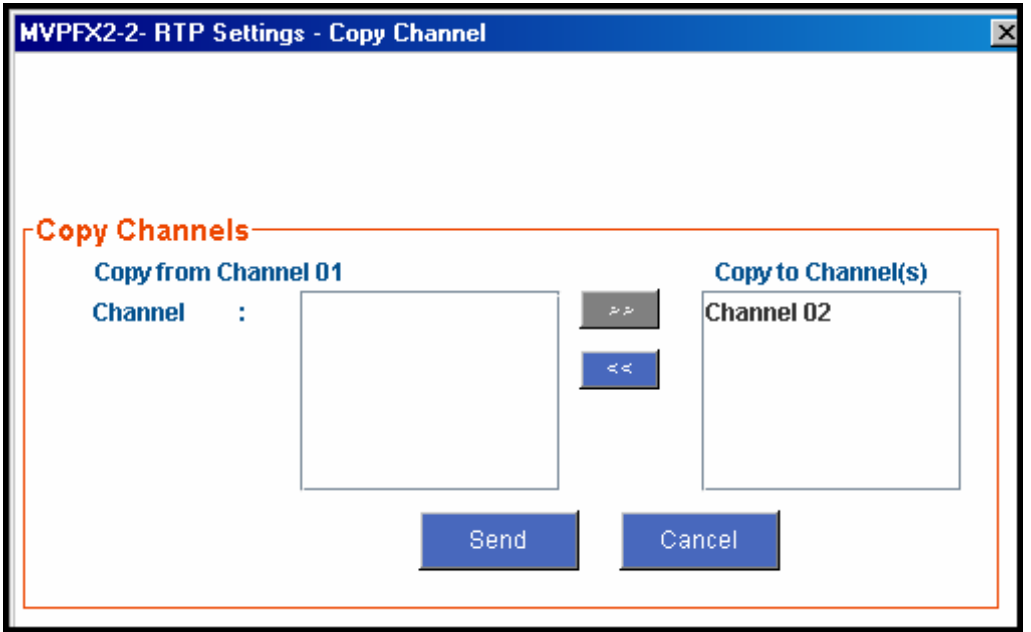

13. **Saving the MultiVOIP Configuration**. When values have been set for all of the MultiVOIP's various operating parameters, click on **Save & Apply** in the sidebar.

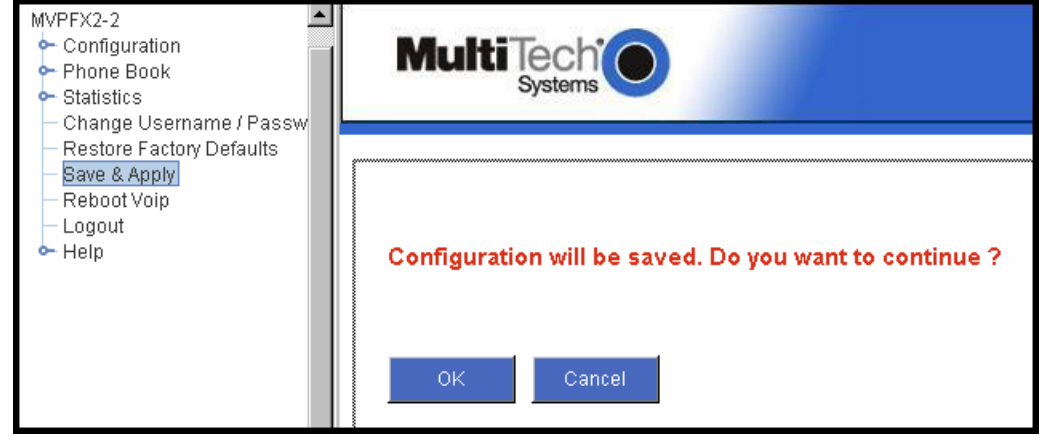

**NOTE**: It is possible to return all parameters to their factory default values by using the Restore Factory Defaults command. By restoring factory-default values, this command will negate all configuration work that has been done.

**Chapter 6: Phonebook Configuration** 

## **Configuring MultiVOIP Phonebooks**

When a VoIP serves a PBX system, it's important that the operation of the VoIP be transparent to the telephone end user. That is, the VoIP should not entail the dialing of extra digits to reach users elsewhere on the network that the VoIP serves. On the contrary, VOIP service more commonly reduces dialed digits by allowing users (served by PBXs in facilities in distant cities) to dial their co-workers with 3-, 4-, or 5-digit extensions as if they were in the same facility.

Furthermore, the setup of the VoIP generally should allow users to make calls on a non-toll basis to any numbers accessible without toll by users at all other locations on the VoIP system. Consider, for example, a company with VOIP-equipped offices in New York, Miami, and Los Angeles, each served by its own PBX. When the VOIP phone books are set correctly, personnel in the Miami office should be able to make calls without toll not only to the company's offices in New York and Los Angeles, but also to any number that's local in those two cities.

To achieve transparency of the VoIP telephony system and to give full access to all types of non-toll calls made possible by the VOIP system, the VoIP administrator must properly configure the "Outbound" and "Inbound" phone-books of each VoIP in the system.

The "Outbound" phonebook for a particular VoIP unit describes the dialing sequences required for a call to originate locally (typically in a PBX in a particular facility) and reach any of its possible destinations at remote VoIP sites, including non-toll calls completed in the PSTN at the remote site.

The "Inbound" phonebook for a particular VoIP unit describes the dialing sequences required for a call to originate remotely from any other VOIP sites in the system, and to terminate on that particular VOIP.

Briefly stated, *the MultiVOIP's Outbound phonebook lists the phone stations it can call; its Inbound phonebook describes the dialing sequences that can be used to call that MultiVOIP and how those calls will be directed.* (Of course, the phone numbers are not literally "listed" individually, but are, instead, described by rule.)

Consider two types of calls in the three-city system described above: (1) calls originating from the Miami office and terminating in the New York (Manhattan) office, and (2) calls originating from the Miami office and terminating in New York City but off the company's premises in an adjacent area code, an area code different than the company's office but still a local call from that office (e.g., Staten Island).

The first type of call requires an entry in the Outbound PhoneBook of the Miami VOIP and a coordinated entry in the Inbound phonebook of the New York VOIP. These entries would allow the Miami caller to dial the New York office as if its phones were extensions on the Miami PBX.

The second type of call similarly requires an entry in the Outbound PhoneBook of the Miami VOIP and a coordinated entry in the Inbound Phonebook of the New York VOIP. However, these entries will be longer and more complicated. Any Miami call to New York City local numbers will be sent through the VOIP system rather than through the regular toll public phone system (PSTN). But the phonebook entries can be arranged so that the VOIP system is transparent to the Miami user, such that even though that Miami user dials the New York City local number just as they would through the public phone system, that call will still be completed through the VOIP system.

This PhoneBook Configuration procedure is brief, but it is followed by an example case. For many people, the example case may be easier to grasp than the procedure steps. Configuration is not difficult, but all phone number sequences and other information must be entered exactly; otherwise connections will not be made.

Phonebook configuration screens are accessed using the sidebar menu.

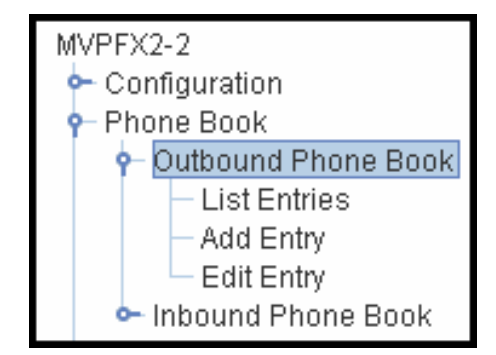

## 1. Select **Outbound Phone Book**/**List Entries**.

Fields in the "Details" section describe various SIP parameters.

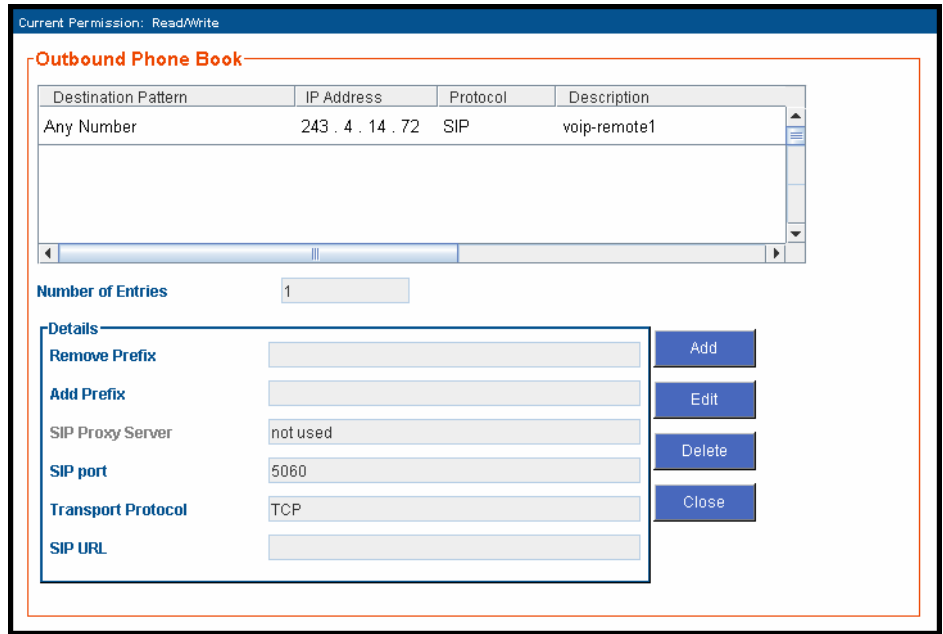

Click **Add**.

2. The **Outbound Phone Book Add Entry** screen appears.

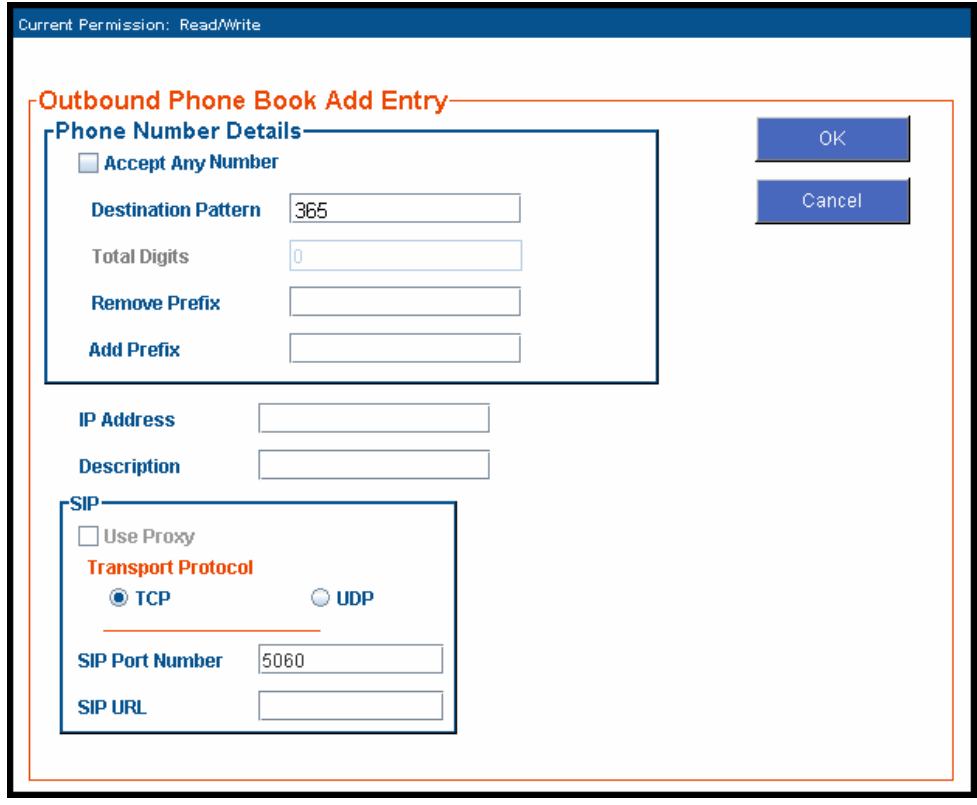

Enter Outbound PhoneBook data for your MultiVOIP unit.

The fields of the **Outbound Phone Book Add Entry** screen are described in the table below.

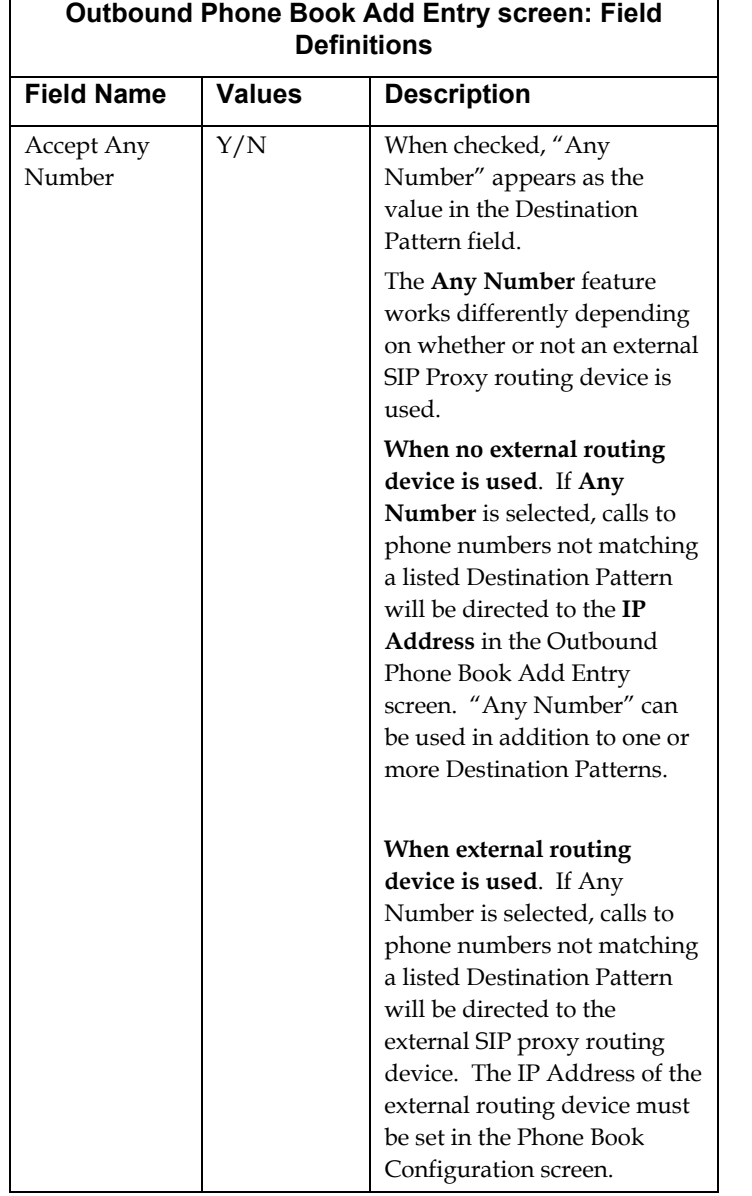

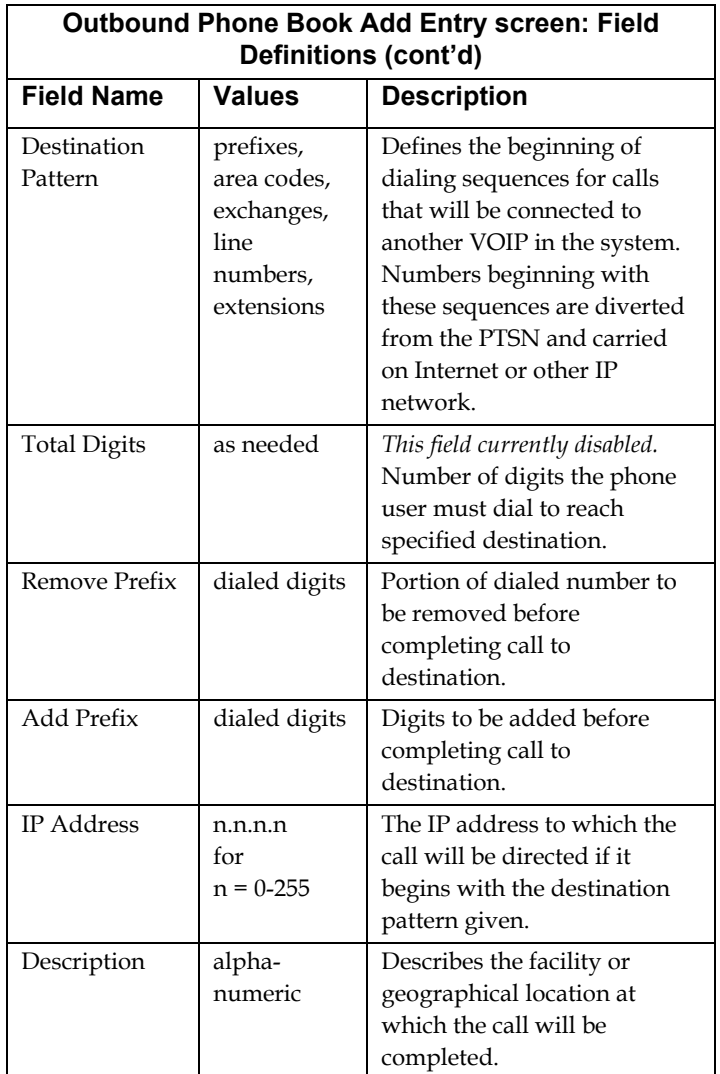

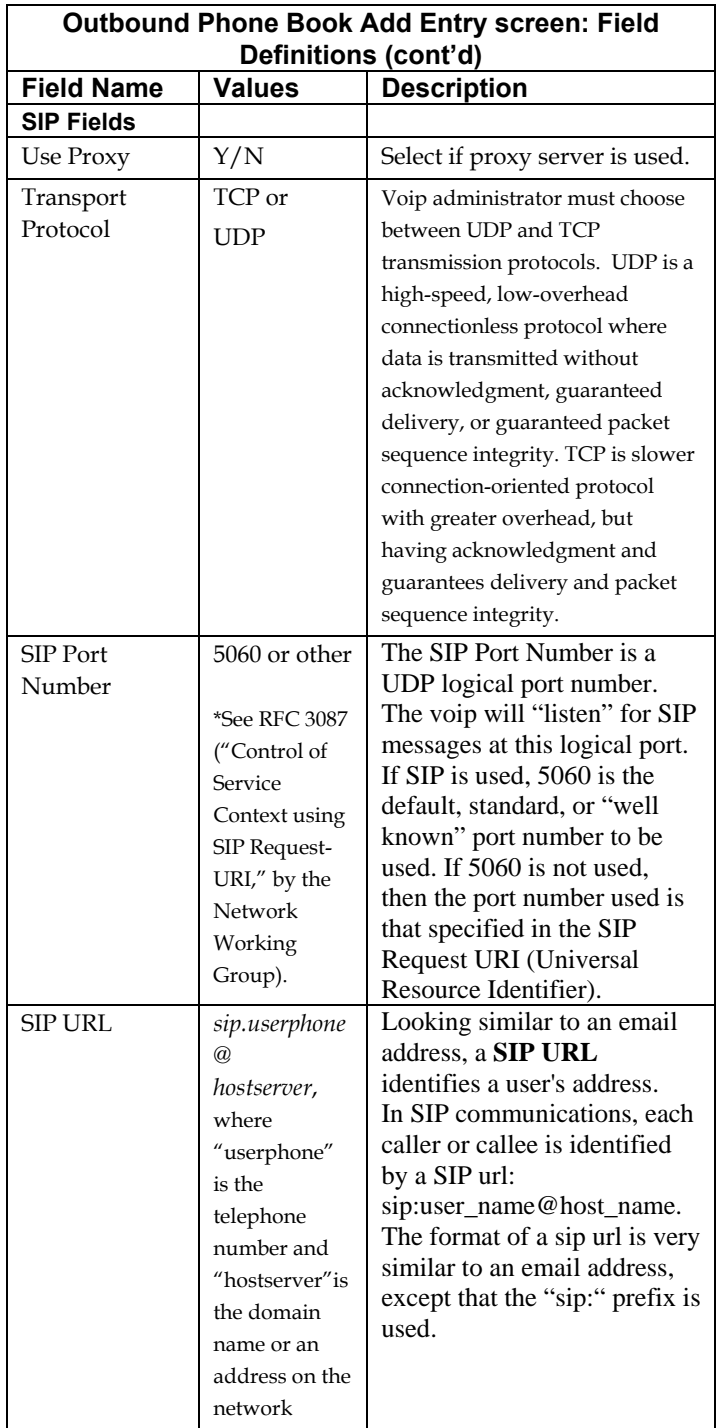

## 3. Select **Inbound PhoneBook | List Entries**.

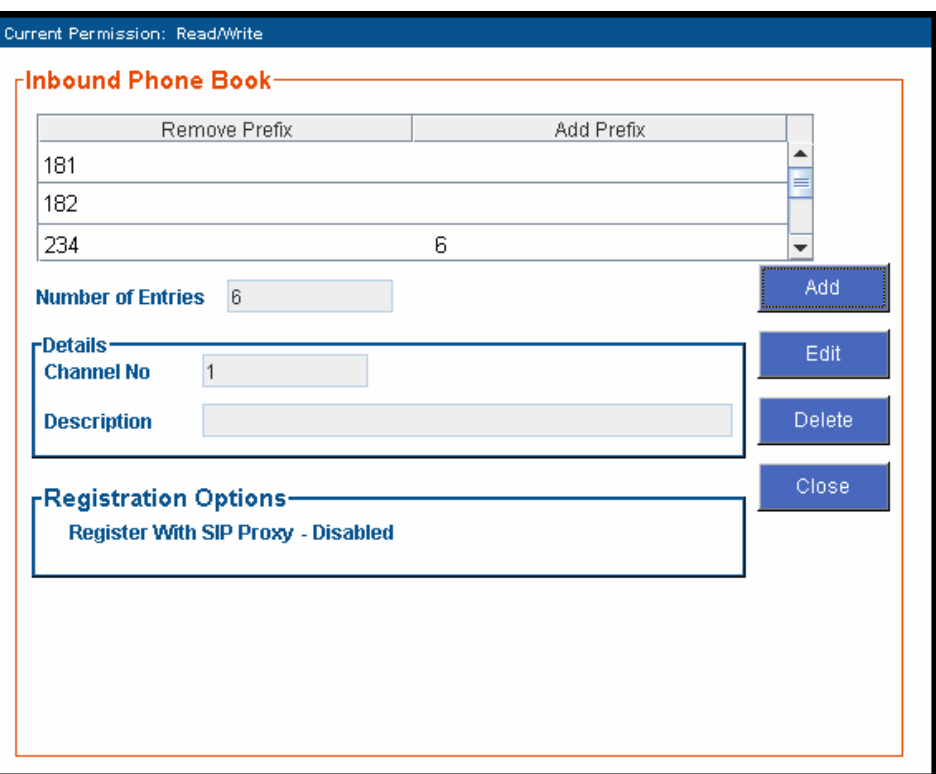

Click **Add**.
4. The **Inbound Phone Book Add Entry** screen appears.

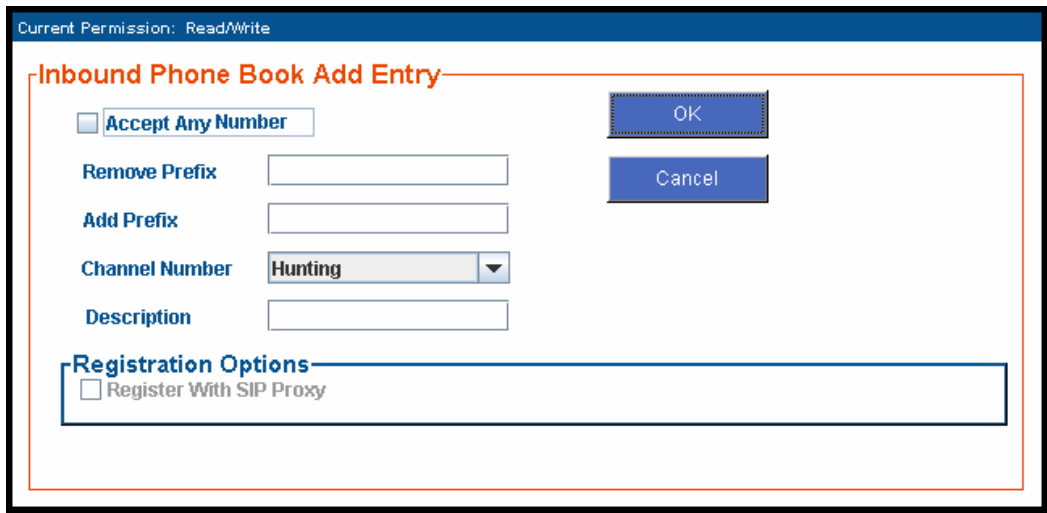

Enter Inbound PhoneBook data for your MultiVOIP. The fields of the Inbound Phone Book Add Entry screen are described in the table below.

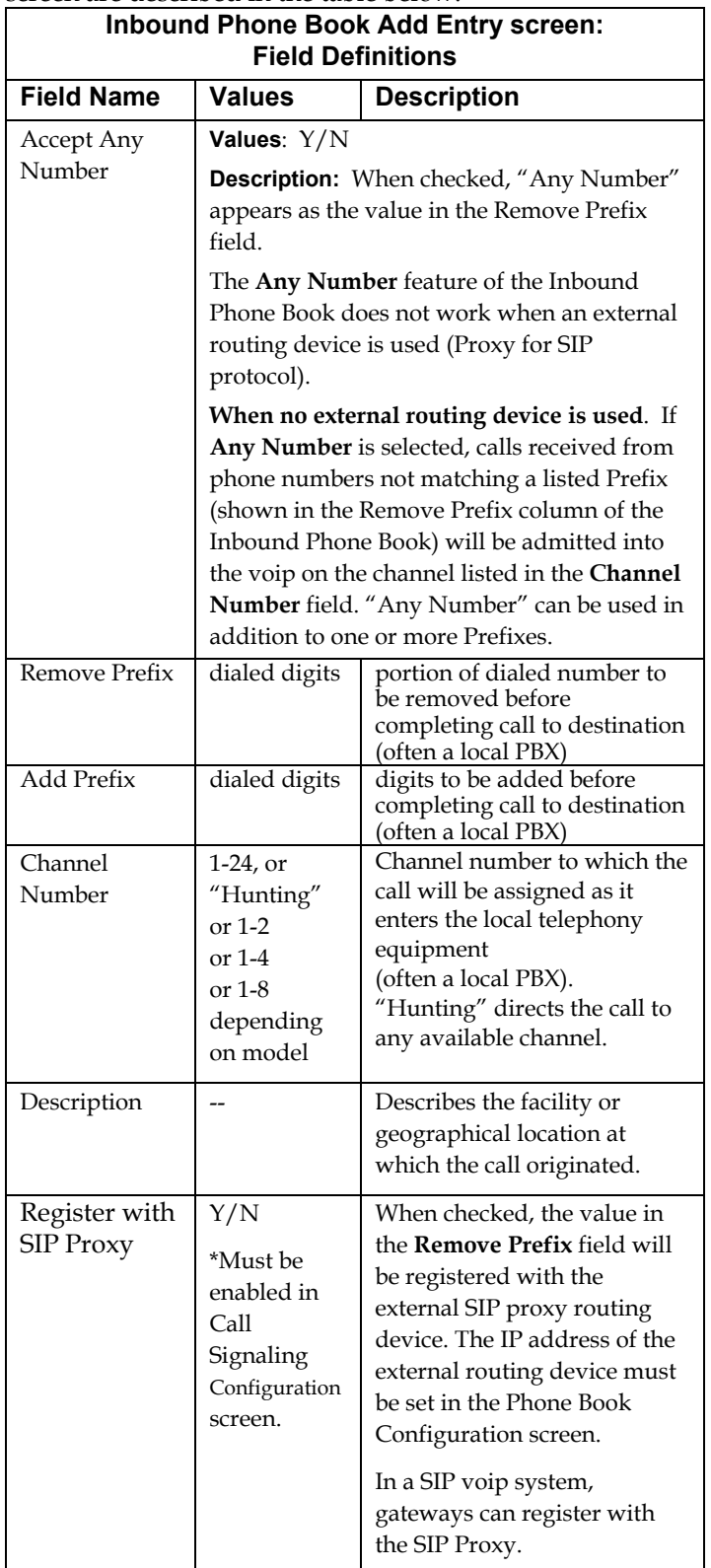

5. When your Outbound and Inbound PhoneBook entries are completed, click on **Save and Apply** in the sidebar menu to save your configuration.

You can change your configuration at any time as needed for your system.

There are two "Edit Entry" screens for revising outbound and inbound phone book entries.

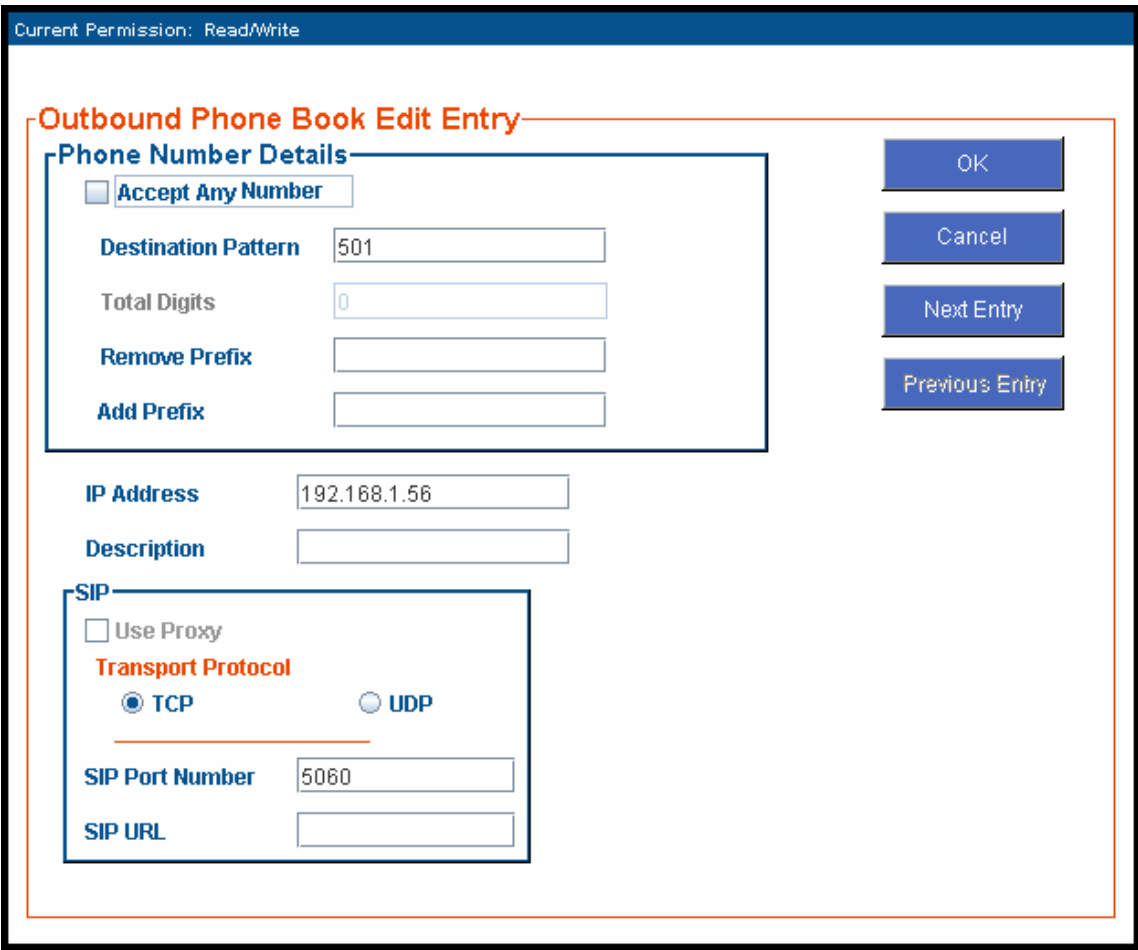

The "Next Entry" and "Previous Entry" buttons allow you to go from one entry to the next without interruption. You must click **OK** to confirm the change before moving on to the next entry.

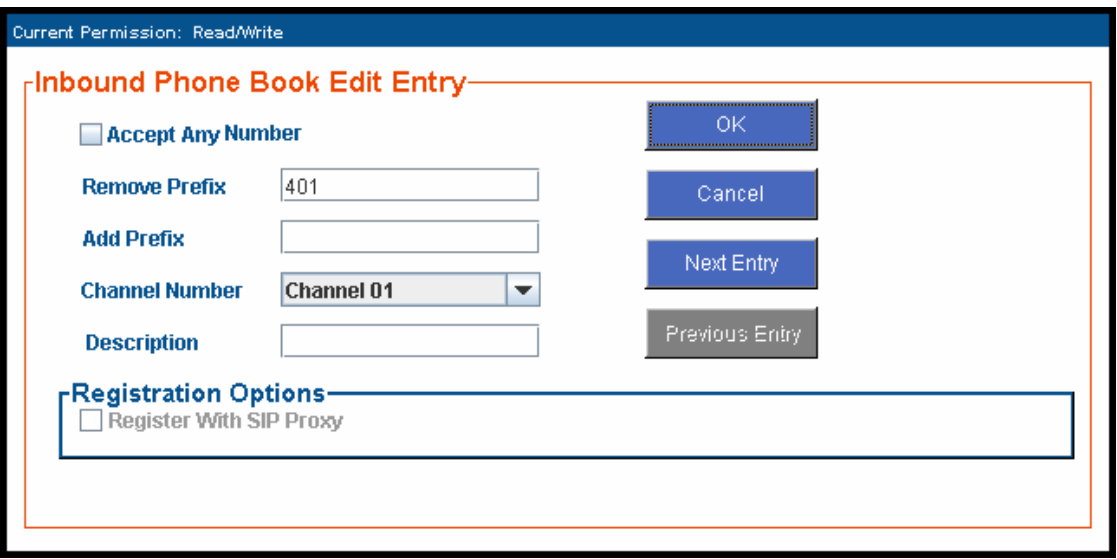

# **Phonebook Examples**

The following example demonstrates how Outbound and Inbound PhoneBook entries work in a situation of multiple area codes. Consider a company with offices in Minneapolis and Baltimore. The system depicted is SIP. However, the phonebook entries presented are still applicable for SIP systems.

# **2 Site Example**

Notice first the area code situation in those two cities: Minneapolis's local calling area consists of multiple adjacent area codes; Baltimore's local calling area consists of a base area code plus an overlay area code.

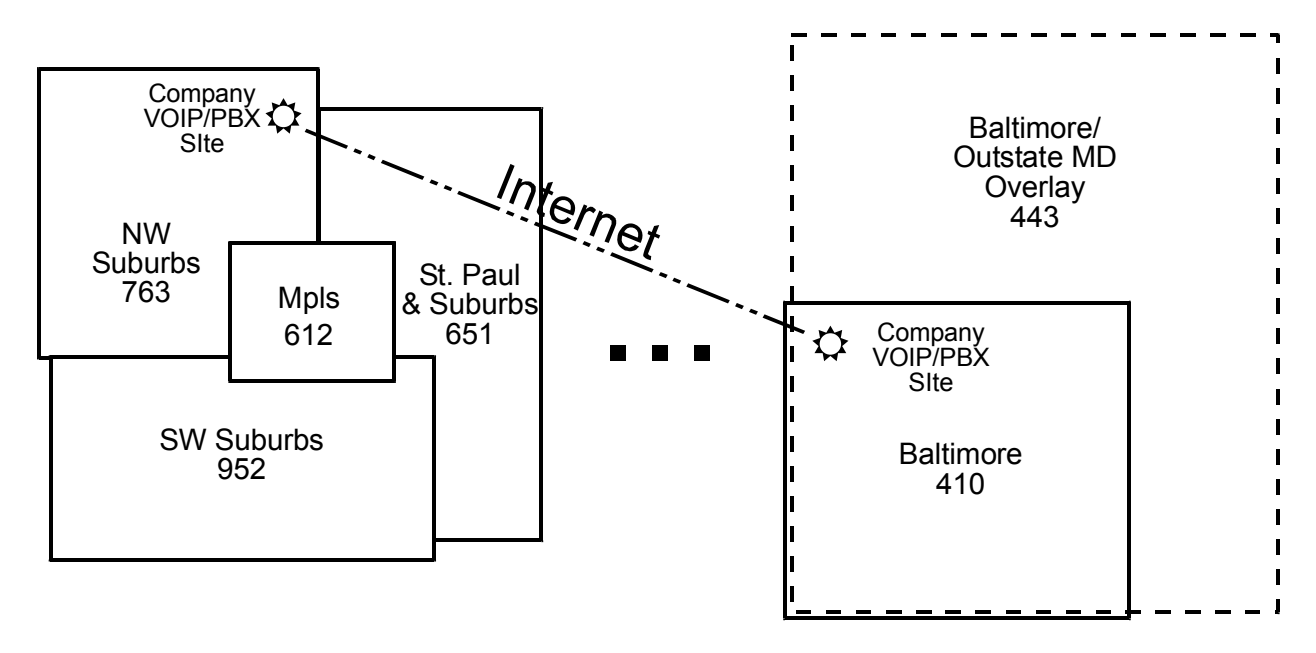

An outline of the equipment setup in both offices is shown below.

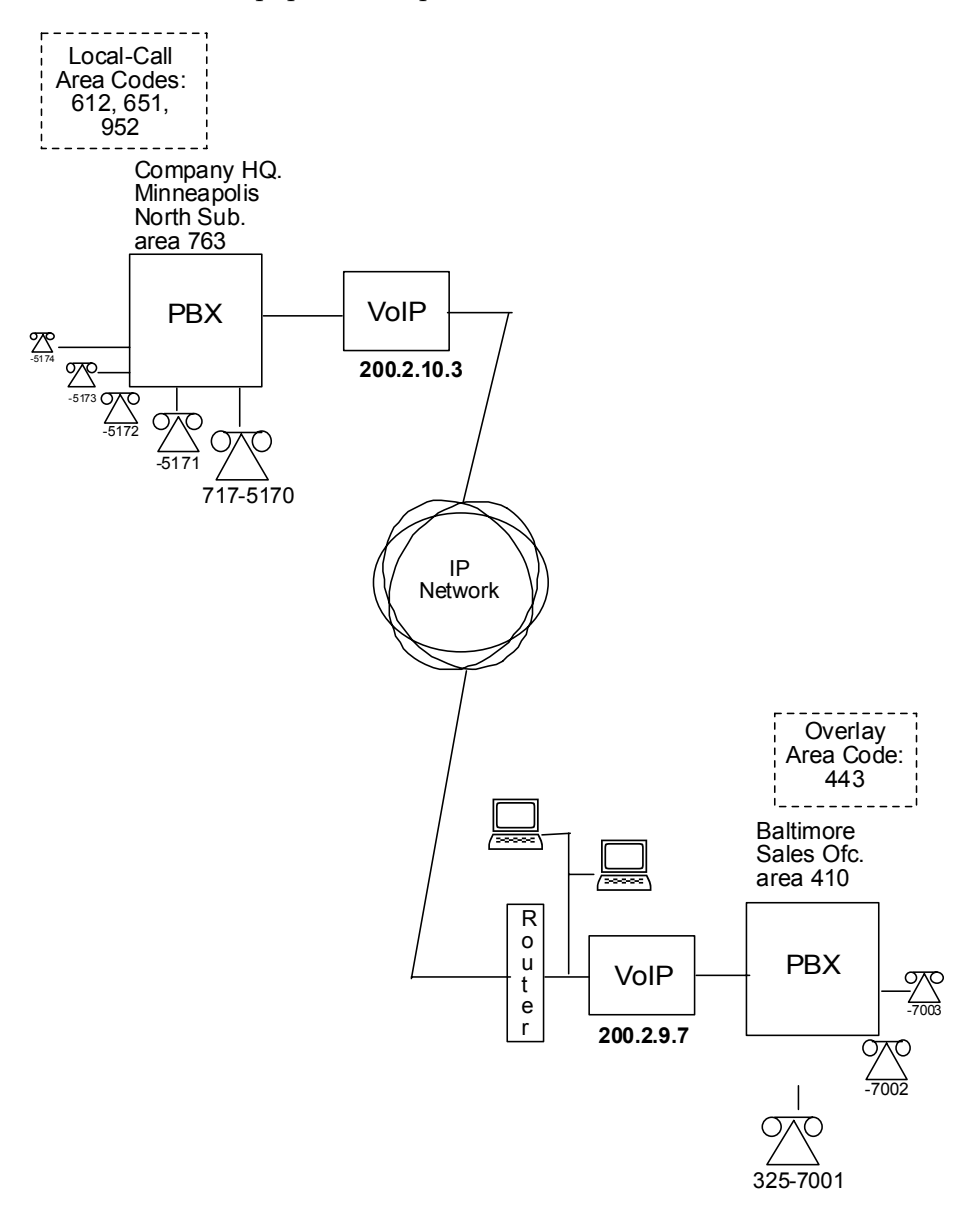

The screen below shows Outbound PhoneBook entries for the VOIP located in the company's Baltimore facility.

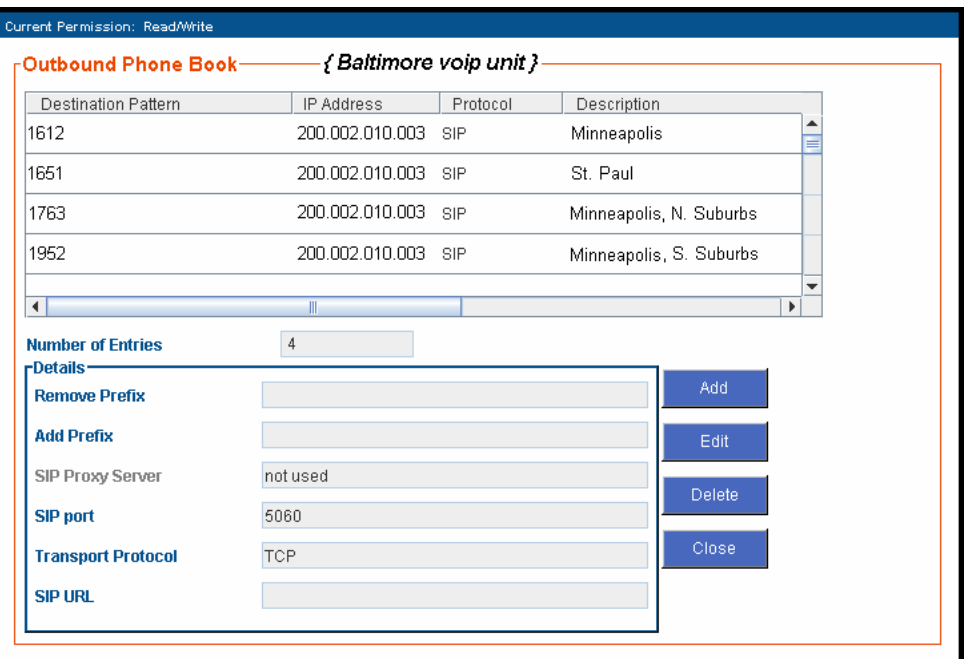

The entries in the Minneapolis VOIP's Inbound PhoneBook match the Outbound PhoneBook entries of the Baltimore VOIP, as shown below.

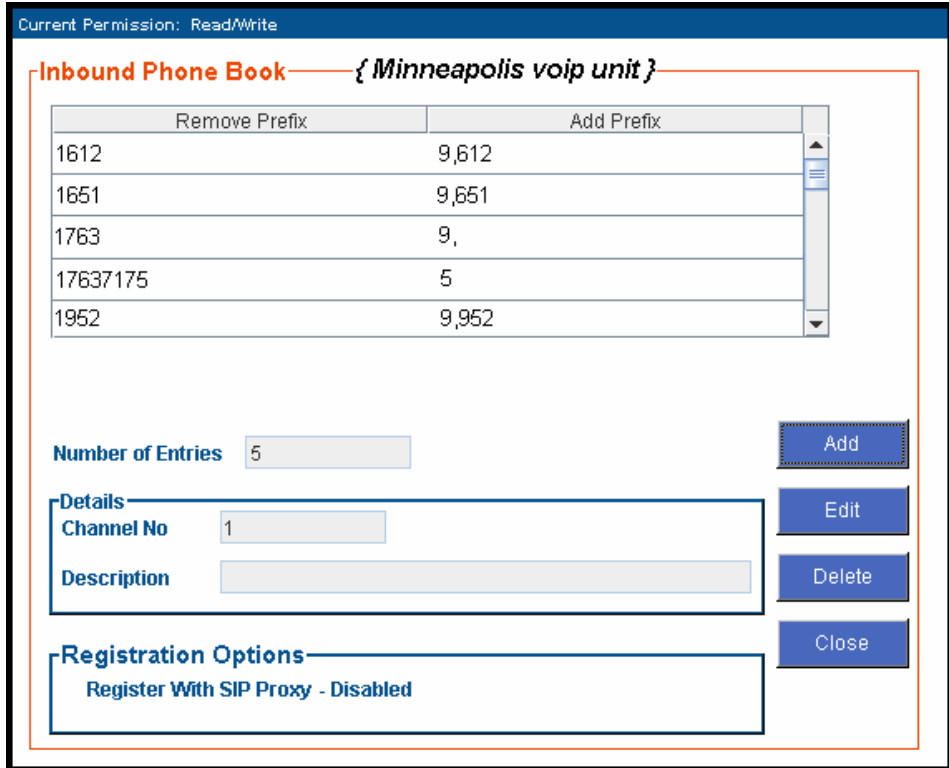

To call the Minneapolis/St. Paul area, a Baltimore employee must dial eleven digits. (In this case, we are assuming that the Baltimore PBX does not require an "8" or "9" to seize an outside phone line.)

If a Baltimore employee dials any phone number in the 612 area code, the call will automatically be handled by the company's voip system. Upon receiving such a call, the Minneapolis voip will remove the digits "1612". But before the suburban-Minneapolis voip can complete the call to the PSTN of the Minneapolis local calling area, it must dial "9" (to get an outside line from the PBX) and then a comma (which denotes a pause to get a PSTN dial tone) and then the 10-digit phone number which includes the area code (612 for the city of Minneapolis; which is different than the area code of the suburb where the PBX is actually located -- 763).

A similar sequence of events occurs when the Baltimore employee calls number in the 651 and 952 area codes because number in both of these area codes are local calls in the Minneapolis/St. Paul area.

The simplest case is a call from Baltimore to a phone within the Minneapolis/St. Paul area code where the company's voip and PBX are located, namely 763. In that case, that local voip removes 1763 and dials 9 to direct the call to its local 7-digit PSTN.

Finally, consider the longest entry in the Minneapolis Inbound Phonebook, "17637175. Note that the main phone number of the Minneapolis PBX is 763-717-5170. The destination pattern 17637175 means that all calls to Minneapolis employees will stay within the suburban Minneapolis PBX and will not reach or be carried on the local PSTN.

•Details<sup>,</sup>

**Channel No** 

**Description** 

 $\overline{0}$ 

Register With SIP Proxy - Disabled

**Registration Options** 

Baltimore metro

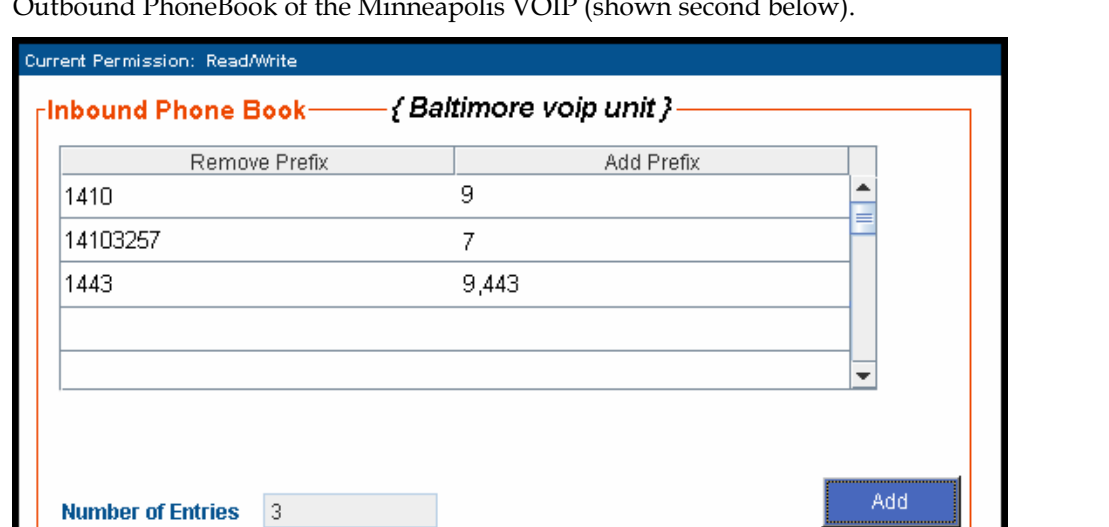

Similarly, the Inbound PhoneBook for the Baltimore VOIP (shown first below) generally matches the Outbound PhoneBook of the Minneapolis VOIP (shown second below).

Notice the extended prefix to be removed: 14103257. This entry allows Minneapolis users to contact Baltimore co-workers as though they were in the Minneapolis facility, using numbers in the range 7000 to 7999.

Edit

Delete

Close

Note also that a comma (as in the entry 9,443) denotes a delay in dialing. A one-second delay is commonly used to allow a second dial tone to be generated for calls going outside of the facility's PBX system.

The Outbound PhoneBook for the Minneapolis VOIP is shown below. The third destination pattern, "7" facilitates reception of co-worker calls using local-appearing-extensions only. In this case, the "Add Prefix" field value for this phonebook entry would be "1410325" .

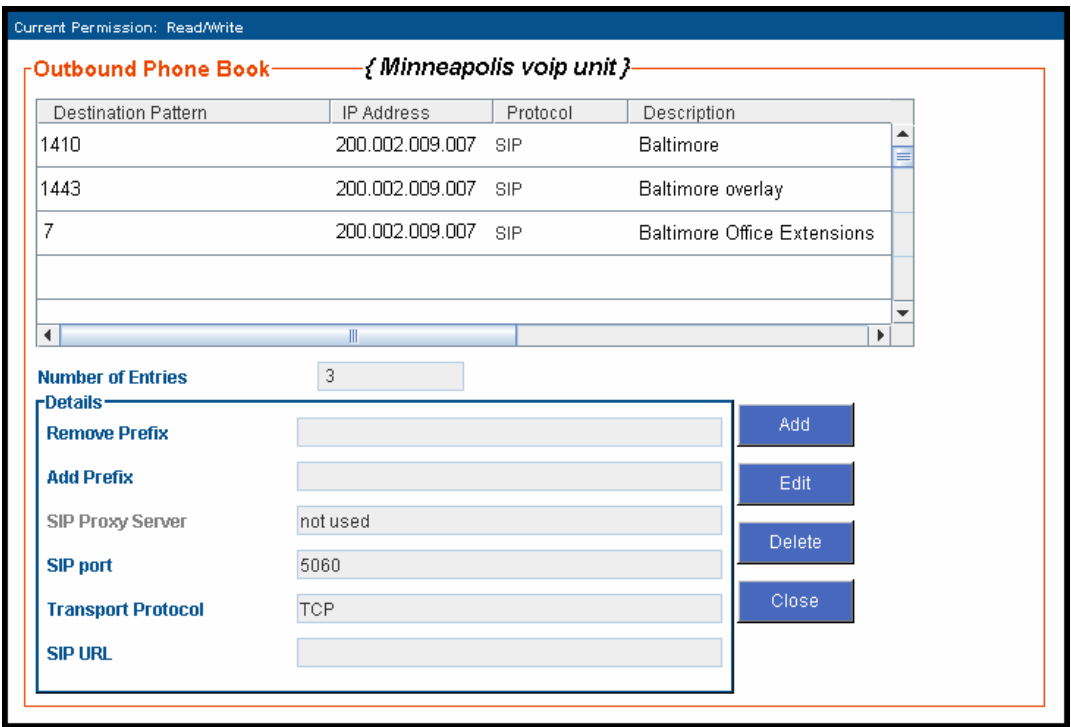

# **Configuring Mixed Digital/Analog VOIP Systems**

Analog MultiVOIP units, like the MVPFX2-2/4/8 units and the MVP-210/410/810/410SS/810SS units are compatible with digital MultiVOIP units like the MVP2410. In many cases, digital and analog VOIP units will appear in the same telephony/IP system. In addition to MVP-210/410/810 MultiVOIP units (Series II units), legacy analog VOIP units (Series I units made by MultiTech) may be included in the system, as well. When legacy VOIP units are included, the VOIP administrator must handle two styles of phonebooks in the same VOIP network. The diagram below shows a small-scale system of this kind: one digital VOIP (the MVP2410) operates with a Series II analog VOIP (an MVP410), and two Series I legacy VOIPs (two MVP200 units) and an MVPFX2-2.

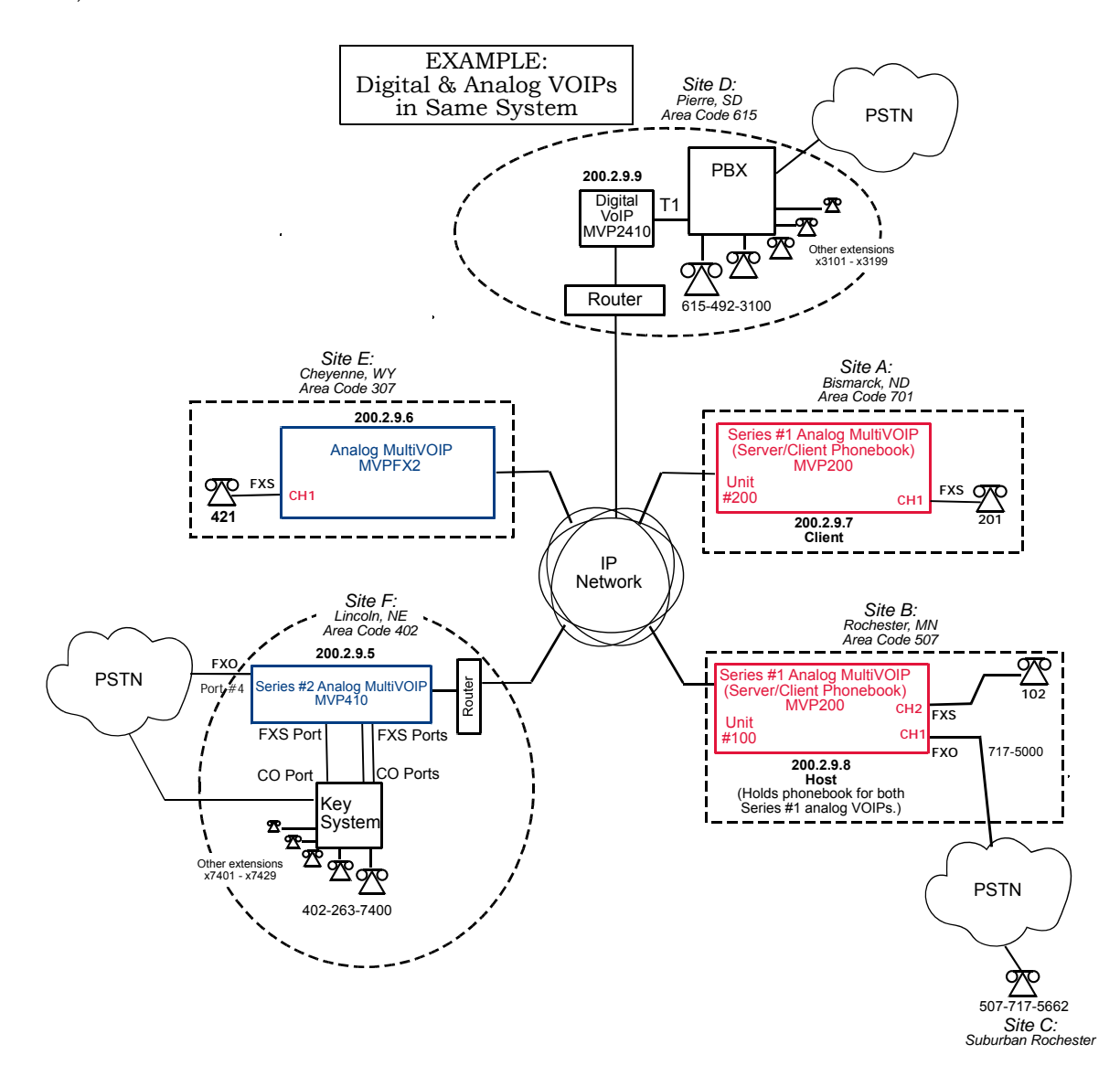

The Series I analog VOIP phone book resides in the "Host" VOIP unit at Site B. It applies to both of the Series I analog VOIP units.

The Series II analog MultiVOIP (the MVP410) requires its own inbound and outbound phonebooks. The MVP2410 digital MultiVOIP requires its own inbound and outbound phonebooks, also, as does the MVPFX2-2 unit.

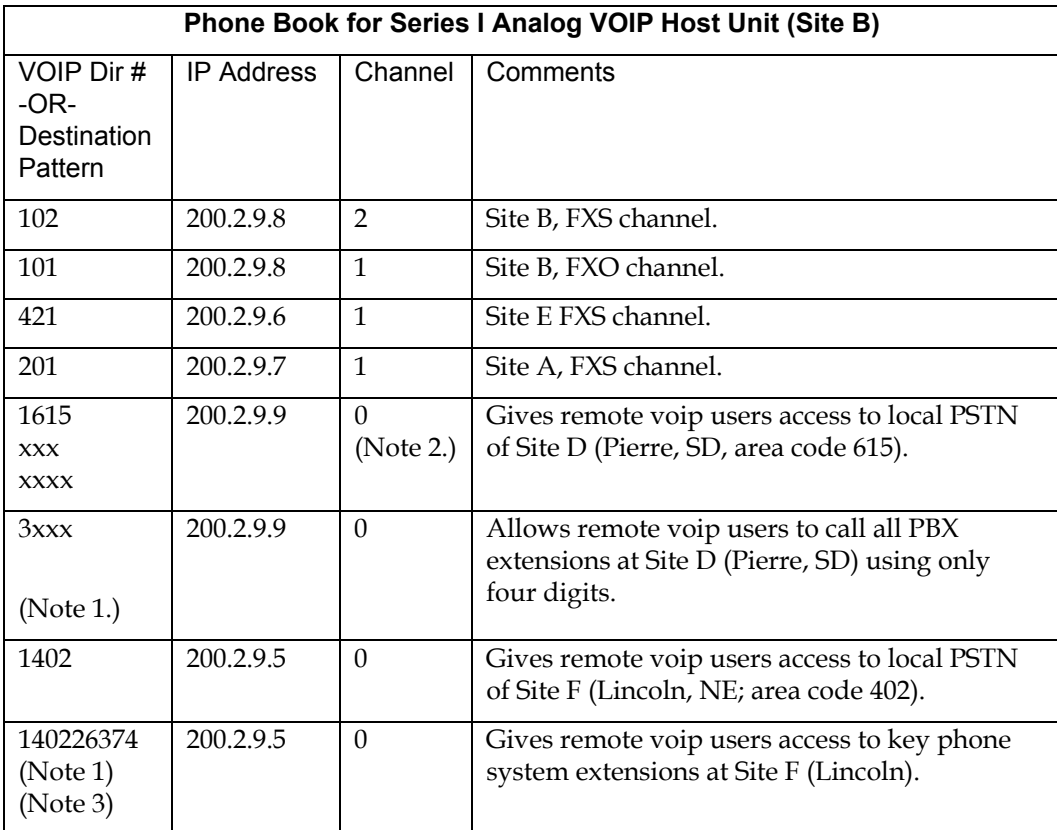

These seven phone books are shown below.

Note 1. The "x" is a wildcard character.

Note 2. By specifying "Channel 0," we instruct the MVP2400/2410 to choose any available data channel to carry the call.

Note 3. Note that Site F key system has only 30 extensions (x7400-7429). This destination pattern (140226374) actually directs calls to 402-263-74**30** through 402-263-74**99** into the key system, as well.

This means that such calls, which belong on the PSTN, cannot be completed. In some cases, this might be inconsequential because an entire exchange (fully used or not) might have been reserved for the company or it might be unnecessary to reach those numbers. However, to specify only the 30 lines actually used by the key system, the destination pattern 140226374 would have to be replaced by three other destination patterns, namely 140226374**0**, 140226374**1**, and 140226374**2**. In this way, calls to 402-263-74**30** through 402- 263-74**99** would be properly directed to the PSTN. In the Site D outbound phonebook, the 30 lines are defined exactly, that is, without making any adjacent phone numbers unreachable through the voip system.

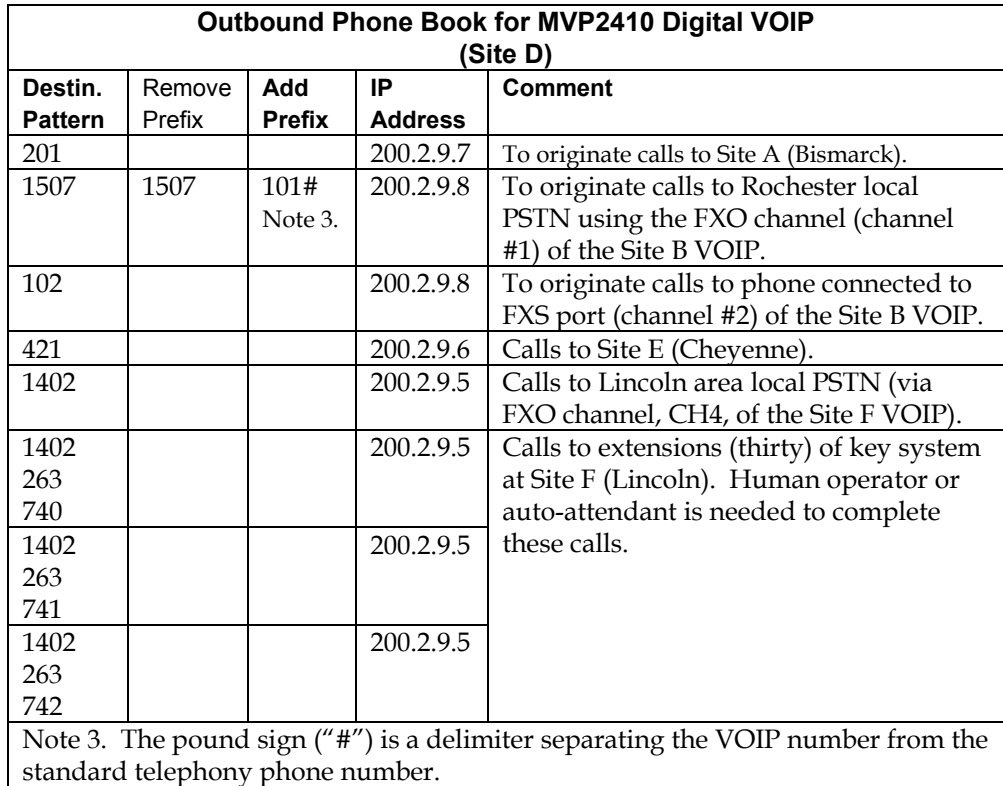

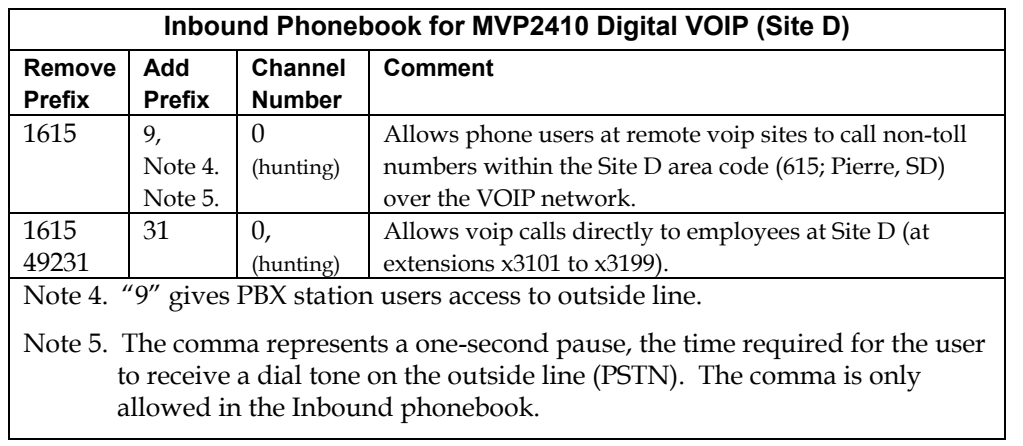

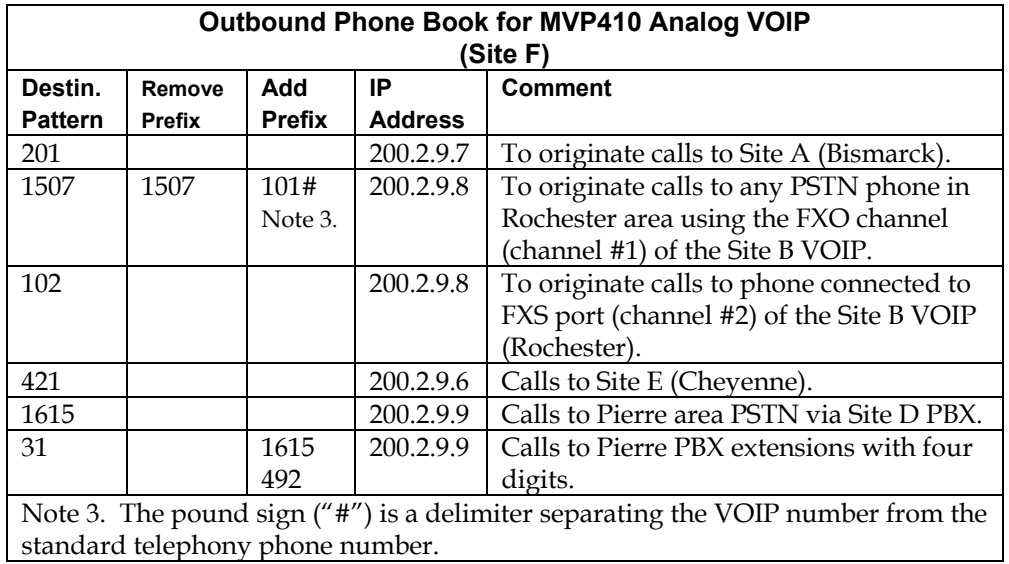

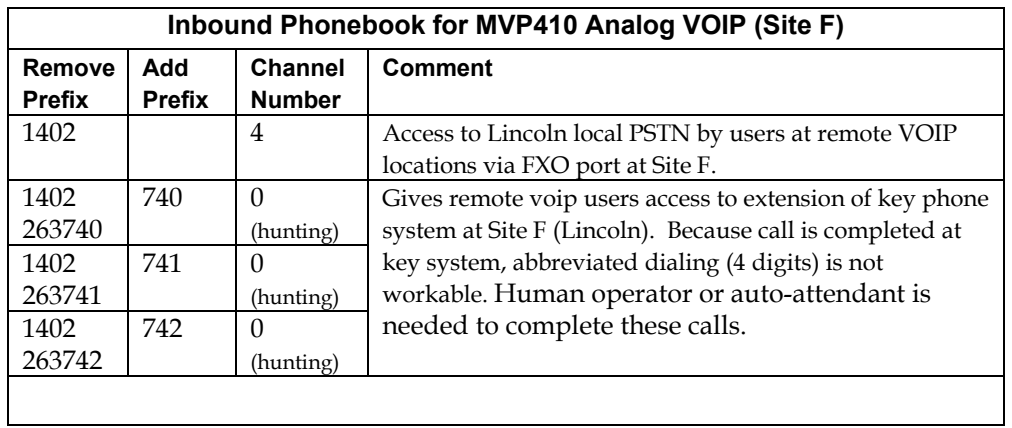

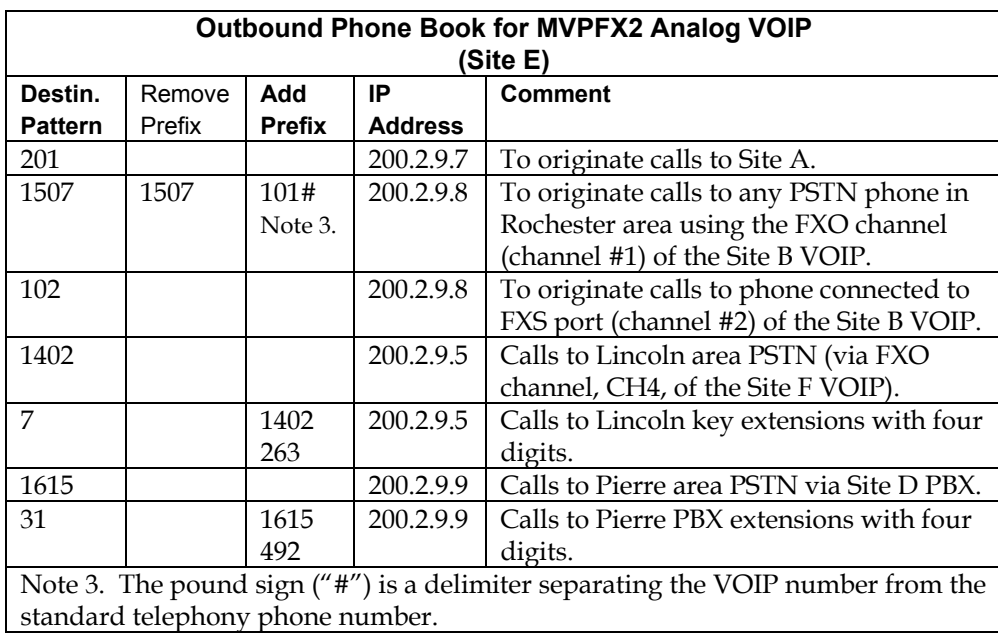

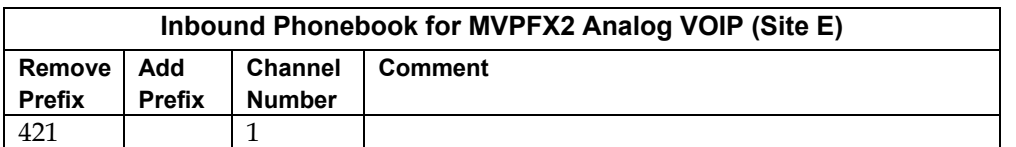

# **Call Completion Summaries**

#### **Site A calling Site C, Method 1**

- 1. Dial 101.
- 2. Hear dial tone from Site B.
- 3. Dial 7175662.
- 4. Await completion. Talk.

#### **Site A calling Site C, Method 2**

- 1. Dial 101#7175662
- 2. Await completion. Talk.

Note: Series I analog VOIP gateways will allow completion by Method 2. Others will not.

#### **Site C calling Site A**

- 1. Dial 7175000.
- 2. Hear dial tone from Site B VOIP.
- 3. Dial 201.
- 4. Await completion. Talk.

#### **Site D calling Site C**

- 1. Dial 915077175662.
- 2. "9" gets outside line. On some PBXs, an "8" may be used to direct calls to the VOIP, while "9" directs calls to the PSTN. However, some PBX units can be programmed to identify the destination patterns of all calls to be directed to the VOIP.
- 3. PBX at Site D is programmed to divert all calls made to the 507 area code and exchange 717 into the VOIP network. (It would also be possible to divert all calls to all phones in area code 507 into the VOIP network, but it may not be desirable to do so.)
- 4. The MVP2410 removes the prefix "1507" and adds the prefix "101#" for compatibility with the analog MultiVOIP's phonebook scheme. The "#" is a delimiter separating the analog VOIP's phone number from the digits that the analog VOIP must dial onto its local PSTN to complete the call. The digits "101#7175662" are forwarded to the Site B analog VOIP.
- 5. The call passes through the IP network (in this case, the Internet).
- 6. The call arrives at the Site B VOIP. This analog VOIP receives this dialing string from the MVP2410: 101#7175662. The analog VOIP, seeing the "101" prefix, uses its own channel #1 (an FXO port) to connect the call to the PSTN. Then the analog VOIP dials its local phone number 7175662 to complete the call.

#### **Site D calling Site F**

A voip call from Pierre PBX to extension 7424 on the key telephone system in Lincoln, Nebraska.

A. The required entry in the Pierre Outbound Phonebook to facilitate origination of the call, would be 1402263742. The call would be directed to the Lincoln voip's IP address, 200.2.9.5.

(Generally on such a call, the caller would have to dial an initial "9." But typically the PBX would not pass the initial "9" to the voip. If the PBX *did* pass along that "9" however, its removal would have to be specified in the local Outbound Phonebook.)

B. The corresponding entry in the Lincoln Inbound Phonebook to facilitate completion of the call would be

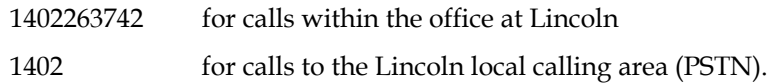

Call Event Sequence

- 1. Caller at Pierre dials 914022637424.
- 2. Pierre PBX removes "9" and passes 14022637424 to voip.
- 3. Pierre voip passes remaining string, 14022637424 on to the Lincoln voip at IP address 200.2.9.5.
- 4. The dialed string matches an inbound phonebook entry at the Lincoln voip, namely 1402263742.
- 5. The Lincoln voip rings one of the three FXS ports connected to the Lincoln key phone system.
- 6. The call will be routed to extension 7424 either by a human receptionist/ operator or to an auto-attendant (which allows the caller to specify the extension to which they wish to be connected).

#### **Site F calling Site D**

A voip call from a Lincoln key extension to extension 3117 on the PBX in Pierre, South Dakota.

A. The required entry in the Lincoln Outbound Phonebook to facilitate origination of the call, would be "31". The string "1615492" would have to be added as a prefix. The call would be directed to the Pierre voip's IP address, 200.2.9.9.

B. The corresponding entry in the Pierre Inbound Phonebook to facilitate completion of the call would be 161549231.

- 1. Caller at Lincoln picks up phone receiver, presses button on key phone set. This button has been assigned to a particular voip channel (any one of the three FXS ports).
- 2. The caller at Lincoln hears dial tone from the Lincoln voip.
- 3. The caller at Lincoln dials 3117.
- 4. The Lincoln voip adds the prefix 1615492 and sends the entire dialing string, 16154923117, to the Pierre voip

at IP address 200.2.9.9.

- 5. The Pierre voip matches the called digits 16154923117 to its Inbound Phonebook entry "161549231" .
- 6. The Pierre PBX dials extension 3117 in the office at Pierre.

#### **Variations in PBX Characteristics**

The exact dialing strings needed in the Outbound and Inbound Phonebooks of the MultiVOIP units will depend on the capabilities of the PBX. Some PBXs require trunk access codes (like an "8" or "9" to access an outside line or to access the VOIP network). Other PBXs can automatically distinguish between intra-PBX calls, PSTN calls, and VOIP calls.

Some PBX units can also insert digits automatically when they receive certain dialing strings from a phone station. For example, a PBX may be programmable to insert automatically the three-digit VOIP identifier strings into calls to be directed to analog VOIPs.

The MultiVOIP offers complete flexibility for inter-operation with PBX units so that a coherent dialing scheme can be established to connect a company's multiple sites together in a way that is convenient and intuitive for phone users. When working together with modern PBX units, the presence of the MultiVOIP can be completely transparent to phone users within the company.

# **Chapter 7: Operation and Maintenance**

# **Operation and Maintenance Summary**

There are several groups of software screens that facilitate basic operation and maintenance of the MultiVOIP. The following commands and functions are accessible on the sidebar menu and they allow you to:

- (a) view a summary of important **System Information** (like software version levels),
- (b) track **Call Progress Statistics**,
- (c) track **IP Statistics**,
- (d) Change the MultiVOIP's **Username and Password**,
- (e) **Restore Factory Default** values for most operating parameters (except the voip's IP address and its phonebook entries),
- (f) **Save & Apply** new settings,
- (g) **Reboot** the MultiVOIP, and
- (h) **Log out** of the MultiVOIP.

Another group of operation & maintenance functions concerns the upgrading of certain important system files that reside on the MultiVOIP. This upgrading can be done either by an FTP transfer through a browser or by a TFTP transfer done through the MultiVOIP's Console port.

This chapter ends with a discussion of how a SysLog application program can facilitate logging of traffic on the MultiVOIP network.

# **System Information screen**

This screen presents vital system information at a glance. Its primary use is in troubleshooting. This screen is accessibleby clicking **System Information** in the sidebar menu.

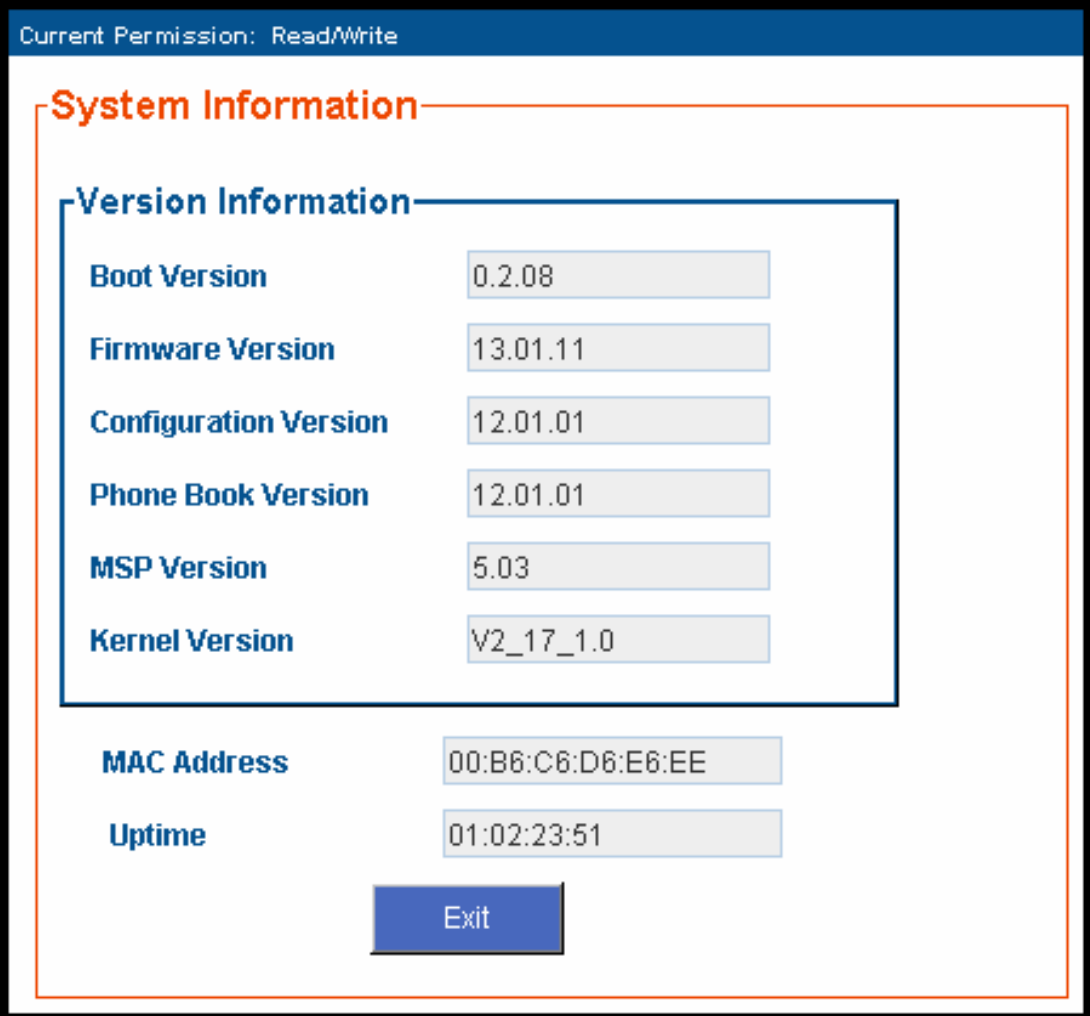

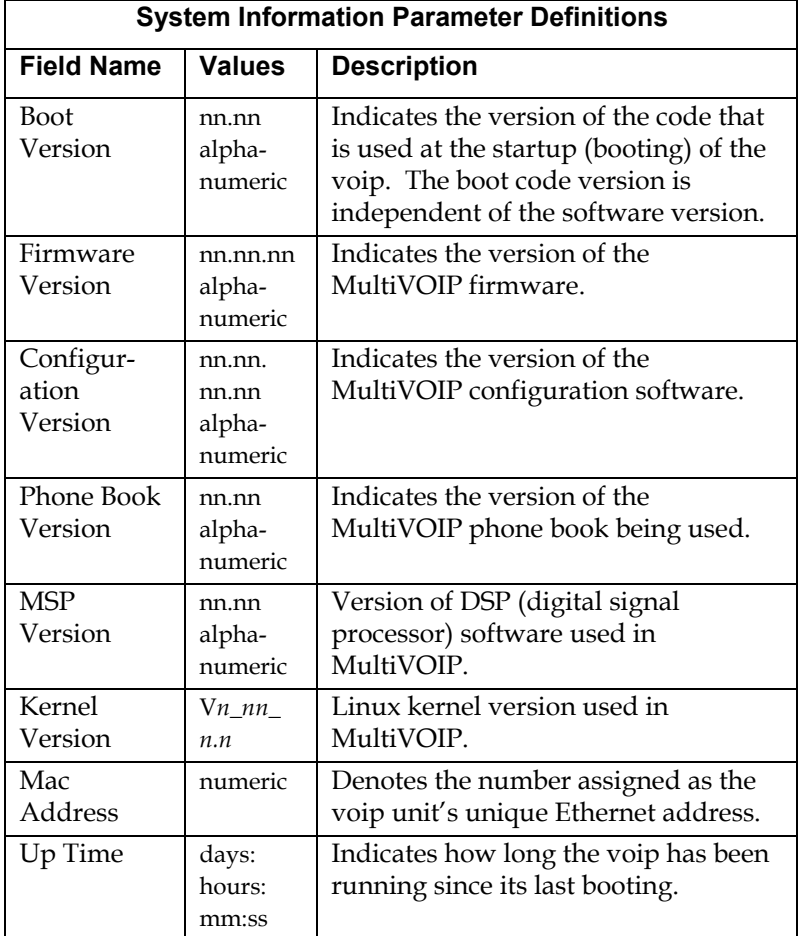

The frequency with which several administrative screens are updated (the System Information, Call Progress, and IP Statistics screens) is determined by a setting in the Logs/Traces screen.

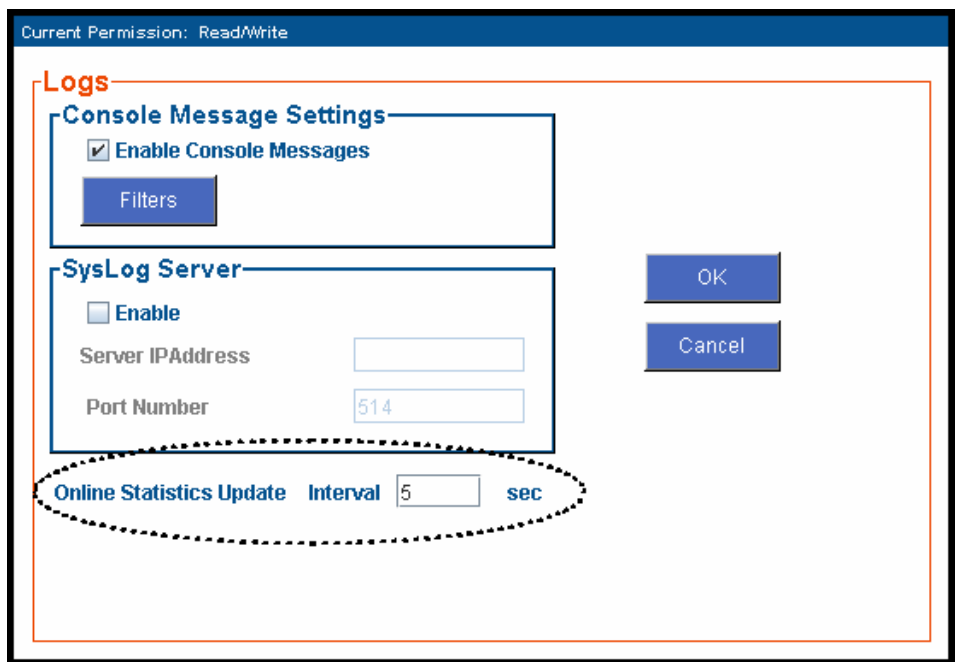

## **Statistics Screens**

Ongoing operation of the MultiVOIP, whether it is in a MultiVOIP/PBX setting or MultiVOIP/telco-office setting, can be monitored for performance using the Statistics functions of the MultiVOIP software.

# **About Call Progress**

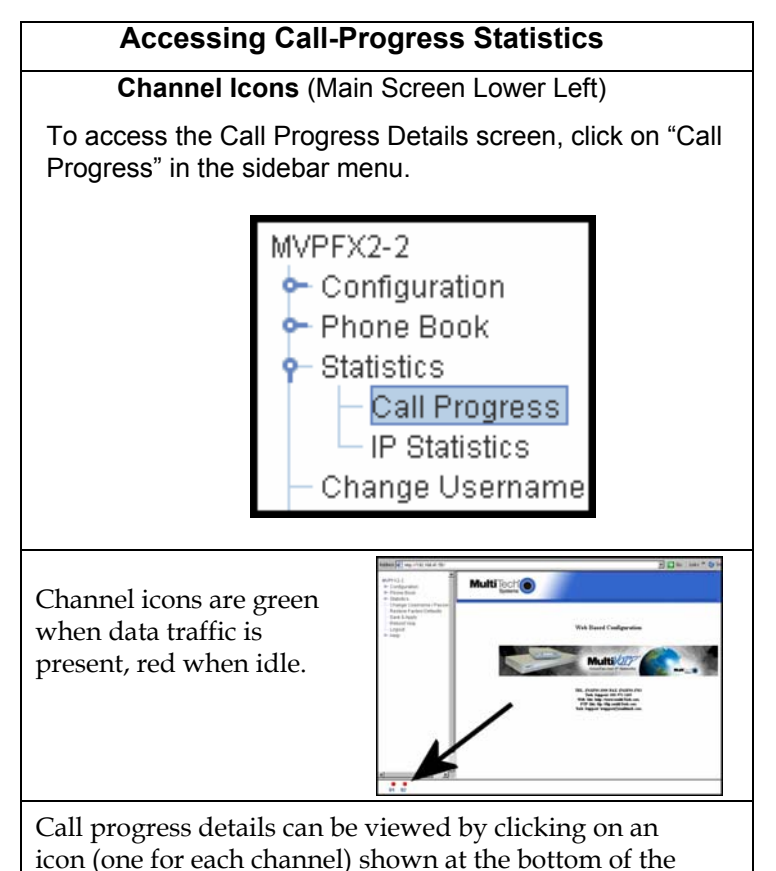

web-browser screen.

#### **The Call Progress Details Screen**

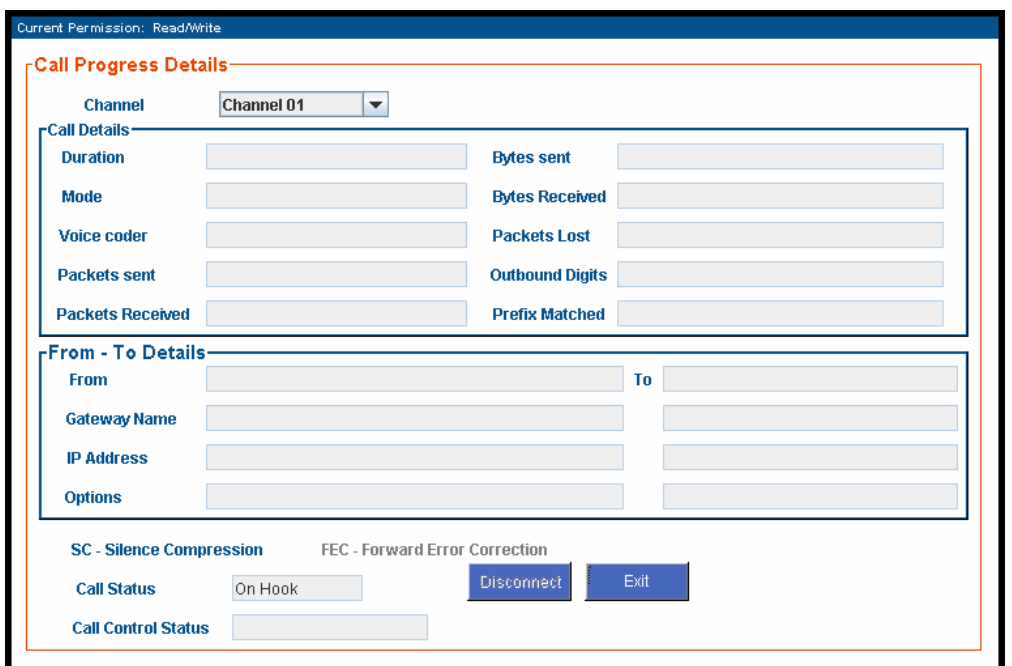

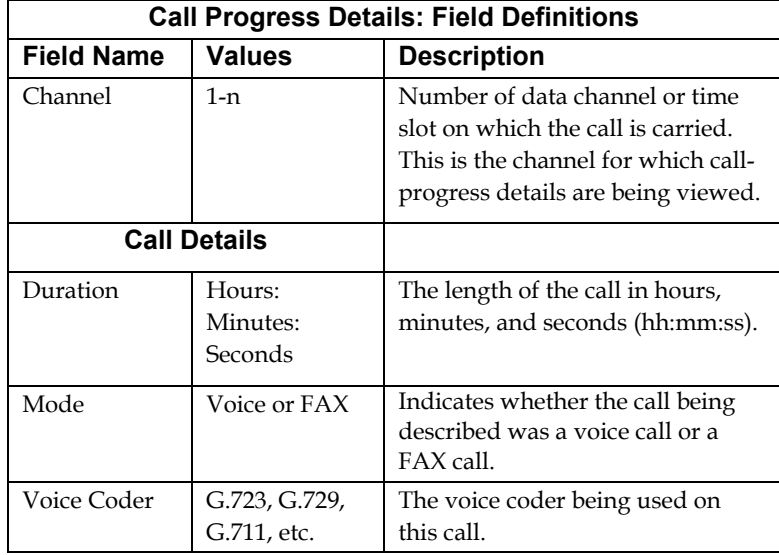

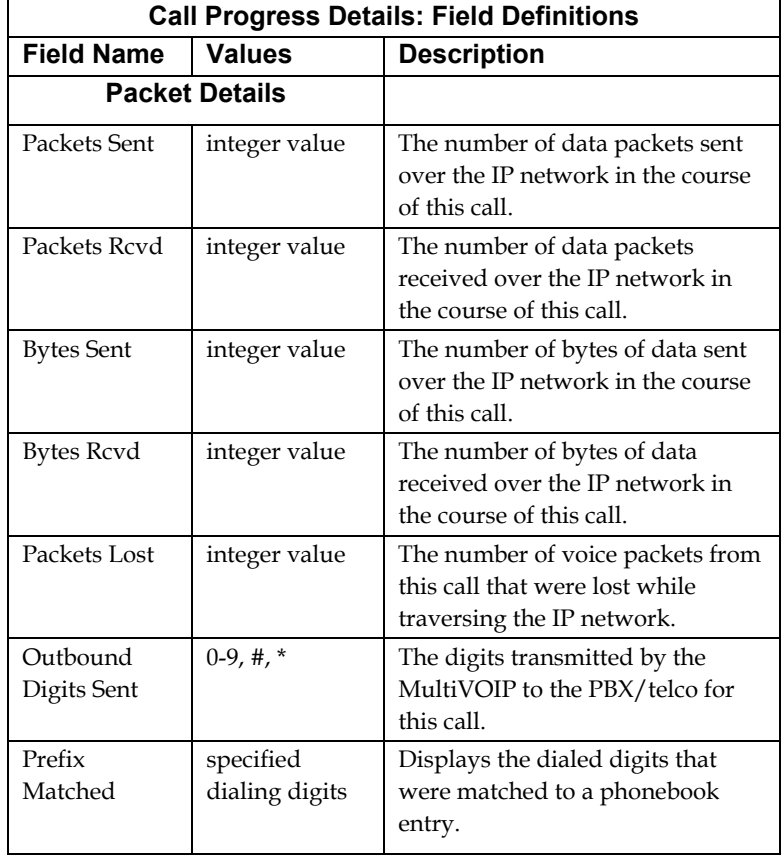

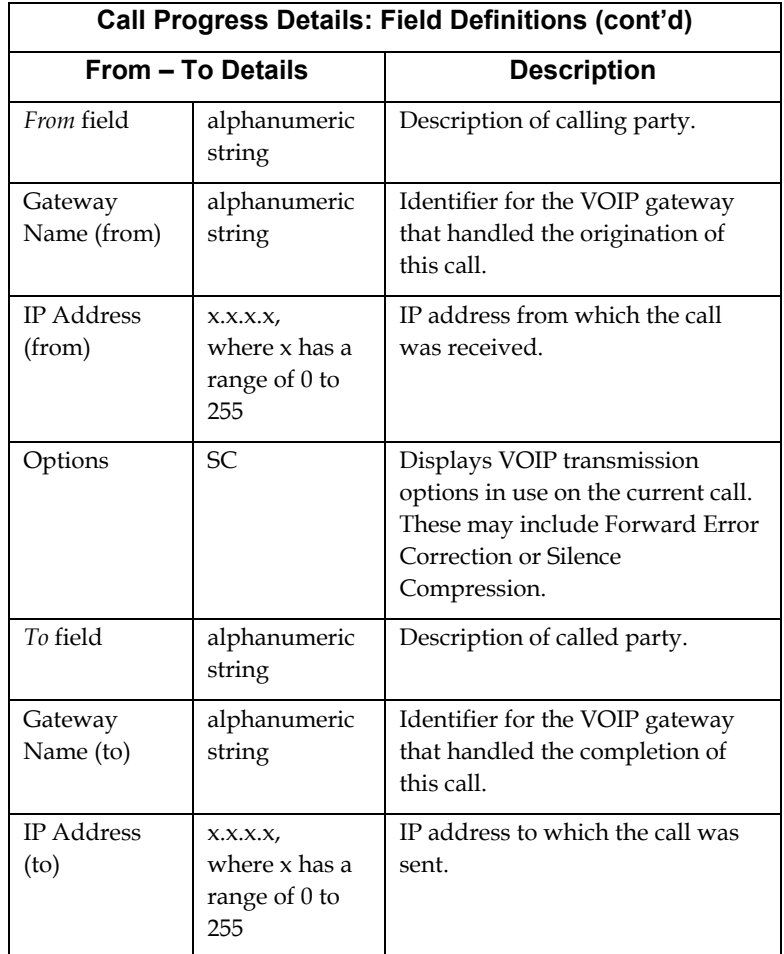

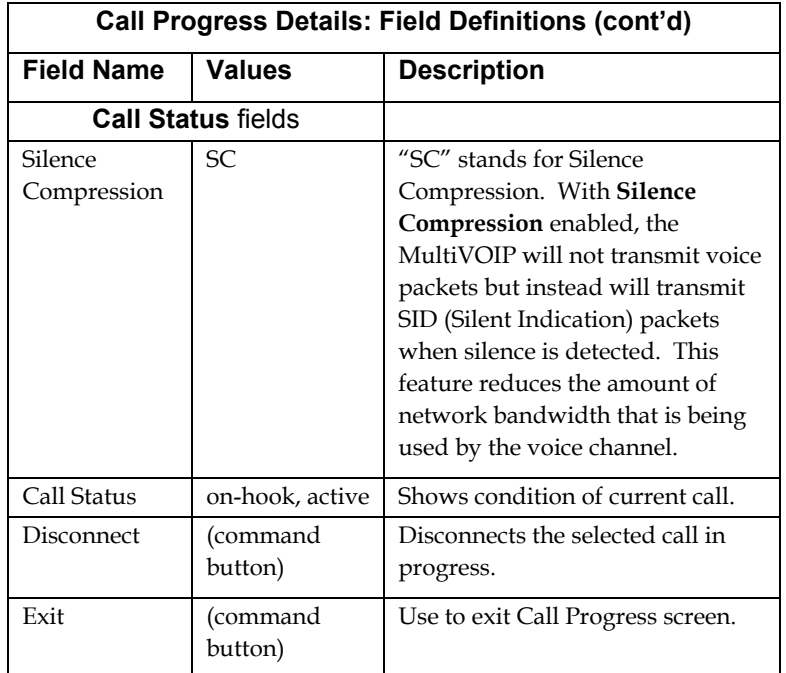

# **About IP Statistics**

To access the IP Statistics screen, click on "IP Statistics" in the sidebar menu.

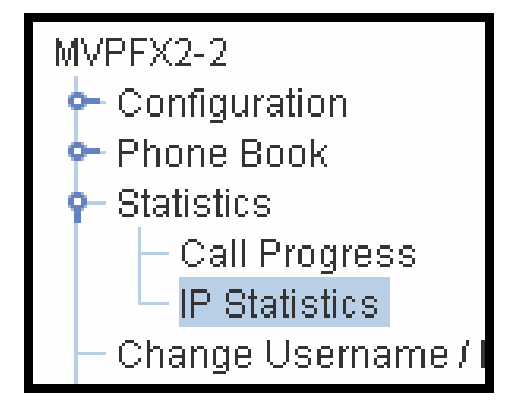

#### **IP Statistics Screen**

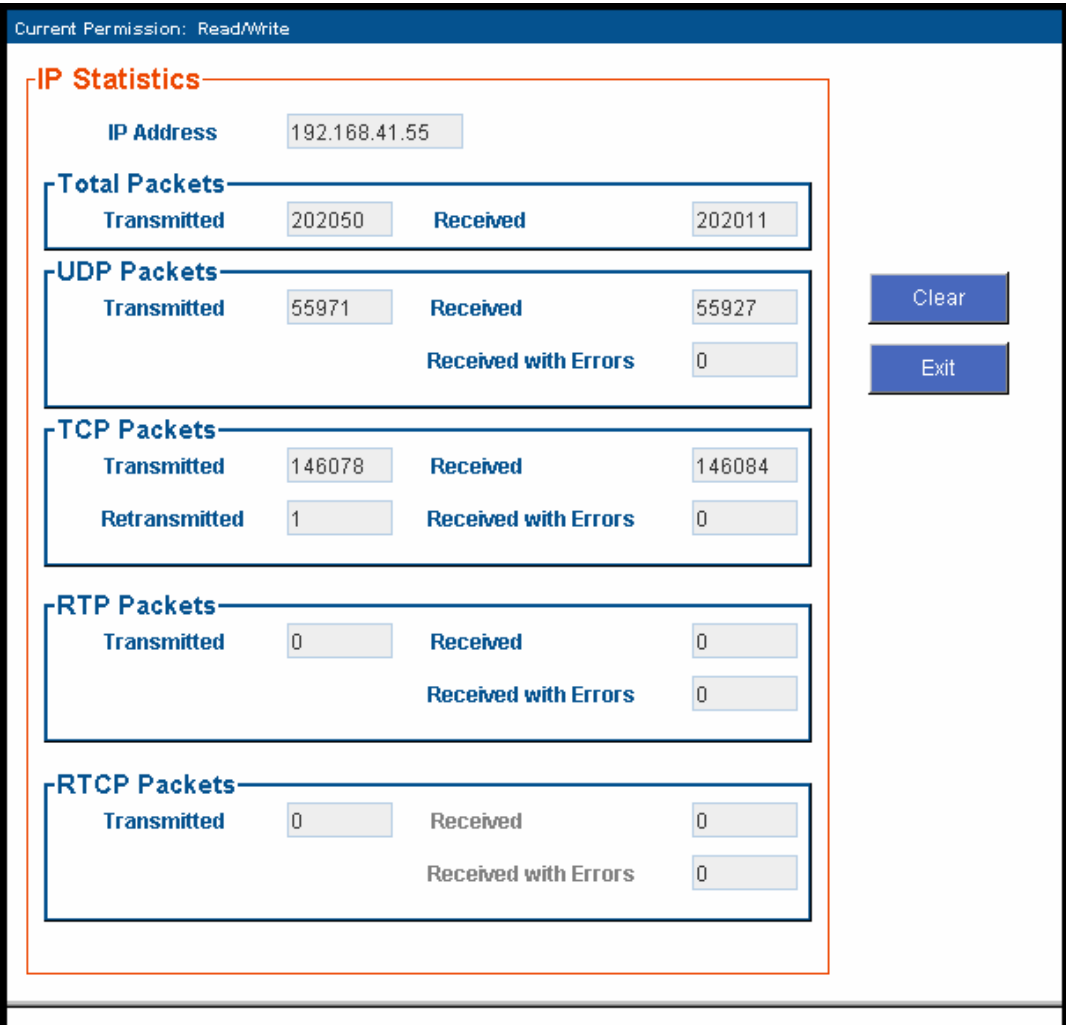

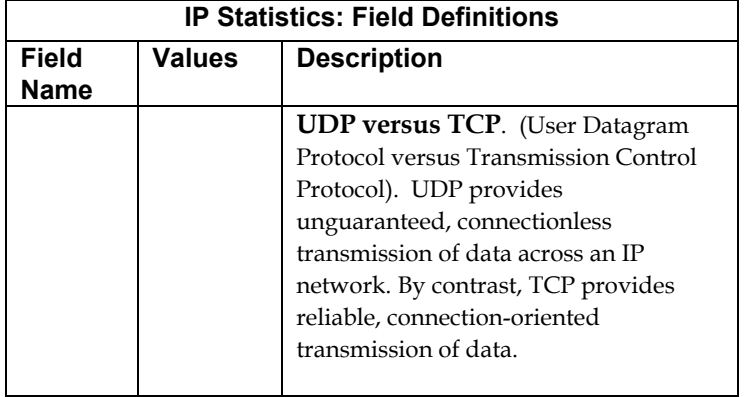

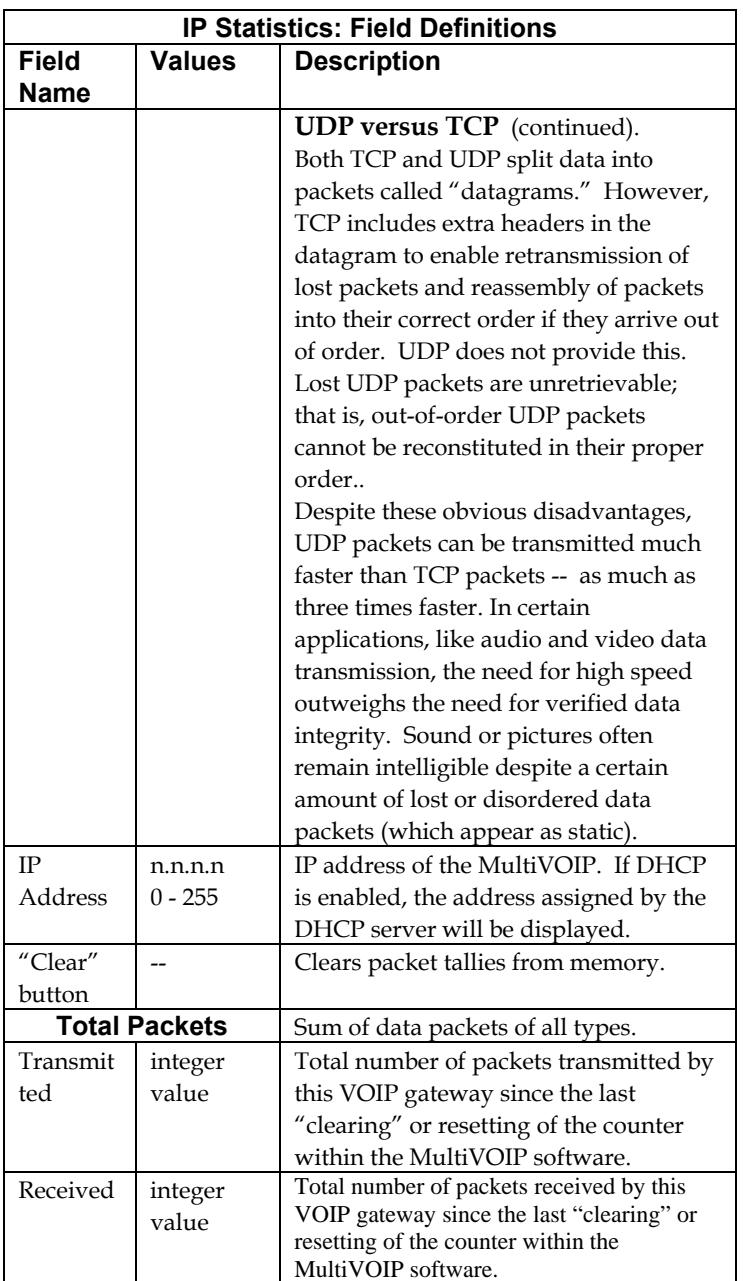

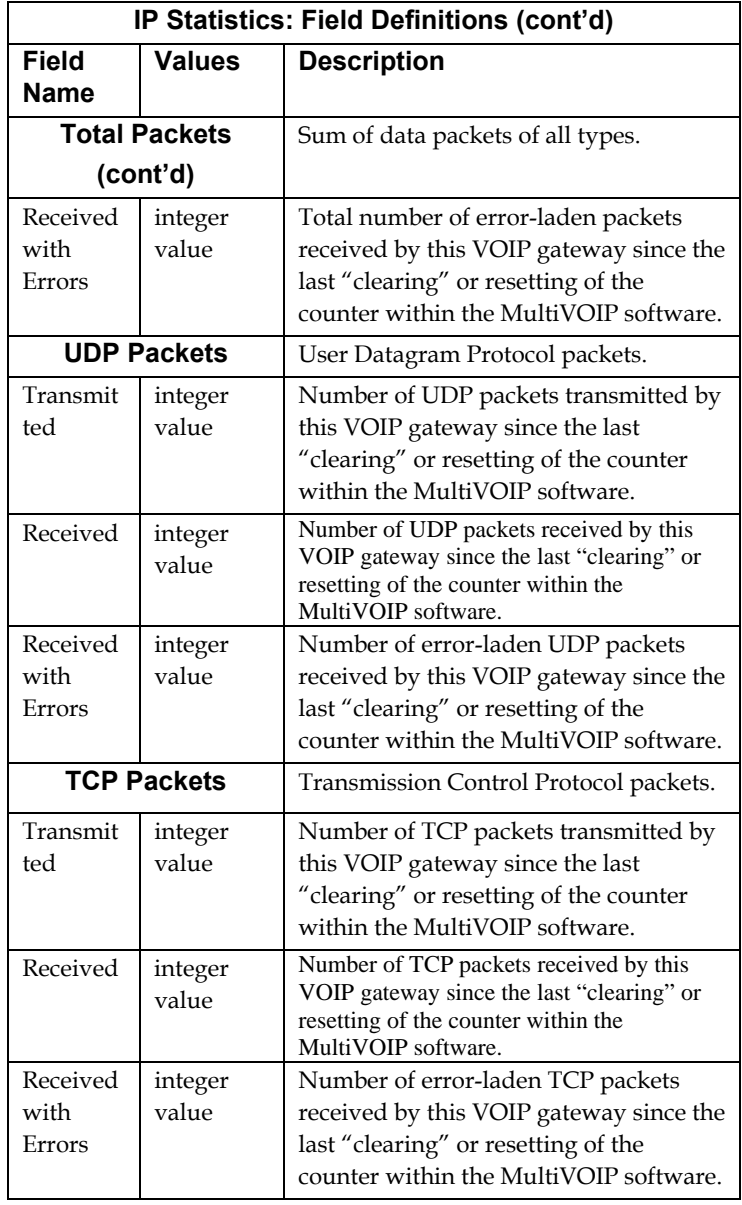

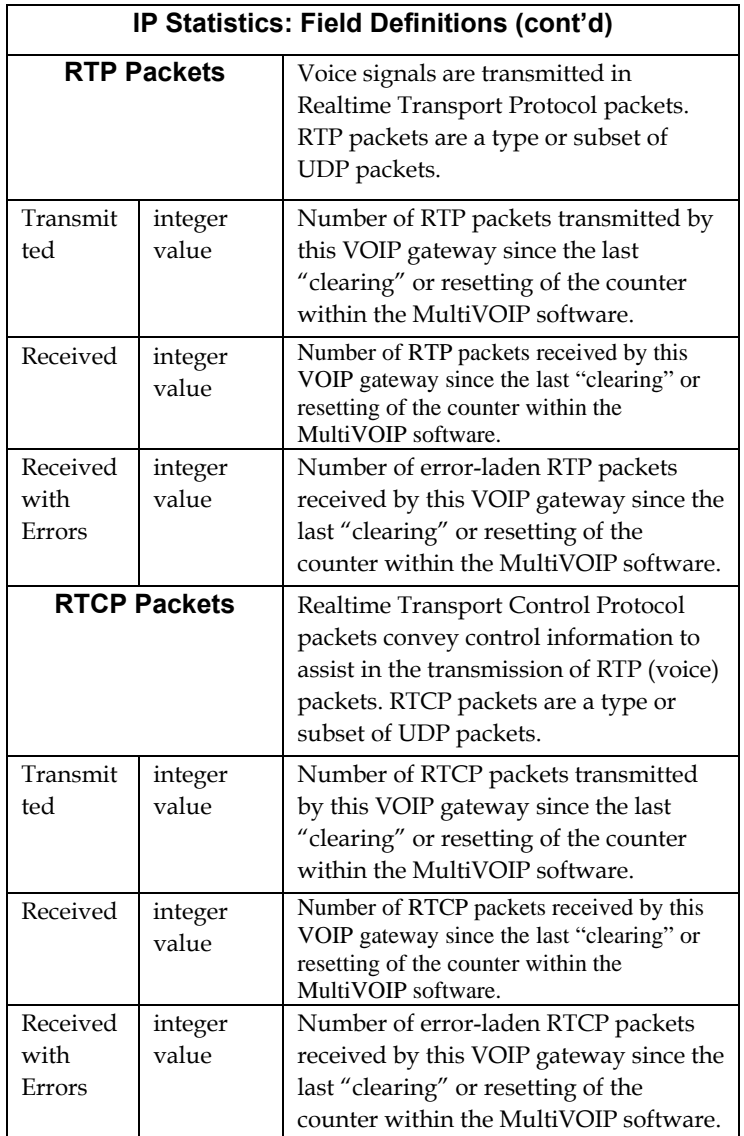

# **General Operation Functions**

Several basic software functions are accessible from the MultiVoip sidebar menu, as shown below.

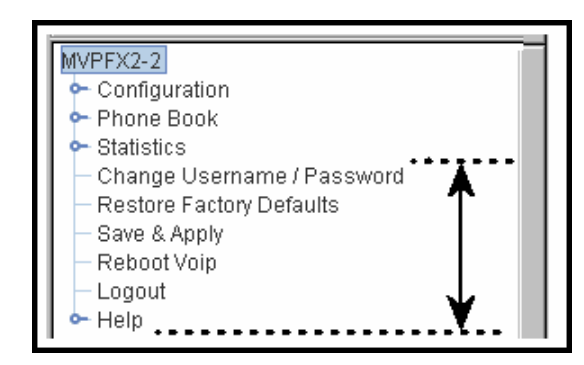

Clicking on the option will bring up the corresponding screen. (Note that online Help has not yet been implemented.)

### **Change Username/Password**

To access the MultiVOIP web GUI, you must set up a username and a password.

#### **Establishing a Username and Password**

1. Go to the Change Username/Password screen.

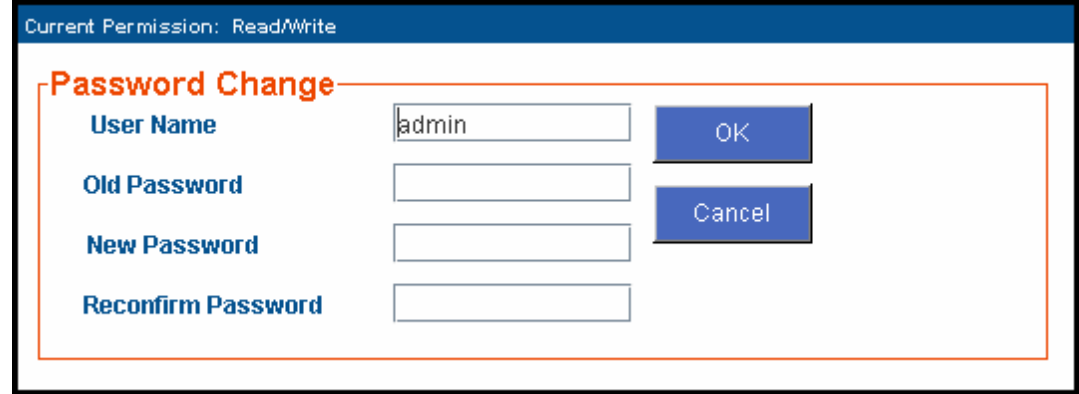

Originally, all four fields on the screen will be blank.

2. Enter the desired values into the fields as follows:

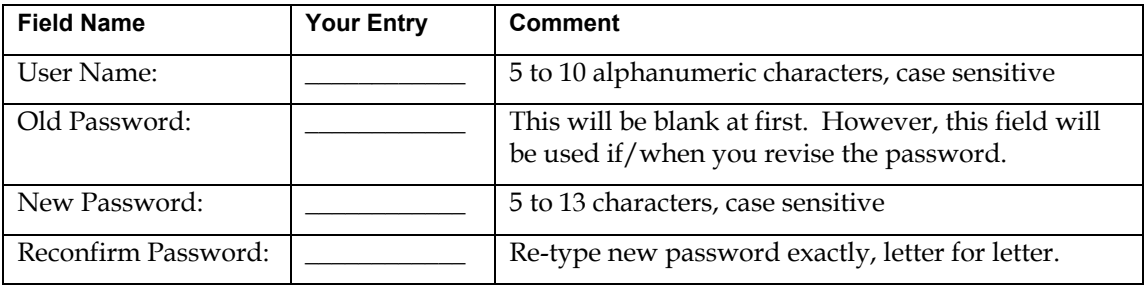

3. Click **OK**.

#### **About Passwords & Login/Logout from Specific Computers**

The first time you access the MultiVOIP web GUI from a particular computer, you must enter the Username and Password.

If you close the browser without logging out (by clicking on Logout and clicking Yes), you will be able to access the MultiVOIP again *for the next 15 minutes* from that computer without logging in (that is, without entering your Username and Password). *Be aware of the security risk of closing the browser without logging out of the MultiVOIP program. If other users have access to that computer and if you want to prevent them from accessing the MultiVOIP unit, you must log out after using the MultiVOIP program.*

After you log out of the MultiVOIP web GUI, you will be required to enter your Username and Password to gain access to the MultiVOIP web GUI program.

Only one password can be assigned and it works for all MultiVOIP software functions (web browser GUI and FTP server – only the FTP Server function requires a User Name in addition to the password). After a password has been set, that password is required to access the MultiVOIP web browser GUI.

**NOTE**: Record your user name and password in a safe place. If the password is lost, forgotten, or unretrievable, the user must contact MultiTech Tech Support in order to resume use of the MultiVOIP web browser GUI.

# **Logout**

To log out, click on **Logout** in the sidebar menu and then click **Yes** to confirm your intention to log out of the MultiVOIP program.

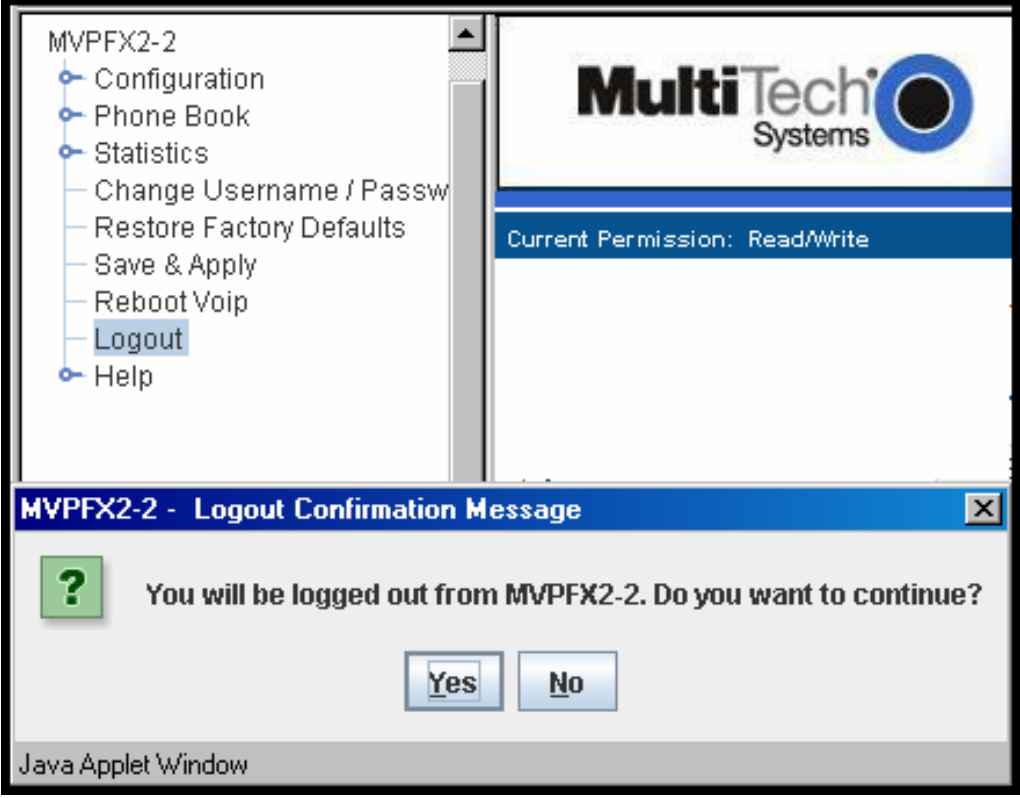

After you log out, you must enter your username and password again in order to access the MultiVOIP web GUI.

# **Save & Apply**

After you have changed MultiVOIP parameter values, you must invoke the **Save & Apply** command to make the changes permanent. When some parameters are changed, the MultiVOIP will reboot itself automatically; for other changes the automatic rebooting is not necessary.

To invoke the **Save & Apply** command, click on Save & Apply in the sidebar menu. Then click **OK** to confirm that you want to save the configuration.

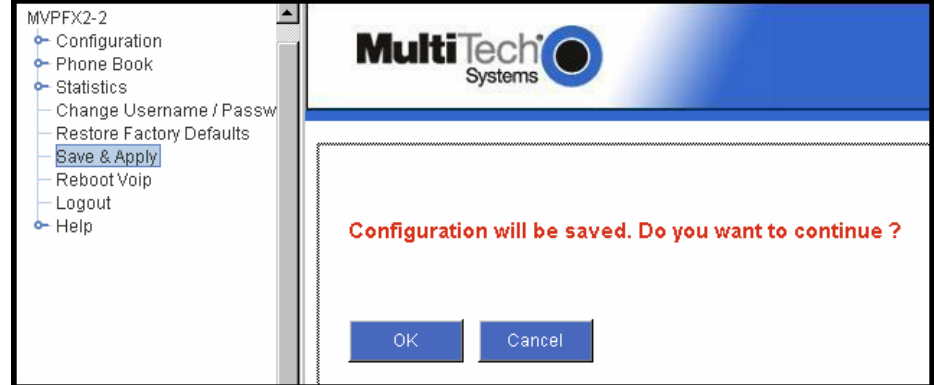
# **Reboot Voip**

The Reboot Voip command allows you to reboot the MultiVOIP unit on demand. In the general course of operation, this command will not be needed. The command is included, however, to provide a remedy for situations when, by unexpected circumstances, code becomes corrupt and normal operation goes awry.

To invoke the Reboot Voip command, click on **Reboot Voip** in the sidebar menu and click **OK** to confirm your choice to reboot.

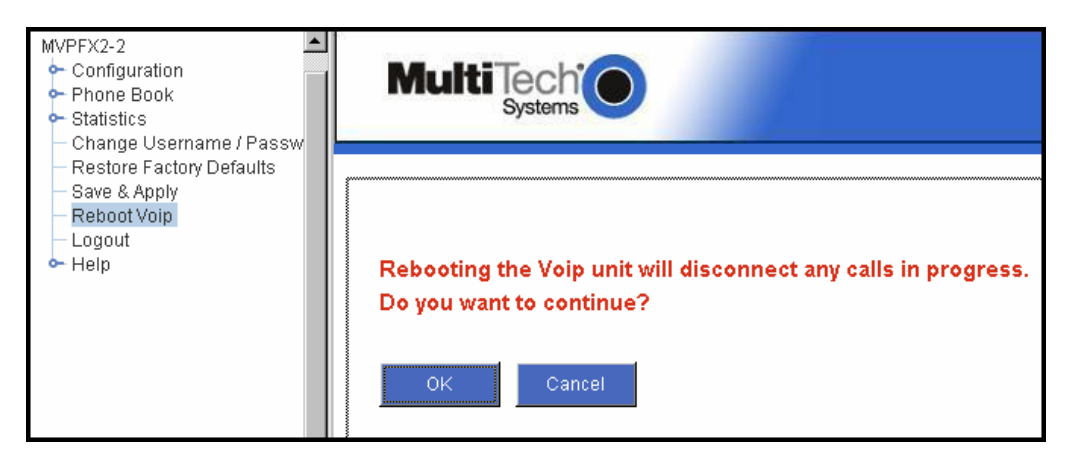

### **Restore Factory Defaults**

This command sets many MultiVOIP parameters back to their original values, as set in the factory. In the process of restoring factory default values, this command reboots the MultiVOIP unit. *The Restore Factory Defaults command does not alter user-specified IP Parameters settings; nor does it erase entries in the Inbound Phone Book or the Outbound Phone Book.* 

To invoke the Restore Factory Defaults command, click on **Restore Factory Defaults** in the sidebar menu.

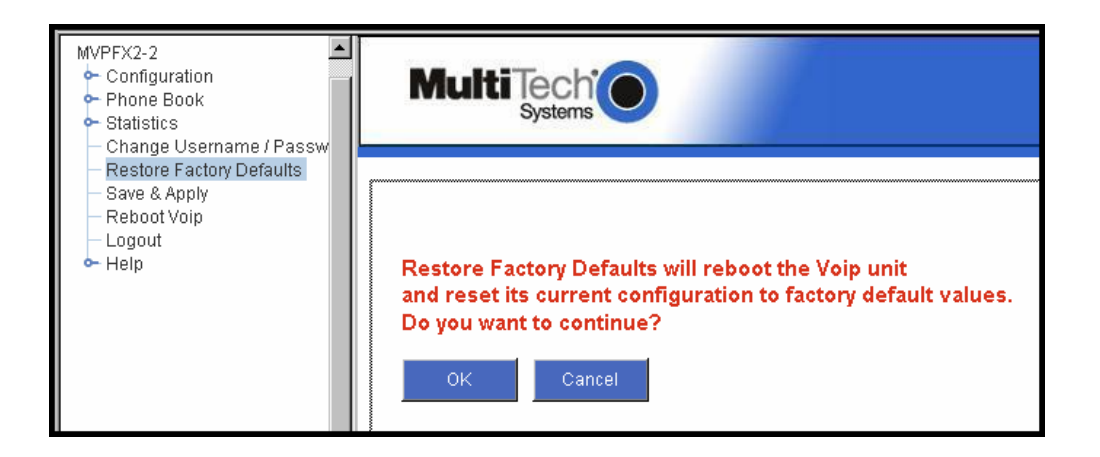

# **Upgrading MultiVOIP Firmware**

### **Introduction**

From time to time, a new version of the MVPFX2 firmware may be issued. When a new firmware version is issued, you can overwrite the MultiVOIP with the new code either by using a TFTP server or by using an FTP client and contacting the FTP server that resides on the MVPFX2 unit itself. It is also possible to update the firmware by a serial connection without FTP or TFTP, but that method of transfer is extremely slow. In the sections that follow, we present updating procedures using FTP (preferred) or TFTP.

# **Identifying Current Firmware Version**

Use the System Information screen to identify the current version of firmware on the MultiVOIP unit.

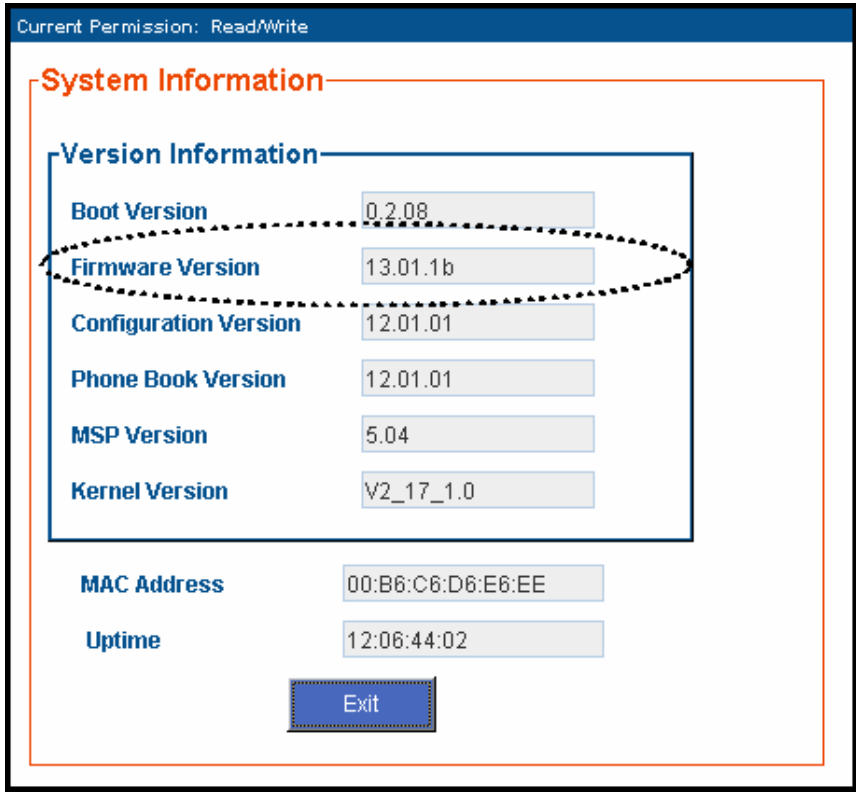

Obviously, if you are considering upgrading the firmware, you want to be sure that the new firmware is indeed at a higher revision level than the firmware currently on your MultiVOIP.

# **Obtaining Updated Firmware**

Generally, updated firmware must be downloaded from the MultiTech web/FTP site to the user's PC before it can be downloaded from that PC to the MultiVOIP.

Note that the structure of the MultiTech web/FTP site may change without notice. However, firmware updates can generally be found using standard web techniques. For example, you can access updated firmware by doing a search or by clicking on **Support**.

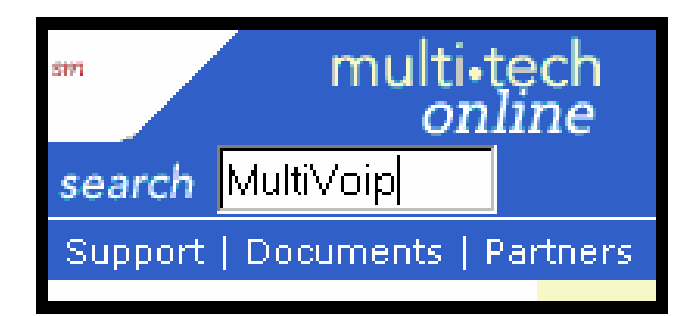

If you conduct a search, for example, on the word "MultiVoip," you will be directed to a list of firmware that can be downloaded.

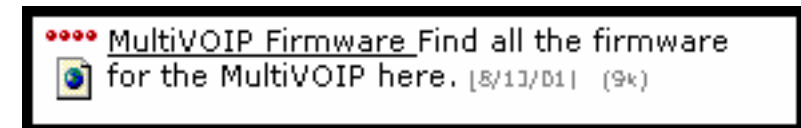

If you choose **Support**, you can select "MultiVoip" in the **Product Support** menu and then click on **Firmware** to find MultiVOIP resources.

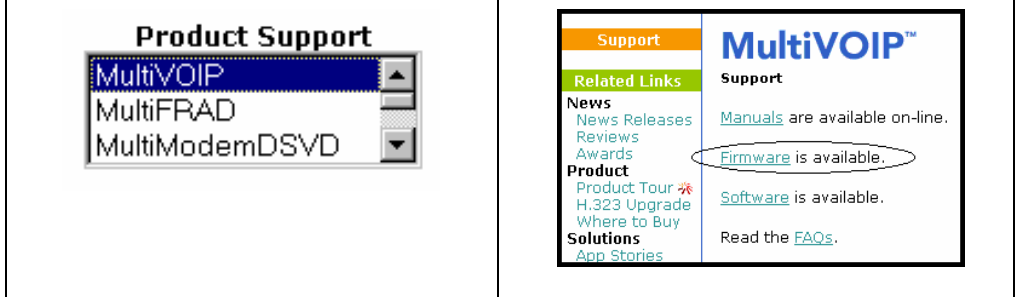

Once the updated firmware has been located, it can be downloaded from the web/ftp site using normal PC/Windows procedures. While the next 3 screens below pertain to the MVP3010, similar screens will appear for any MultiVOIP model described in this manual.

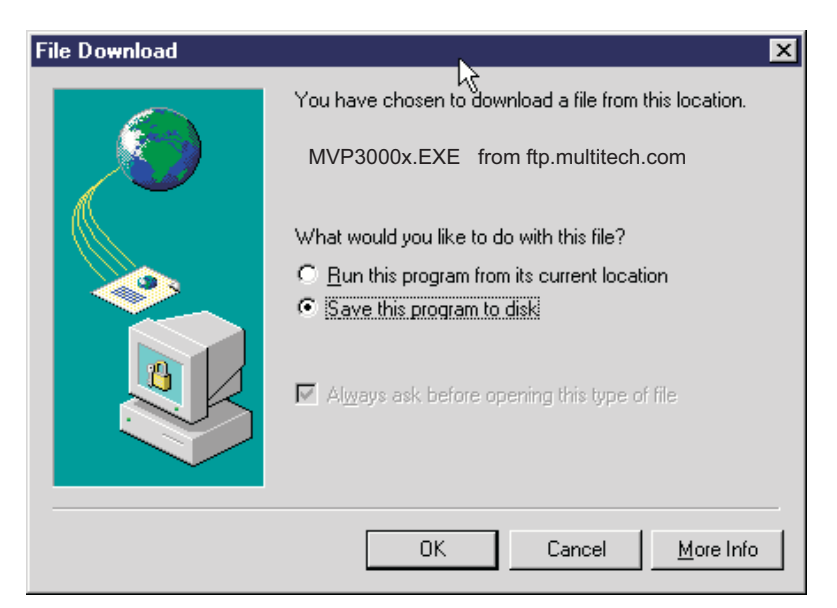

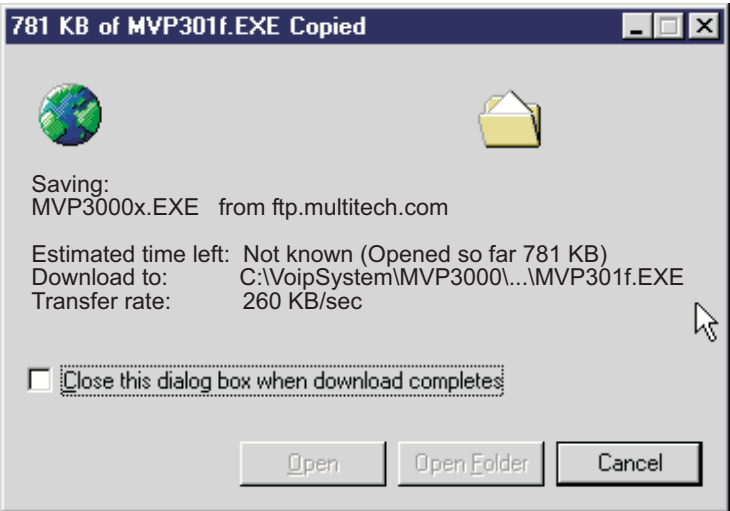

Generally, the firmware file will be a self-extracting compressed file (with .zip extension), which must be expanded (decompressed, or "unzipped") on the user's PC in a user-specified directory.

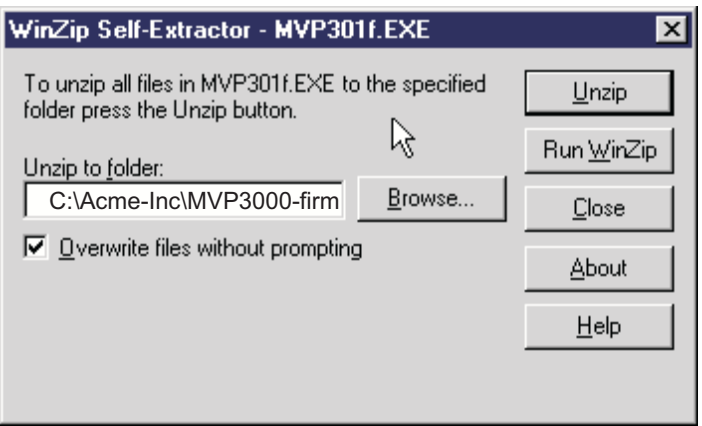

# **Upgrading MultiVOIP Firmware via FTP Client and Voip's Built-In FTP Server Function**

MultiTech has built an FTP server into the MultiVOIP unit. Therefore, file transfers from the controller PC to the voip unit can be done using an FTP client program or even using a browser (e.g., Internet Explorer, Netscape, or FireFox, used in conjunction with Windows Explorer).

The terminology of "downloads" and "uploads" gets a bit confusing in this context. File transfers from a client to a server are typically considered "uploads." File transfers from a large repository of data to machines with less data capacity are considered "downloads." In this case, these metaphors are contradictory: the FTP server is actually housed in the MultiVOIP unit, and the controller PC, which is actually the repository of the info to be transferred, uses an FTP client program. In this situation, we have chosen to call the transfer of files from the PC to the voip "downloads." (Be aware that some FTP client programs may use the opposite terminology, i.e., they may refer to the file transfer as an "upload ")

You can download firmware, the file system, and MSP firmware for the MultiVOIP unit with this FTP functionality. These downloads are done over a network, not by a local serial port connection. Consequently, voips at distant locations can be updated from a central control point.

To transfer files using the FTP server functionality in the MultiVOIP, follow these directions.

1. **Establish Network Connection and IP Addresses**. Both the controller PC and the MultiVOIP unit(s) must be connected to the same IP network. An IP address must be assigned for each.

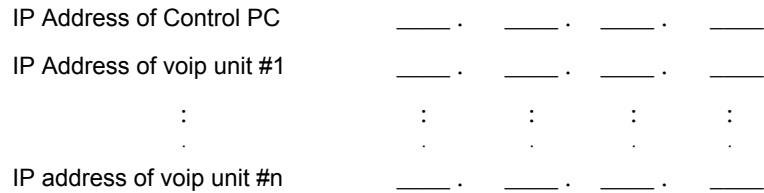

2. **Establish User Name and Password**. You must establish a user name and (optionally) a password for contacting the voip over the IP network. (When connection is made via a local serial connection between the PC and the voip unit, no user name is needed.)

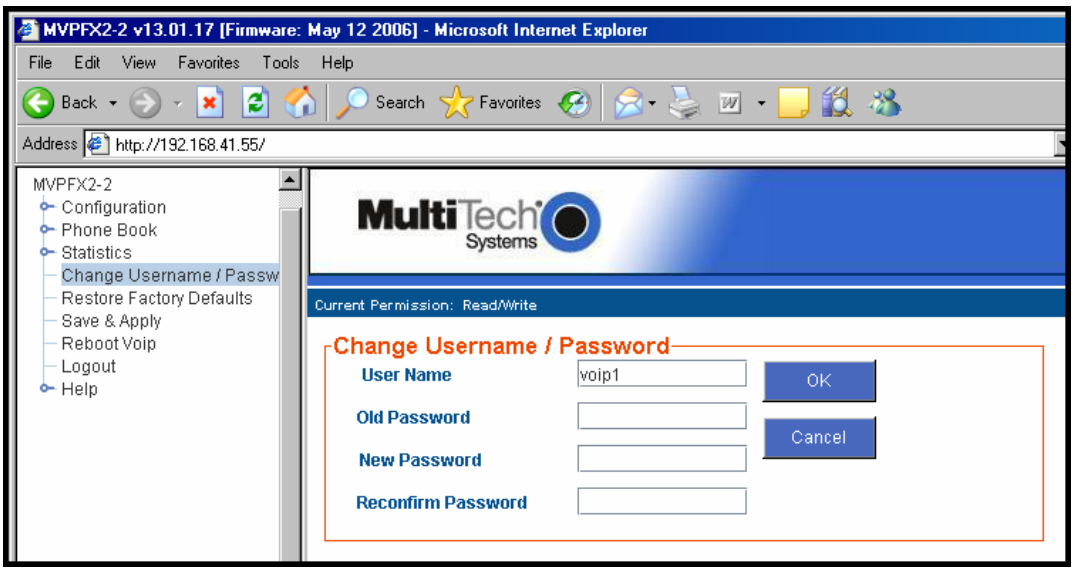

As shown above, the username and password must be set in the web GUI.

3. **Install FTP Client Program or Use Substitute**. You *should* install an FTP client program on the controller PC. FTP file transfers can be done using a web browser (e.g., Mozilla or Internet Explorer) in conjunction with a local Windows browser a (e.g., Windows Explorer), but this approach is somewhat clumsy (it requires use of two application programs rather than one) and it limits downloading to only one VOIP unit at a time. With an FTP client program, multiple voips can receive FTP file transmissions in response to a single command (the transfers may occur serially however).

Although MultiTech does not provide an FTP client program with the MultiVOIP software or endorse any particular FTP client program, we remind our readers that adequate FTP programs are readily available under retail, shareware and freeware licenses. (Read and observe any End-User License Agreement carefully.) Two examples of this are the "WSFTP" client and the "SmartFTP" client, with the former having an essentially text-based interface and the latter having a more graphically oriented interface, as of this writing. User preferences will vary. Examples here show use of both programs.

4. **Enable FTP Functionality**. Go to the **IP Parameters** screen and click on the "FTP Server: Enable" box. FTP is enabled by default. You would need to re-enable it only if it had been turned off.

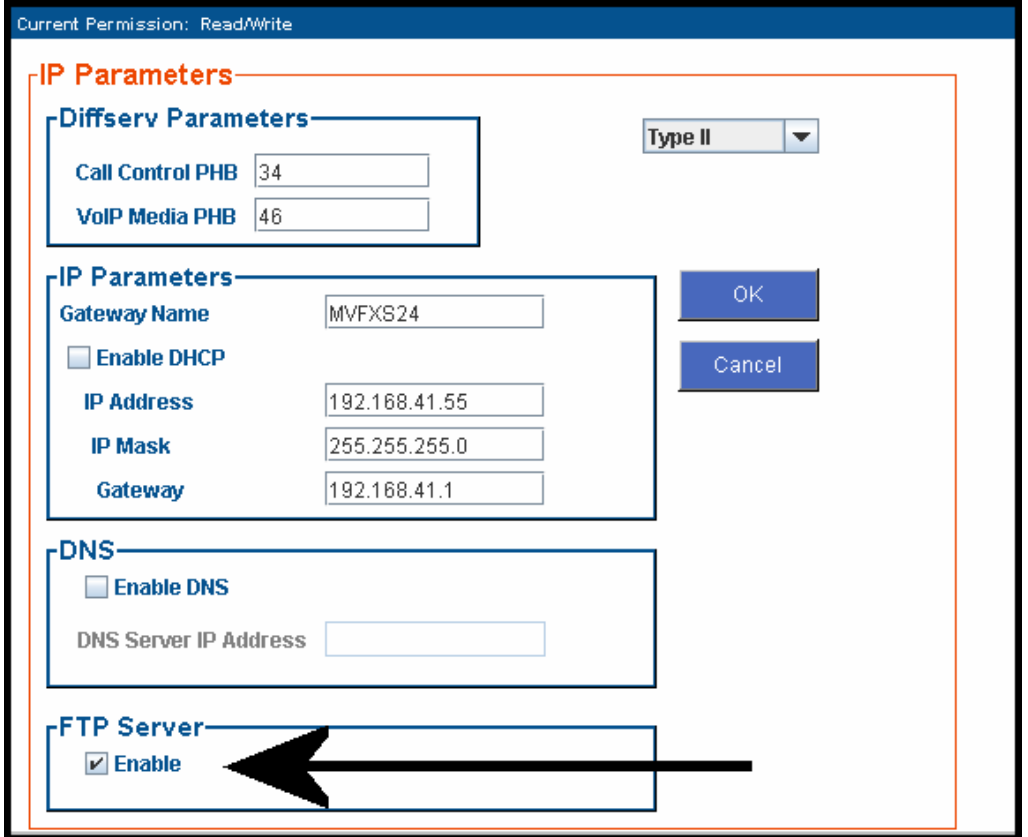

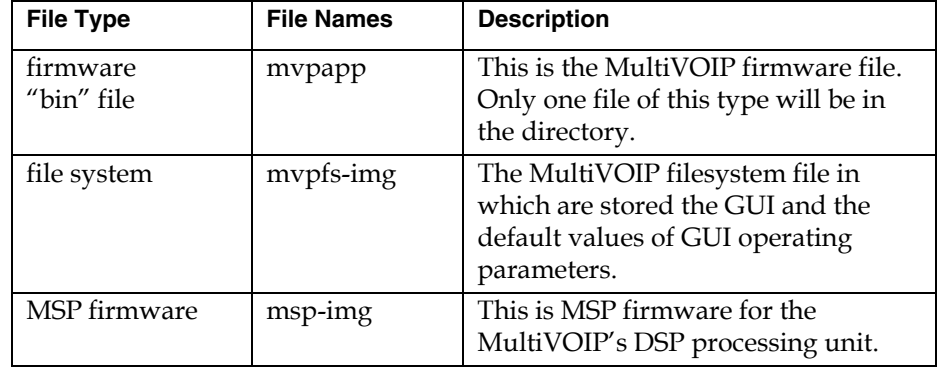

5. **Identify Files to be Updated**. Determine which files you want to update. Three types of files can be updated using the FTP feature.

6. **Contact MultiVOIP FTP Server**. You must make contact with the FTP Server in the voip using either a web browser or FTP client program. Enter the IP address of the MultiVOIP's FTP Server. If you are using a browser, the address must be preceded by "ftp://" (otherwise you'll reach the web GUI within the MultiVOIP unit).

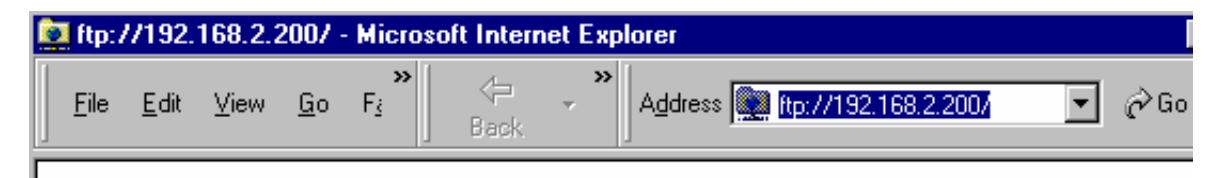

7. **Log In**. Use the User Name and password established in item #2 above. The login screens will differ depending on whether the FTP file transfer is to be done with a web browser (see first screen below) or with an FTP client program (see second screen below).

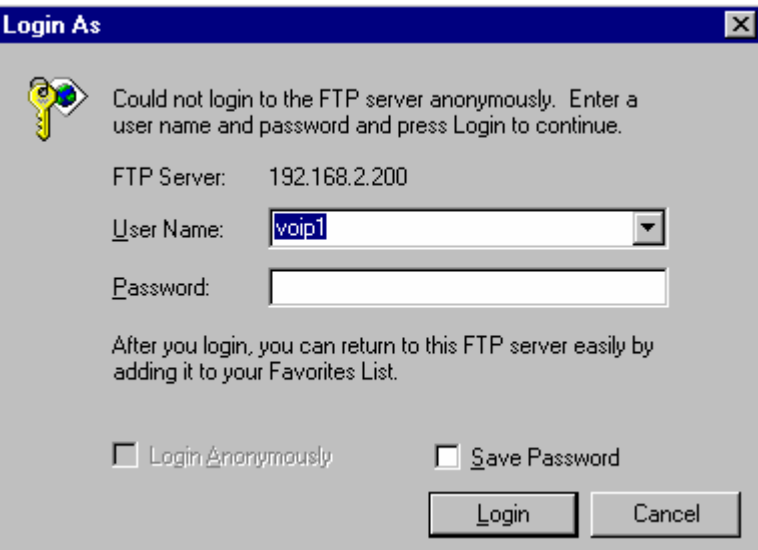

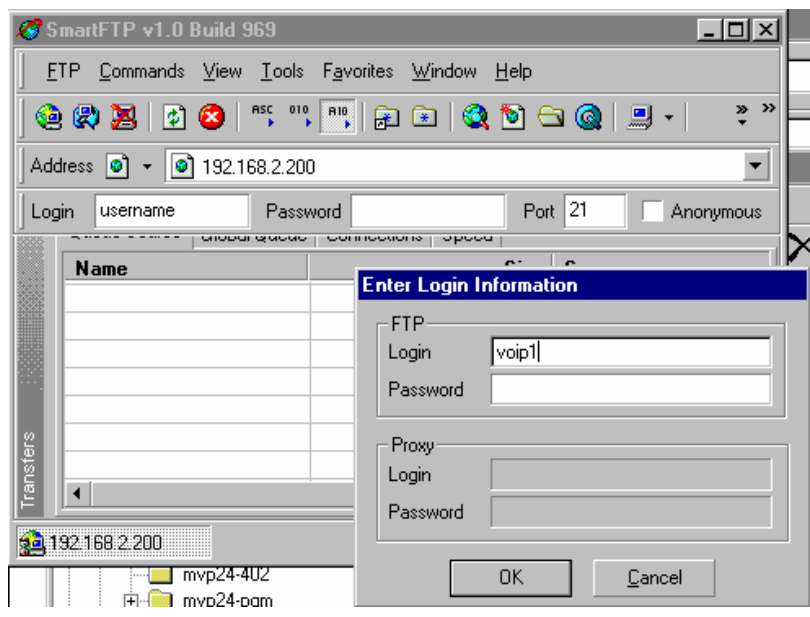

- 8. **Invoke Download**. Downloading can be done with a web browser or with an FTP client program.
	- 8A. Download with Web Browser.
		- 8A1. In the local Windows browser, locate the directory holding the MultiVOIP program files. The default location will be C:\Program Files \Multi-Tech Systems \MultiVOIP xxxx yyyy (where x and y represent MultiVOIP model numbers and software version numbers).
		- 8A2. Drag-and-drop files from the local Windows browser (e.g., Windows Explorer) to the web browser.

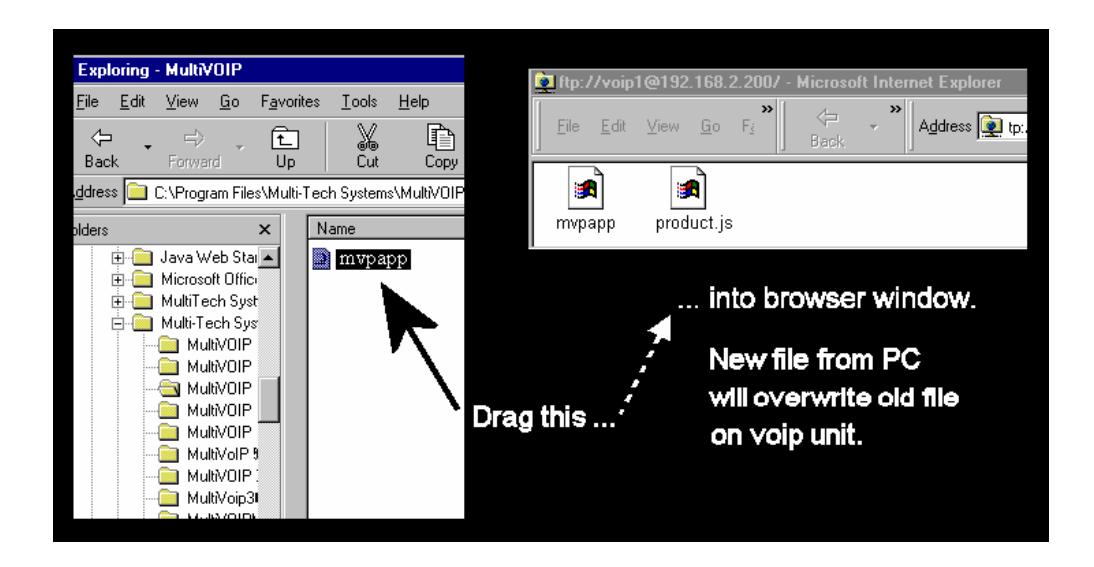

You may be asked to confirm the overwriting of files on the MultiVOIP. Do so.

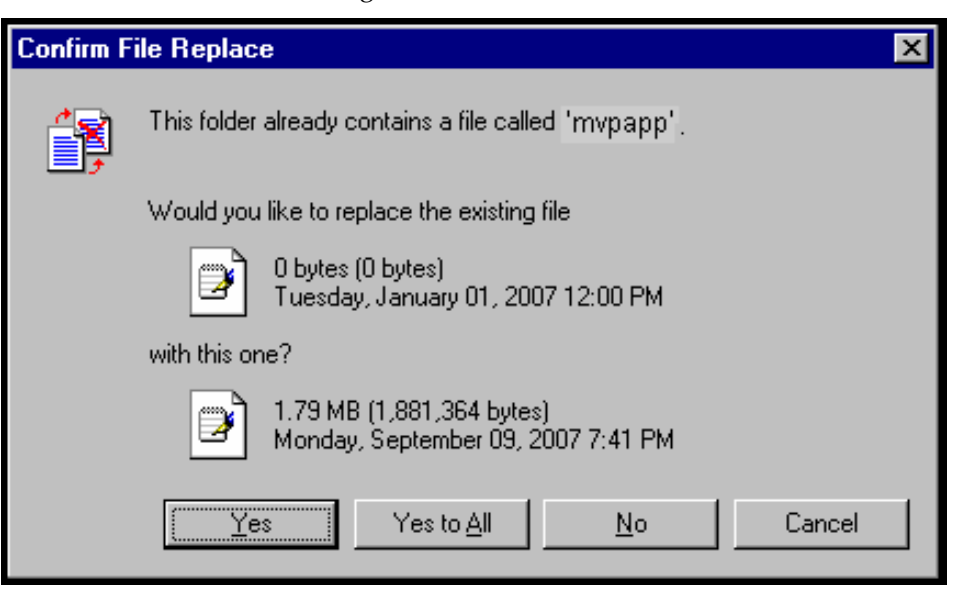

File transfer between PC and voip will look like transfer within voip directories.

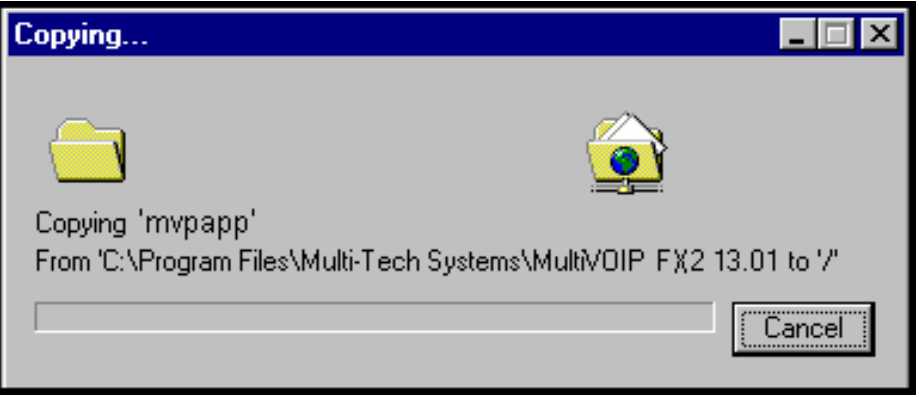

Before attempting to update any other files, wait at least 3 minutes (which allows time for the MultiVOIP to reboot). (When the **Boot** light is off, the rebooting process is complete.) After this 3-minute wait, you can re-connect to the MultiVOIP's FTP server and update another file.

- 8B. Download with FTP Client Program.
	- 8B1. In the local directory browser of the FTP client program, locate the directory holding the MultiVOIP program files. The default location will be C:\Program Files \Multi-Tech Systems \MultiVOIP xxxx yyyy (where x and y represent MultiVOIP model numbers and software version numbers).
	- 8B2. In the FTP client program window, drag-and-drop files from the local browser pane to the pane for the MultiVOIP FTP server. FTP client GUI operations vary. In some cases, you can choose between immediate and queued transfer. In some cases, there may be automated capabilities to transfer to multiple destinations with a single command.

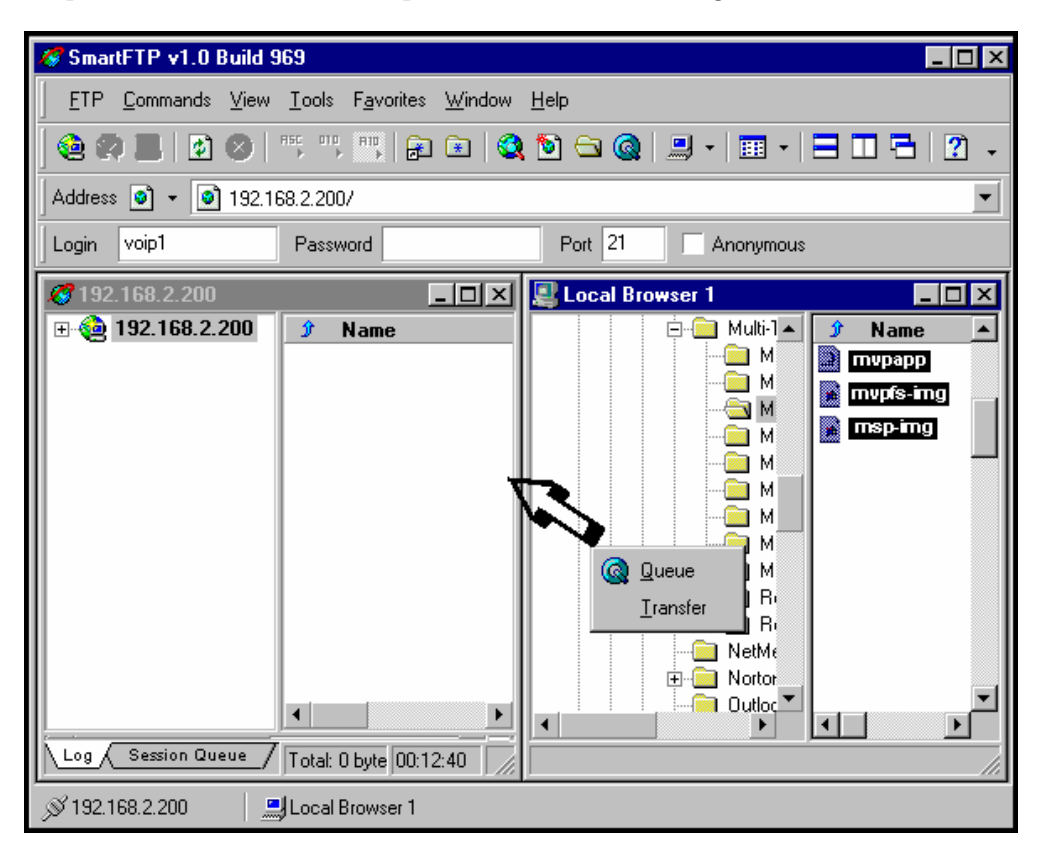

Some FTP client programs are more graphically oriented (see previous screen), while others (like the "WS-FTP" client) are more text oriented.

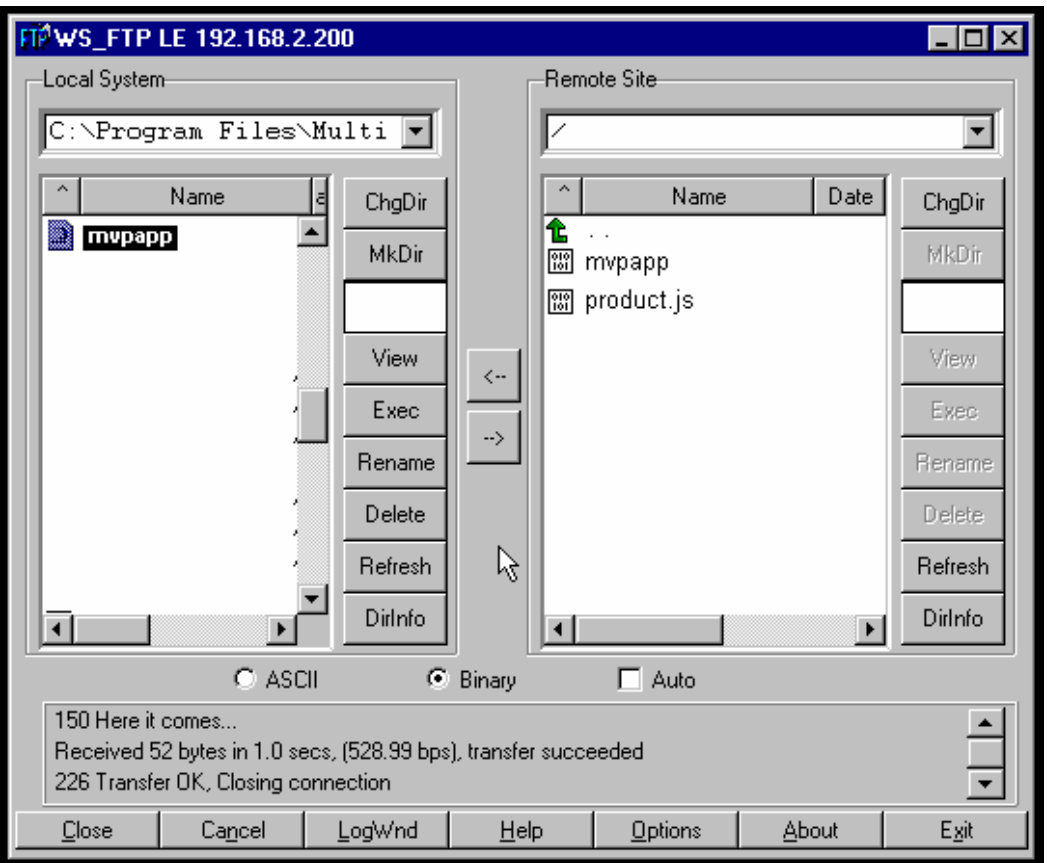

9. Before attempting to update any other files, wait at least 3 minutes (which allows time for the MultiVOIP to reboot). (When the **Boot** light is off, the rebooting process is complete.) After this 3-minute wait, you can re-connect to the MultiVOIP's FTP server and update another file.

10. Browse to the MultiVOIP's web interface and look at the **Configuration | System Information** screen to confirm that the firmware has been updated to the appropriate version.

11. After updating the MultiVOIP's file system image file (mvpfs-img), you must clear the Java cache of files that pertain to the old/outdated version of the image file.

A. To clear the Java cache in Windows, go to **Start | Settings | Control Panel**. Select **Java** in the list.

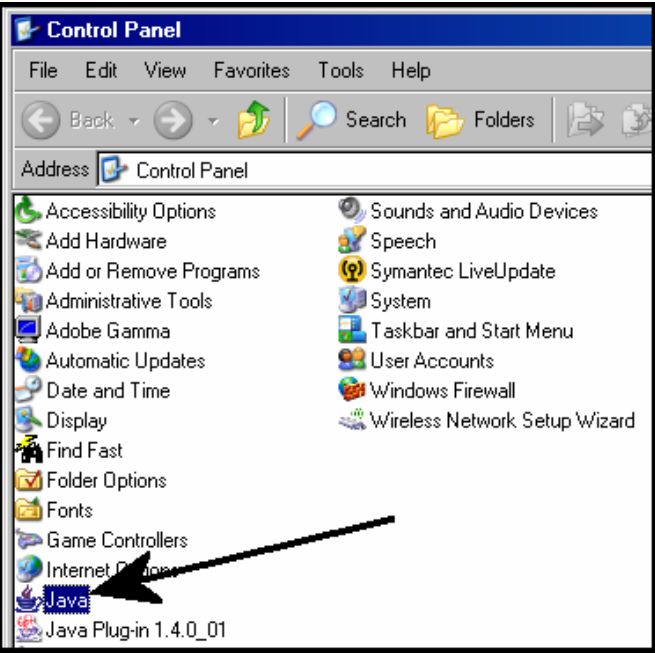

B. In the **General** tab of the Java program, click "Delete Files."

C. When the **Delete Temporary Files** screen appears, click **OK**. Then click **OK** again at the main Java screen.

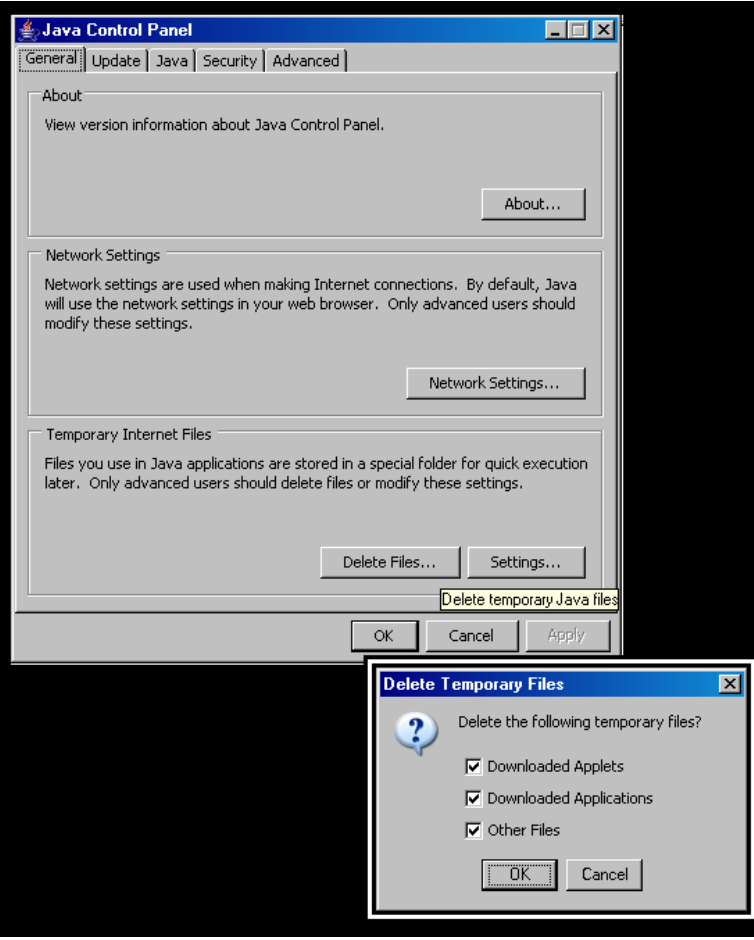

D. Using a new browser window, go to the IP address of the MultiVOIP. All of the new features of the updated file system image file will now be visible.

# **Upgrading MultiVOIP Firmware via TFTP using HyperTerminal**

1. Before beginning this procedure, you must have a TFTP server program running on a computer that has access to the network on which the MultiVOIP is running and the upgrade software files must be on that computer. TFTP server programs can be downloaded for free from various Internet web sites.

- 2. Connect a cable between the MultiVOIP's "Console" connector and a serial cable on the computer.
- 3. Launch HyperTerminal or a similar communications program.

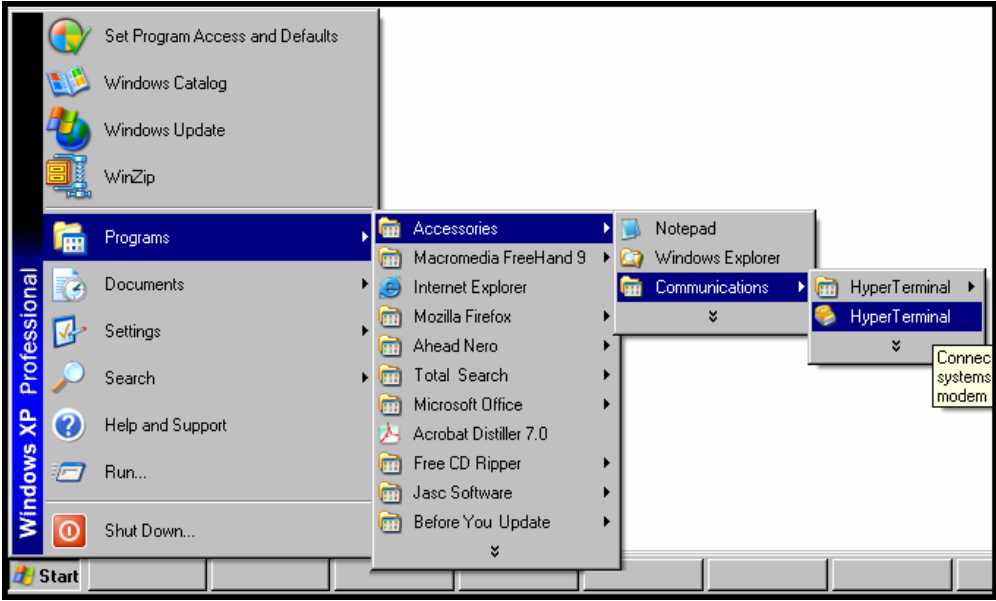

4. Establish a 'connection' in HyperTerminal.

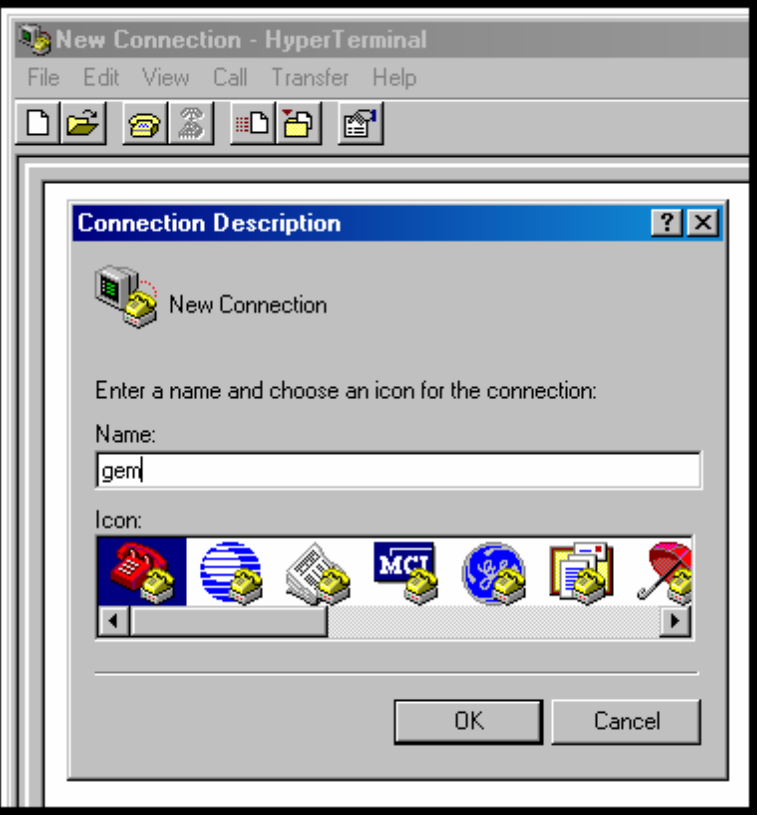

5. Check that HyperTerminal is addressing the correct COM port.

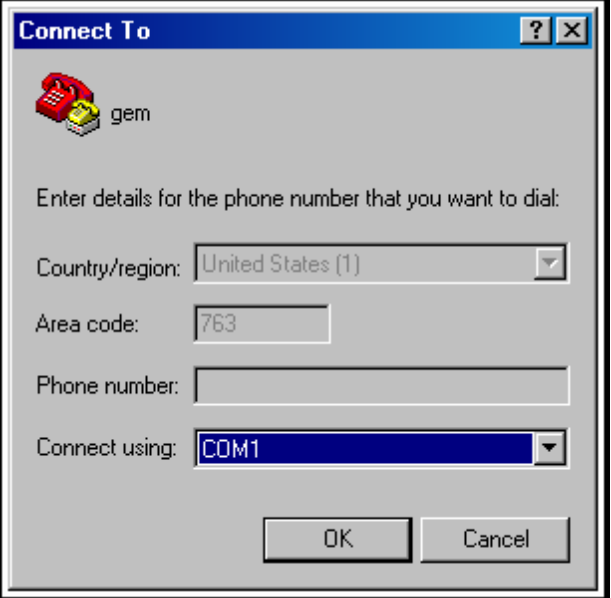

6. Check that HyperTerminal's data rate is set to 115200bps.

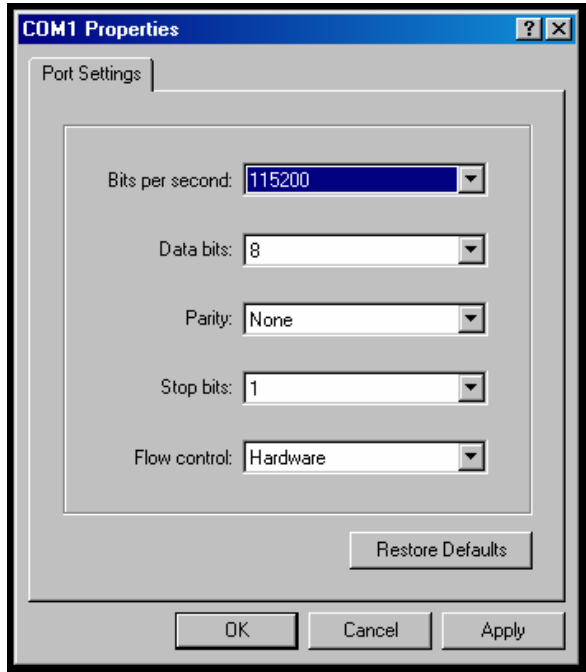

7. To begin, HyperTerminal must be connected and ready.

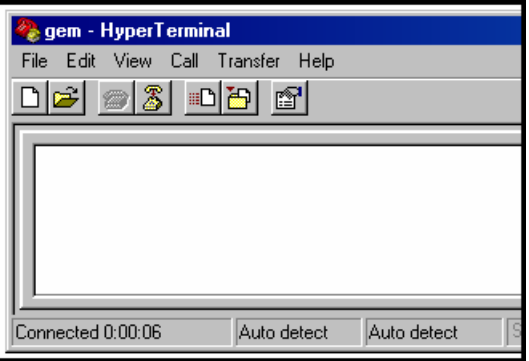

8. Reboot the MultiVOIP by turning off its power and turning it back on again. The ARMBoot prompt will appear on the HyperTerminal screen.

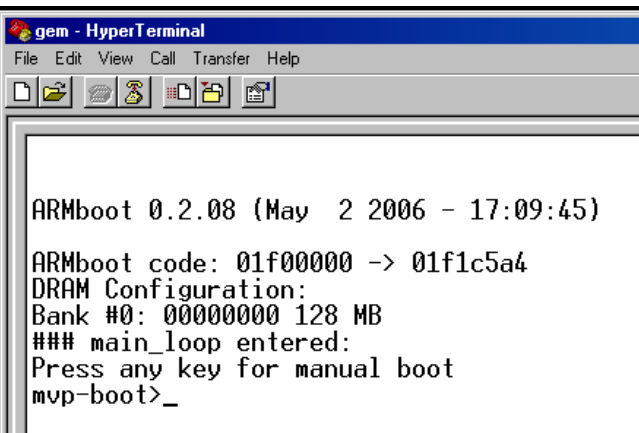

When this screen appears, you must quickly press any key to stop the regular boot-up process (the manual boot process).

9. To view voip parameters, type **printenv** at the **mvp-boot>** prompt. Then press **Enter**.

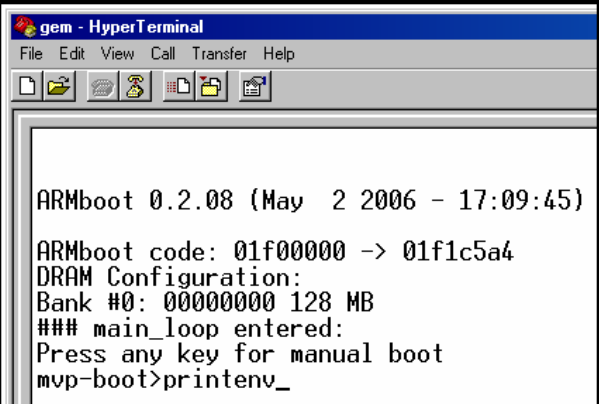

10. A list of voip parameters that can be altered in the ARMBoot environment will appear.

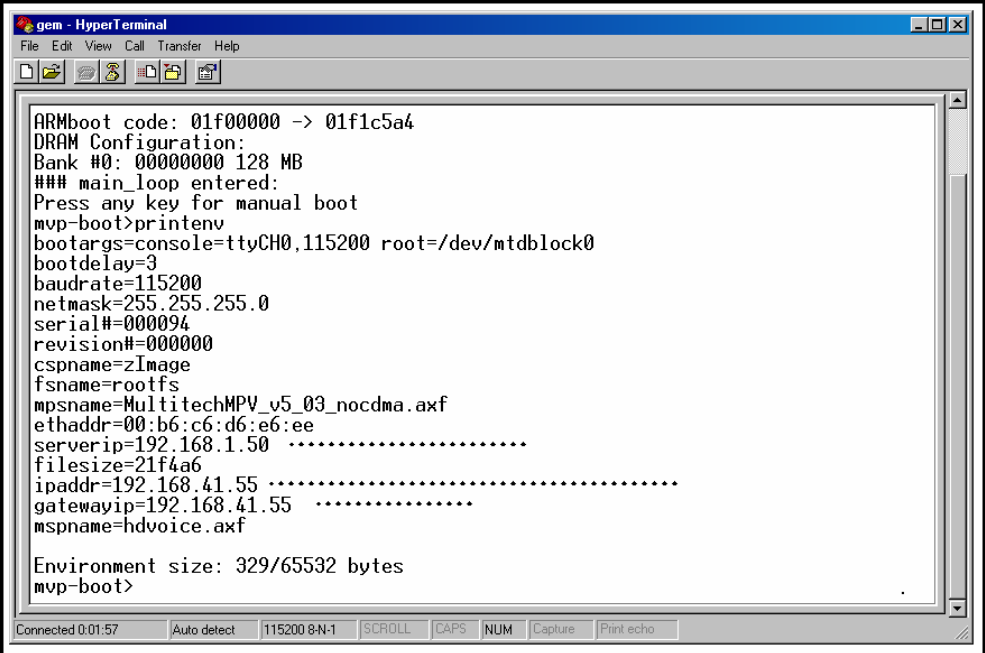

11. You must change the **serverip** value to the IP address of the computer on which the TFTP server program is located. To change the serverip value, type **setenv serverip a.b.c.d** (where a, b, c, and d are the four octet values for the IP address of the TFTP server) at the **mvp-boot>** prompt. Then press **Enter**.

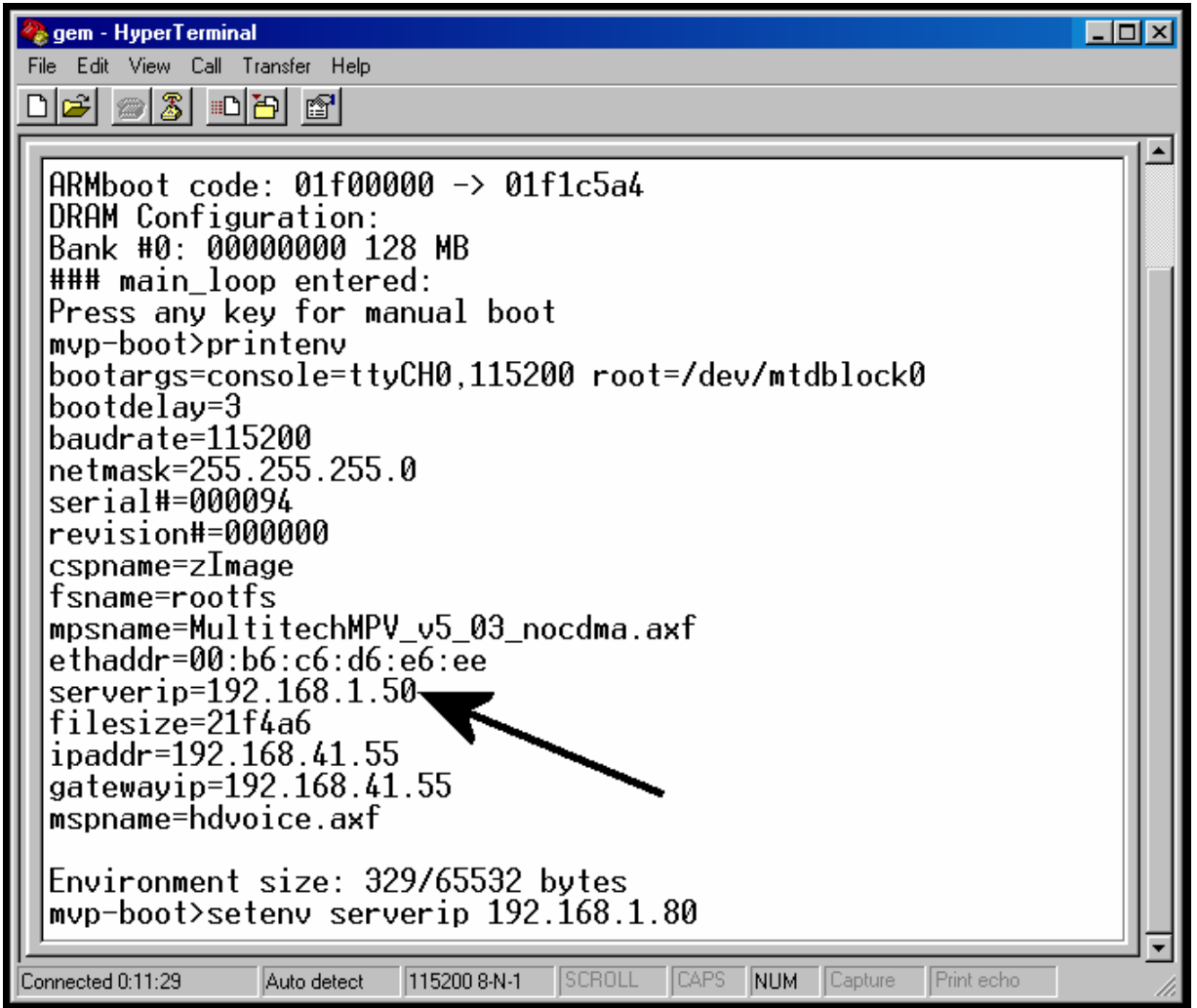

Note: When using the **setenv** command, be careful in your spelling. If you mis-spell **serverip** as "seeverip" for example, the ARMBoot program will create a new and useless variable entitled **seeverip** and will not change the value of the **serverip** variable.

12. To confirm that the TFTP server IP address was indeed changed to the value you want, type **printenv** at the **mvp-boot>** prompt and then press **Enter**.

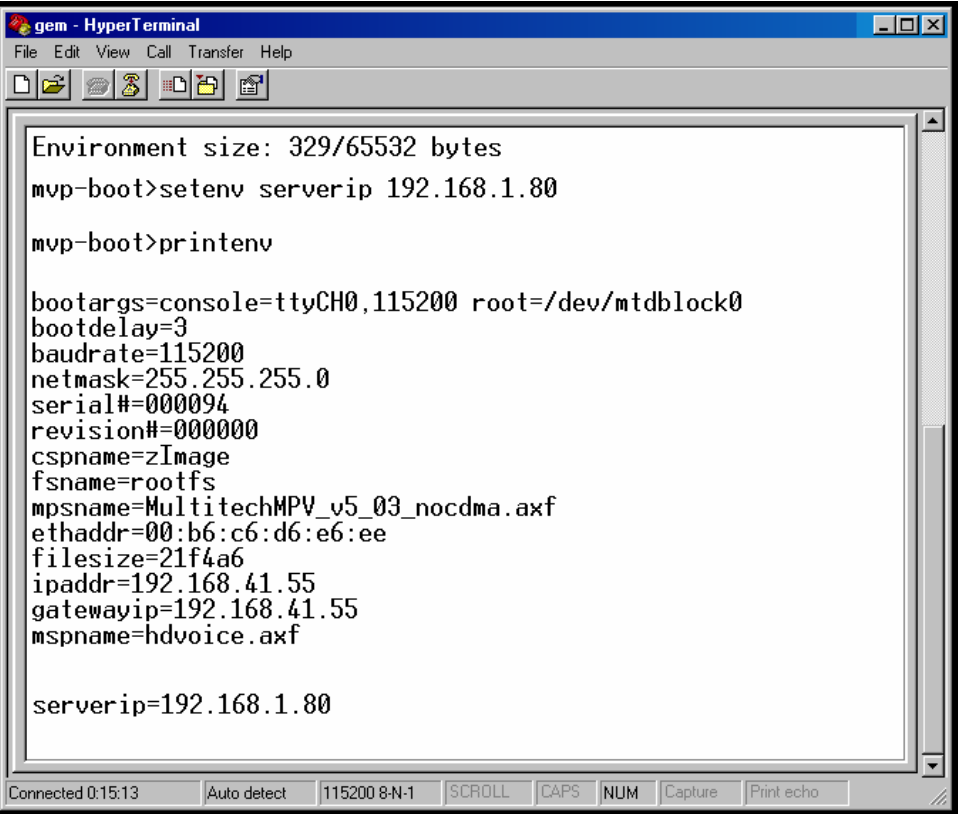

13. If necessary, you can also change the IP address of the voip (which is the **ipaddress** field in the ARMBoot environment) and the IP address of the network gateway (which is the **gatewayip** field in the ARMBoot environment)

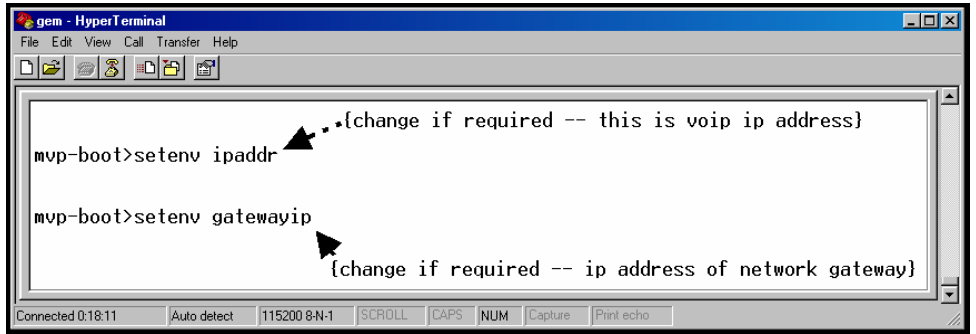

*For ipaddr*, type **setenv ipaddr a.b.c.d** (where a, b, c, and d are the four octet values for the IP address of the TFTP server) at the **mvp-boot>** prompt. Then press **Enter**.

*For gatewayip*, type **setenv gatewayip a.b.c.d** (where a, b, c, and d are the four octet values for the IP address of the TFTP server) at the **mvp-boot>** prompt. Then press **Enter**.

### 14. . Type **saveenv** and press Enter.

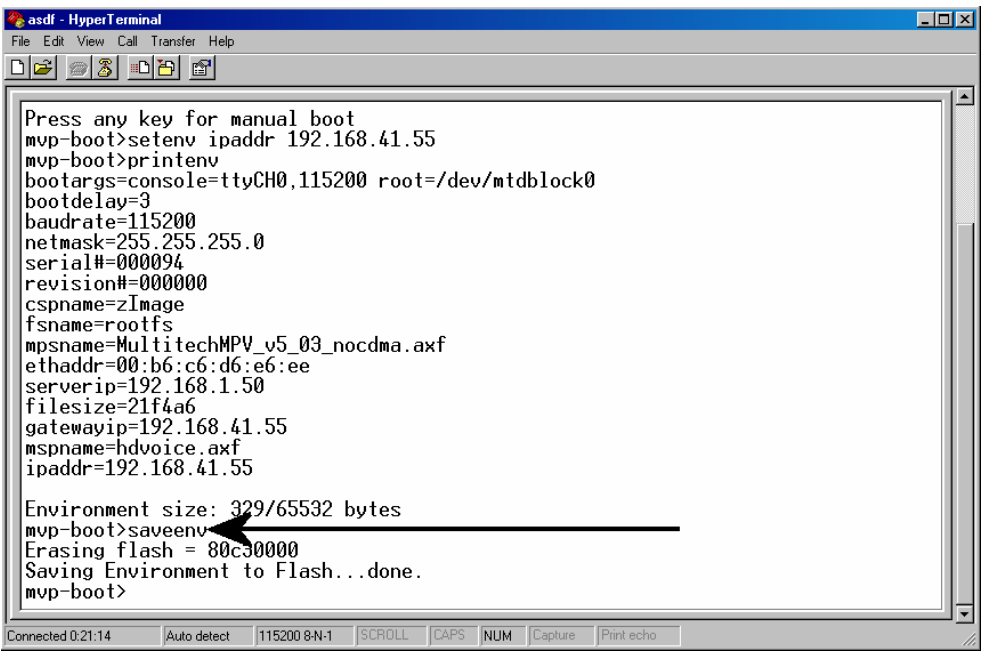

15. At the **mvp-boot>** prompt, type **update** and then press **Enter.** 

| gem - HyperTerminal                                                                                                    | $\Box$ o $\mathbf{X}$ |
|----------------------------------------------------------------------------------------------------|-----------------------|
| Edit View Call Transfer Help<br><b>File</b>                                                                                                |                       |
| $\mathbb{E}[\mathbf{B} \mathbf{B}]$<br>$\odot$ $\ddot{\ddot{\delta}}$<br>niel                                                              |                       |
| mvp-boot>update                                                                                                    |                       |
| mvp-boot>update<br>Blkmem copyright 1998,1999 D. Jeff Di                                                                                   |                       |
| Blkmem copyright 1998 Kenneth Albanowski                                                                                                   |                       |
| Blkmem 6 disk images:                                                                                                    |                       |
| 80000000-8007ffff [VIRTUAL 80000000-8007ffff] (RW)                                                                                         |                       |
| 80080000-801fffff [VIRTUAL<br>80080000-801fffff]<br>(RH)                                                                                   |                       |
| 80200000-803fffff<br>80200000-803fffff]<br>(RW)<br><b>[VIRTUAL</b>                                                                         |                       |
| Э:<br>80400000-80bfffff<br><b>LVIRTUAL</b><br>80400000-80bfffff]<br>(RW)<br>L:<br>80d00000-80feffff [VIRTUAL<br>80d00000-80feffffl<br>(RW) |                       |
| 80c40000-80c4ffff [VIRTUAL 80c40000-80c4ffff]<br>5:<br>(RW)                                                                                |                       |
|                                                                                                    |                       |
|                                                                                                    |                       |
|                                                                                                    |                       |
| * Choose The partition to flash *                                                                                                    |                       |
| <b>ARHBoot</b><br>* 0<br>×                                                                                                    |                       |
|                                                                                                    |                       |
| Linux<br>$*1$                                                                                                    |                       |
| $*2$<br><b>MSP</b><br>×                                                                                                    |                       |
|                                                                                                    |                       |
| -3<br>Root File System<br>₩<br>×                                                                                                    |                       |
| Application<br>* 4                                                                                                    |                       |
|                                                                                                    |                       |
| CAPS<br>115200 8-N-1<br>SCROLL<br><b>NUM</b><br>Print echo<br>Connected 0:22:28<br>Auto detect<br>Capture                                  |                       |

A menu will appear that lists, by number, the various firmware entities ("partitions") that could be updated with this command. When you choose an item from this list, the update for that firmware entity will begin as soon as you enter the number (the 'application-update' command is invoked without pressing **Enter**).

- 16. At the **mvp-boot>** prompt, type **4** to update the application.
	- **NOTE:** The file system (the appropriate file name is "mvpfs-img" with no file extension) can also be updated at this menu by typing **3** . The MSP firmware can be updated at this menu by typing **2** .

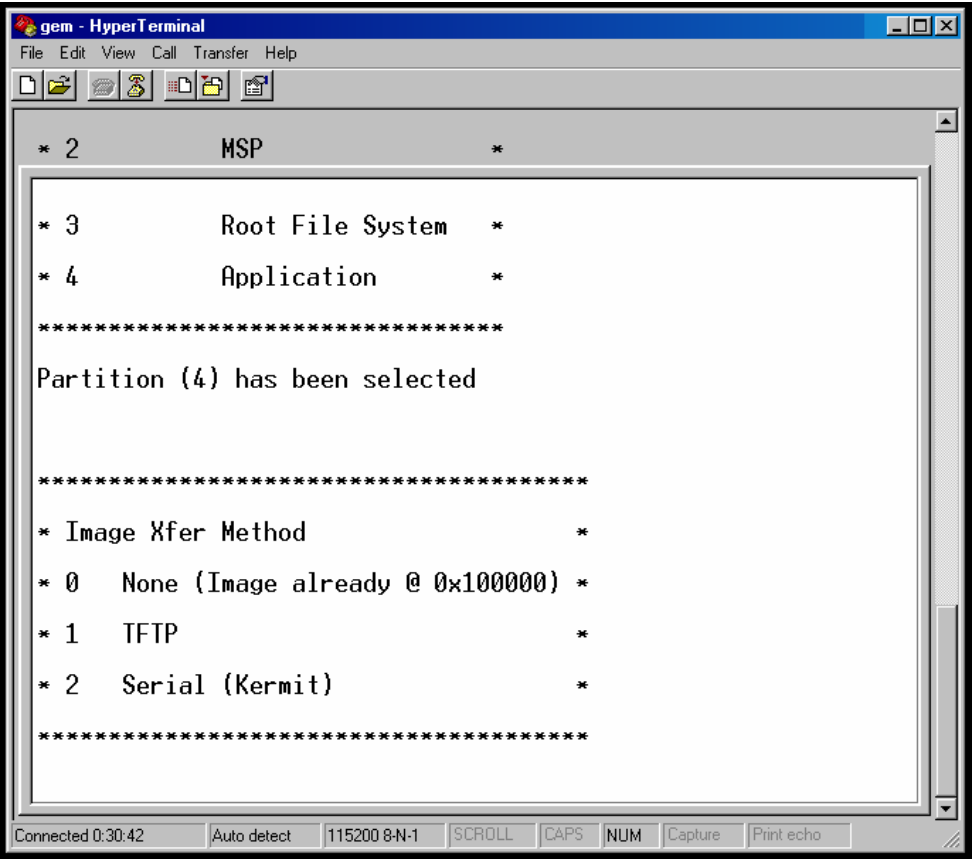

17. When the **Image Xfer Method** menu appears, type **1** . (Option 2 will also work, but it could take as long as 45 minutes to accomplish the transfer by using the "Serial - Kermit" connection.)

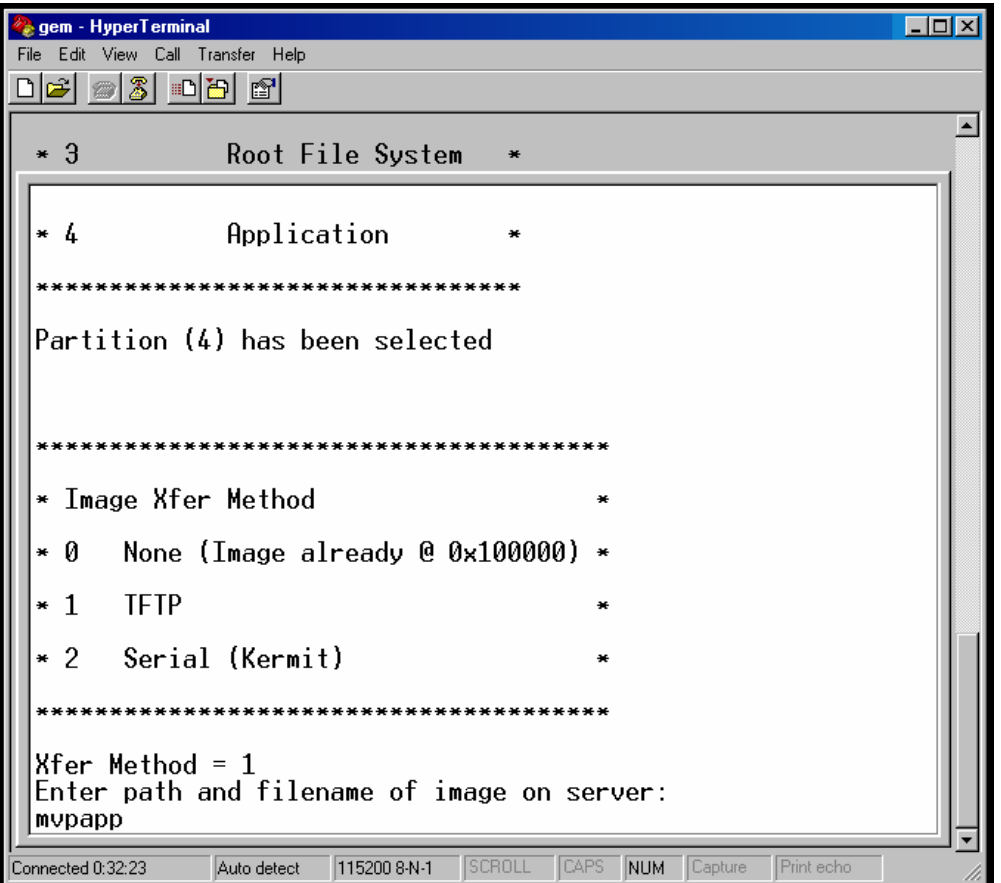

18. The transfer process will take a few minutes. When complete, the response "Write done !!!" will appear.

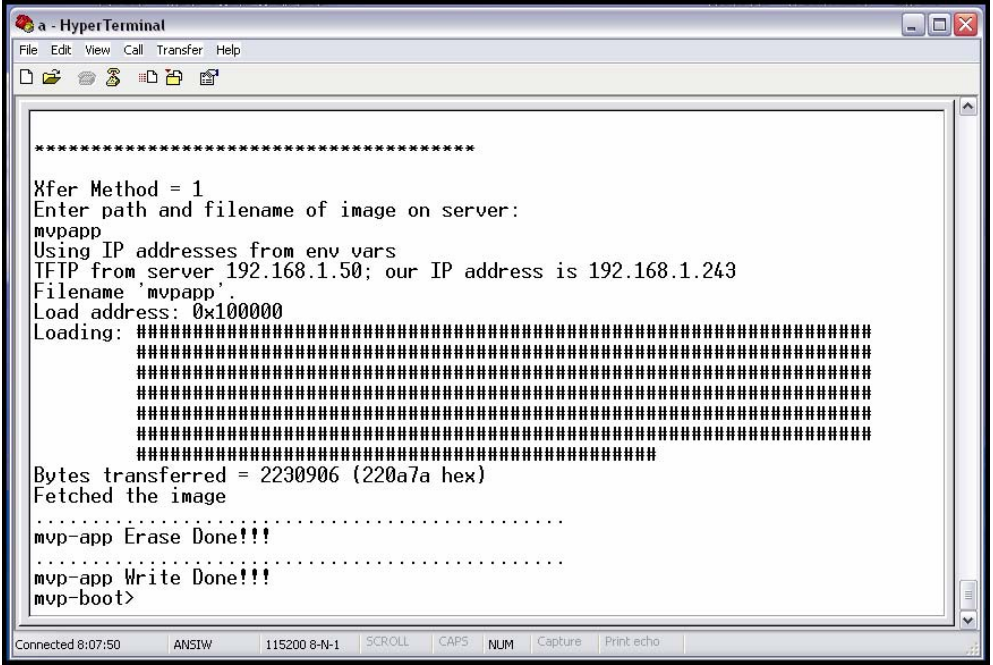

After the "Write done!!!" message appears, you can then update other firmware partitions (like the file system and the MSP firmware) using the steps presented above in this procedure. When you are done updating all of the files that need updating, reboot the voip by turning its power off and back on.

- 19. After updating the MultiVOIP's file system image file (mvpfs-img), you must clear the Java cache of files that pertain to the old/outdated version of the image file.
	- A. To clear the Java cache in Windows, go to **Start | Settings | Control Panel**. Select **Java** in the list.

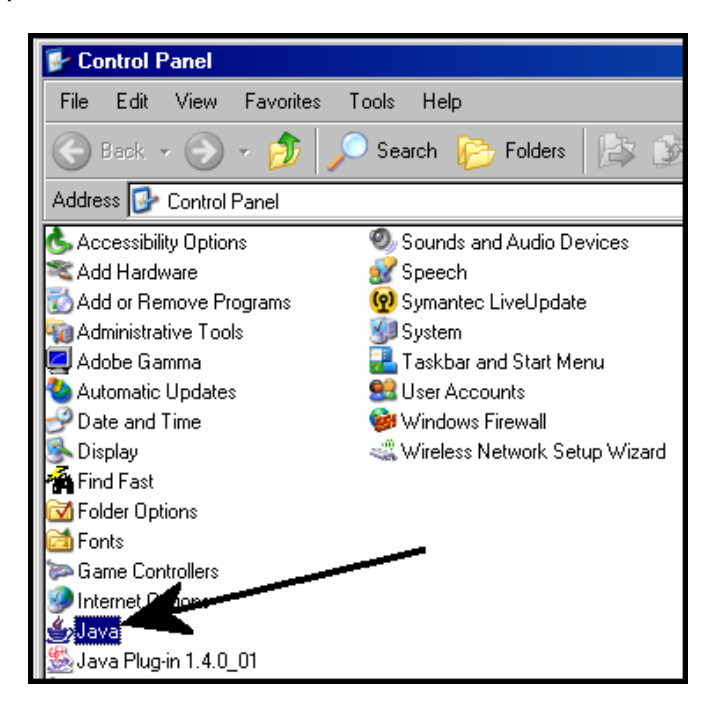

- B. In the **General** tab of the Java program, click "Delete Files."
- C. When the **Delete Temporary Files** screen appears, click **OK**. Then click **OK** again at the main Java screen.

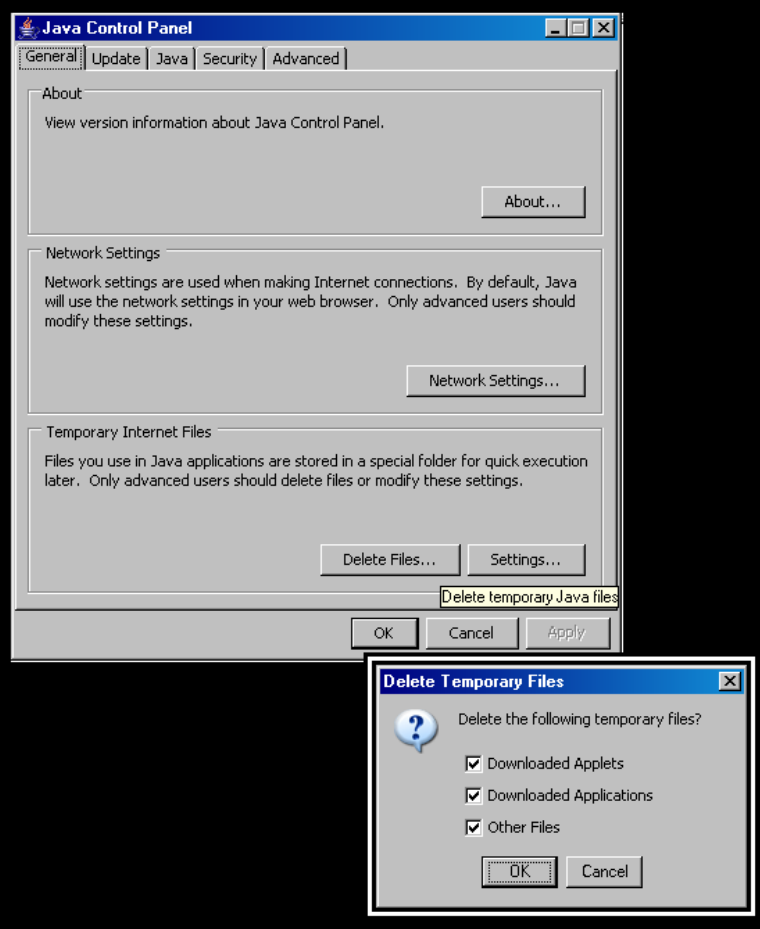

D. Using a new browser window, go to the IP address of the MultiVOIP. All of the new features of the updated file system image file will now be visible.

# **SysLog Server Functions**

MultiTech has built SysLog server functionality into the software of the MultiVOIP units. SysLog is a *de facto* standard for logging events in network communication systems.

The SysLog Server resides in the MultiVOIP unit itself. To implement this functionality, you will need a SysLog client program (sometimes referred to as a "daemon"). SysLog client programs, both paid and freeware, can be obtained from Kiwi Enterprises, among other firms. Read the End-User License Agreement carefully and observe license requirements. See www.kiwisyslog.com. SysLog client programs essentially give you a means of structuring console messages for convenience and ease of use.

MultiTech Systems does not endorse any particular SysLog client program. SysLog client programs by qualified providers should suffice for use with MultiVOIP units. Kiwi's brief description of their SysLog program is as follows:

"Kiwi Syslog Daemon is a freeware Syslog Daemon for the Windows platform. It receives, logs, displays and forwards Syslog messages from hosts such as routers, switches, Unix hosts and any other syslog enabled device. There are many customizable options available."

Before a SysLog client program is used, the SysLog functionality must be enabled within the MultiVOIP in the **Logs** menu under **Configuration**.

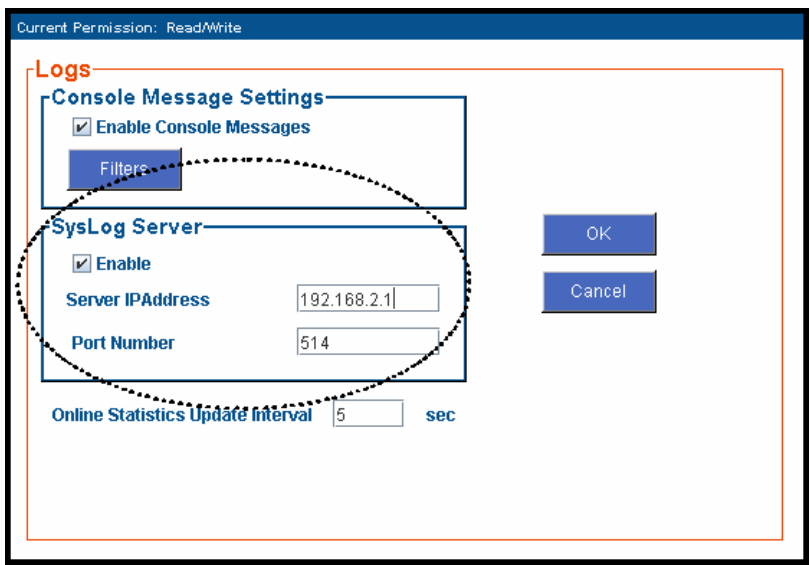

The IP Address used will be that of the MultiVOIP itself.

In the **Port** field, entered by default, is the standard ('well-known') logical port, 514.

**Configuring the SysLog Client Program**. Configure the SysLog client program for your own needs. In various SysLog client programs, you can define where log messages will be saved/archived, opt for interaction with an SNMP system (not applicable for MVPFX2 units), set the content and format of log messages, determine disk space allocation limits for log messages, and establish a hierarchy for the seriousness of messages (normal, alert, critical, emergency, etc.). A sample presentation of SysLog info in the Kiwi daemon is shown below. SysLog programs will vary in features and presentation.

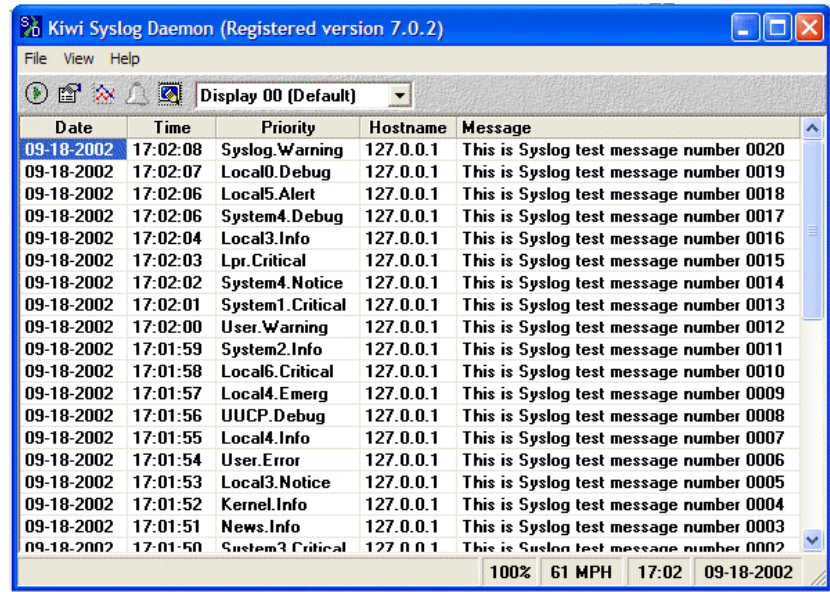

# **Chapter 8 Warranty, Service, and Tech Support**

# **Limited Warranty**

Multi-Tech Systems, Inc. ("MTS") warrants that its products will be free from defects in material or workmanship for a period of two years from the date of purchase, or if proof of purchase is not provided, two years from date of shipment. MTS MAKES NO OTHER WARRANTY, EXPRESSED OR IMPLIED, AND ALL IMPLIED WARRANTIES OF MERCHANTABILITY AND FITNESS FOR A PARTICULAR PURPOSE ARE HEREBY DISCLAIMED. This warranty does not apply to any products which have been damaged by lightning storms, water, or power surges or which have been neglected, altered, abused, used for a purpose other than the one for which they were manufactured, repaired by the customer or any party without MTS's written authorization, or used in any manner inconsistent with MTS's instructions.

MTS's entire obligation under this warranty shall be limited (at MTS's option) to repair or replacement of any products which prove to be defective within the warranty period, or, at MTS's option, issuance of a refund of the purchase price. Defective products must be returned by Customer to MTS's factory transportation prepaid.

MTS WILL NOT BE LIABLE FOR CONSEQUENTIAL DAMAGES AND UNDER NO CIRCUMSTANCES WILL ITS LIABILITY EXCEED THE PURCHASE PRICE FOR DEFECTIVE PRODUCTS.

# **Repair Procedures for U.S. and Canadian Customers**

In the event that service is required, products may be shipped, freight prepaid, to our Mounds View, Minnesota factory:

Multi-Tech Systems, Inc. 2205 Woodale Drive Mounds View, MN 55112 Attn: Repairs, Serial #

A Returned Materials Authorization (RMA) is not required. Return shipping charges (surface) will be paid by MTS.

Please include, inside the shipping box, a description of the problem, a return shipping address (it must be a street address, not a P.O. Box number), your telephone number, and if the product is out of warranty, a check or purchase order for repair charges.

For out-of-warranty repair charges, go to www. multitech.com/documents/warranties

Extended two-year overnight replacement service agreements are available for selected products. Please call MTS at (888) 288-5470, extension 5308, or visit our web site at www.multitech.com/programs/orc for details on rates and coverages.

Please direct your questions regarding technical matters, product configuration, verification that the product is defective, etc., to our Technical Support department at (800) 972-2439 or email tsupport@multitech.com. Please direct your questions regarding repair expediting, receiving, shipping, billing, etc., to our Repair Accounting department at (800) 328-9717 or (763) 717-5631, or email mtsrepair@multitech.com.

Repairs for damages caused by lightning storms, water, power surges, incorrect installation, physical abuse, or used-caused damages are billed on a time-plus-materials basis.

# **Technical Support**

Multi-Tech Systems has an excellent staff of technical support personnel available to help you get the most out of your Multi-Tech product. If you have any questions about the operation of this unit, or experience difficulty during installation you can contact Tech Support via the following:

# **Contacting Technical Support**

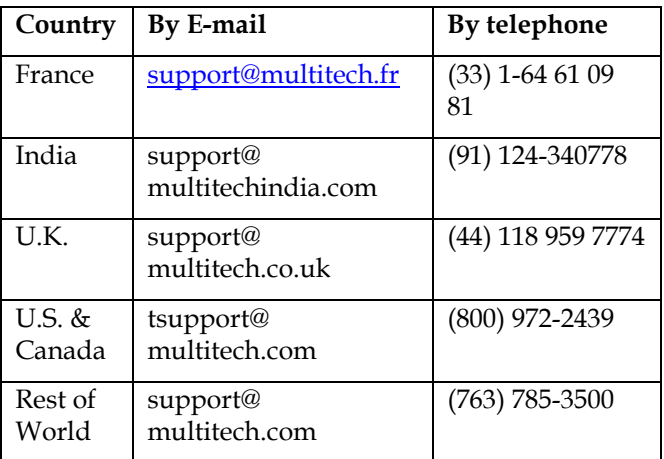

Internet: http://www.multitech.com/ **\_forms/email\_tech\_support.htm**

Please have your product information available, including model and serial number.

**Chapter 9: Regulatory Information** 

# $\epsilon$

# **EMC, Safety, and R&TTE Directive Compliance**

The CE mark is affixed to this product to confirm compliance with the following European Community Directives:

Council Directive 89/336/EEC of 3 May 1989 on the approximation of the laws of Member States relating to electromagnetic compatibility,

and

Council Directive 73/23/EEC of 19 February 1973 on the harmonization of the laws of Member States relating to electrical equipment designed for use within certain voltage limits,

and

Council Directive 1999/5/EC of 9 March 1999 on radio equipment and telecommunications terminal equipment and the mutual recognition of their conformity.

# **FCC Declaration**

**NOTE:** This equipment has been tested and found to comply with the limits for a **Class A** digital device, pursuant to Part 15 of the FCC Rules. These limits are designed to provide reasonable protection against harmful interference when the equipment is operated in a commercial environment. This equipment generates, uses and can radiate radio frequency energy, and if not installed and used in accordance with the instructions, may cause harmful interference to radio communications. Operation of this equipment in a residential area is likely to cause harmful interference in which case the user will be required to correct the interference at his own expense.

This device complies with Part 15 of the FCC rules.

Operation is subject to the following two conditions:

- (1) This device may not cause harmful interference.
- (2) This device must accept any interference that may cause undesired operation.

**Warning:** Changes or modifications to this unit not expressly approved by the party responsible for compliance could void the user's authority to operate the equipment.

### **Industry Canada**

This Class A digital apparatus meets all requirements of the Canadian Interference-Causing Equipment Regulations.

Cet appareil numérique de la classe A respecte toutes les exigences du Reglement Canadien sur le matériel brouilleur.

### **FCC Part 68 Telecom**

1. This equipment complies with part 68 of the Federal Communications Commission Rules. On the outside surface of this equipment is a label that contains, among other information, the FCC registration number. This information must be provided to the telephone company.

- 2. As indicated below, the suitable jack (Universal Service Order Code connecting arrangement) for this equipment is shown. If applicable, the facility interface codes (FIC) and service order codes (SOC) are shown.
- 3. An FCC compliant telephone cord and modular plug is provided with this equipment. This equipment is designed to be connected to the telephone network or premises wiring using a compatible modular jack that is Part 68 compliant. See installation instructions for details.
- 4. If this equipment causes harm to the telephone network, the telephone company will notify you in advance that temporary discontinuance of service may be required. If advance notice is not practical, the telephone company will notify the customer as soon as possible.
- 5. The telephone company may make changes in its facilities, equipment, operation, or procedures that could affect the operation of the equipment. If this happens, the telephone company will provide advance notice to allow you to make necessary modifications to maintain uninterrupted service.
- 6. If trouble is experienced with this equipment (the model of which is indicated below), please contact Multi-Tech Systems, Inc. at the address shown below for details of how to have repairs made. If the equipment is causing harm to the network, the telephone company may request you to remove the equipment form t network until the problem is resolved.
- 7. No repairs are to be made by you. Repairs are to be made only by Multi-Tech Systems or its licensees. Unauthorized repairs void registration and warranty.

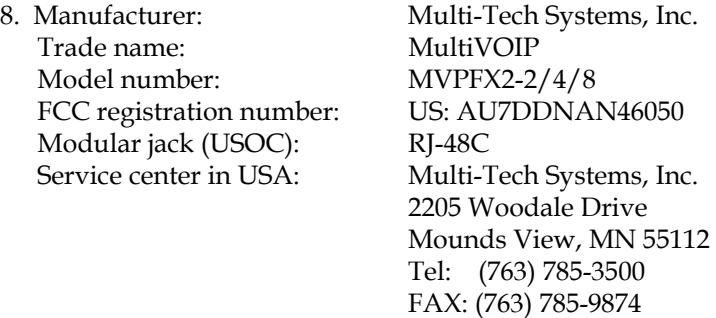

### **Canadian Limitations Notice**

**Notice:** The Industry Canada label identifies certified equipment. This certification means that the equipment meets certain telecommunications network protective, operational and safety requirements. The Department does not guarantee the equipment will operate to the user's satisfaction.

Before installing this equipment, users should ensure that it is permissible to be connected to the facilities of the local telecommunications company. The equipment must also be installed using an acceptable method of connection. The customer should be aware that compliance with the above conditions may not prevent degradation of service in some situations.

Repairs to certified equipment should be made by an authorized Canadian maintenance facility designated by the supplier. Any repairs or alterations made by the user to this equipment, or equipment malfunctions, may give the telecommunications company cause to request the user to disconnect the equipment.

Users should ensure for their own protection that the electrical ground connections of the power utility, telephone lines and internal metallic water pipe system, if present, are connected together. This precaution may be particularly important in rural areas.

**Caution:** Users should not attempt to make such connections themselves, but should contact the appropriate electric inspection authority, or electrician, as appropriate.

### **WEEE Statement**

(Waste Electrical and Electronic Equipment)

July, 2005

The WEEE directive places an obligation on EU-based manufacturers, distributors, retailers and importers to take-back electronics products at the end of their useful life. A sister Directive, ROHS (Restriction of Hazardous Substances) compliments the WEEE Directive by banning the presence of specific hazardous substances in the products at the design phase. The WEEE Directive covers all Multi-Tech products imported into the EU as of August 13, 2005. EU-based manufacturers, distributors, retailers and importers are obliged to finance the costs of recovery from municipal collection points, reuse, and recycling of specified percentages per the WEEE requirements.

### **Instructions for Disposal of WEEE by Users in the European Union**

The symbol shown below is on the product or on its packaging, which indicates that this product must not be disposed of with other waste. Instead, it is the user's responsibility to dispose of their waste equipment by handing it over to a designated collection point for the recycling of waste electrical and electronic equipment. The separate collection and recycling of your waste equipment at the time of disposal will help to conserve natural resources and ensure that it is recycled in a manner that protects human health and the environment. For more information about where you can drop off your waste equipment for recycling, please contact your local city office, your household waste disposal service or where you purchased the product.

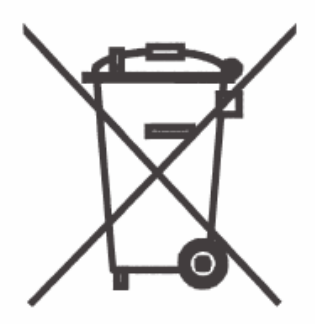
**Appendix A: Cable Pinouts** 

## **Appendix A: Cable Pinouts**

#### **Command Cable**

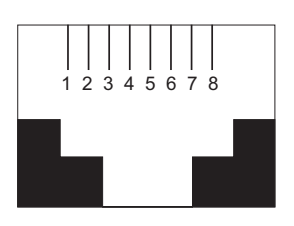

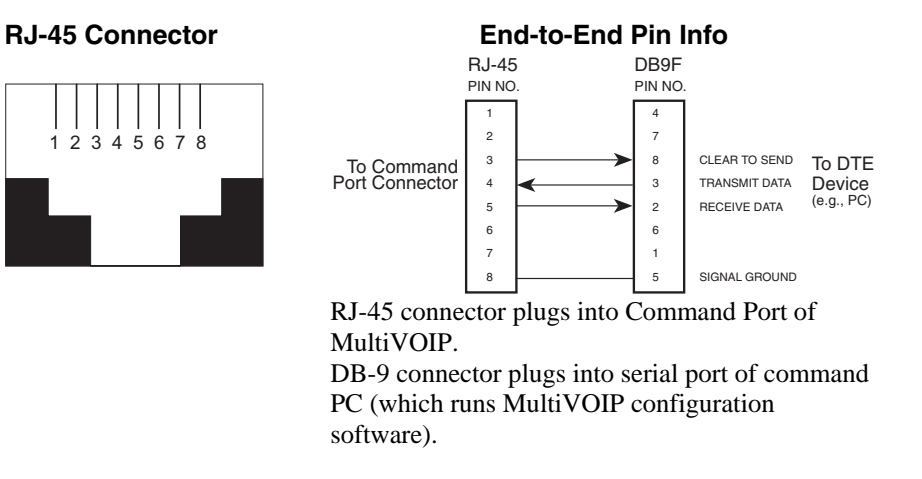

#### **Ethernet Connector**

The functions of the individual conductors of the MultiVOIP's Ethernet port are shown on a pin-by-pin basis below.

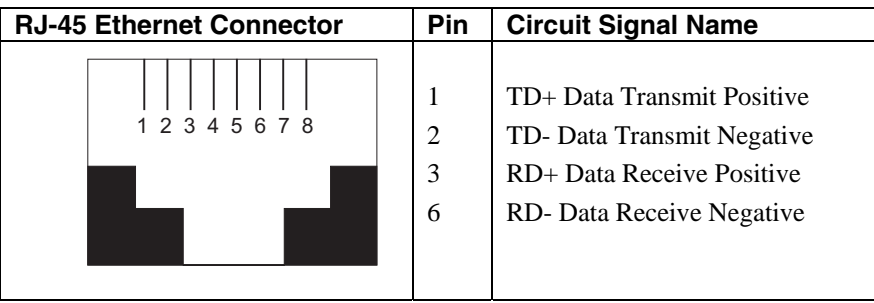

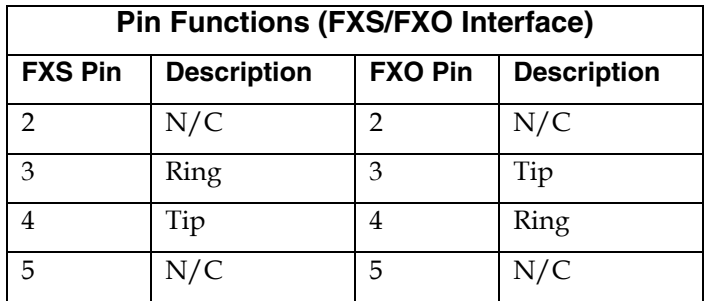

# **Appendix B: TCP/UDP Port Assignments**

### **Well Known Port Numbers**

The following description of port number assignments for Internet Protocol (IP) communication is taken from the Internet Assigned Numbers Authority (IANA) web site (www.iana.org).

"The Well Known Ports are assigned by the IANA and on most systems can only be used by system (or root) processes or by programs executed by privileged users. Ports are used in the TCP [RFC793] to name the ends of logical connections which carry long term conversations. For the purpose of providing services to unknown callers, a service contact port is defined. This list specifies the port used by the server process as its contact port. The contact port is sometimes called the "well-known port". To the extent possible, these same port assignments are used with the UDP [RFC768]. The range for assigned ports managed by the IANA is 0-1023."

Well-known port numbers especially pertinent to MultiVOIP operation are listed below.

## **Port Number Assignment List**

#### **Well-Known Port Numbers**

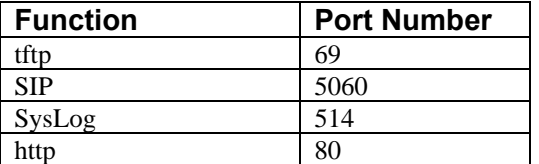

## **INDEX**

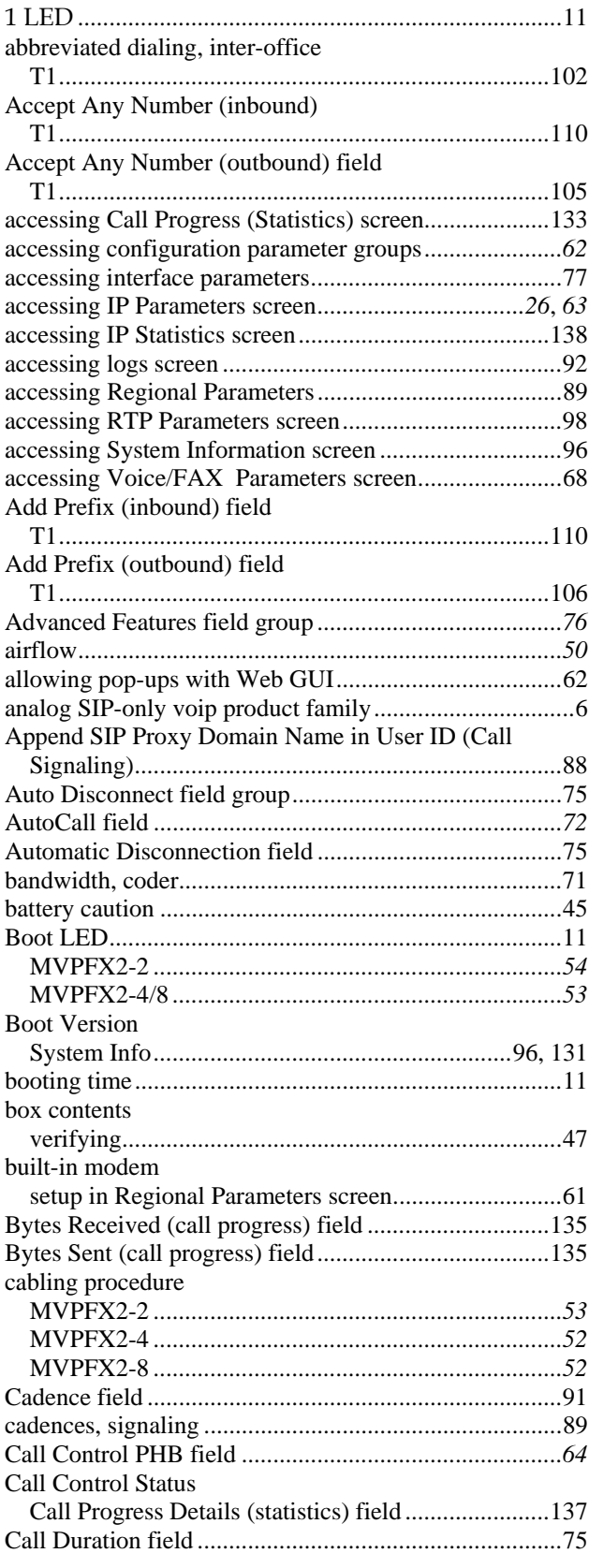

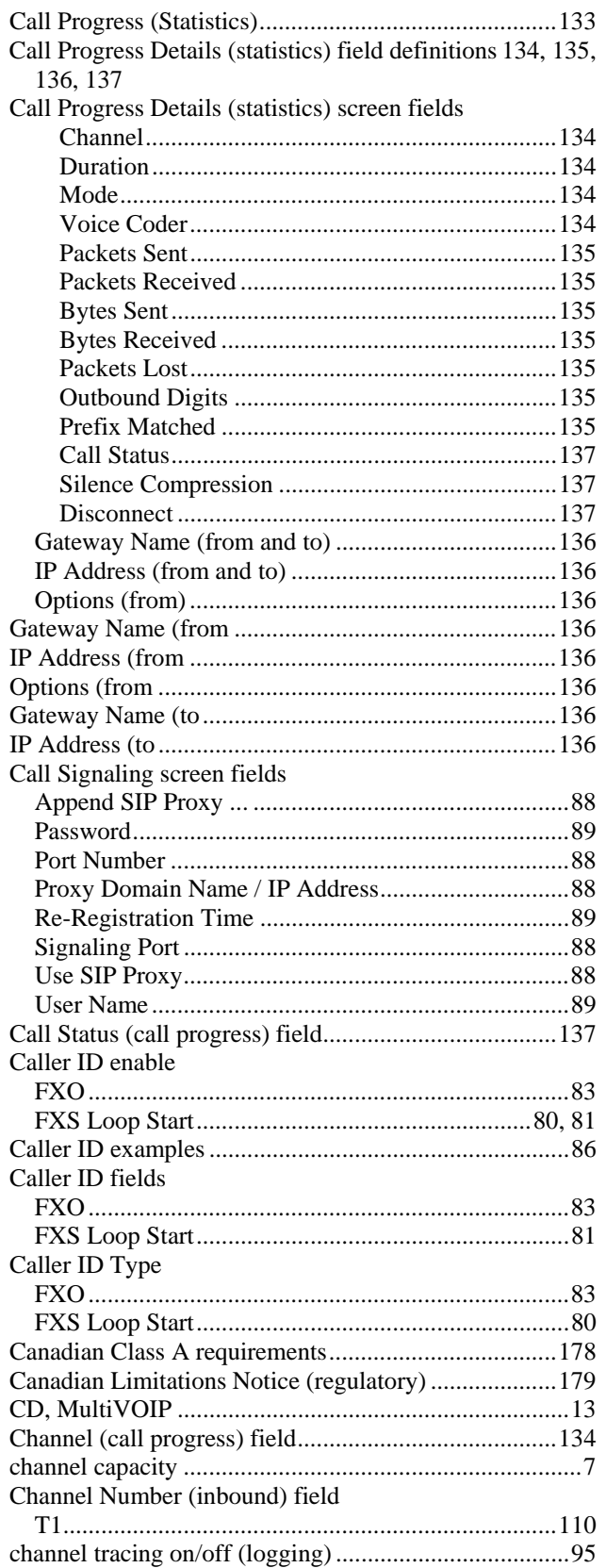

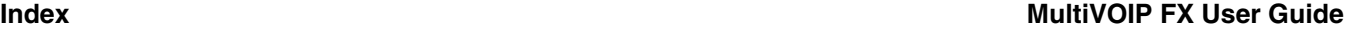

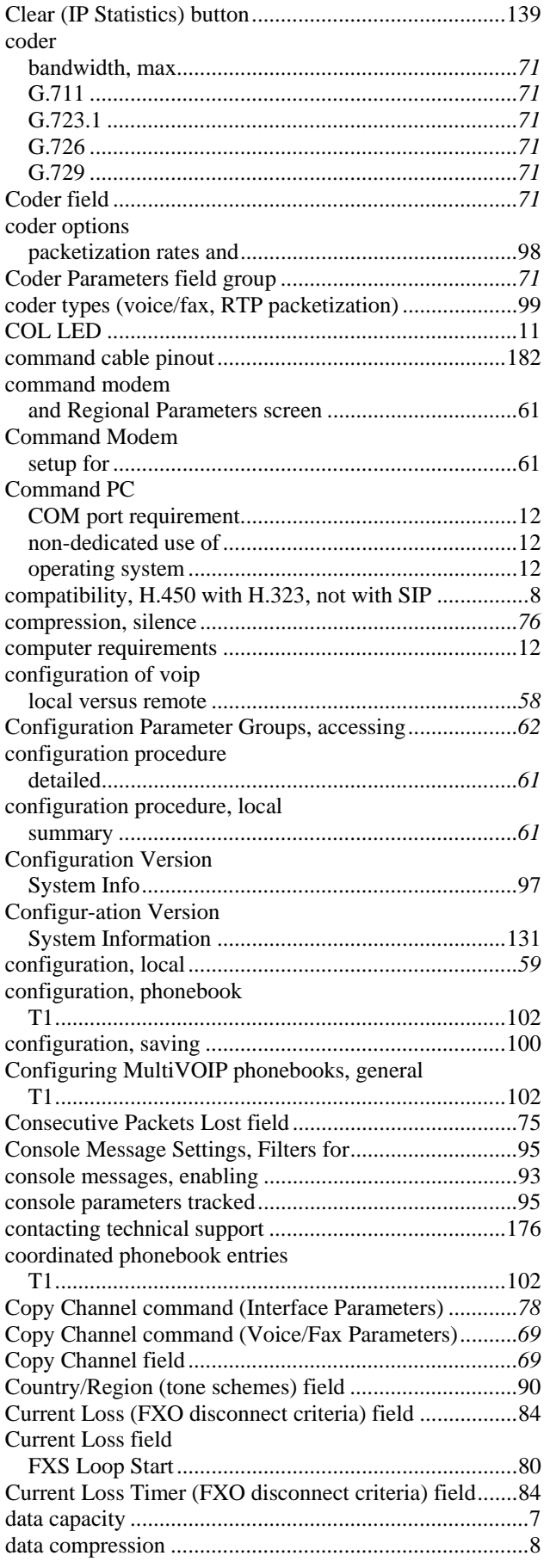

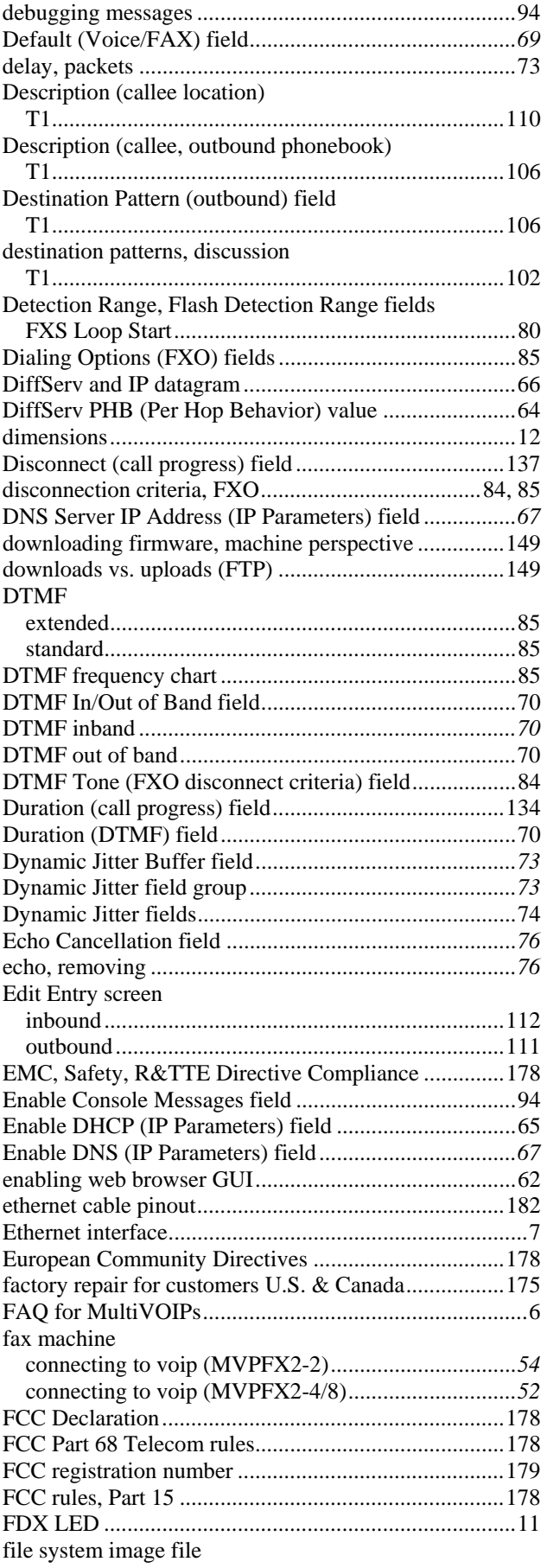

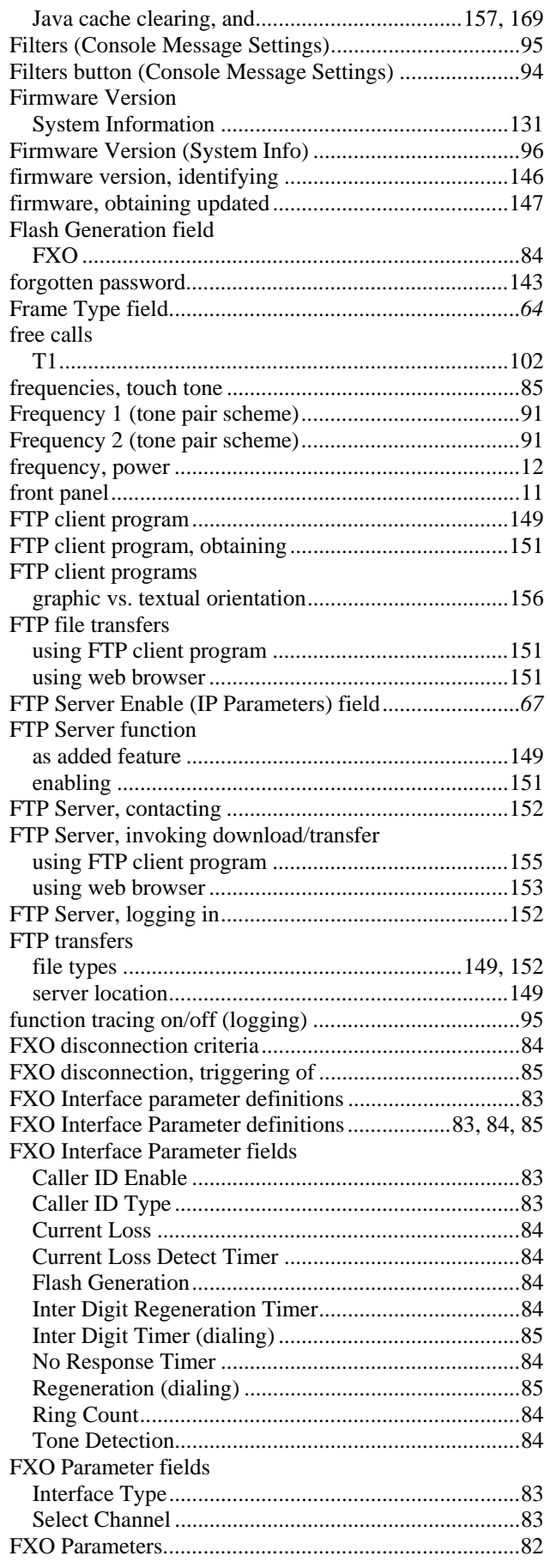

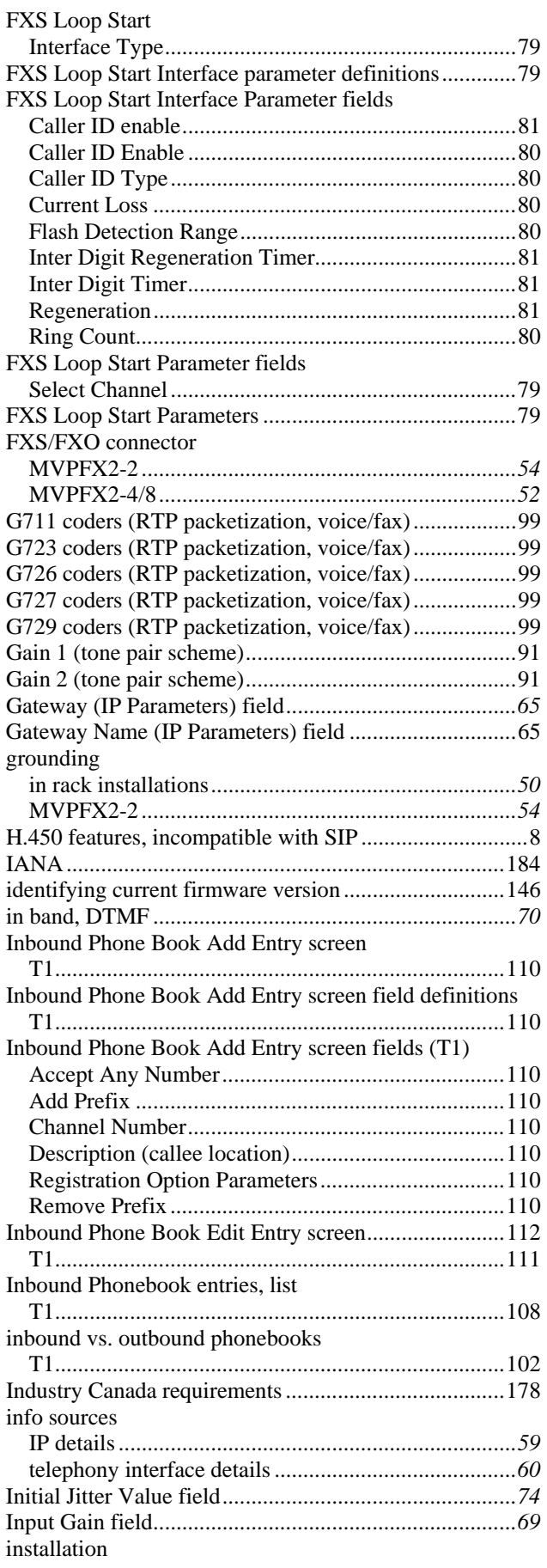

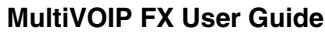

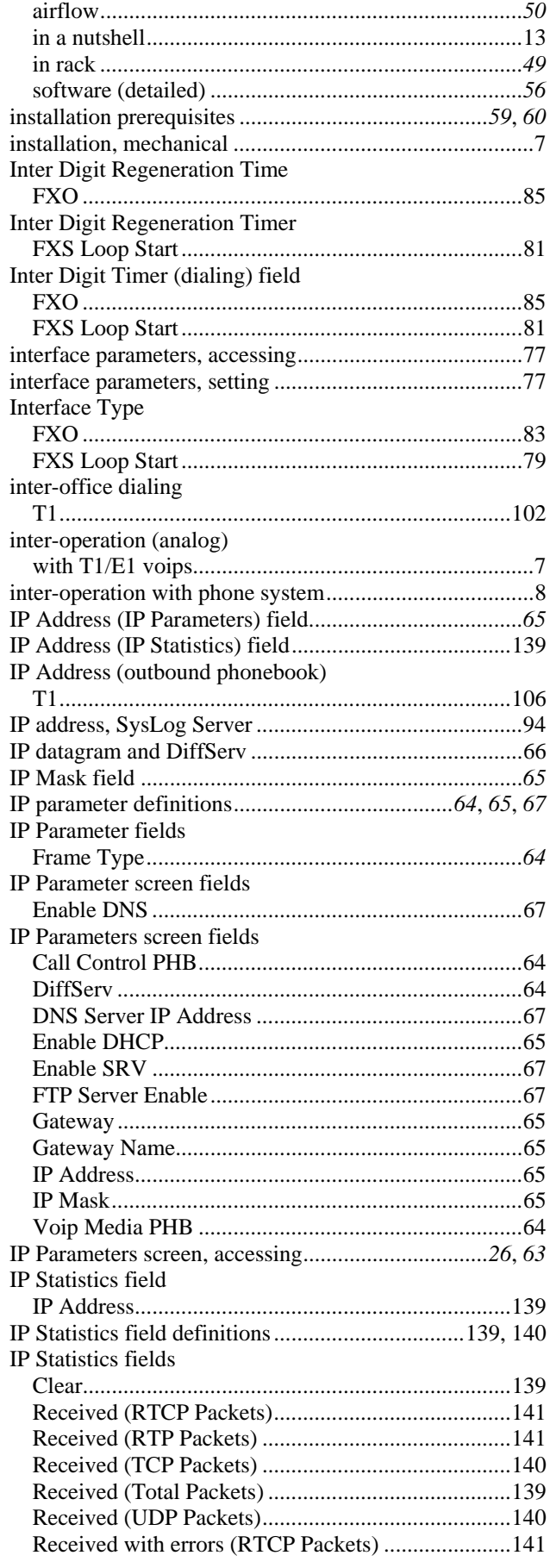

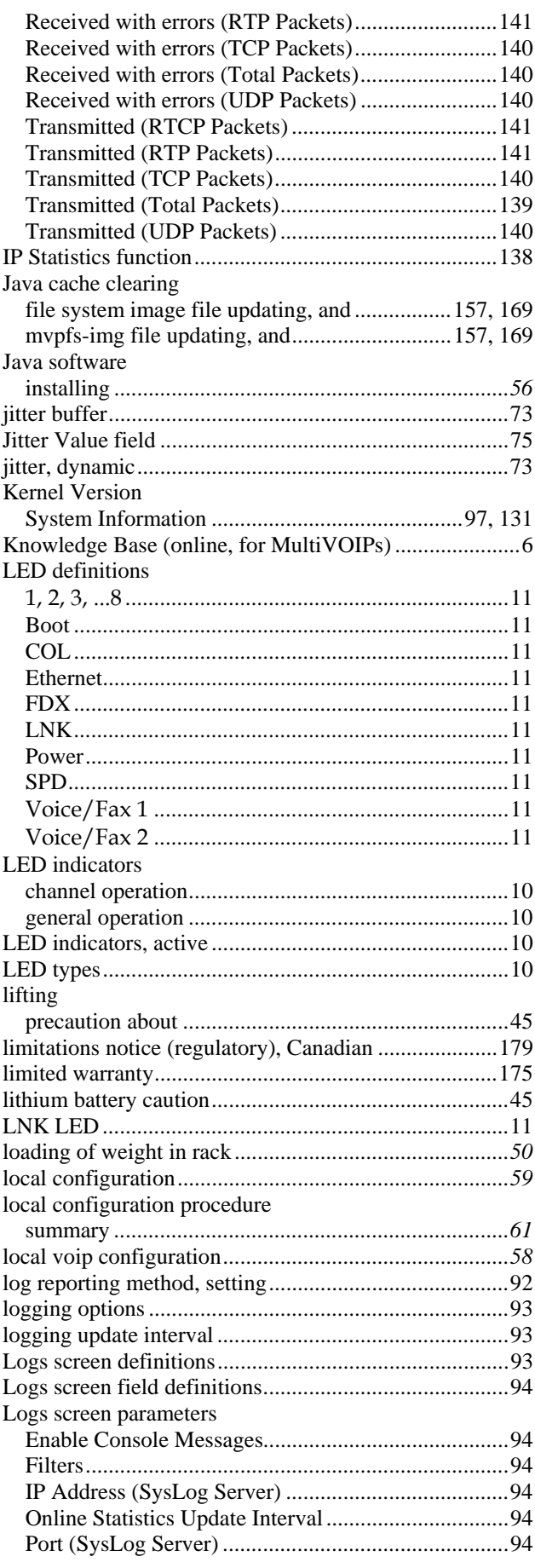

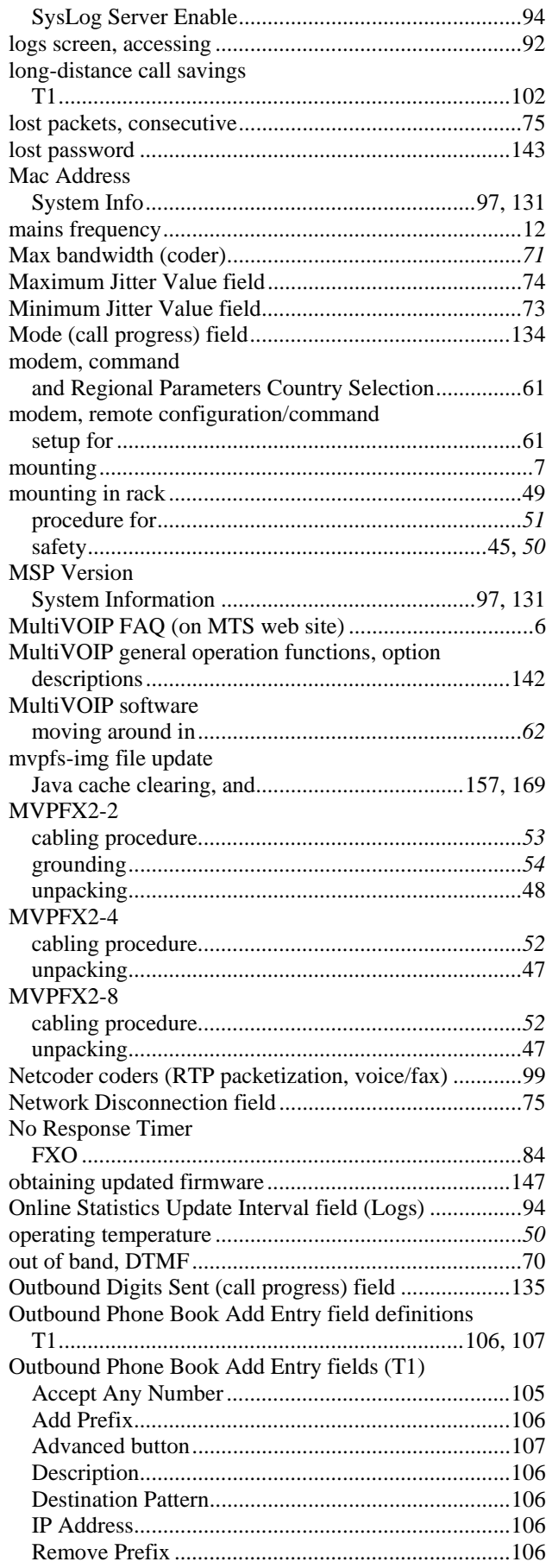

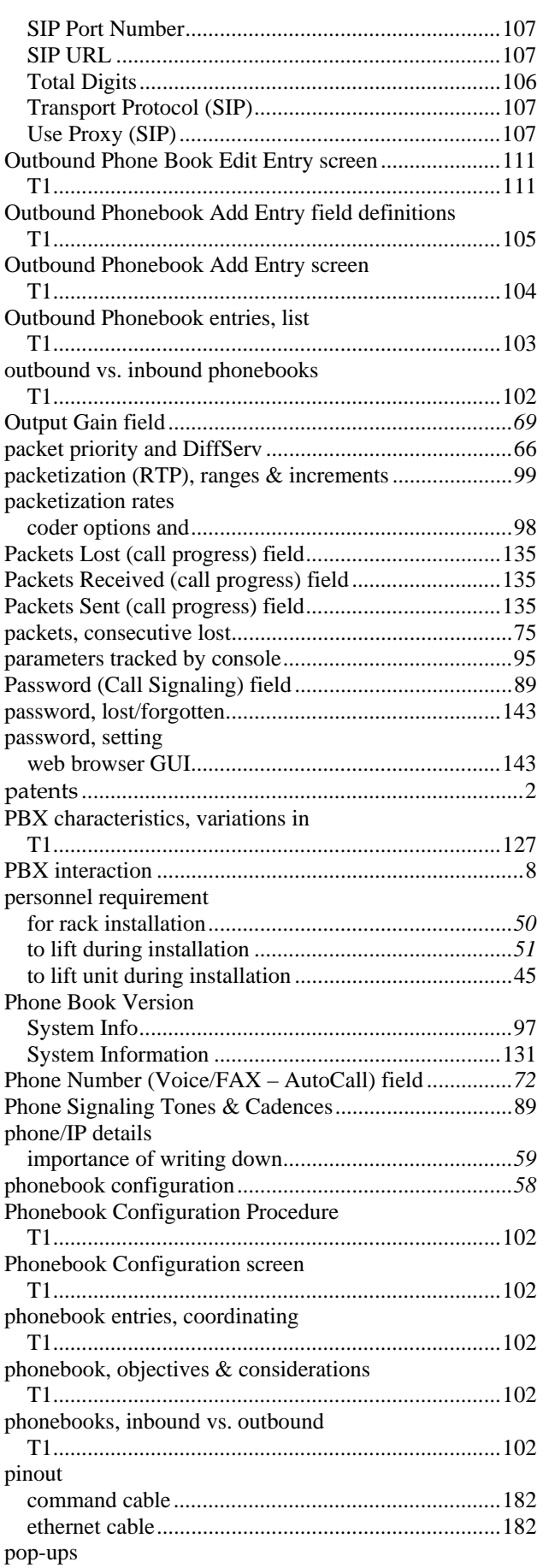

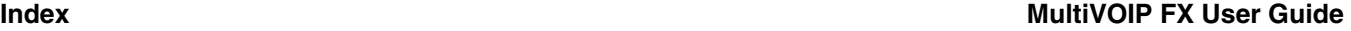

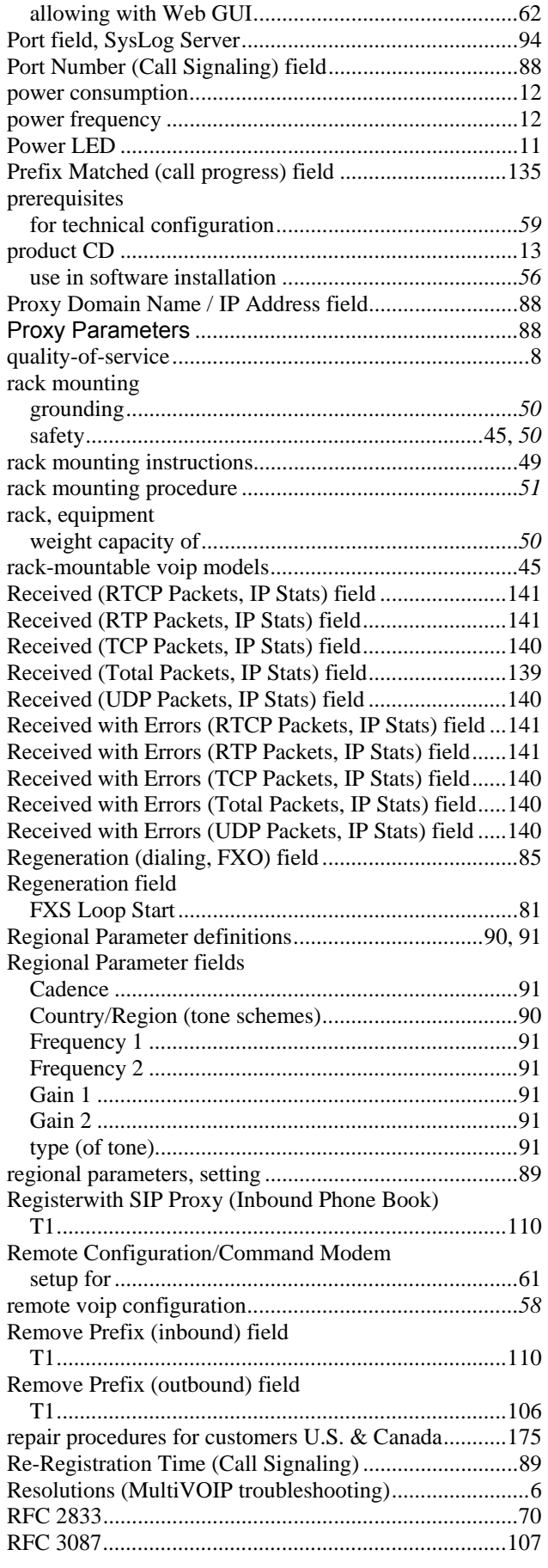

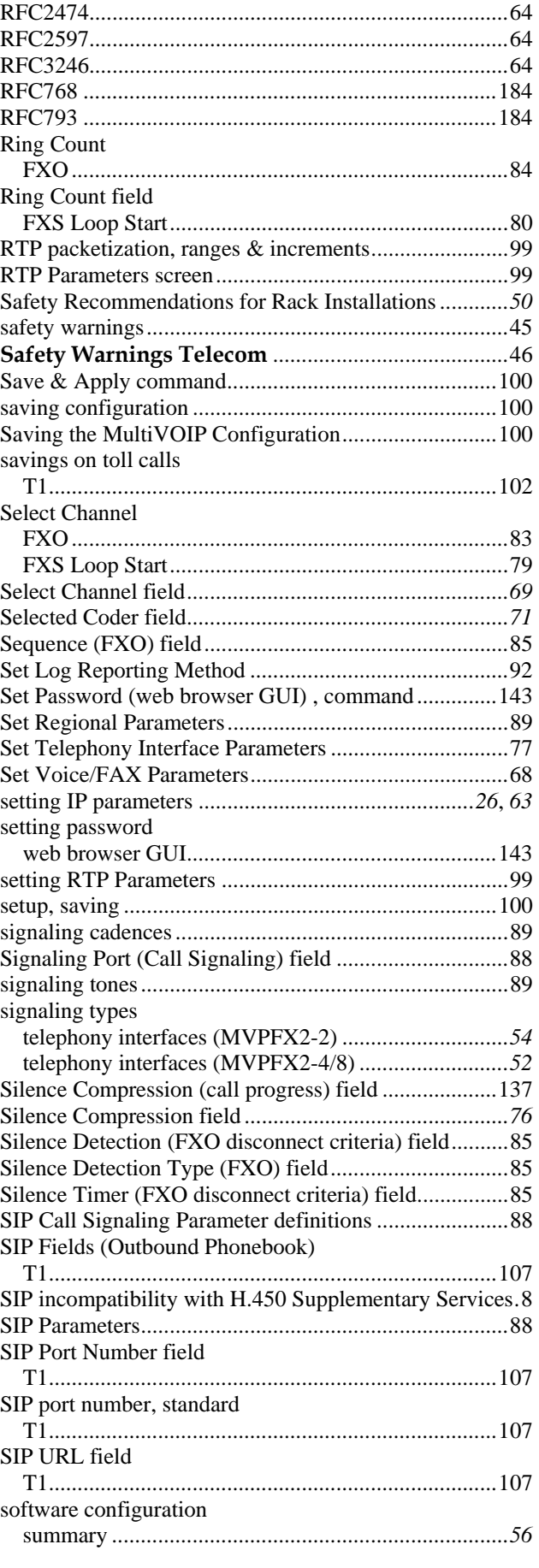

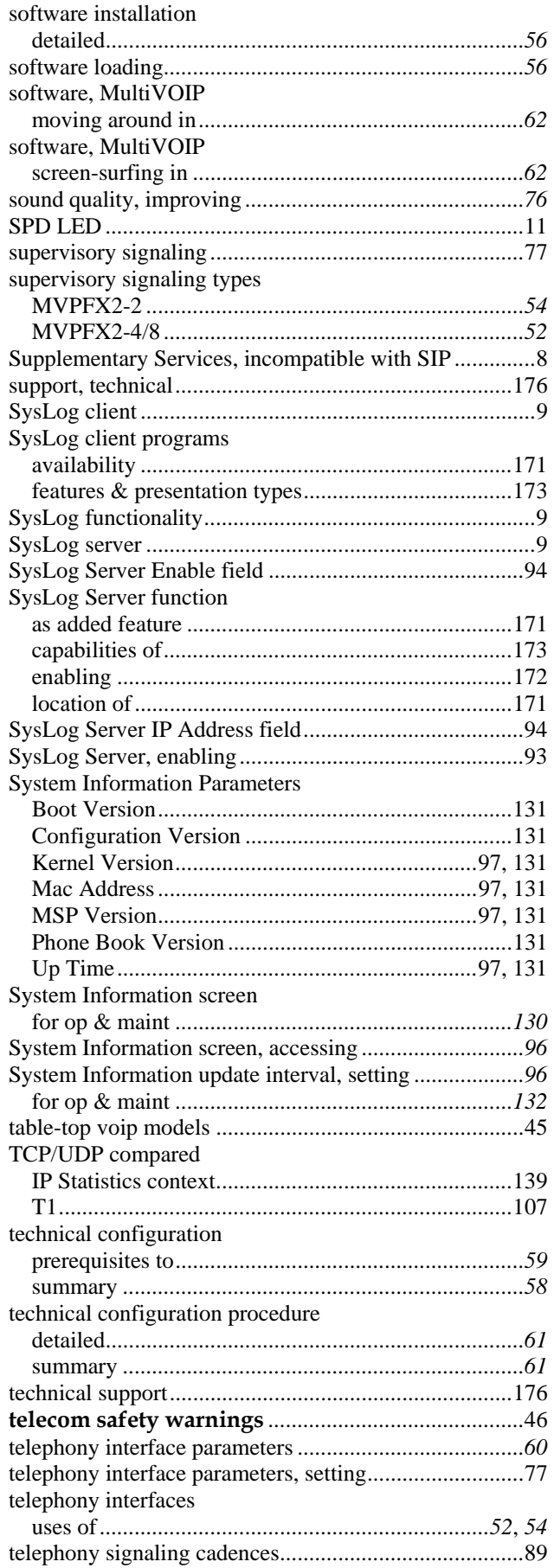

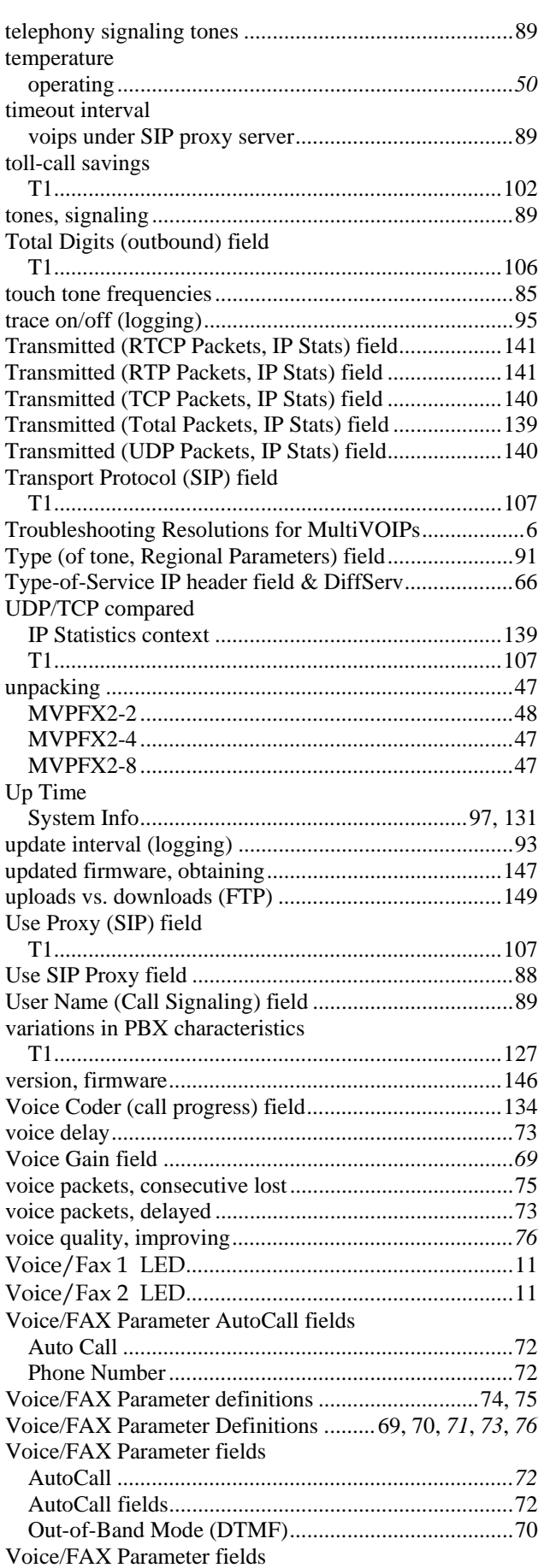

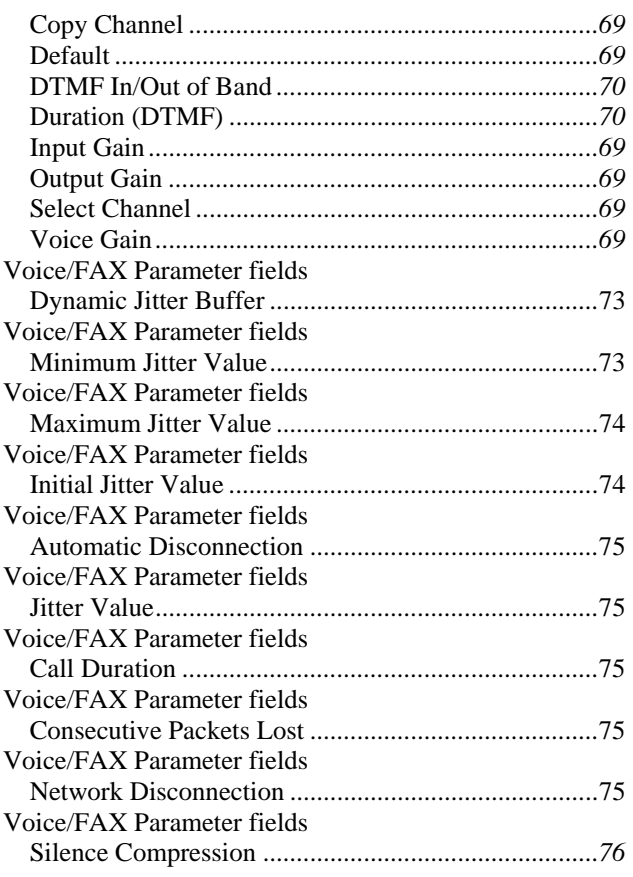

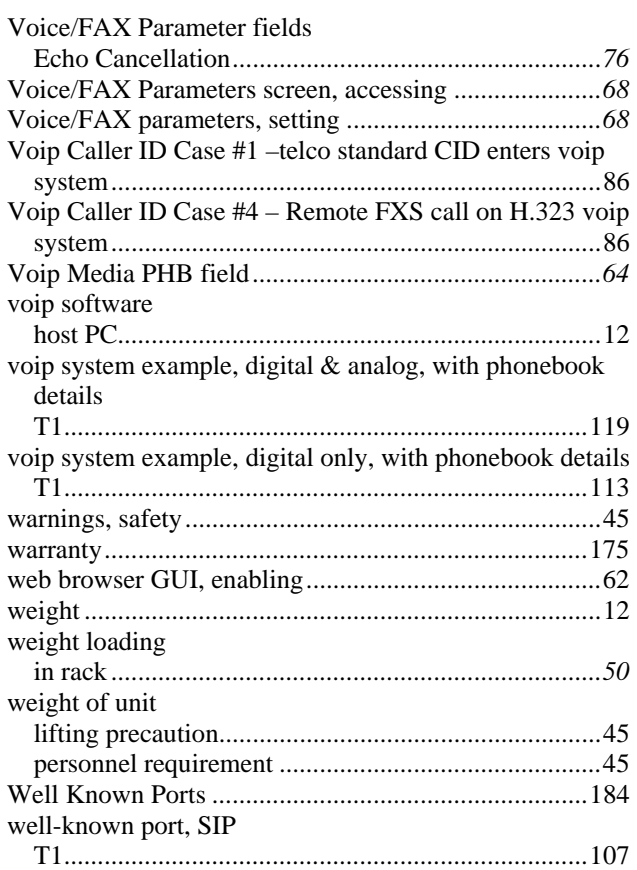

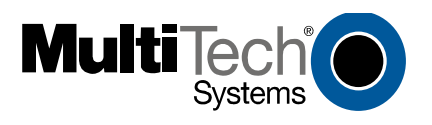

S000411A